# C9P4 V6 650

ナビゲーション&オーディオブック

目次 4ページ

● ナビゲーション編 11ページ~ ● オーディオ編 125ページ~

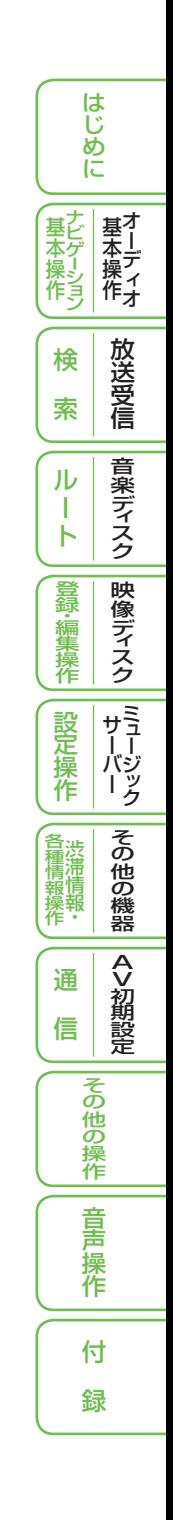

# 安全にお使いいただくために

この取扱説明書および製品への表示では、製品を安全に正しくお使いいただ き、お客様や他の人々への危害や財産への損害を未然に防止するために、い ろいろな絵表示をしています。その表示と意味は次のようになっています 。 内容を理解してから本文をお読みください。

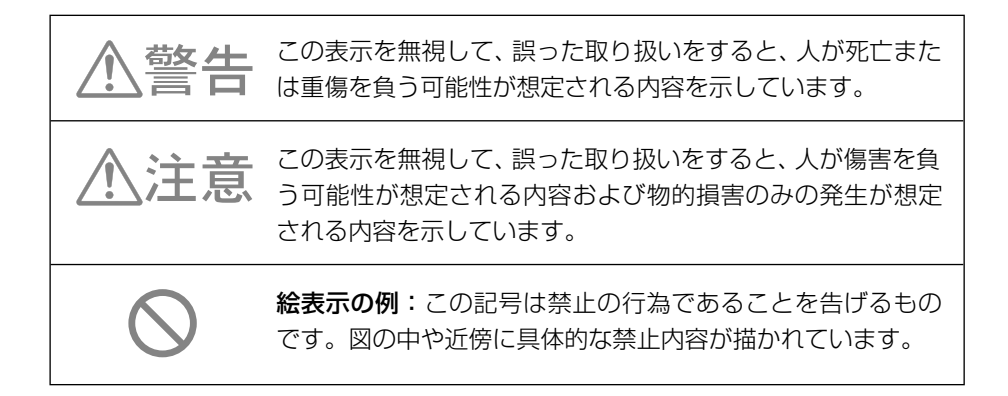

#### 安全上のご注意

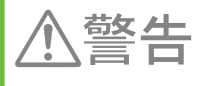

自動車の運転中に地点登録・地点検索などの操作をしないで ください。このような操作は、必ず安全な場所に車を停車さ せ、パーキングブレーキをかけてから行ってください。

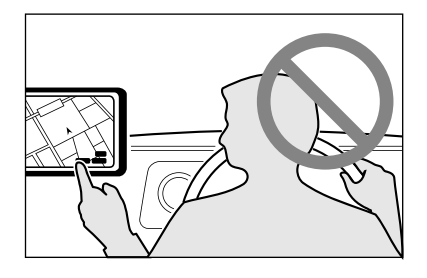

ナビゲーションによるルート案内時は、実際の 主意 交通規則に従って走行してください。

# 安全走行のために

警告

走行中に運転者がナビゲーションの画面に気を取られたり、操作に迷ったりする と、大変危険です。交通の状況、歩行者などに十分注意しながら運転してください。

# 走行中はナビゲーションの操作をしない

走行中に運転者が操作するのは、絶対におやめください。

#### ■ 走行中に制限される機能の操作は

安全な場所に車を止めてパーキングブレーキをかけてから操作してください。 ルート探索の設定などの複雑な操作は、安全のため、走行中にはできないように設計されて います。(操作しようとすると、「走行中は操作できません」とメッセージが表示されます。)

#### ■操作はエンジンをかけたままで

エンジンを止めて本機を操作すると、バッテリー消耗の原因になります。本機の操作はエン ジンをかけたままで行ってください。

# 交通規則に従って走行する

ルート探索をすると、自動的にルート/音声案内が設定されます。曜日、時刻規制などの 交通規制情報はルート探索した時刻のものが反映されます。例えば、「午前中通行可」の 道路でも時間の経過により、その現場を「正午」に走行すると、設定されたルートが通れな いなど交通規制に反する場合があります。運転の際は必ず実際の交通標識に従ってくだ さい。

なお、冬期通行止めなどには一部対応していないものもあります。

画面に表示される情報は実際と異なる場合があります。

ナビゲーションの画面に表示される情報や建物や道路などの形状は実際と異なる場合 があります。

# 目次

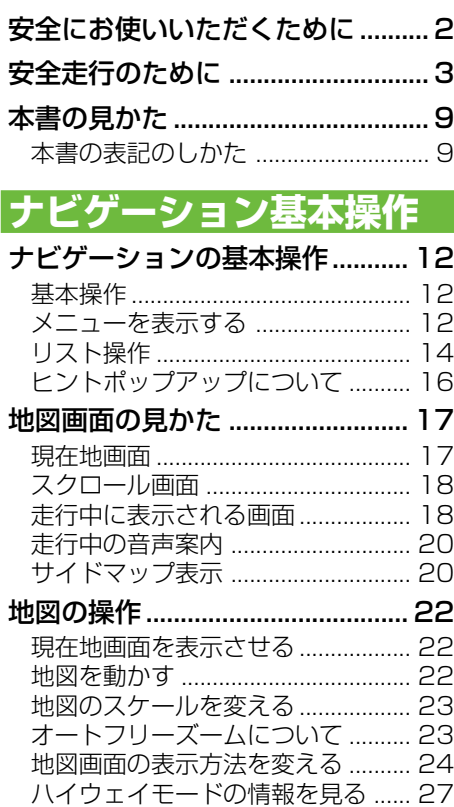

# **検索**

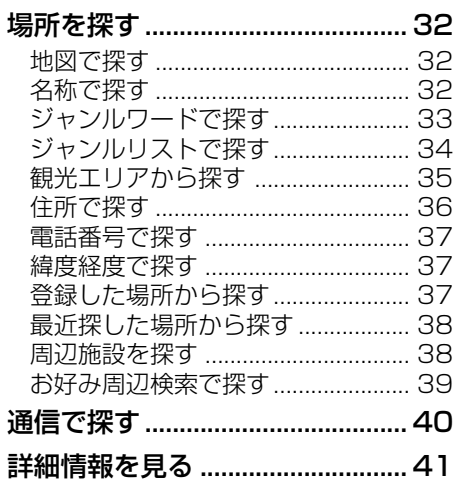

マップクリップ® (2次元バーコード)を使う........... 42

# **ルート**

#### 行き先までのルートを探索させる ... 46 案内開始画面の見かた ...................... 47 他のルートを選ぶ ............................. 47 ルート地図を表示する ...................... 48 学習ルート探索 ................................. 48 渋滞情報を考慮したルート探索  (渋滞考慮ルート探索) ..................... 48 ボトルネック踏切を考慮した  ルート探索 ......................................... 48 素早くルートを探索させる (クイックルート探索).................. 49 自宅に帰るルートを探索させる ...... 49

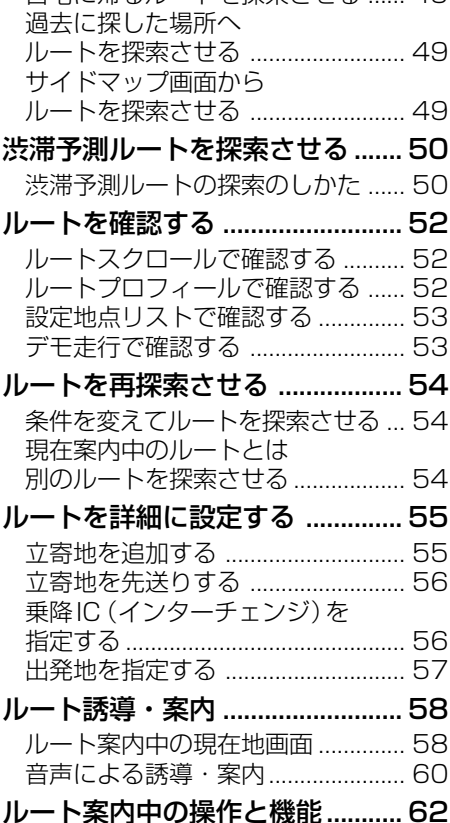

目次

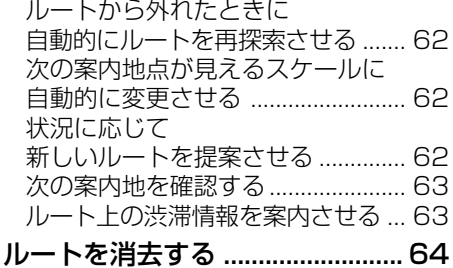

# **登録・編集操作**

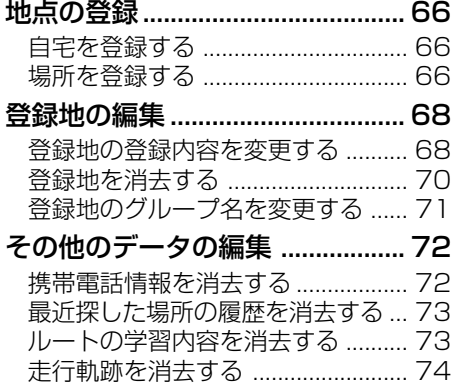

# **設定操作**

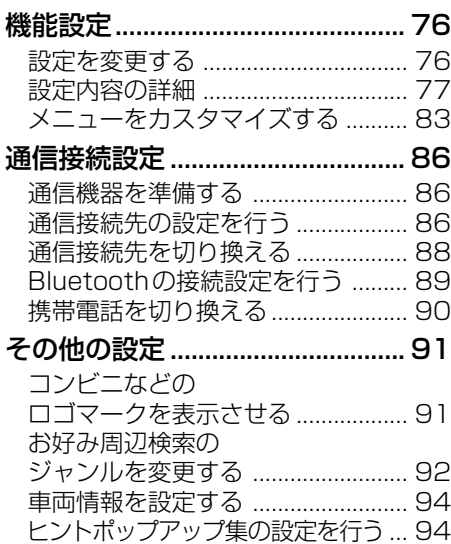

#### 設定を初期状態に戻す ...................... 95 調整・補正...................................... 96 音量を調整する ................................. 96 自車位置のずれを修正する .............. 96 取付角度を補正する ......................... 97 **渋滞情報・各種情報操作** 渋滞情報....................................... 100 VICS情報を利用する ....................  101 地図上でVICS情報を見る ............  102 ルート上の渋滞情報を案内させる...  104 VICSの文字・図形情報を見る ....  105 放送局を選ぶ ..................................  105 通信で渋滞情報を取得する ...........  106 通信で受信した渋滞情報の  提供時刻を確認する ......................  108 各種情報の利用 ........................... 109 渋滞予測マップを見る ...................  109 FM文字放送を見る ........................  110 ハードウェア情報を見る ...............  111 ETC管理機能を使う .....................  113

### **通信**

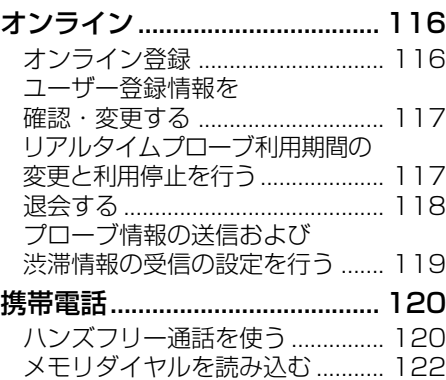

# **オーディオ基本操作**

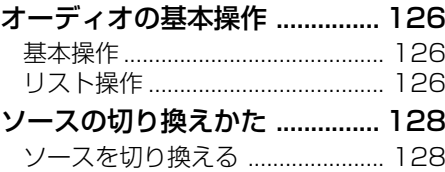

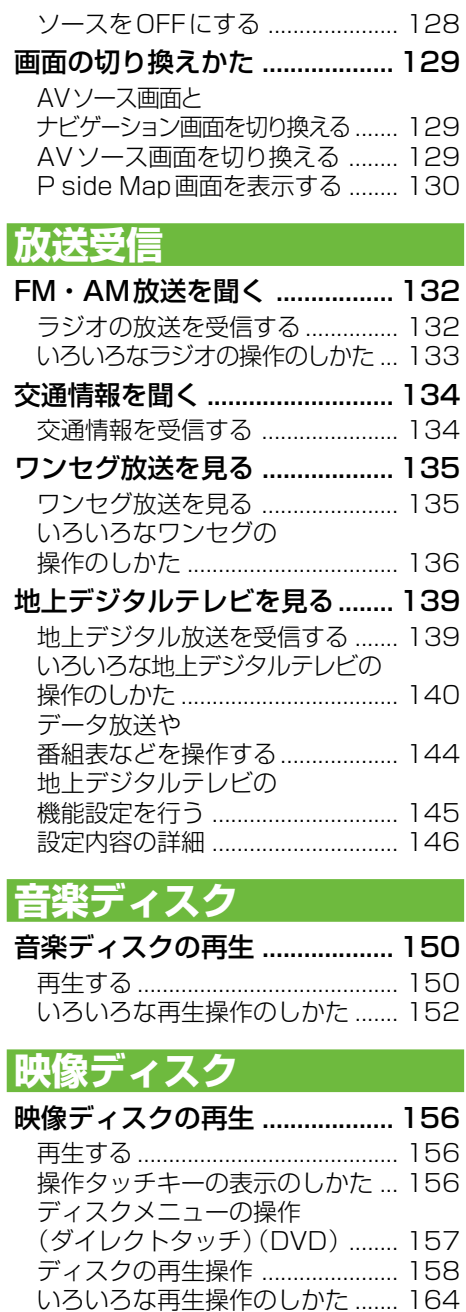

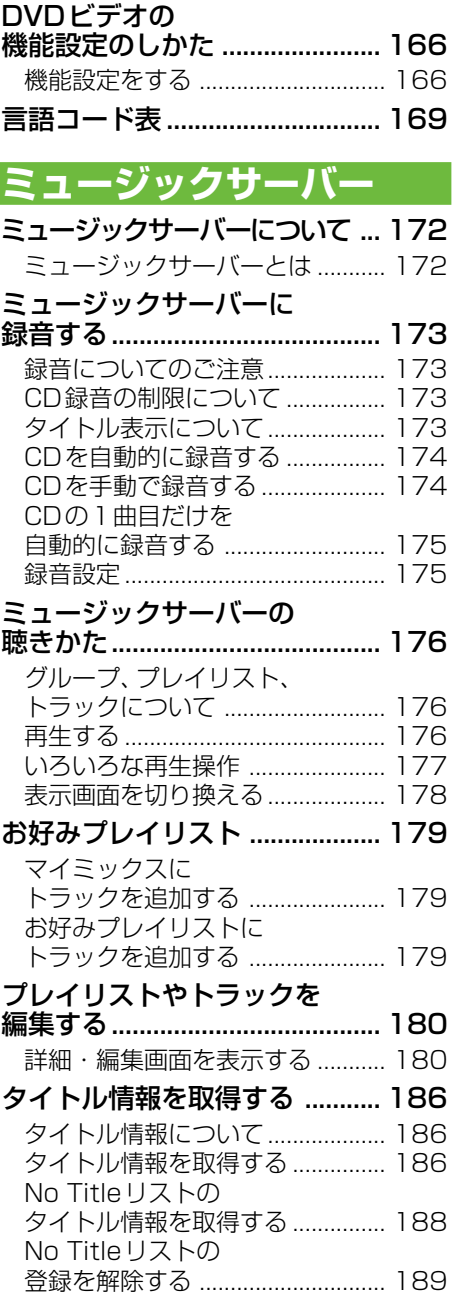

はじめに

# **その他の機器**

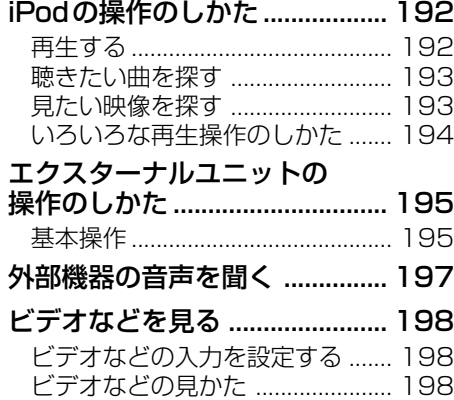

# **AV初期設定**

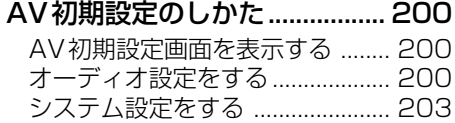

# **その他の操作**

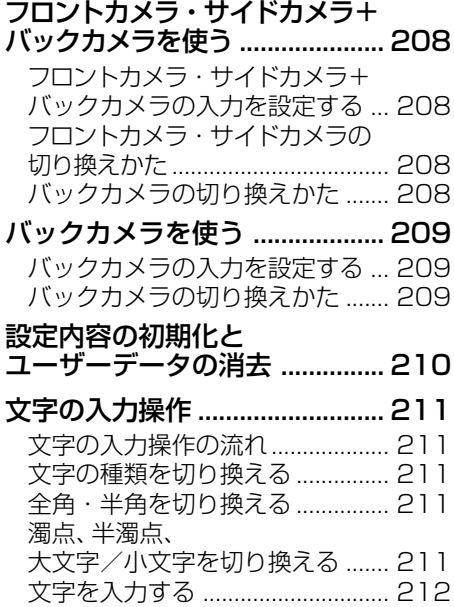

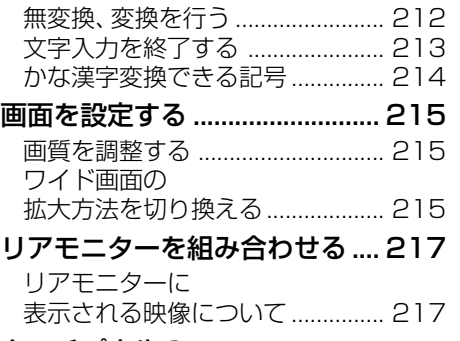

タッチパネルの タッチ位置を調整する ............... 218

# **音声操作**

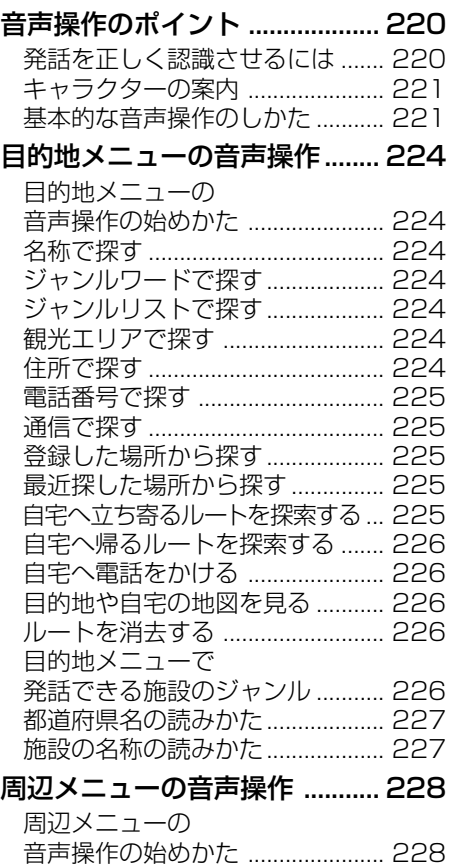

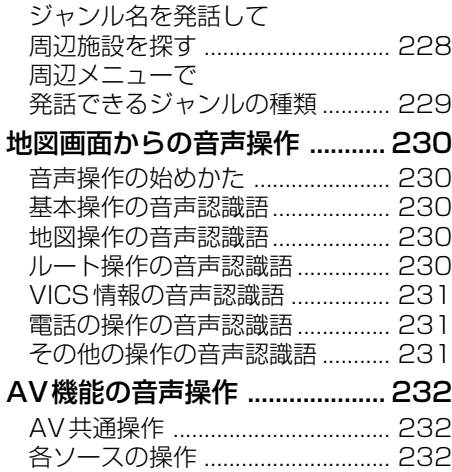

# **付録**

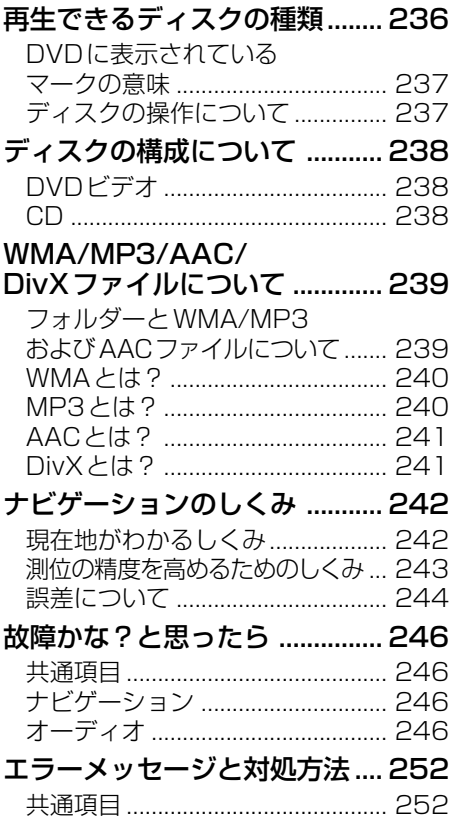

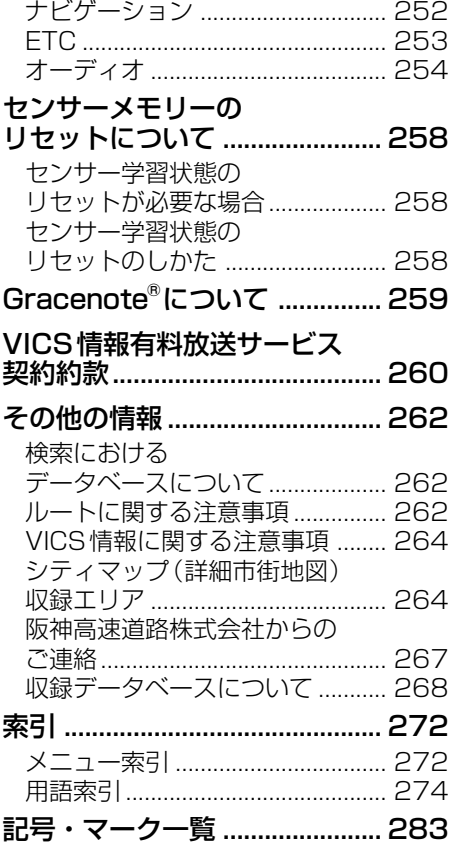

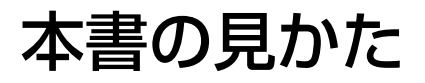

# 本書の表記のしかた

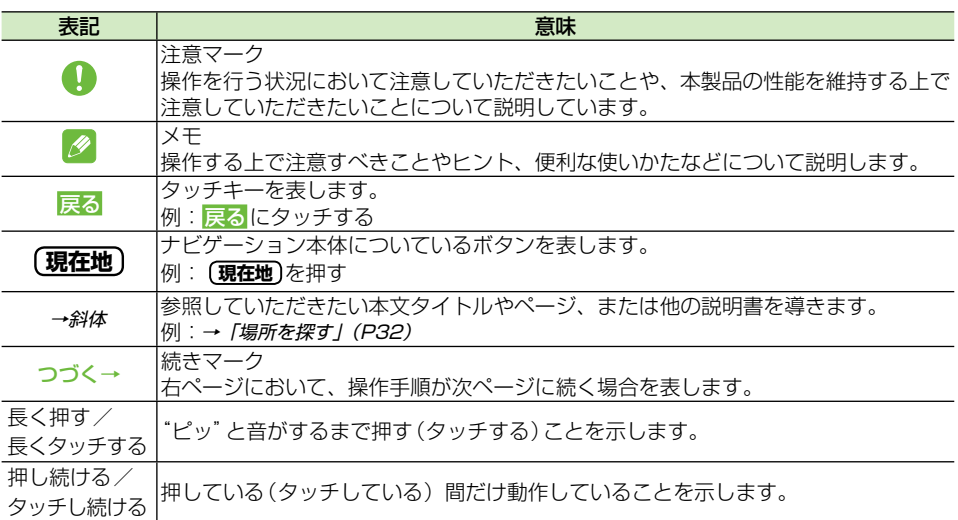

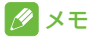

本書で使っているイラストや画面例は、実際の製品と異なることがあります。 •

実際の製品の画面は、性能・機能改善のため、予告なく変更することがあります。 •

本書に記載している製品名等の固有名詞は各社の商標または登録商標です。 •

# ナビゲーション基本操作

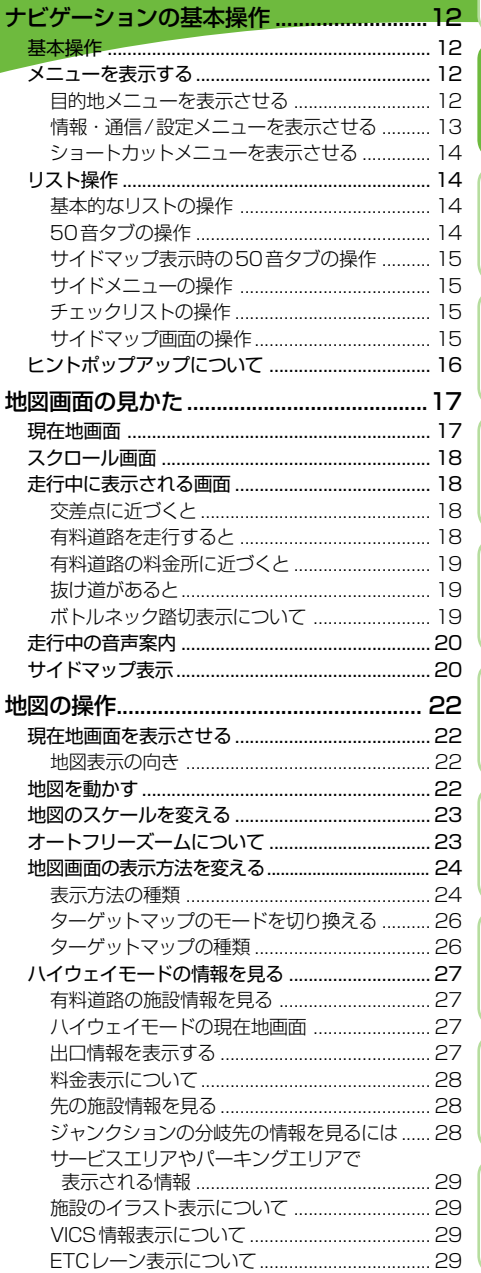

録

ナビゲーションの基本操作

ナビゲーションの基本操作について説明します。

# 基本操作

本機は、タッチパネルや本体のボタンで操 作します。

タッチパネルで操作するときは、画面上の タッチキー(マークや項目など)にタッチ します。

#### メモ

•本書では、タッチキーと本体のボタンでの操作 を例に説明しています。

メニューを表示する

# ■目的地メニューを表示させる

**目的地**  ボタンを押すと、行き先を探すのに 便利な目的地メニューを表示することがで きます。

# **1 目的地 を押す**

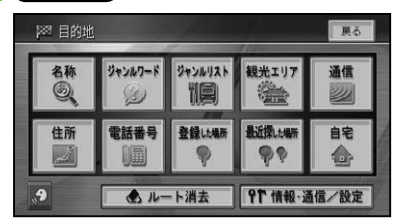

- 名称 (→ P32)
- ジャンルワード (→ P33)
- ジャンルリスト (→ P34)
- 観光エリア (→ P35)
- 通信 *(→ P40)*
- 住所 (→ P36)
- 電話番号 (→ P37)
- 登録した場所 (→ P37)
- 最近探した場所 (→ P38)
- 自宅 (→ P49, 66)
- ルート消去 (→ P64)
- 情報・通信 / 設定 *(→次頁)*
- よく使う / すべて (→後記)

#### メニューカスタマイズについて

目的地メニューは、よく使う検索方法だけ を集めて"よく使う"メニューとして、表示 をカスタマイズすることができます。→「メ ニューをカスタマイズする」(P83)

すべて にタッチするとすべてのタッチキー を、よく使う にタッチすると設定したタッチ キーのみを表示します。

#### よく使うにタッチした場合

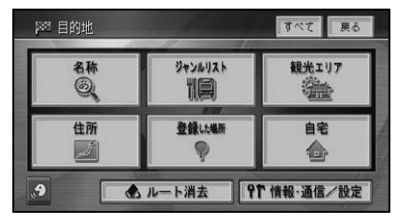

#### すべて にタッチした場合

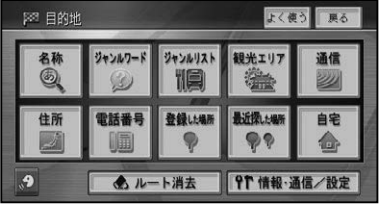

ナビゲーションの基本操作

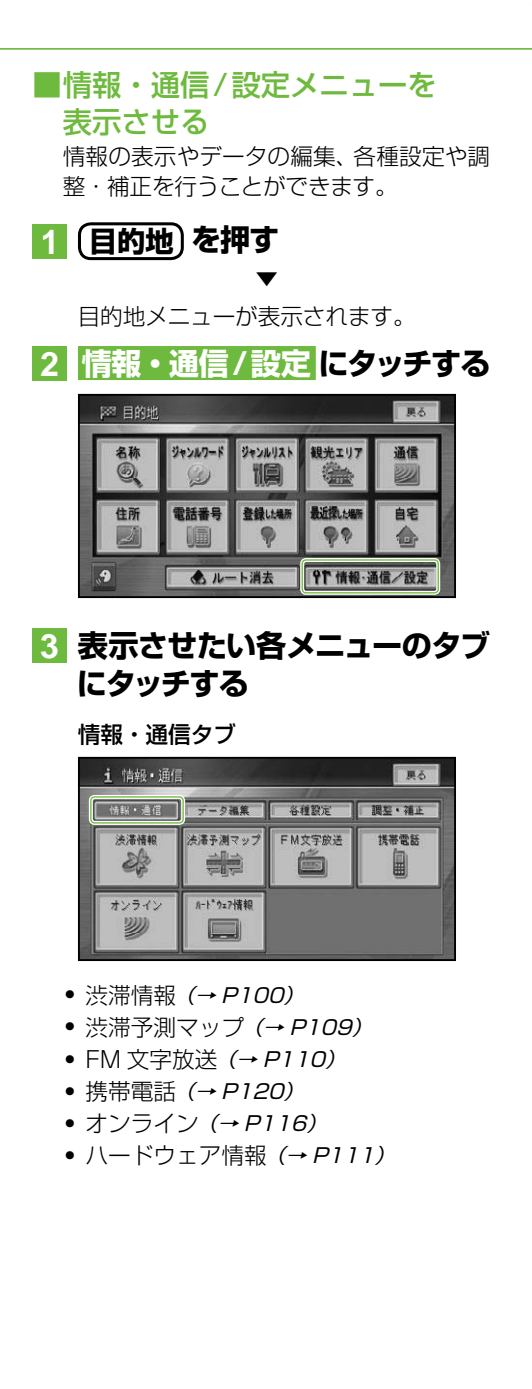

データ編集タブ

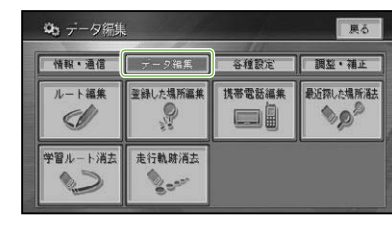

- ルート編集 (→ P50)
- 登録した場所編集 (→ P68)
- 携帯電話編集 *(→ P72)*
- 最近探した場所消去 (→ P73)
- 学習ルート消去 (→ P73)
- 走行軌跡消去 (→ P74)

#### 各種設定タブ

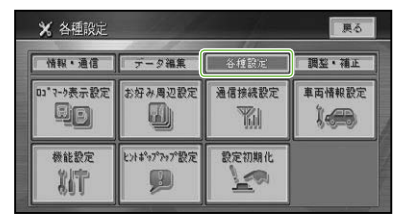

- ロゴマーク表示設定 (→ P91)
- お好み周辺設定 (→ P92)
- 通信接続設定 (→ P86)
- 車両情報設定 (→ P94)
- 機能設定 (→ P76)
- ヒントポップアップ設定 (→ P94)
- 設定初期化 (→ P95)

#### 調整・補正タブ **盐酮整理能** 展6 ■ 情報・通信 ■ データ編集 ■ 各種設定 ■ 調整・補止 音量調整 自車位置修正 取付角度補正 画色 ((1) 4点り

- 音量調整 (→ P96)
- 自車位置修正 (→ P96)
- 取付角度補正 (→ P97)

その他の操作

首声操

作

付

基本操作はじめに通 信

はじめに

検

ル

T

 $\mathsf{E}$ 

設定操作

#### ■ショートカットメニューを表示 させる

現在地画面や場所を探した後に操作するメ ニューです。ルート探索や地点登録、詳細 情報の表示などを行うことができます。

#### **1 現在地画面またはスクロール画 面で にタッチする** ▼

十字カーソル位置または現在地に対し て、それぞれの状況に応じたメニュー項 目が表示されます。

#### メモ

• 戻るまたは ≦ にタッチすると、 ショートカッ トメニューを閉じることができます。

#### 現在地画面のとき

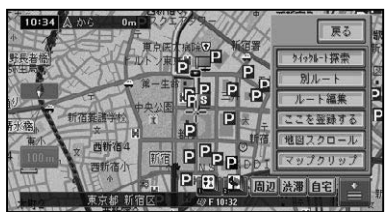

- クイックルート探索 (→ P49)
- 別ルート (→ P54)
- •ルート編集 (→ P50)
- ここを登録する (→ P66)
- 地図スクロール (→ P22)
- マップクリップ *(→ P42)*

#### スクロール画面のとき

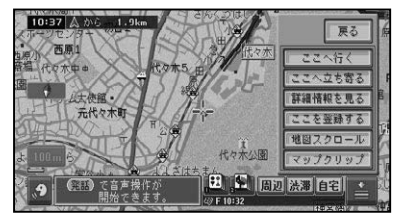

- ここへ行く (→ P46)
- ここへ立ち寄る (→ P55)
- 詳細情報を見る (→ P41)
- ここを登録する (→ P66)
- 地図スクロール (→ P22)
- 14 • マップクリップ (→ P42)

# リスト操作

メニュー操作中に表示されるリスト画面の 共通操作について説明します。

# ■基本的なリストの操作

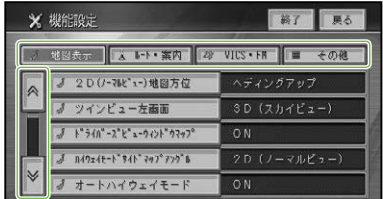

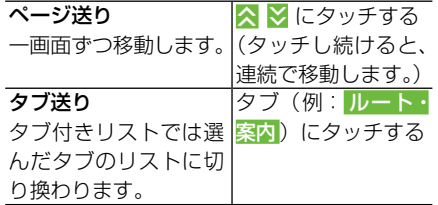

# ■50音タブの操作

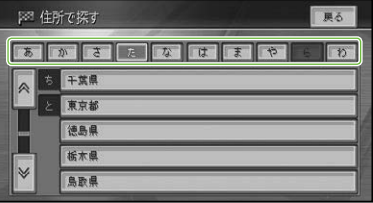

行送り

リストを行送りするこ チする とができます。  $(\mathbb{R}^n : \mathbb{R} \rightarrow \mathbb{R}) \rightarrow \mathbb{R} \rightarrow \mathbb{R} \rightarrow \mathbb{R}$ 

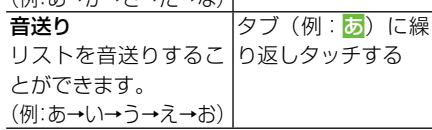

タブ (あ<mark>~わ</mark>) にタッ

# ■サイドマップ表示時の50音 タブの操作

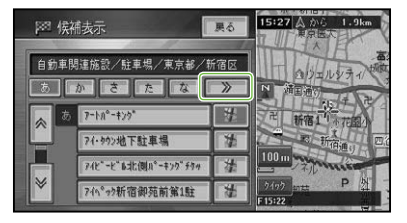

あかさたな送り リストを次ページに送 | (例: <mark>あか さ</mark>た な → ることができます。 >> にタッチする は ま や ら わ)

#### クメモ

•前ページのリストに戻るには、<mark><</mark>にタッチし ます。

# ■サイドメニューの操作

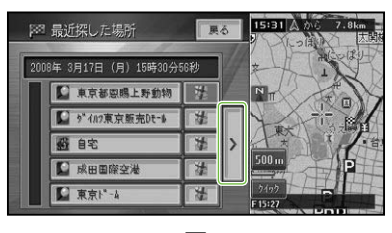

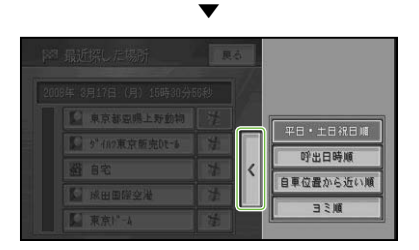

サイドメニュー > が表示されていると サイドメニューを閉 きは、サイドメニュー じるには、< にタッ を表示できます。リス チする トの並べ替えや削除な どの操作をすることが できます。 > にタッチする

#### クメモ

• サイドメニューに表示される項目 (ヨミ順、呼 出日時順など)は、リストによって異なります。

# ■チェックリストの操作

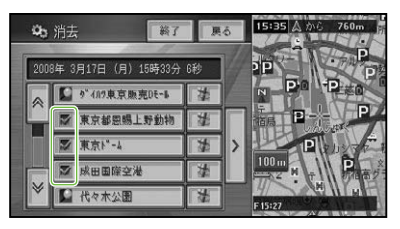

チェックリストでは、項目にタッチする と√(チェックマーク)が表示され、選択 中であることを示します。もう一度項目 にタッチすると√が消え、選択が解除さ れます。

また、チェックリストでは、サイドメ ニュー(→前記)を表示できるものがあり、 サイドメニューから全選択、全解除を操 作することもできます。

## ■サイドマップ画面の操作

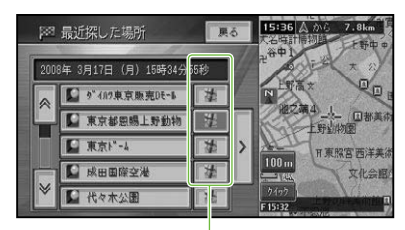

情報更新タッチキー

サイドマップ付きリスト画面では、リス ト項目の情報更新タッチキーにタッチ すると、画面上の情報表示部の情報を 書き換えたり、サイドマップ部分に表示 される地図を、選んだ項目のものに切り 換えることができます。また、地図と文 字情報の表示を切り換えることもでき  ます。

リスト項目にタッチすると、選んだ項目 の地図や情報を全画面で表示します。

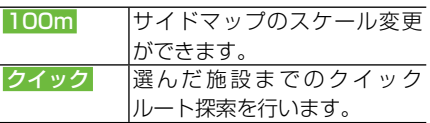

15付 録音声操作その他の操作各種情報操作 渋滞情報 ・設定操作登録 ・ 編集操作ルート検 索ナビゲ 15

基本操作はじめに通 信

作

他の

作

付

はじめに

検

ル T Ь

# ヒントポップアップに. ついて

本機では、操作中にその操作に関するヒン トがポップアップ表示されることがあり ます。

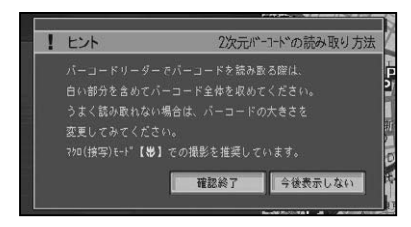

### メモ

• 今後表示しない|こタッチすると、次回からそ のヒントポップアップを表示させなくするこ とができます。また、表示しなくなったヒント ポップアップを表示するように設定を戻すこ ともできます。(→P94)

# 地図画面の見かた

ナビゲーションの地図表示には、自分の車(自車)の現在地を表示する「現在地画 面」と見たい場所を表示する「スクロール画面」があります。

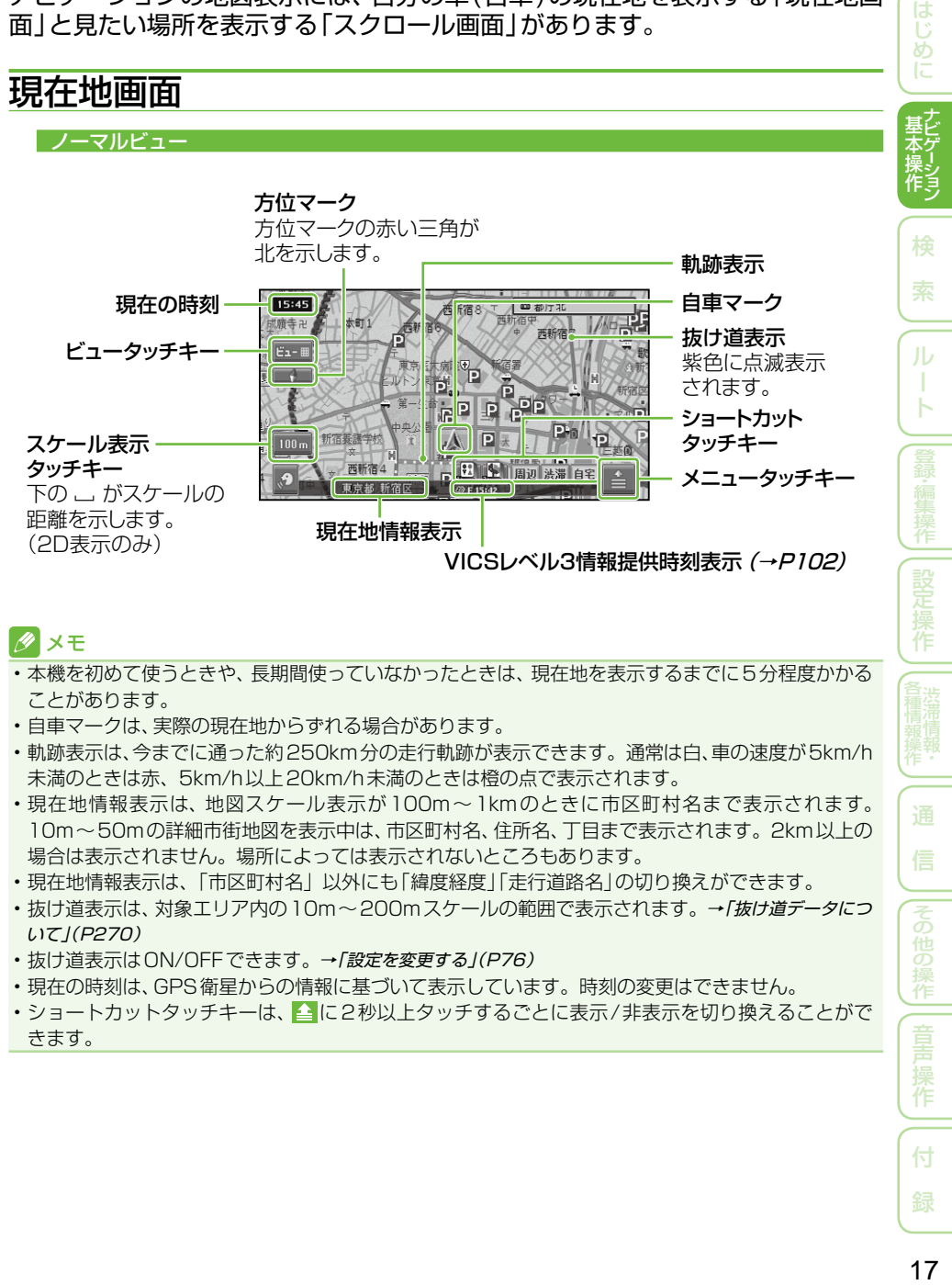

# メモ

- ・本機を初めて使うときや、長期間使っていなかったときは、現在地を表示するまでに5分程度かかる ことがあります。
- •自車マークは、実際の現在地からずれる場合があります。
- 軌跡表示は、今までに通った約250km分の走行軌跡が表示できます。通常は白、車の速度が5km/h  未満のときは赤、5km/h以上20km/h未満のときは橙の点で表示されます。
- 現在地情報表示は、地図スケール表示が100m〜1kmのときに市区町村名まで表示されます。 10m〜50mの詳細市街地図を表示中は、市区町村名、住所名、丁目まで表示されます。2km以上の 場合は表示されません。場所によっては表示されないところもあります。
- •現在地情報表示は、「市区町村名」以外にも「緯度経度」「走行道路名」の切り換えができます。
- •抜け道表示は、対象エリア内の 10m〜200mスケールの範囲で表示されます。 →*「抜け道データにつ* いて」(P270)
- •抜け道表示は ON/OFF できます。→*「設定を変更する」(P76)*
- 現在の時刻は、GPS衛星からの情報に基づいて表示しています。時刻の変更はできません。 •
- ショートカットタッチキーは、▲ に2秒以上タッチするごとに表示/非表示を切り換えることがで きます。

その他の操作

操 作

付

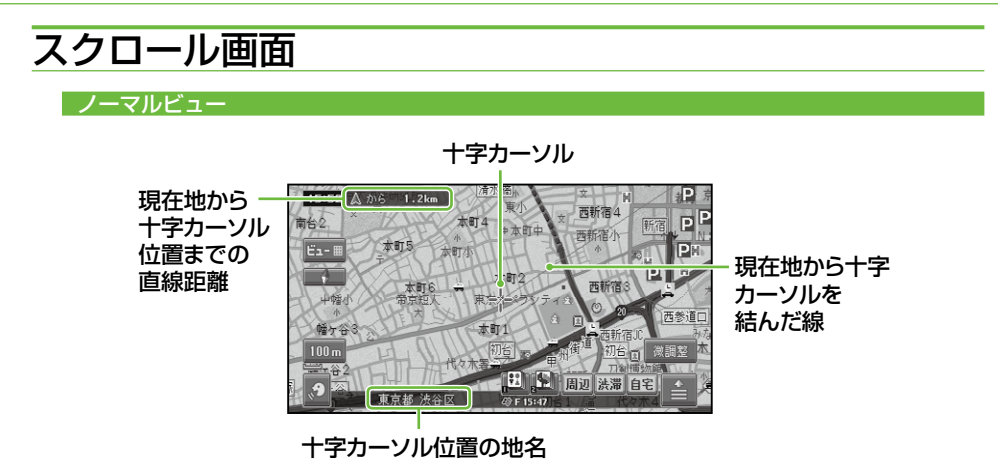

スクロール画面は、地図を移動させたときに表示されます。→「地図を動かす」(P22)

メモ

- ノーマルビュー、スカイビュー、ツインビューのスクロール中は、画面の上下左右にスクロール方面 表示が表示されます。地図の縮尺が200mスケール以下では市区町村が、500m ~ 1kmでは都道 府県名が表示されます。(1km以下でも場所によっては表示されない場合があります。)
- ドライバーズビューでは、ウィンドウマップ(→*P25)* がスクロールします。
- スクロール画面は、2D(ノーマルビュー)に固定できます。また、スクロール方面表示はON/OFF できます。→「設定を変更する」(P76)

# 走行中に表示される画面

#### ■交差点に近づくと

交差点の手前約300mに近づくと、場所 により通過する交差点名、レーン情報、方 面案内、および信号機のマークが表示され  ます。

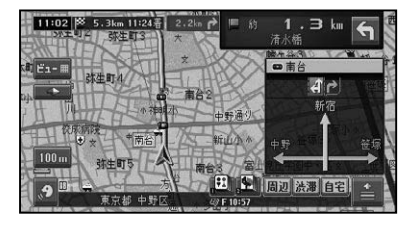

■有料道路を走行すると

自動的にハイウェイモードに切り換わりま す(オートハイウェイモード)。

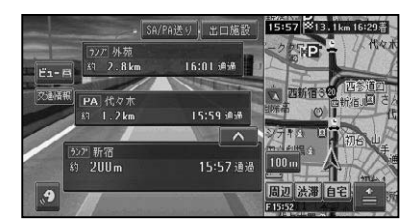

#### メモ

オートハイウェイモードの設定は変更できま •す。→「設定を変更する」(P76)

# ■有料道路の料金所に近づくと

有料道路を走行中に、料金所の手前1.5km 付近より、ETCレーン案内看板が表示され  ます。

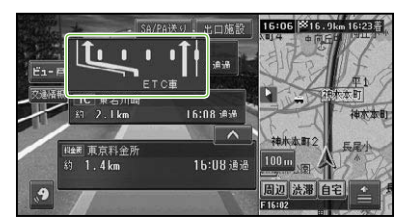

# メモ

- ETCレーン案内看板表示は、実際の看板と異 なる場合があります。
- ETCレーン案内表示は、ETCユニットが接続 されていなくても表示されます。
- ETCレーン案内表示はON/OFFできます。<sup>→</sup> 「設定を変更する」(P76)
- 地点によりイラストデータが収録されていな い場合は、表示されません。

## ■抜け道があると

ハードディスク内に収録されている抜け道 情報が紫色に点滅して表示されます。

# メモ

- 収録エリア内の地図のスケールが200m以下 の場合に表示されます。→「抜け道データについ て」(P270)
- •抜け道表示は ON/OFF できます。→ *「設定を変* 更する」(P76)

■ボトルネック踏切表示について

10m ~ 100mスケールでは、「ボトルネッ ク踏切」および「開かずの踏切」がマークで 表示されます。

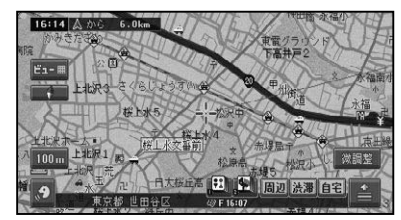

# クメモ

- ボトルネック踏切とは、 踏切交通遮断量 (自動 車1日あたりの交通量 ×1日あたりの踏切遮 断時間)が5万台時/日以上の踏切のことです。
- ・開かずの踏切とは、 ボトルネック踏切のうち、 ピーク1時間当たりの遮断時間が40分以上 の踏切のことです。
- •開かずの踏切は、赤枠で表示されます。 詳しく は、「記号・マーク一覧」(→P283)をご覧くだ さい。
- ボトルネック踏切のマーク表示は、ON/OFF できます。→「地図画面の表示方法を変える」 (P24)

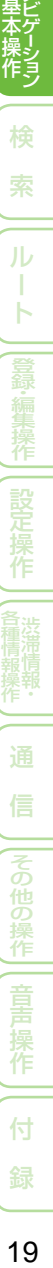

その他の操作

作

基本操作はじめに通 信

はじ めに

検

ル

ь

設定操作

# 走行中の音声案内

運転の状況に応じて音声で案内を行います (セーフティインフォメーション)。

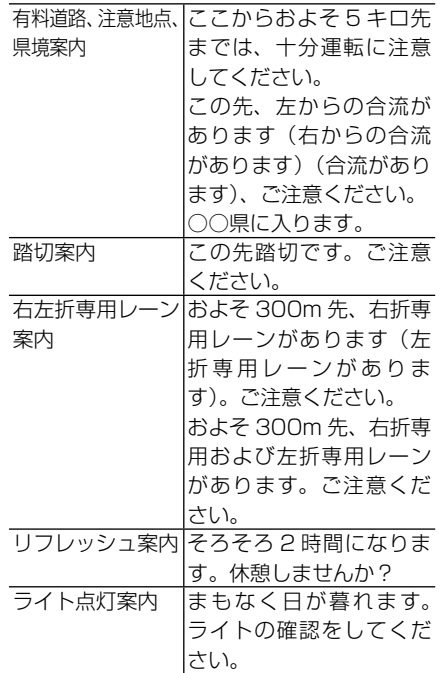

# メモ

- 有料道路注意地点 · 県境案内は、 有料道路を 走行中のみ行われます。
- 踏切案内は、走行中の道路の先に踏切がない 場合でも近くに踏切があれば案内される場合 があります。また、全ての踏切で案内されるわ けではありません。
- 右左折専用レーン案内は、直進レーンが右折ま たは左折専用レーンに変化する地点を案内し ます。ルート案内中でなくても案内されます。
- 右左折専用レーン案内では、誘導される右左 折の方向は、実際の道路の形状と合わない場 合があります。
- それぞれの案内についてはON/OFFできま す。→「設定を変更する」(P76)

# サイドマップ表示

ハイウェイモード表示、P side Map表示、 および場所を探すリスト画面、情報画面な どを表示している場合は、画面右側に地図 画面が表示されます(サイドマップ)。

### クメモ

- ・リストの基本的な操作については、*「基本的な* リストの操作」(→P14)をご覧ください。
- サイドマップ画面の操作については、 *「サイド* マップ画面の操作」(→P15)をご覧ください。
- サイドマップのスケールは変更できます。  →「地図のスケールを変える | (P23)

#### ハイウェイモード

ハイウェイモードでは、現在地またはスク ロール先の施設の地図がサイドマップに表 示されます。

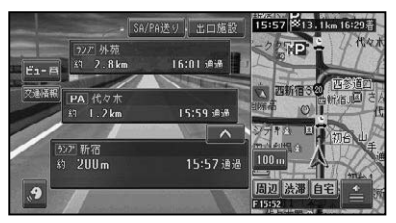

#### P side Map

P side Mapでは、左側にAVソース画面、 右側にナビゲーション画面が表示されます。

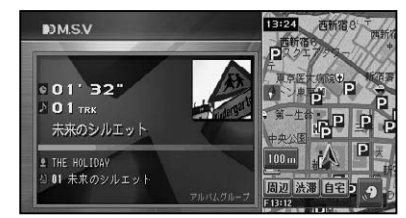

## メモ

- P side Mapへの切り換えは、AVソース画面 表示時に **(AUDIO)** を押して行います。→ 「画面 の切り換えかた」(P129)
- 右画面(サイドマップ)の地図表示方法は、  2D(ノーマルビュー)と3D(スカイビュー) を切り換えることができます。→「設定を変更 する」(P76)

#### リスト画面

場所を探す場合などのリスト画面では、情 報更新タッチキーが選択されている施設の 周辺の地図がサイドマップに表示されます。 サイドマップには、現在地や選んだ場所から の距離が表示されます。

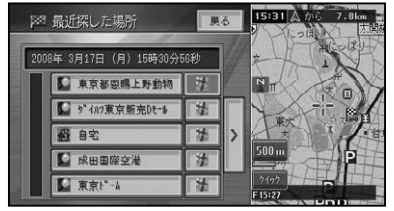

#### 候補表示画面

周辺検索時の候補表示画面では、情報更新 タッチキーが選択されている施設に矢印 マークが付きます。

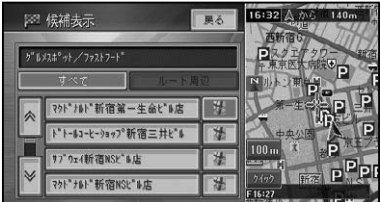

#### 情報画面

VICSの図形情報や文字情報画面、FM文字 多重放送の受信画面では、情報画面ととも に自車位置周辺の地図がサイドマップに表 示されます。

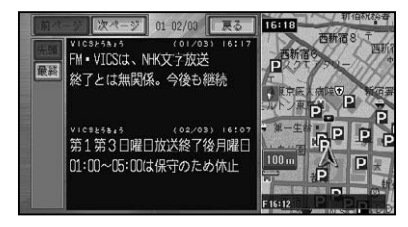

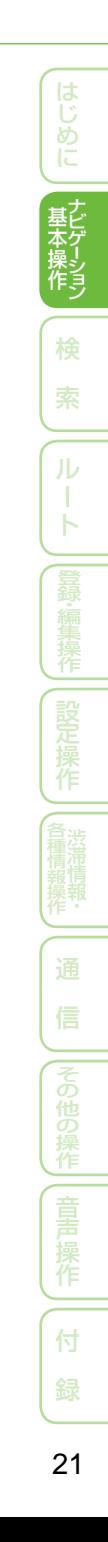

# 地図の操作

基本的な地図の操作方法を説明します。

現在地画面を表示させる

### **1 現在地 を押す**

現在地の地図が表示されます。 地図には、自分の車の現在地と進行方向 を示す自車マークが表示されます。

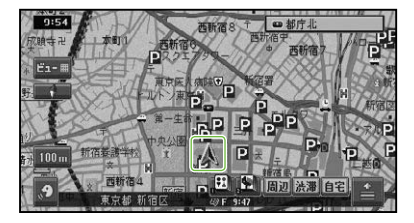

#### ■地図表示の向き

ノーマルビューでの地図表示の向きは次の  2種類があります。

■■ ヘディングアップ 「進行方向」が常に上になるように、 地図が自動的に回転する。

> ノースアップ 「北」が常に上になるように表示さ れる。

マークにタッチするごとに向きが切り換わ ります。工場出荷時は「ヘディングアップ」 です。

# 地図を動かす

 $N$ 

地図上の見たい場所に地図を動かします (スクロール)。

### **1 地図上の見たい方向にタッチ する**

タッチした場所が中心となるように地図 が動きます。

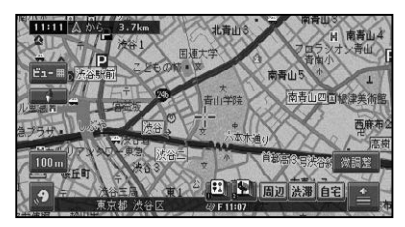

# タメモ

- ・画面中央のカーソルから離れた場所にタッチ するほど、スクロールする速度が速くなります。
- •画面にタッチしたまま指を動かし、スクロール することもできます。ただし、走行中はタッチ した場所までしかスクロールできません。
- ドライバーズビューでウィンドウマップ(→ P25)を表示しない設定にしている場合も、  スクロール中はウィンドウマップが表示され ます。
- **2 位置を微調整したい場合は 微調整 にタッチしてから、微 調整したい方向の矢印にタッチ する**

矢印にタッチするごとに、地図が少しず つ動きます。

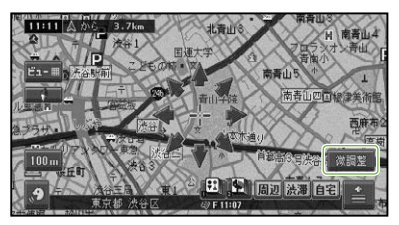

微調整の操作は、ノーマルビューのとき だけ行うことができます。

もう一度 微調整 にタッチすると、8方向 の矢印が消えます。

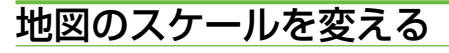

10m ~ 500kmの範囲で地図のスケール を変えることができます。

**1 スケール表示( - )にタッチ する**

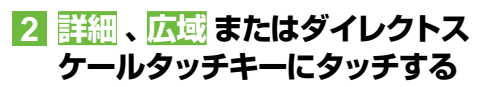

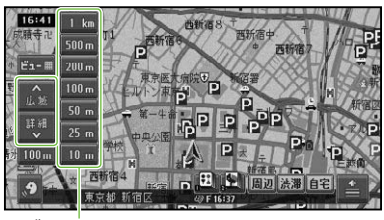

ダイレクトスケールタッチキー

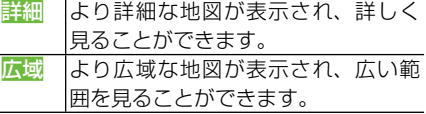

### クメモ

- 詳細 や広域 にタッチするごとに、10m、 25m、50m、100m、200m、500m、 1km、2km、5km、10km、20km、 50km、100km、200km、500kmとスケー ル表示が変わります。
- <mark>詳細 や</mark> 広域<code>にタッチし続けると、スケールが</code> 段階的に変わります(フリーズーム)。ただし、 走行中は安全のためフリーズームの操作はで きません。
- ダイレクトスケールタッチキーは、タッチした スケールで地図を表示します。

#### 地図を2画面(ツインビュー)で 表示している場合

左画面のスケール表示にタッチすると、左画 面のスケールのみ変わります。

右画面のスケールを変えたいときは、右画 面内のスケール表示にタッチしてから操作 します。

# オートフリーズームについて

オートフリーズームをONに設定すると、 ルート案内中は、次の案内地点が地図に表 示されるよう、地図のスケールが自動的に 変化します。

### メモ

- オートフリーズームは、ON/OFFできます。 →「設定を変更する」(P76)
- オートフリーズームは、500m~ 50mの範囲 内でスケールが自動的に変化します。
- 次の案内地点が遠い場合は、 スケールが変更 されないことがあります。案内地点に近づく と、適切なスケールに変更されます。
- オートフリーズーム中にスケール変更の操作 をすると、オートフリーズームは一時停止しま す。オートフリーズームを再開させるには、現 在地画面でスケール表示(  $\lim_{n\to\infty}$ ) にタッチして から オートフリーズーム にタッチします。ま た上記操作を行わなくても、次の案内地点を 通過すると、自動的にオートフリーズームに戻 ります。
- ドライバーズビューや、ハイウェイモードのと きは動作しません。

作

付

基本操作はじめに通 信

は め

検

ル

ь

作

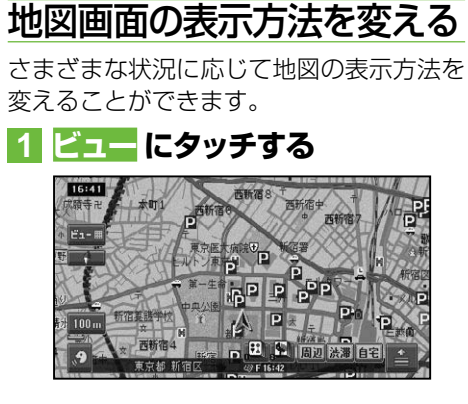

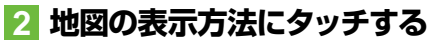

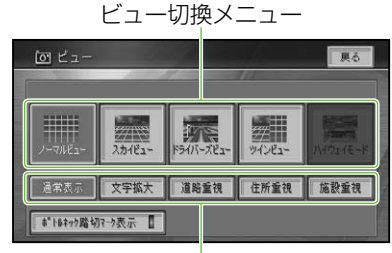

ターゲットマップ設定メニュー

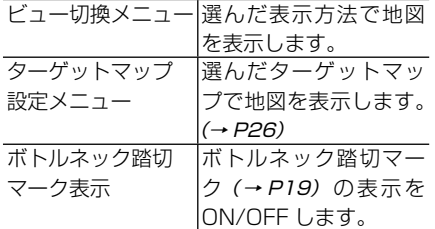

#### クメモ

• ハイウェイモードは、有料道路走行中のみ選択 できます。

# ■表示方法の種類

#### ノーマルビュー

通常の地図(2Dの地図)で表示されます。

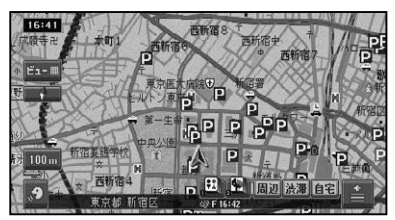

詳細市街地図収録エリアでは、10m $\sim$ 50mスケールのときに詳細な市街地図が表 示されます(シティマップ)。

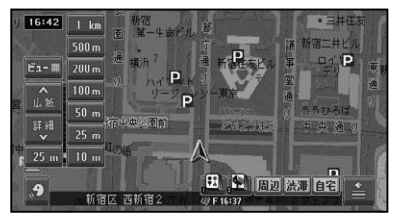

#### スカイビュー

上空から見ているような地図(3Dの地図) が表示されます。

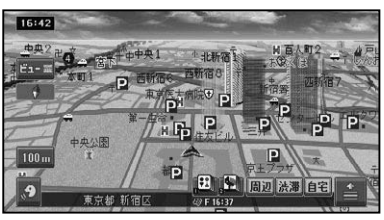

詳細市街地図収録エリアでは、10m~ 50mスケールのときに立体的な市街地図が 表示されます(スカイシティマップ)。

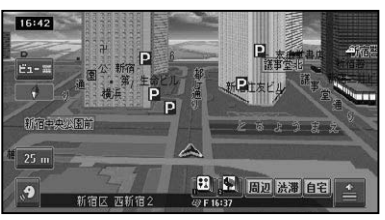

# メモ

- シティマップ、スカイシティマップ表示は、 ON/OFFできます。→「設定を変更する」(P76)
- スカイシティマップでは、全ての建物が立体表 示されるわけではありません。
- スカイシティマップではスケールが50mま で、スカイビューでは200mまで登録地点に 設定した立体ランドマーク(3Dマーク)(→ P69)が表示されます。
- シティマップの境界付近では自動的に通常地 図に表示が切り換わります。シティマップの 境界を表示させることもできます。その場合、 境界付近ではシティマップのみ表示され、境界 の外側は何も表示されません。

#### ドライバーズビュー

ドライバーの視線から見たような地図が表 示されます。 ウィンドウマップ

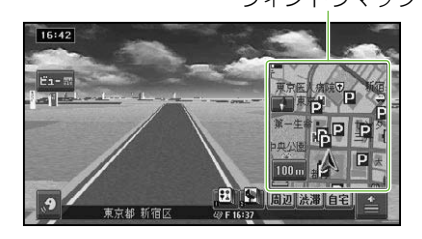

# メモ

- ドライバーズビューでは、小画面で2Dの地図 が表示されます(ウィンドウマップ)。ウィン ドウマップの地図は、スケール変更、スクロー ルができます。
- ドライバーズビューでは、ルート案内中に、オー トアングルチェンジ機能により、視点が自動的 に変化します。変化のしかたは2種類から選ぶ ことができます。→「設定を変更する」(P76)
- ウィンドウマップ、オートアングルチェンジは ON/OFFできます。→「設定を変更する」(P76)
- 一部のエリアで地形や建物が表示されなかっ たり、実際と異なる場合があります。

#### ツインビュー(2画面表示)

右画面には現在地を表示したまま、左画面は 地図スクロールやスケール変更をすること ができます。詳細地図と広域地図を同時に 見たいときに便利です。

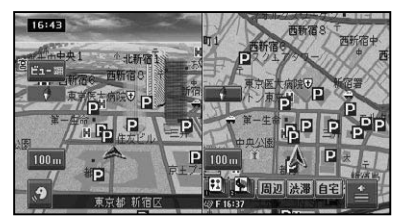

#### メモ

- ・左画面の地図は、スクロール、スケール変更、 2D/3D設定などができます。
- 右画面の地図には現在地が表示され、 地図の スケールを変更できます。
- 左画面の 2D/3D 設定は、 *「設定を変更する」* (→ P76)をご覧ください。

#### │ ハイウェイモード │ │

有料道路走行時の専用画面です。 前方の有料道路施設までの距離や料金、予 想到着(通過)時刻、分岐などの情報が表示 されます。ハイウェイモードについては、「ハ イウェイモードの情報を見る」(→P27)をご覧 ください。

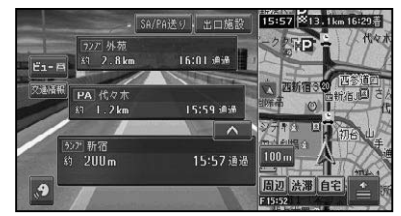

その他の操作

基本操作はじめに通 信

は め

検

ル

Ь

作

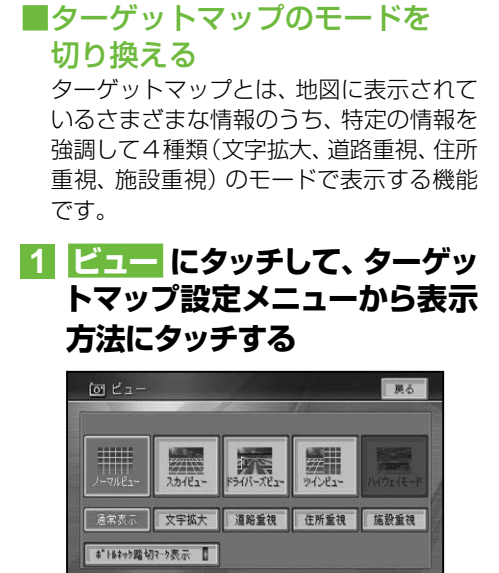

# メモ

- 文字拡大は20kmスケール以下、その他のモー ドは1kmスケール以下で表示されます。
- <mark>通常表示</mark> にタッチすると、 ターゲットマップ を解除し、通常の地図表示にします。

### ■ターゲットマップの種類

#### 文字拡大

文字情報を拡大します。

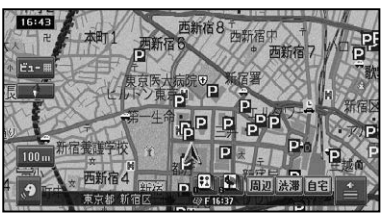

#### 道路重視

道路に関する情報を重視して表示します。

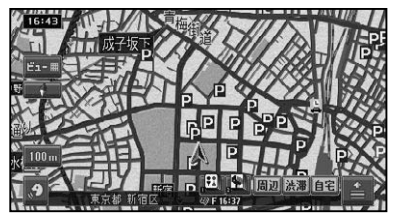

#### 住所重視

住所に関する情報を重視して表示します。

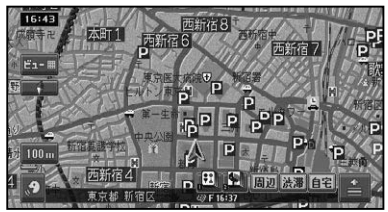

#### 施設重視

施設に関する情報を重視して表示します。

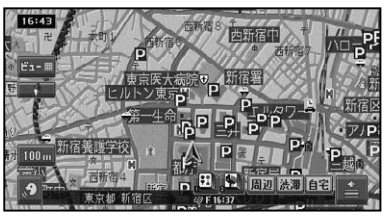

# ハイウェイモードの情報を 見る

#### ■有料道路の施設情報を見る

ハイウェイモードでは、現在向かっている インターチェンジやサービスエリアまでの 距離、および施設情報などを確認できます。 また、車の走行に合わせて、自動的に1つ 先の施設情報に切り換わります。本線上や 分岐先の施設情報も、見ることができます。

# クメモ

- 都市間高速または都市高速を走行すると、 自動 でハイウェイモードに切り換わります(オート ハイウェイモード)。
- 一部表示対象外の有料道路もあります。 •
- •手動でハイウェイモードに切り換えるには、有 料道路走行中にビュー切り換えメニューで「ハ イウェイモード」を選びます。→「地図画面の表 示方法を変える」(P24)
- オートハイウェイモードは、変更できます。<sup>→</sup> 「設定を変更する」(P76)

## ■ハイウェイモードの現在地画面

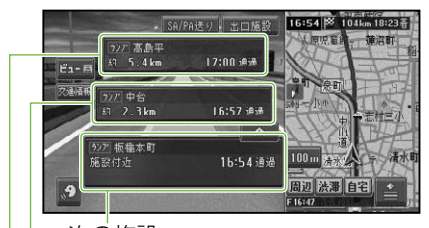

次の施設

その次の施設

さらにその次の施設

# クメモ

- ・ハイウェイモードのサイドマップの地図方位 はヘディングアップ固定となります。
- ・ハイウェイモードのサイドマップは、地図の アングルを変更できます。→「設定を変更する」 (P76)
- ・ハイウェイモードでは、それぞれの施設の種 類(IC/PA/SA/JCT/ランプ/料金所)と施設 名および現在地からの距離と予想到着(通過) 時刻が表示されます。
- 次の施設には、 施設のサービス情報 (→ P29) と料金(IC/PA/SA/JCT/料金所の場合)が 表示されます。
- 次の施設にタッチすると、次の施設周辺の地図 を表示させることができます。
- VICS情報を取得している場合は、VICS情報 (→P29)が表示されます。
- ルート案内中は、有料道路出口のおよそ1km 手前になると有料道路出口の案内が表示され、 出口を通過すると自動的にハイウェイモード は解除されます。
- ビューにタッチすると、他の地図表示を選ん で切り換えることができます。
- 有料道路施設が近接しているときは、 施設表 示の自動切り換えが間に合わないことがあり ます。
- ・交通情報が受信可能な区間を走行中、交通情報 にタッチすると、交通情報を受信することがで きます。

### ■出口情報を表示する

ルート案内中は、出口の情報(料金や距離、 予想到着(通過)時刻)を表示することが できます。

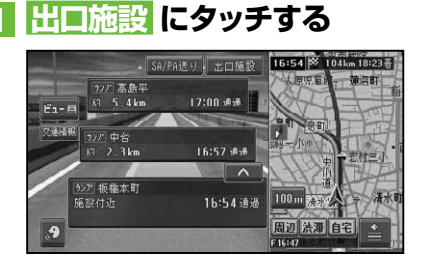

▼

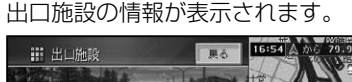

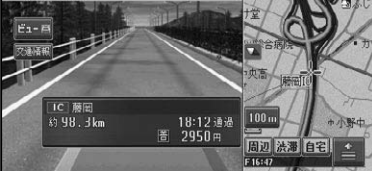

作

付

基本操作はじめに通 信

は ぁ

基と

検 索

ル

К

# メモ

- 出口施設の表示にタッチすると出口周辺の地 図を表示させることができます。
- 有料道路上の施設(SA/PA)を目的地にした ルートの場合、その先の出口施設は、表示する ことができません。

### ■料金表示について

- 有料道路上でルートを設定した場合は、 料金が表示されない場合があります。
- 料金表示が可能なのは、都市高速、都 市間高速、一部の有料道路です。→「有 料道路料金データについて」(P270)
- 料金表示は、車両設定により、中型車、 普通車、軽自動車に切り換えられます。 → 「車両情報を設定する」 (P94)

### ■先の施設情報を見る

ハイウェイモード表示中は、施設を先送 りさせて先の施設情報を見ることができ  ます。

### <u>1 人、V</u> にタッチして、 表示させ **たい施設を選ぶ**

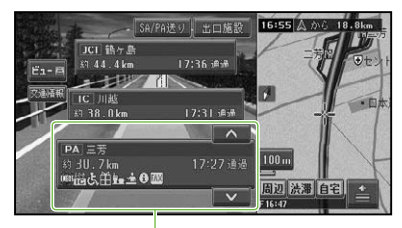

選択中の施設

## メモ

- 先の施設にタッチして、その施設を選択するこ ともできます。
- サイドマップ (→P15) には選択中の施設周辺 の地図が表示されます。
- ルート案内中は、ルートに沿って施設が送られ ます。
- 選択中の施設にタッチすると、選択中の施設周 辺の地図を表示させることができます。地図 表示した施設は、検索履歴(→P38)に登録され ます。
- 100施設先まで見ることができます。 •
- SA/PA送りにタッチすると、 サービスエリ アやパーキングエリアだけを順に送ることが できます。
- 選んだ施設にジャンクションとSA/PAが併 設されている場合は、どちらかを選択する画面 が表示されます。
- **現在地** を押すと、ハイウェイモードの現在地 画面が表示されます。

# ■ジャンクションの分岐先の情報 を見るには

ルートが設定されていない場合は、走行中 の路線に沿った施設情報を見ることができ ます。

ルートの有無に関係なく途中にジャンク ションがある場合は、分岐先を選んで先の 情報を見ることができます。

### **1 ジャンクションを選んで施設名 にタッチする**

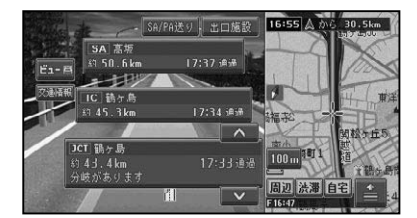

# **2 見たい分岐先にタッチする**

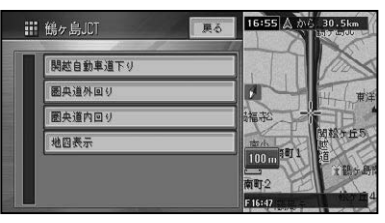

# メモ

• <mark>地図表示</mark>にタッチすると、 ジャンクションが ある地点の地図を表示します。

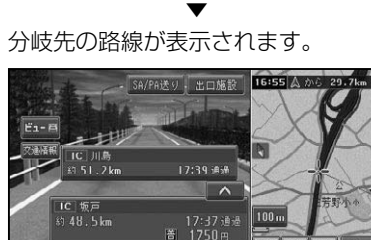

# ■サービスエリアやパーキングエ リアで表示される情報

 $\overline{\mathbf{v}}$ F16152

周辺法滞自宅

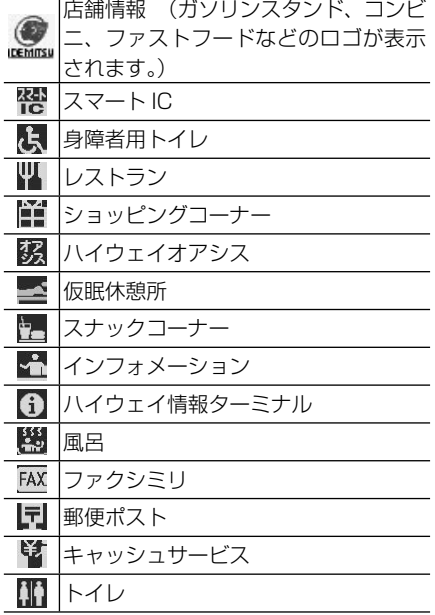

# メモ

- 店舗情報は、 施設への到着予想時刻と営業時間 が考慮され、利用できる施設(例: )と利用で きない施設(例: )が区別されて表示されます。 (営業時間考慮表示)
- 同時に表示される情報は8種類までです。9 種類以上の情報がある場合は、上表の並び順に 優先表示され、9番目以降は表示されません。

■施設のイラスト表示について

SAやPAなどの施設にタッチした時に、施 設のイラスト情報が収録されている場合に 表示されます。

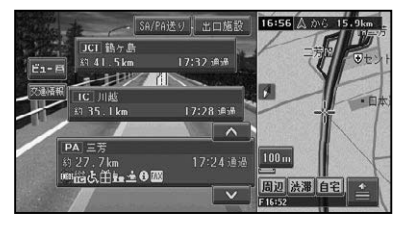

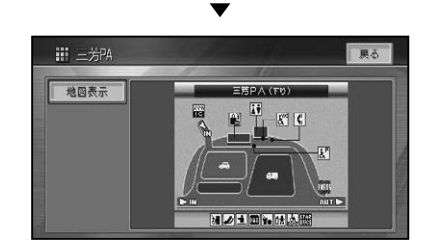

# ∥ メモ

地図表示 にタッチすると、SAやPAがある • 地点の地図を表示します。

# ■VICS情報表示について

VICS情報を取得している場合は、自車位 置に最も近い混雑状況(渋滞または混雑) および規制情報がそれぞれ1つずつ画面に 表示されます。

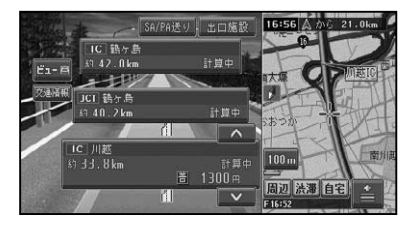

## クメモ

施設間で交通規制があるときは、VICS情報 • マーク(→P105)が表示されます。

# ■ETCレーン表示について

ETCレーンがある本線上の料金所、または 出口料金所に近づくと、ETCレーン案内看 板が表示されます。(→P19)

)操作

作

付

基本操作はじめに通 信

はじ めに

検

ル

Ь

筰

# 検索

はじめに | 【ま本操作】

一検 索

ルート

**│登録・編集操作││設定1操作││ 登溝情報・** 

通 信

|その他の操作|| 音声 操作

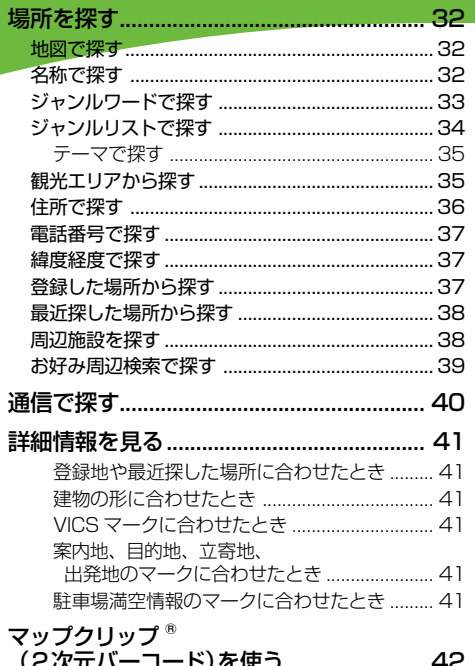

付 録

# 場所を探す

ナビゲーションの操作は場所(行き先、立寄地などの目的地)を探すことから始ま ります。目的地の地図を表示させることができれば、そこまでのルートを設定し たり、詳細情報を見たりすることができます。

# メモ

- 目的地メニューから場所を探すと、探した場所 が自動的に「最近探した場所」に100件まで 保存されます。保存された履歴は「最近探した 場所から探す」(→P38)「クイックルート探索」(→ 、 P49)で使われます。
- 検索した場所によっては、表示された地図が目 的地を中心にしたピンポイントの地図ではな い場合があります。その場合は、ピンポイント でない旨のメッセージが表示され、代表地点の 地図が表示されます。
- ・施設を検索した場合、検索後はそのままスク ロールせずに目的地に設定してください。例 えば高速道路上の施設を検索後にスクロール させて目的地に設定すると、一般道上が目的地 になる場合があります。
- 自然を対象とした検索では、周囲に道路がない ポイントが表示されることがあります。この ような場所では、地図をスクロールして近くの 道路上に目的地を設定してください。周囲の 道路がない場所を目的地にすると、ルート探索 できないことがあります。
- •場所 (施設など) を検索したときに、 十字カー ソルから少し離れた場所に旗のマークが表示 されることがあります。そのような施設では、 スクロールせずにそのまま目的地に設定する と、表示されている旗のマークの場所が目的地 に設定されます。(駐車場ポイントリンク)

# 地図で探す

地図上で探すことができます。

- **1 地図をスクロールさせて、目的の 場所に十字カーソルを合わせる**
- **2 にタッチする**

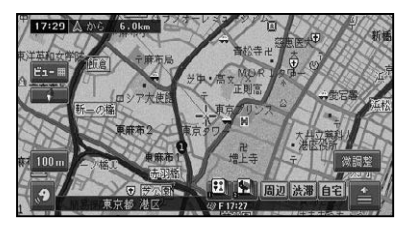

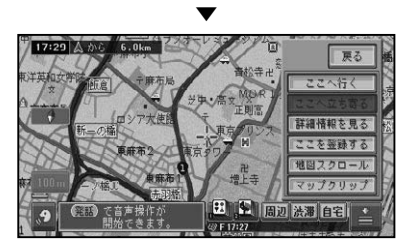

以降の操作は、ショートカットメニュー の操作(→P14)を参照してください。

# 名称で探す

宿泊施設やレジャー施設など、各種施設の 名称で探すことができます。

**1 目的地 を押し、名称 にタッチ する**

# **2 施設の名称をひらがなで入力 (→P211)し、候補表示 にタッ チする**

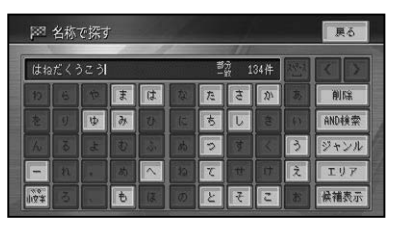

- AND 検索 2語目のキーワードを入力して 検索することができます。
- ジャンル ジャンルによる絞り込みができ ます。
- エリア 都道府県または現在地の都道府 県による絞り込みができます。

場所を探す

# メモ

- ひらがな以外の入力はできません。カタカナ、 漢字、ローマ字、数字などを含む施設を探すと きも、全てひらがなで入力します。
- 名称はわかっている部分だけ入力して、 検索す ることができます(キーワード検索)。
- AND検索にタッチすると、 関連するキーワー ドをもう1語入力して検索することができま す。(施設名AND検索)。
	- 例:はねだくうこう&ちゅうしゃじょう → 羽田空港××駐車場
- 濁音(゛)や半濁音(゜)の入力は省略できます。 また、促音(ょ)などは(よ)などで代用できます。
- •名前による絞り込みの結果、 検索対象が5万 件以下になるとAND検索が可能になり、1万 件以下になるとジャンルやエリアでの絞り込 みが可能になります。
- 検索方法は、最初に完全一致(入力した文字と 完全に一致する施設を検索)で検索され、ある 程度絞り込まれると、部分一致(入力した文字 が含まれる場所を全て検索)で検索されます。
- ・部分一致、完全一致の区別および絞り込まれ ている場合の件数は、入力した文字の横に表 示されます。
- •ある程度検索対象が絞り込まれると、自動的に リストが表示されます。

# **3 目的の施設をリストから探す (→P14)**

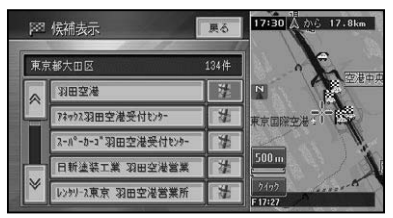

#### **4 施設名称にタッチする** ▼

施設付近の地図とショートカットメ ニューが表示されます。 以降の操作は、ショートカットメニュー の操作(→P14)を参照してください。

### ジャンルワードで探す ジャンルのキーワードを入力して各種施設 を探すことができます。

- **1 目的地 を押し、ジャンルワード にタッチする**
- **2 探したい施設のジャンルワード をひらがなで入力(→P211) し、候補表示 にタッチする**

例:きょう(競技場を探したいとき)

#### メモ

- ひらがな以外の入力はできません。 カタカナ、 漢字、ローマ字、数字などを含む施設を探すと きも、全てひらがなで入力します。
- 濁音(゛)や半濁音(゜)の入力は省略できます。 また、促音(ょ)などは(よ)などで代用できます。
- •ある程度検索対象が絞り込まれると、自動的に リストが表示されます。
- 検索方法は、 最初は完全一致 (入力した文字と 完全に一致する施設を検索)で検索され、ある 程度絞り込まれると、部分一致(入力した文字 が含まれる場所を全て検索)で検索されます。
- 部分一致、完全一致の区別および絞り込まれ ている件数は、入力した文字の横に表示されて います。

# **3 「ジャンルワード候 補表示」、 「ジャンル候補表示」を順に選ぶ**

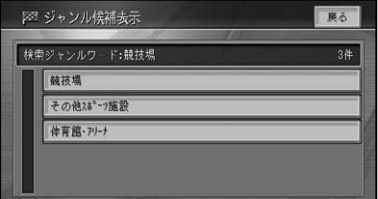

つづく→

作

付

付 録音声操作その他の操作各種情報操作 渋滞情報 ・設定操作登録 ・ 編集操作ルート検 索ナビゲ

作

基本操作はじめに通 信

Ь

は め

検 索

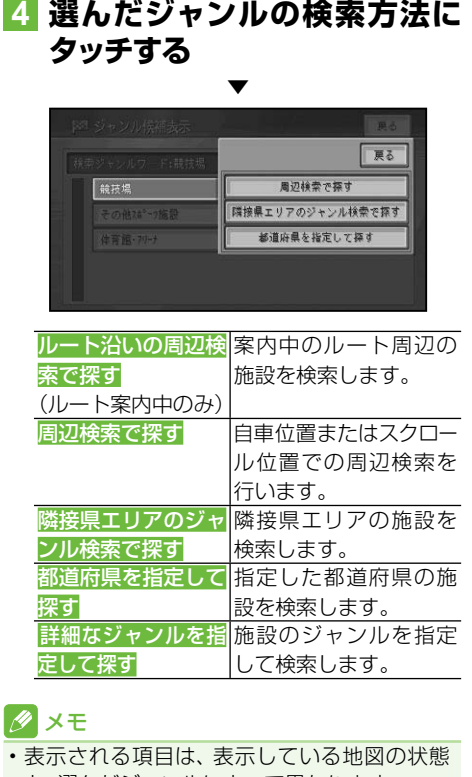

と、選んだジャンルによって異なります。

### **5 表示される画面に従って絞り込 み、目的の施設にタッチする**

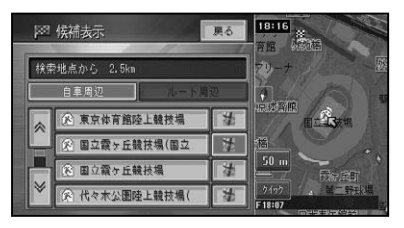

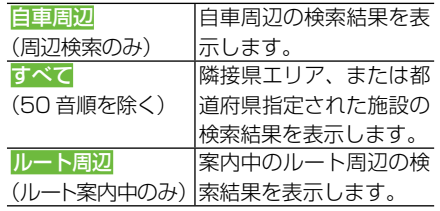

# タメモ

- ルート案内中で自車がルート上にあるときは、 ルート周辺を優先して検索します。
- 選んだジャンルの検索方法や、表示している地 図の状態によって表示される画面が異なる場 合があります。
- 隣接県エリアで検索した場合は、指定位置から 近い順に100件を表示します。

▼ 施設付近の地図とショートカットメ ニューが表示されます。 以降の操作は、ショートカットメニュー の操作(→P14)を参照してください。

# ジャンルリストで探す

ジャンルリストから各種施設を探すことが できます。

検索できるジャンル

- 交通機関 •
- 文化スポット 自動車関連施設 •

• その他の店

- 公共施設 •
- 金融機関 •
- 宿泊施設 •
- グルメスポット 教育施設 病院 •
- プレイスポット その他
- スポーツスポット テーマ
- **1 目的地 を押し、ジャンルリスト にタッチする**
- **2 探している施設のジャンルに タッチする**

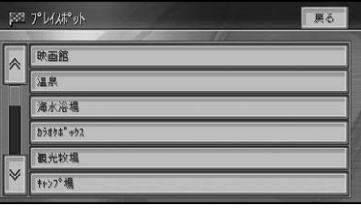

場所を探す

は めに

検

索

ル

Ь

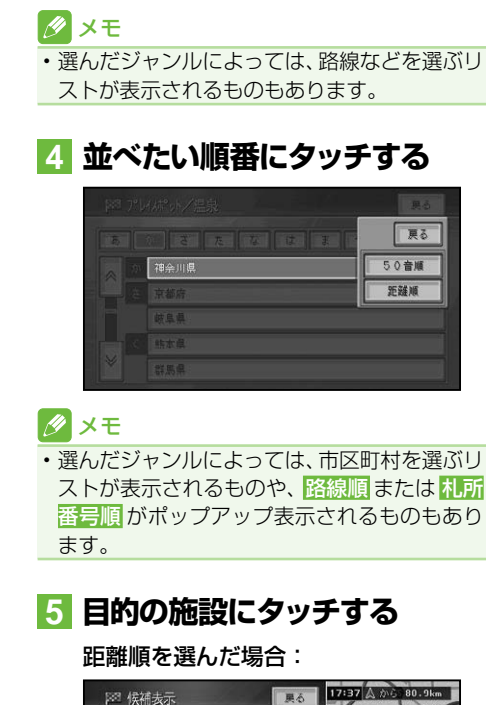

**3 都道府県にタッチする**

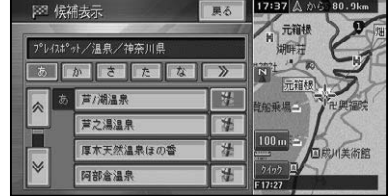

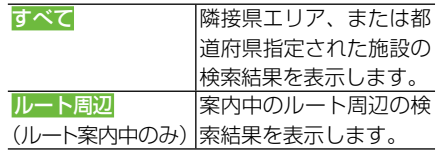

メモ

- ルート案内中で自車がルート上にあるときは、 ルート沿い(ルート前方両側の200m、道のり 前方約30km以内)の施設が優先して表示さ れます。
- すべて にタッチした場合は、 指定位置から近 い順に100件を表示します。

施設付近の地図とショートカットメ ニューが表示されます。 以降の操作は、ショートカットメニュー の操作(→P14)を参照してください。

### ■テーマで探す

ジャンルリスト検索のテーマにタッチす ると、レジャースポットや史跡など、テー マで探すことができます。

検索できるテーマ

- アウトドアレジャー 大自然の 100 選
- 雨の日のレジャー スポット
- 海辺の風景を楽 日本一を探す しお ペットと楽しむ •
- おすすめグルメ •
- 季節の風物詩 •
- 季節の味覚を狩る •
- ショッピングモー 夜景のきれいな ルでお買い物
- •身障者用トイレ 歴史探訪 のある施設
- 全国巡礼めぐり •

観光エリアから探す

う」の観点で探すことができます。

**タッチする**

- 星のきれいな場所 ミステリースポッ • トで不思議体験
- 場所
- 付 録音声操作その他の操作各種情報操作 渋滞情報 ・設定操作登録 ・ 編集操作ルート検 索ナビゲ 基本操作はじめに通 信 観光エリアから、「見る」「遊ぶ」「食べる」「買 **1 目的地 を押し、 観光エリア に**

他の

作

付

**2 エリアを順にタッチする** PR 観光エリアで探す 戻る

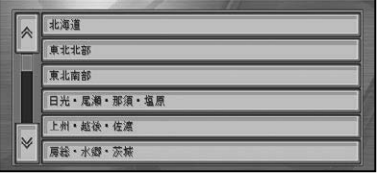

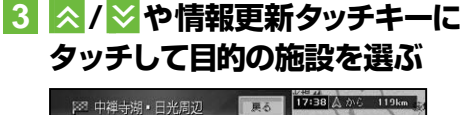

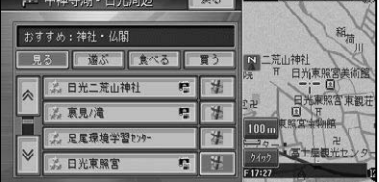

|見 る<mark>、</mark> 遊 ぶ、|ジャンルを切り換えることが 食べる、買う できます。

### メモ

- 季節などを考慮した、おすすめ順に施設をリス ト表示します。
- ・画像付きのスポットには 囁 マークが表示され ます。
- おすすめスポットには なが付きます。
- おすすめスポット( な)とは、 各小ジャンルの中 からおすすめのスポットとして選ばれた場所 です。はじめにおすすめスポットが最大20 件までおすすめ順に表示され、次に各小ジャン ルのリストが表示されます。

### **4 施設名にタッチする** ▼

選んだ施設を中心とした地図と詳細情報 画面が表示されます。

# **5 地図表示 にタッチする**

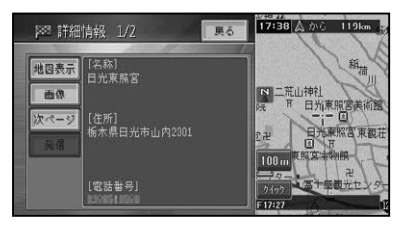

該当する地図とショートカットメニュー が表示されます。

▼

以降の操作は、ショートカットメニュー の操作(→P14)を参照してください。

# 住所で探す

住所や地名で探すことができます。

- **1 目的地 を押し、住所 にタッチ する**
- **2 都道府県、市区町村名、地名の 順にタッチする**

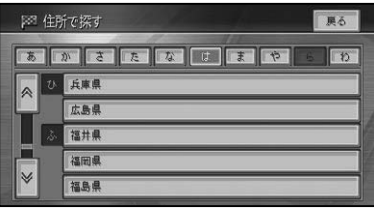

#### メモ

• <mark>主要部</mark>にタッチすると、選んだ地域の代表地 点の地図が表示されます。

# **3 番地、号を入力する**

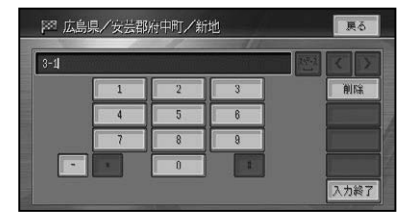

## メモ

- ・番地を入力しないで 入力終了 にタッチする と、丁目または住所名の代表地点が検索され  ます。
- 住所に大字・小字を含む場合は、それぞれを 入力します。

### **4 入力終了 にタッチする** ▼

入力した住所を中心とした地図とショー トカットメニューが表示されます。 以降の操作は、ショートカットメニュー の操作(→P14)を参照してください。
# 電話番号で探す

行き先の電話番号を入力して探すことがで きます。

**1 目的地 を押し、電話番号 に タッチする**

# **2 電話番号を入力する**

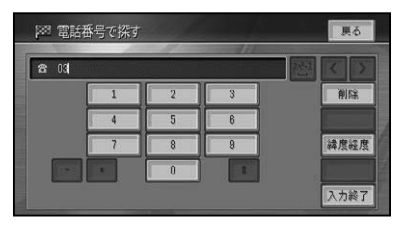

## ∥ メモ

- ・電話番号を全桁入力すると自動的に検索を始 めます。自動的に検索を開始しない場合は、  入力終了にタッチします。
- •市外局番と市内局番は必ず入力してください。
- 10桁まで入力できます(090、080、070、 050で始まる電話番号は11桁まで入力でき ます)。
- ダイヤルQ2 (0990-○○)、 携帯電話、 短縮 ダイヤルは、対象外です。ただし、該当する電 話番号が登録地点に登録されている場合は検 索できます。
- タウンページに登録されているフリーダイヤ ル(0120-○○)は、検索できます。

▼ 該当する地図とショートカットメニュー が表示されます。 以降の操作は、ショートカットメニュー の操作(→P14)を参照してください。

# 緯度経度で探す

緯度経度を入力することで、その地点を素 早く呼び出すことができます。

#### クメモ

緯度経度で検索できる範囲は、日本近辺です。 • 本機は日本測地系に対応しています。 •

**緯度経度 にタッチする 2 緯度と経度を入力する** PR 緯度経度で探す ■ 展る 北緯|度分,秒東経度分,秒  $\overline{2}$ **RMSS** 

**1 目的地 を押し、電話番号 -** 

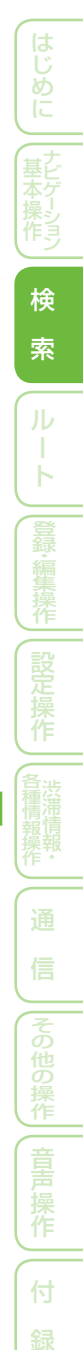

T Ь

緯度経度の数値を全て入力すると自動的 に検索を始めます。

該当する地図とショートカットメニュー が表示されます。 以降の操作は、ショートカットメニュー

▼

の操作(→P14)を参照してください。

# 登録した場所から探す

すでに登録されている場所から探すことが できます(登録地検索)。

**1 目的地 を押し、登録した場所 にタッチする**

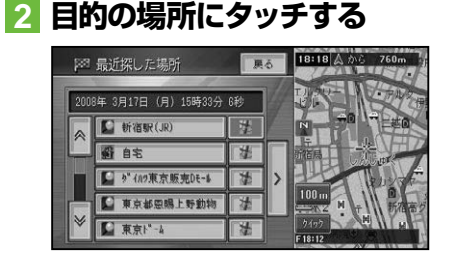

選んだ登録地を中心とした地図とショー トカットメニューが表示されます。 以降の操作は、ショートカットメニュー の操作(→P14)を参照してください。

▼

作

付

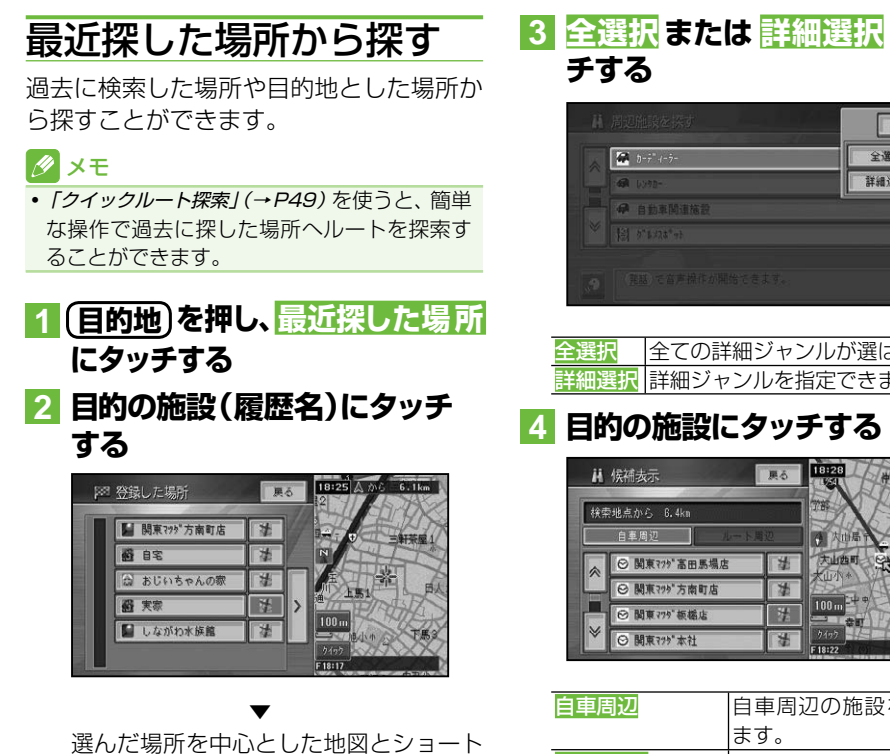

カットメニューが表示されます。 以降の操作は、ショートカットメニュー の操作(→P14)を参照してください。

# 周辺施設を探す

ガソリンスタンドやレストランなど、現在 地やルート周辺、スクロール先周辺の施設 を最大100件まで探すことができます。

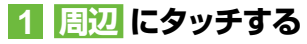

**2 ジャンルにタッチする**

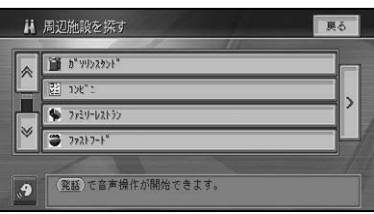

**3 全選択または 詳細選択 にタッ**

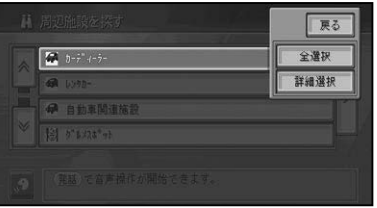

全選択 全ての詳細ジャンルが選ばれます。 詳細選択 詳細ジャンルを指定できます。

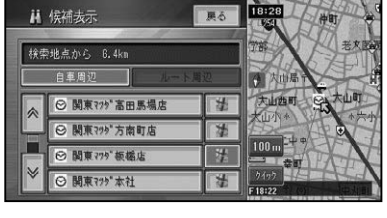

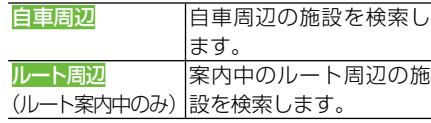

# メモ

- ルート周辺のリストから施設を選んだ場合は、選 んだ施設までの予想所要時間が表示されます。
- 駐車場、ATM、コンビニ、ガソリンスタンド、 ファミリーレストラン、ファストフードを検索 すると、営業時間が考慮され、現在利用できる 施設 (例: 堂)と利用できない施設 (例: 区別されて表示されます。(営業時間考慮検索)
- 隔週定休日、不定期な休日および不定期な営業 時間には対応していません。また実際の営業時 間とは異なる場合があります。
- コンビニでは、酒 (|酒|)・タバコ (|≦|) を取り扱う 店がわかるように表示されます。
- ファストフードでは、 ドライブスルー( ●)対応 の店がわかるように表示されます。
- ・嚢、酒、≧、●、は一部表示されない施設もあ ります。

検 素本桑乍 一 彬 、

索

ь

1 一 星 オ 指イ

はじ めに

場所を探す

 $\sqrt{100}$ 

周辺 法遗旧名

一戻る

靣 中耳子 p.  $\overline{\mathbb{R}}$ **1991** 

- 駐車場は、 「車両情報を設定する」(→P94)の| 駐 車制限」を考慮して検索されます。利用できな い駐車場は( )と表示されます。(実際の車両 設定と異なる場合があります)
- 駐車場の詳細選択でデパート提携駐車場を検 索することもできます。
- ルート案内中で自車がルート上にあるときは、 ルート周辺を優先して検索します。自車の周辺 て探す場合は自車周辺にタッチします。
- ルート周辺のリストから施設を選んだ場合は、 選んだ施設までの予想所要時間が表示され  ます。
- ルート周辺で探す場合は、案内中のルート前方 両側約200mから検索されます。自車周辺ま たはスクロール位置で探す場合は、自車位置ま たはスクロール位置の半径約8kmの範囲から 検索されます。半径約8kmの範囲内に施設が 見つからなかった場合は、半径約30kmの範 囲から検索されます。
- 検索後は地図にロゴマークが表示されます。 ロゴマークを消去するには、手順 **2** で .>.-  お果消去にタッチするか、車のエンジンス イッチをOFFにします。

# **5 施設名にタッチする**

選んだ施設を中心とした地図とショート カットメニューが表示されます。 以降の操作は、ショートカットメニュー の操作(→P14)を参照してください。

▼

# お好み周辺検索で探す

あらかじめ2つのグループに登録した3つ のジャンルを同時に検索することができ  ます。

#### ■メモ

・お好み周辺検索には、 あらかじめ [��] (お好み 周辺1)にトイレ、ガソリンスタンド、コンビ 二の施設が、 『全』(お好み周辺2)にファミリー レストラン、ファストフード、コンビニの施 設が登録されています。お好み周辺1・2の 施設の登録は、変更することができます。(→ P92)

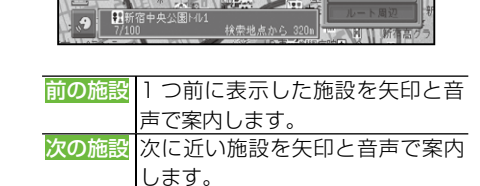

∞P

 $\mathbb{R}$  is  $\mathbb{R}^3$ 

**1 または にタッチする**

**2 表示したい施設を選ぶ**

 $E_1$ ia ا

**TERE** ::

#### メモ

- ・表示されるロゴマークなどについては、*「周辺* 施設を探す I(→ P38)のメモ(2)を参照してく ださい。
- 検索後は地図にロゴマークが表示されます。 •ロゴマークを消去するには、周辺 - > - 結果 消去 にタッチするか、車のエンジンスイッチ をOFFにします。

# 通信で探す

専用サーバーの情報を利用して、駐車場の満空情報を取得することができます。

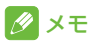

- •専用サーバーに接続するには、あらかじめ通信 接続設定を行ってください。→「通信接続設定」 (P86)
- 本機能のご使用には、オンライン登録が必要で す。(→P116)

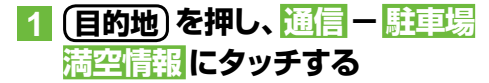

### メモ

• 回線を接続する必要がある場合は、「回線を接 続します。よろしいですか?」という確認メッ セージが表示されます。はい にタッチすると 通信を開始します。通信を中止する場合は、い いえ にタッチします。

## **2 リストから探したい駐車場に タッチする**

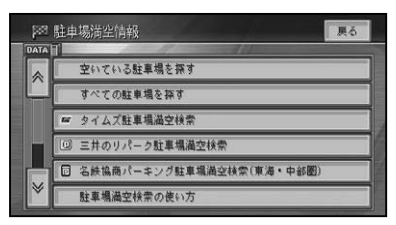

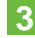

**3 目的の施設にタッチする**

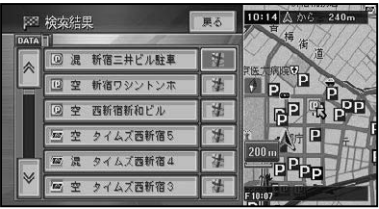

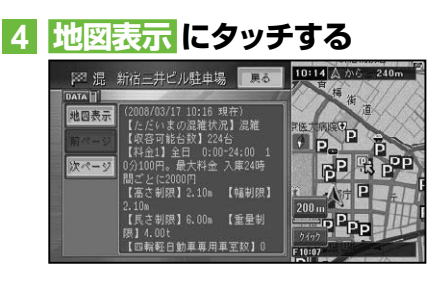

該当する地図とショートカットメニュー が表示されます。

▼

以降の操作は、ショートカットメニュー の操作(→P14)を参照してください。

# 詳細情報を見る

検索した場所や、地図上の詳細情報を見ることができます。

# **1 場所を探して(→P32 )ショー トカットメニュー(→P14)を表 示させる**

**2 詳細情報を見る にタッチする**

### メモ

- •複数の情報がある場合はリスト画面が表示さ れますので、見たい情報を選んでください。
- 施設によっては、詳細情報が無いものもあり  ます。

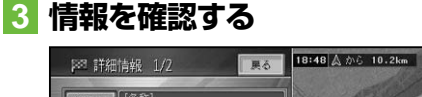

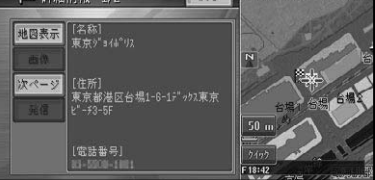

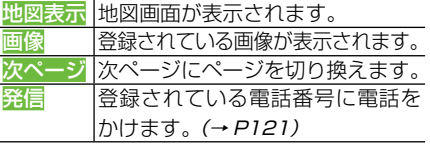

## ■登録地や最近探した場所に合わ せたとき

(例:登録地の詳細情報)

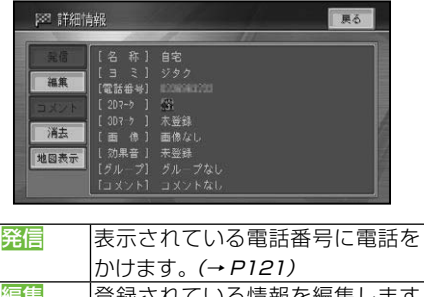

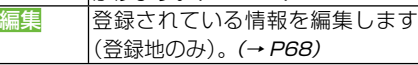

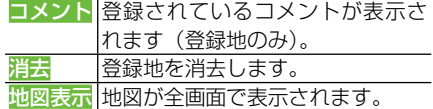

# ■建物の形に合わせたとき

シティマップなどの詳細市街地図では、建 物の形に十字カーソルを合わせて詳細情報 を見る操作をすると、建物内の施設の情報 を表示させることができます。

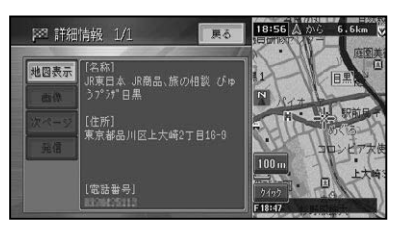

## メモ

• 詳細情報が収録されてない場合もあります。

# ■VICSマークに合わせたとき

VICSの情報が表示されます。→「VICS情 報マークの詳細を見る」(P103)

# ■案内地、日的地、立寄地、出発地 のマークに合わせたとき

十字カーソルを案内地、目的地、立寄地、出 発地に合わせてショートカットメニューを 表示させたときは、ルート確認ができます。 →「ルートを確認する」(P52)

# ■駐車場満空情報のマークに合わ せたとき

十字カーソルを駐車場満空情報のマークに 合わせて詳細情報を見る操作をすると、通 信が開始されて今現在の詳細情報を表示さ せることができます。

基本操作はじめに通 信

К

はじめに

検 索

マップクリップ® (2次元バーコード)を使う

2次元バーコード(QRコード)を携帯電話で読み取るだけで、本機で探した場所 と同じ場所の地図を携帯電話で見ることができます。たとえば、駐車場から目的 地までの距離が少し離れている場合にこの機能を使って地図を持ち出せば、携帯 電話に表示されている地図を見ながら行きたい場所までスムーズに行くことが できます。

### タメモ

- ドコモ、au、ソフトバンクの携帯電話でご利用 いただけます。2次元バーコードの読み取り に対応していない機種もあります。
- 2次元バーコード読み取りの操作手順は、 携帯 電話の取扱説明書をご確認ください。
- 2次元バーコードで読み取った地図1画面のみ の閲覧は無料です。(通信費はお客様負担とな ります。)
- •有料会員の方は、 地図の縮尺変更や移動がで きます。

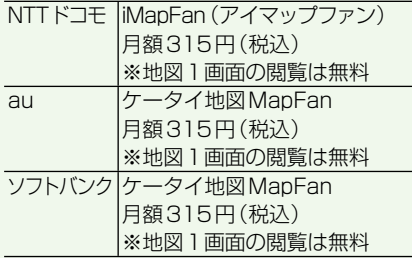

- ・ *MapFan* (iMapFan)、 // *apFan* (ケータイ地図 MapFan)とは、携帯電話で利用できる地図検 索サイトです。簡単な操作で、日本全国の詳細 な地図をすぐに見ることができます。住所や 駅名から検索したり、レストランやコンビニ、 公共施設、トイレ、駐車場など、「この近くで 探したい」場所を検索できます。
- ※ iモード、EZweb、Yahoo!ケータイ の公式 メニュー内に登録されています。
- •「マップクリップ」 のサービスは、 予告無く変 更・中断・中止される場合があります。

## **1 場所を探して(→P32)ショー トカットメニュー(→P14)を表 示させる**

## タメモ

•「マップクリップ」では、 ここでカーソルを合 わせた場所付近の地図が携帯電話に表示され ます。現在地ではなく目的地付近の地図を携 帯電話に持ち出したい場合は、目的地にカーソ ルを合わせてからショートカットメニューで 操作してください。

# **2 マップクリップ にタッチする**

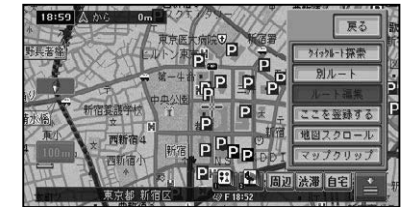

**3 スケール( )にタッチし、 広域 / 詳細 で地図のスケール を決める**

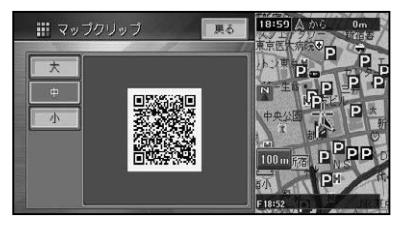

マップクリップ®(2次元バーコード)を使う

# メモ

- スケールは、25m ~ 2kmの範囲で変更する ことができます。
- ・携帯電話には、ここで選択したおおよそのス ケールで地図が表示されます(場所によって は、縮尺スケールなどが変更になることがあり ます)。
- フリーズーム(→*P23)*はできません。
- ・約4秒間操作しないと、<mark>広域、詳細</mark>は消えます。

## **4 携帯電話で2次元バーコードを 読み取る**

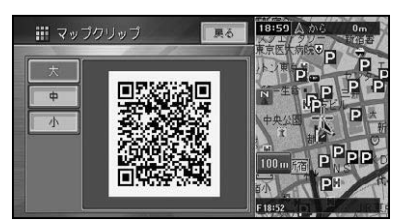

### メモ

• 大 中 小にタッチすると、 バーコードの大き さを変更できます。読みやすい大きさを選ん でください。

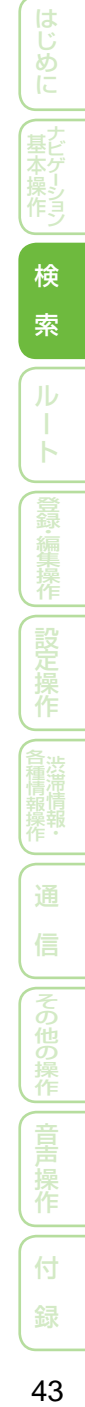

# **ルート**

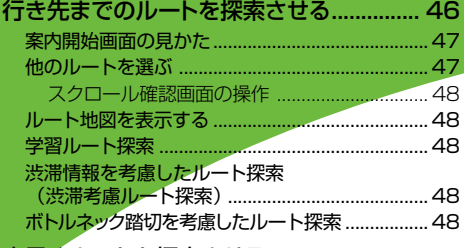

#### 素早くルートを探索させる.

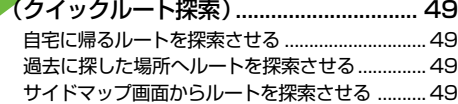

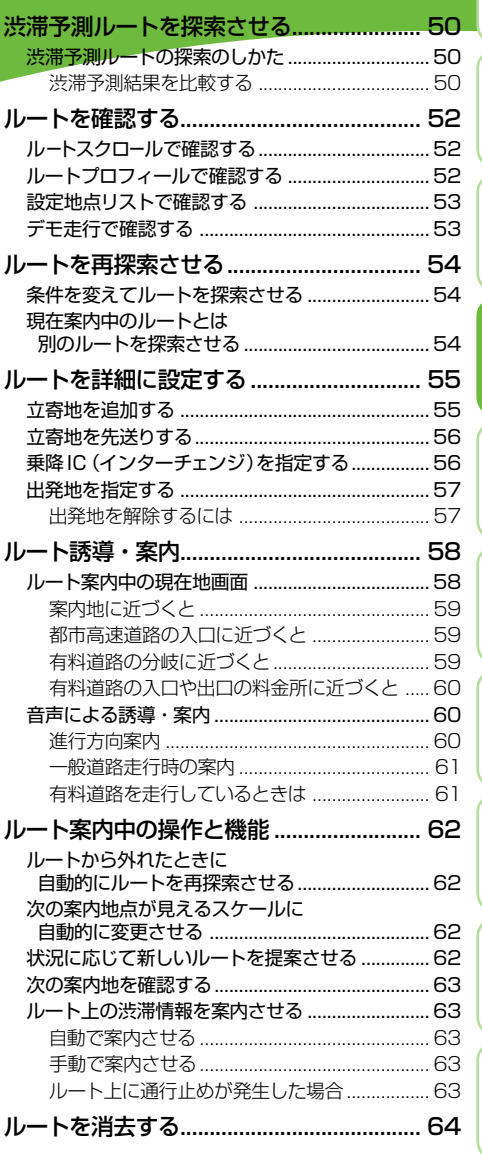

 $\overline{1}$ 

録

基本操作はじめに通 信

|登録・編集操作||設定操作 || 渋滞

一通

信

| |その他の操作| | 音声 操作 | | |

**【はじめに 】[ま本操作 )| 検** 

索

 $\begin{array}{c} \overline{11} \\ \overline{11} \\ \overline{11} \\ \overline{11} \end{array}$ 

# 行き先までのルートを探索させる

検索した場所を「行き先」として設定すると、現在地から行き先までのルートが 探索され、ルート案内開始画面が表示されます。

## **1 場所を探して(→P32)行き先 を決める**

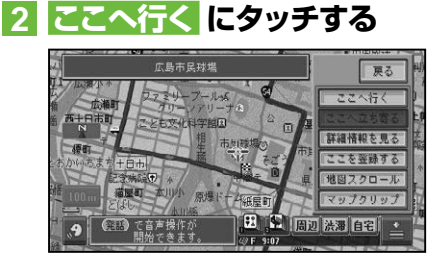

#### ● メモ

• 目的地の近くに有料道路があるときは、[一般 道路]か[有料道路]を確認する画面が表示さ れる場合があります。その場合はどちらかを 選んでください。

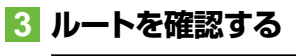

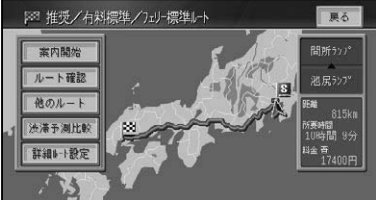

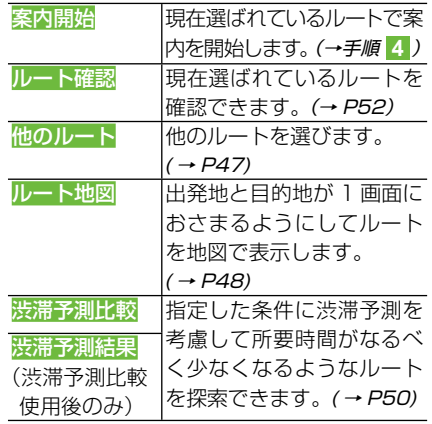

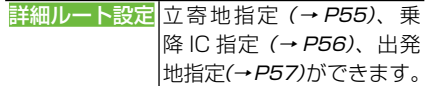

## メモ

- ・最初に表示されるルートは、「ルート探索基準」 (→P78)、「有料道路使用条件」(→P78)の探 索条件に従ったルートになります。
- 立寄地や乗降 IC を指定した場合や、渋滞予 測比較を行った場合は、他のルート が ルート 地図 になります。
- ・渋滞予測比較を行うと、詳細ルート設定は表示 されなくなります。

# **4 案内開始 にタッチするか、走行 を開始する**

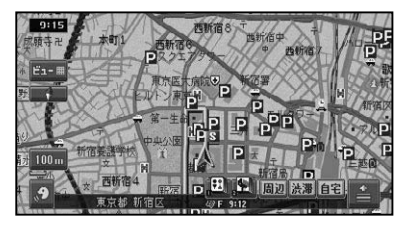

走行を開始すると状況に応じて画面と音 声でルート案内を行います。目的地に近 づくとルート案内は終了します。

▼

# タメモ

ルート案内を中止するには、ルートを消去しま •す。(→P64)

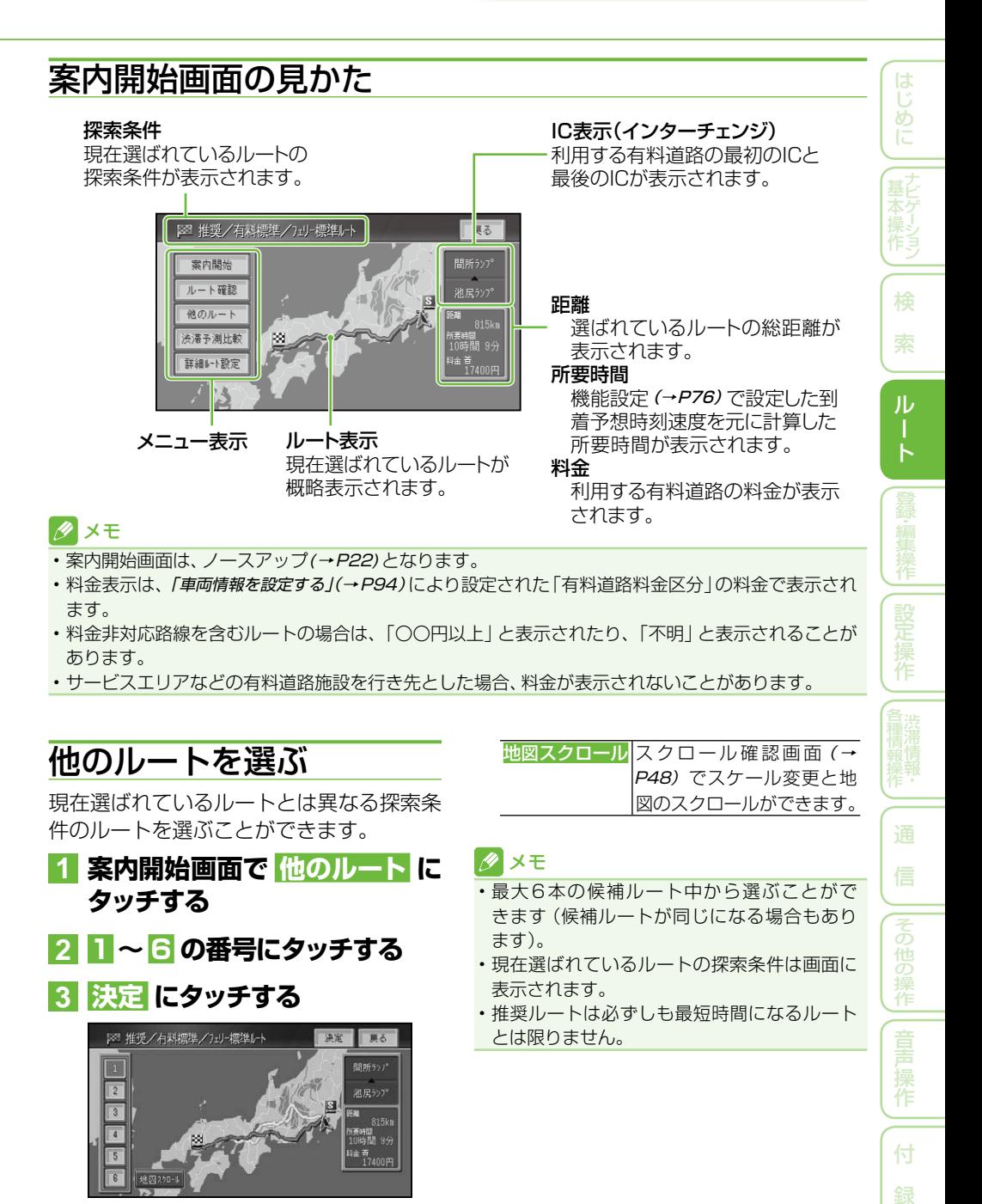

## ■スクロール確認画面の操作

スクロール確認画面では、地図のスクロー ル (→P22) とスケール変更 (→P23) がで きます。

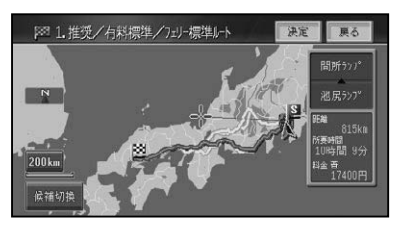

また、候補切換 にタッチするごとに、ルー トが切り換わり、決定 にタッチすると選ん だルートに設定します。

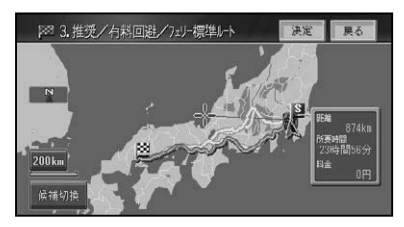

# ルート地図を表示する

立寄地などを指定したり、渋滞予測比較を 行って、探索されたルートが1本のみの場 合、ルート全体が1画面におさまるように 表示されます。ルート地図画面では、地図 のスクロール (→ P22) とスケール変更 (→ P23)ができます。

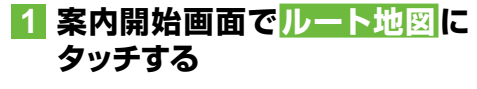

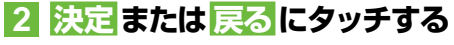

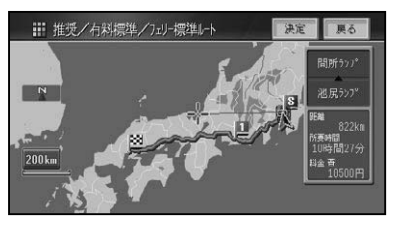

▼

# 学習ルート探索

出発地、立寄地、目的地付近でよく使う道 を考慮してルート探索を行います。

メモ

- 学習ルート探索は ON/OFF できます。→ *「設* 定を変更する」(P76)
- 学習した道が必ず使われるとは限りません。 •

渋滞情報を考慮したルート 探索(渋滞考慮ルート探索)

渋滞情報をもとに渋滞や交通規制を考慮し てルート探索を行います。

#### メモ

- 渋滞情報が取得できないときは、渋滞考慮ルー ト探索はできません。
- VICS用ビーコンユニットを接続しているときは、 ビーコンおよびFM多重放送、オンデマンドVICS やリアルタイムプローブの渋滞情報が考慮されま す。VICS用ビーコンユニットが接続されていないと きは、FM多重放送およびオンデマンドVICS、リアル タイムプローブによる規制情報のみが考慮されます。
- ・必ずしも実際の渋滞を避けるルートになると は限りません。
- 渋滞考慮ルート探索はON/OFFできます。<sup>→</sup> 「設定を変更する」(P76)

# ボトルネック踏切を考慮した ルート探索

ボトルネック踏切考慮ルート探索が「ON」に 設定されている場合は、ボトルネック踏切や 開かずの踏切を考慮したルート探索を行い ます。(出荷時は「ON」に設定されています。)

#### クメモ

- ボトルネック踏切考慮ルート探索が「ON」 の場合に渋滞予測を考慮したルート探索(→ P50)を行った場合は、踏切地点を7時~9時 に通過すると判断した場合に、ボトルネック踏 切を考慮してルートを探索します。渋滞予測 を考慮しなかった場合は、7時~9時にルー ト探索を行ったときのみボトルネック踏切を 考慮してルートを探索します。
- ボトルネック踏切考慮ルート探索は、ON/ OFFできます。→「設定を変更する」(P76)
- 土、日、祝日、年末年始(12/30 ~ 1/3)は考 •慮されません。

案内開始画面(→P47)に戻ります。

素早くルートを探索させる(クイックルート探索)

簡単な操作でルートを探索させることができます。

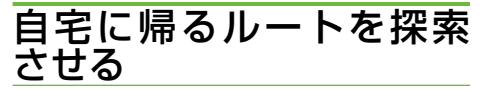

自宅が登録されているときは、簡単な操作 で自宅へ帰るルートを探索させることがで きます。

## **1 自宅 にタッチする** ▼

自宅までのルートが1本だけ探索され、 案内を開始します。

#### **∥ ×∓**

- この機能を使うには、自宅が登録されている必 要があります。→「自宅を登録する」(P66)
- 自宅が登録されていないときに 自宅 にタッチ すると、自宅を登録する画面になります。(→『ス タートブック』)
- •目的地メニュー (→*P12)* の<mark>自宅</mark> にタッチして 操作することもできます。

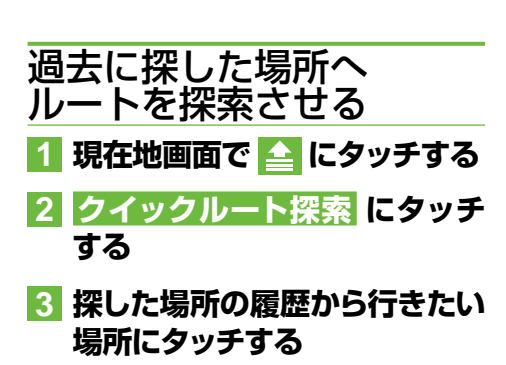

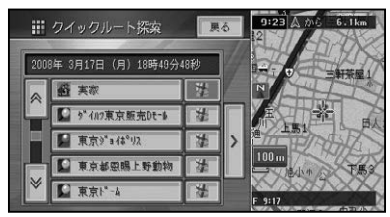

選んだ場所までのルートが1本だけ探索 され、案内を開始します。

▼

#### メモ

- •リストには履歴のマーク (ピンマーク:青)  または登録地のマークが表示されます。
- 履歴のリストは最大50件まで表示されます。  > にタッチするとサイドメニュー(→P15)で、 「平日・土日祝日順」「呼出日時順」「自車位置 から近い順」「ヨミ順」で並べ替えることができ  ます。
- •探した場所の履歴を消去するには→ *「最近探し* た場所の履歴を消去する」(P73)

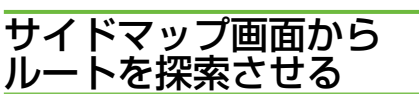

**1 サイドマップ画面(→P15)で、 クイック にタッチする**

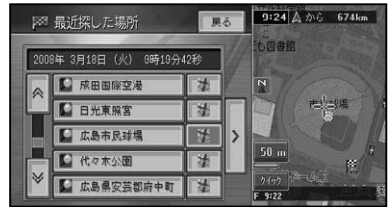

選んだ場所までのルートが1本だけ探索 され、案内を開始します。

▼

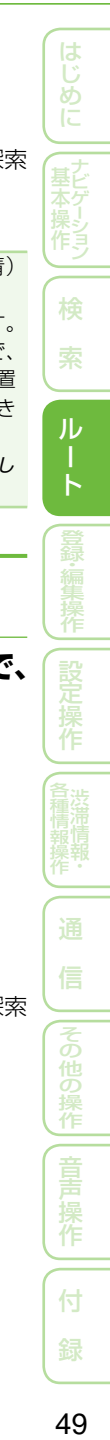

渋滞予測ルートを探索させる

本機内蔵のハードディスクに収録された渋滞統計データと、現在のVICSデータ、 オンデマンドVICSより受信したプローブ情報から渋滞を予測し、所要時間がな るべく少なくなるようなルート探索をします。

## メモ

- •案内開始画面 (→*P47)* やショートカットメ ニュー (→P14) の ルート編集 からも操作す ることができます。
- 次の場合、渋滞予測ルート探索は行いません。 ・出発地からの直線距離が500kmを超える 道路
- ・乗り降りICを含み、3番目の立寄地以降の 場合

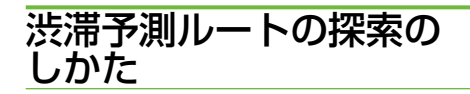

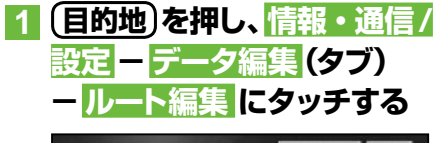

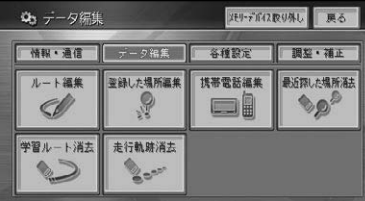

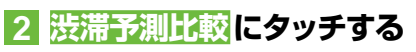

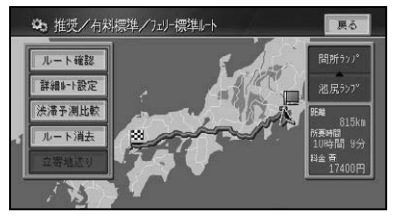

渋滞予測を考慮したルートが探索され、 案内開始画面が表示されます。

▼

# **3 案内開始にタッチする**

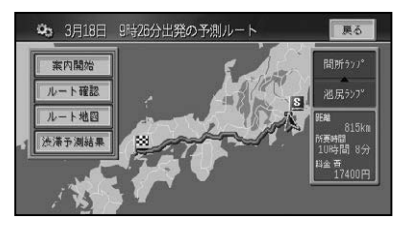

#### メモ

- ・実際の渋滞を避けたルートになるとは限りま せん。
- 所要時間が最も少なくなるルートになるとは 限りません。

## ■渋滞予測結果を比較する

渋滞予測ルート探索の結果を、すぐに出発 した場合、30分後に出発した場合、1時 間後に出発した場合で、所要時間やルート の違いを比較することができます。また日 時を指定することもできます。

- **1 渋滞予測ルート探索を行う(→ 前記)**
- **2 渋滞予測結果 にタッチし、比較 する方法にタッチする**

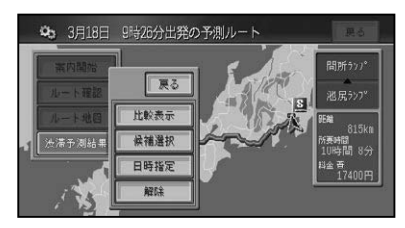

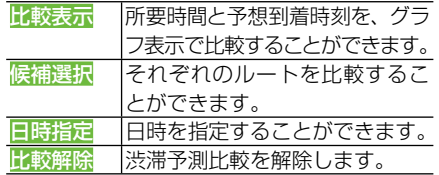

### 渋滞予測ルートを探索させる

#### 比較表示する

それぞれの所要時間と予想到着時刻を、グ ラフ表示で比較することができます。

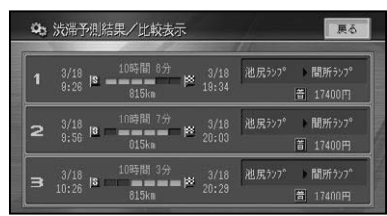

## メモ

比較表示が完了するまで、時間がかかる場合 • があります。

#### 候補を選択する

それぞれのルートを比較することができま す。決定 にタッチするとルートを設定して、 探索結果画面に戻りますので、案内開始 に タッチすると渋滞考慮ルートでルート案内 が開始されます。

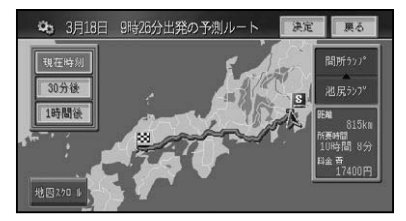

#### メモ

- 候補が選択できるようになるまで、時間がかか る場合があります。
- <mark>地図スクロール</mark>にタッチすると、 スクロール 確認画面(→P48)が表示されます。

#### 日時を指定する

出発する日時を指定することができま す。指定した日時で渋滞を考慮したルー トを探索します。

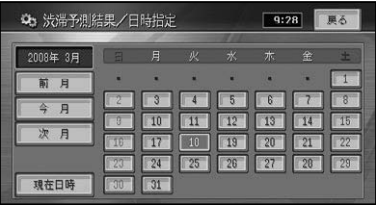

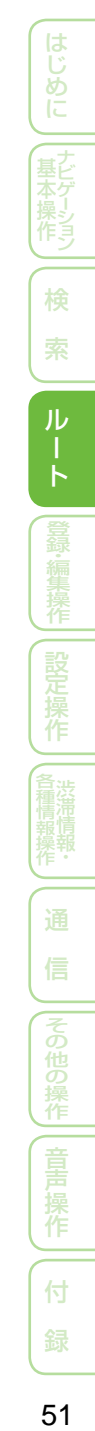

# ルートを確認する

ルートをいろいろな方法で確認することができます。

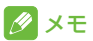

- •案内開始画面 (→*P47)* やショートカットメ ニュー (→P14)のルート編集からも操作する ことができます。
- デモ足行 は、 案内開始画面 (→ P47) からは操 作できません。

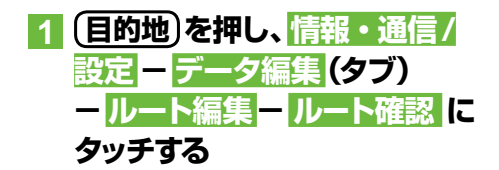

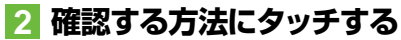

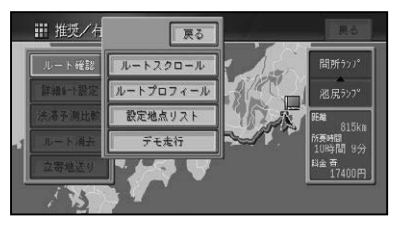

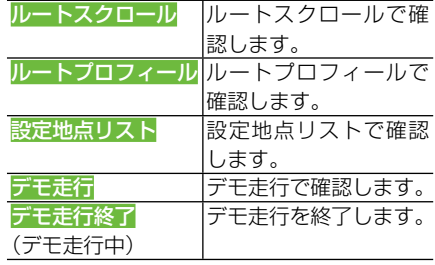

# ルートスクロールで確認する

出発地から行き先までのルートをなぞる ように地図を動かして、ルートを確認でき  ます。

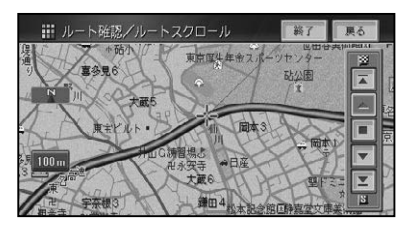

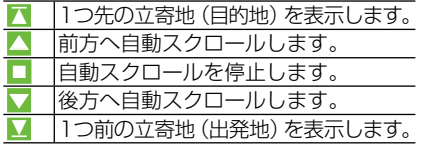

# メモ

• 自動スクロール中に走行を開始すると、一定区 間自動スクロールを行った後自動スクロール を停止します。

# ルートプロフィールで確認 する

出発地から行き先までの間に通る道路名や 区間距離、有料道路の料金(有料道路を使 用する場合)や通過予想時刻などの情報を 確認できます。

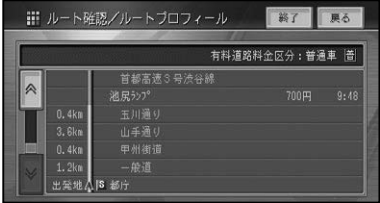

ルートを確認する

# 設定地点リストで確認する

案内中のルートの目的地、立寄地、出発地 をリスト表示させて地図で確認することが できます。

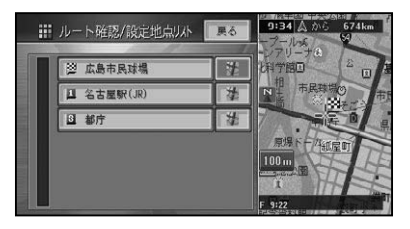

# デモ走行で確認する

出発地から行き先までのルートを擬似走行 させて、ルートを確認できます。

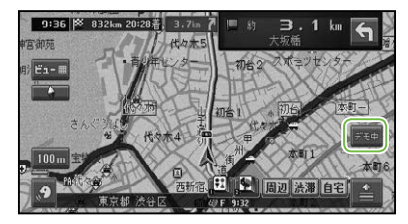

# メモ

- デモ走行は繰り返し走行します。 •<br>•
- デモ走行中は、画面右側にデモ中 が表示され ます。タッチすると、デモ走行終了の確認メッ セージが表示されます。終了する場合ははい にタッチします。

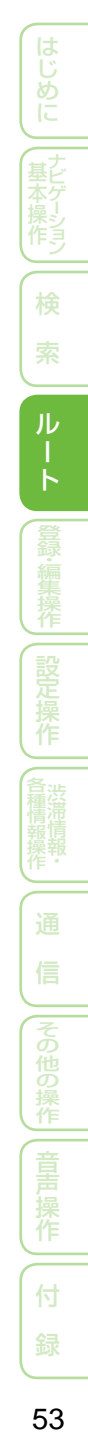

# ルートを再探索させる

探索されたルートは、探索時の条件をいろいろ変えて、再探索することができます。

# ■ メモ

- ショートカットメニュー *(→P14)* の<mark>ルー</mark>ト 編集からも操作することができます。
- すでに通過した立寄地は、ルートを再探索して も考慮されません。

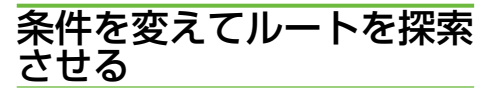

案内中のルートの探索条件を一時的に変え て、再探索することができます。

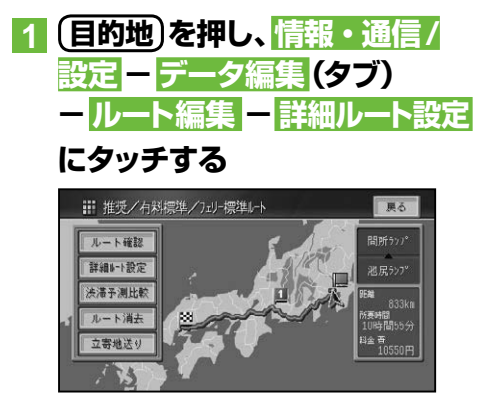

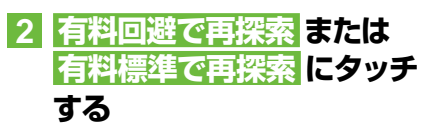

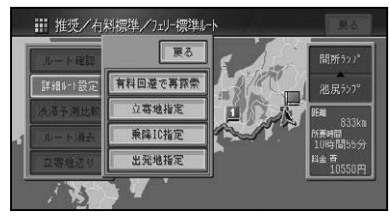

案内開始画面(→P47)が表示されますの で、案内開始にタッチします。

▼

# ■ メモ

• 上記探索条件の変更は一時的なもので、機能 設定(→P76)には反映されません。

# 現在案内中のルートとは別 のルートを探索させる

ルート上を走行中に、現在案内中のルート とは異なるルートを探索させることができ ます。

# **1 - 別ルート にタッチする**

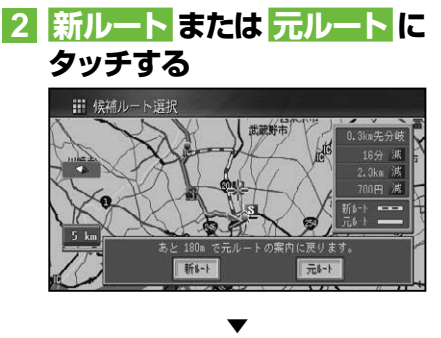

選択されたルートで案内を開始します。

# メモ

- 料金の差は、新ルートまたは元ルートのいずれ かが有料道路を使用しているときに表示され ます。どちらか一方の料金が不明な場合は表 示されません。
- 別の候補ルートが無い場合は、この画面は表示 されません。
- ・この画面のまま何も操作しないでしばらく走 行するか、何らかの操作や割り込み等で別な画 面に切り換わった場合は、機能設定の「別ルー ト探索自動選択」(→P79)に従ったルートが選 ばれます。工場出荷時は「元ルート」に設定さ れています。
- •一般道路と有料道路が並行している場合、 手 順 **1** で 別ルート に2秒以上タッチすると自 車位置を一般道路または有料道路へ切り換え てルートを再探索します。→「一般道路または 有料道路へ自車位置を修正する」(P97)

# ルートを詳細に設定する

立寄地や乗降IC、出発地の指定など、ルートを詳細に設定することができます。

# メモ

- •案内開始画面 (→*P47)* やショートカットメ ニュー*(→P14)の ル*ート編集 からも操作す ることができます。
- •詳細ルートを設定すると、探索されるルートは 1本だけになります。

# 立寄地を追加する

ルート上に立寄地を追加して、立寄地を経 由するルートを案内させることができます。

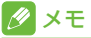

- ショートカットメニュー (→P14)から<mark>ここへ</mark> 立ち寄る と操作することもできます。その場 合は、その場所へ最初に立ち寄るルートとなり  ます。
- •立寄地の追加を行うと、 その時点で通過済み の立寄地はすべて自動的に削除されます。

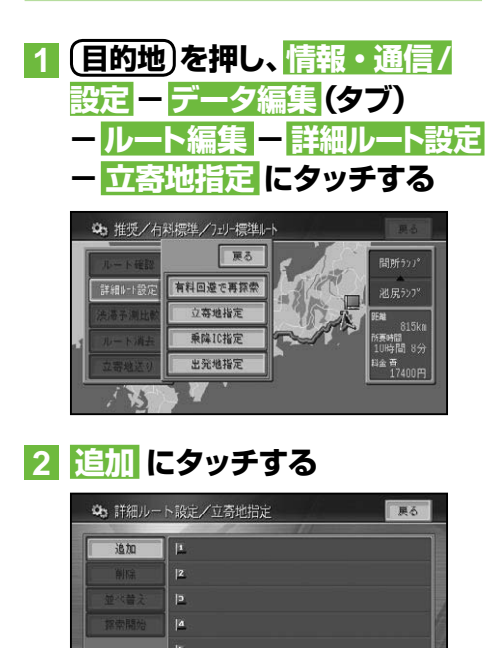

**3 場所を探して(→P32)立寄地 を決める**

#### メモ

- 立ち寄る順番に指定します。 •
- 後から順番を並べ替えこともできます。 •
- **4 探索開始 にタッチする**

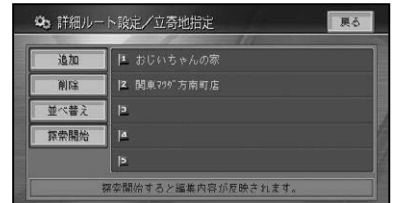

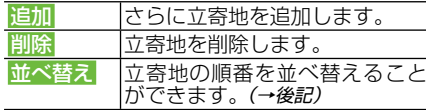

#### 並べ替えを選んだ場合:

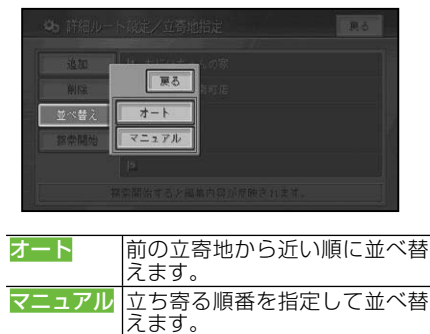

# メモ

- さらに立寄地を追加するときは、手順 **2** ~ **3** の操作を繰り返します。
- ・立寄地は最大5カ所まで指定することができ ます。
- •乗降ICを指定 (→*P56)* した場合は、 それぞれ が立寄地として扱われます。また、並べ替えー オート は選択できません。

つづく→

)操作

作

付

基本操作はじめに通 信

作

はじめに

検

ル  $\frac{1}{5}$ 

▼ 指定した立寄地に立ち寄るルートが1本 だけ探索され、案内開始画面(→P47)が 表示されますので、案内開始 にタッチし ます。

# 立寄地を先送りする

登録された立寄地に立ち寄る必要が無く なった場合などは、立寄地を通過済みとし て、ルートを探索し直すことができます。

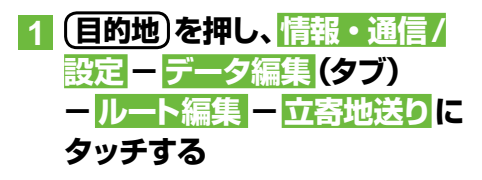

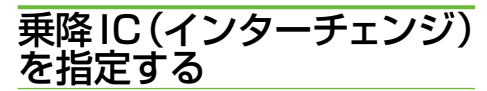

有料道路を使うルートを設定した場合は、 入口と出口のインターチェンジを指定する ことができます。

## メモ

- 指定されたインターチェンジは、通常の立寄地 として追加されます。
- •指定できるインターチェンジは、 最初に探索 されたルートの最初の入口、最後の出口、また その入口/出口の前後3施設の計7施設から選 択することができます。複数の有料道路を使 用するルートの場合、途中のインターチェンジ は、変更できません。

**1 目的地 を押し、情報・通信/ 設定 -データ編集(タブ) -ルート編集 - 詳細ルート設定 - 乗降IC指定 にタッチする**

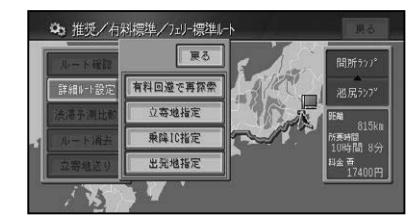

## **2 入口IC指定 または 出口IC指定 にタッチする**

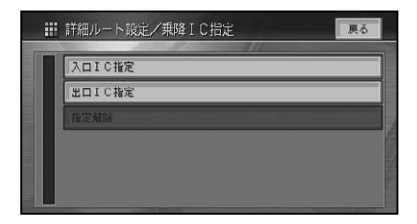

# メモ

指定後は、手順 **2** で 指定解除 にタッチすると、 • 入口・出口 / 入口のみ / 出口のみのいずれか にタッチしてインターチェンジの指定を解除 することができます。

# **3 入口または出口となるインター チェンジにタッチする**

▼

指定したインターチェンジを通るルート が探索されます。

#### メモ

ジャンクション(JCT)を選ぶと、分岐先の有 • 料道路のインターチェンジリストが表示され ます。

ルートを詳細に設定する

# 出発地を指定する

指定した出発地からルートを探索すること ができます。

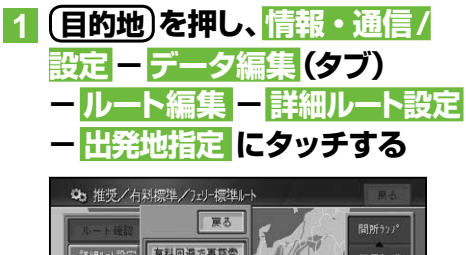

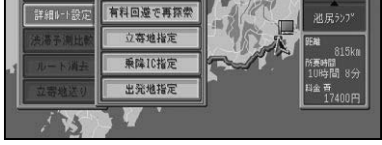

## **2 場所を探して (→P32)出発地 を決める**

▼

指定した場所を出発地としたルートが探 索されます。

#### ■出発地を解除するには

前記の手順 **1** で出発地指定解除にタッチ します。

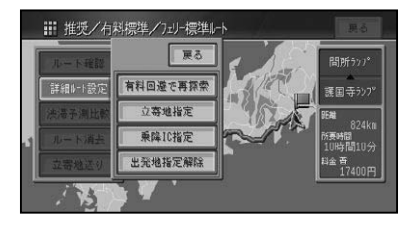

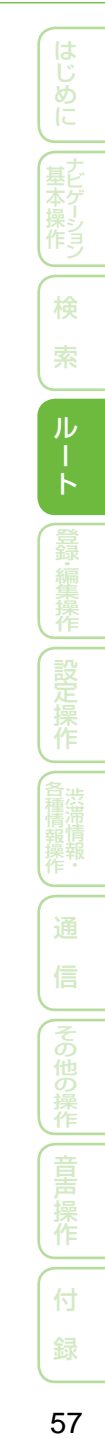

# ルート誘導・案内

ルート案内中の表示や音声案内について説明します。

# ルート案内中の現在地画面

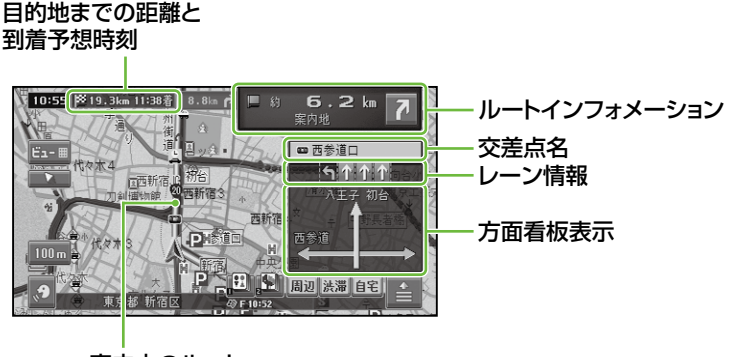

案内中のルート

### メモ

- 案内中のルートは、一般道が緑色で有料道路は青色で道塗り表示されます。また、出発地付近、立寄 地付近、目的地付近は細街路まで探索され、細街路はピンク色で表示されます。場所によっては道塗 りされない場合もあります。
- 到着予想時刻には、*「機能設定」(→P76)* で設定した到着予想時刻速度と走行中の平均速度、渋滞予測 データの内容がそれぞれ反映されます。またVICS情報も考慮されます。表示される時刻はあくま でも推測時刻で実際の到着時刻とは異なります。
- ルートインフォメーションには、次の案内地までの距離と曲がる方向および交差点名が表示されま す。また、左側にさらにその先の案内地までの距離と曲がる方向が表示されます。交差点によっては、 交差点名が"案内地"と表示される場合があります。
- 交差点案内表示には、次に通過する交差点名とレーン情報、案内看板が表示されます。交差点によっ ては情報が表示されない場合があります。
- レーン情報表示は、誘導中のレーンが緑色で表示されます。通行が推奨される誘導レーンは緑色に 白の矢印で表示されます。
- •ルート探索については、*「ルートに関する注意事項」(→P262)* を参照してください。
- •案内中の案内音声をシンプルにすることができます。→「設定を変更する」(P76)

ルート誘導・案内

## ■案内地に近づくと

案内地の手前約300m(シンプルガイド時 は約500m)に近づくと、交差点案内表示 の画面に切り換わり、曲がる方向や目印と なる施設が表示されます。

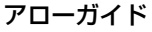

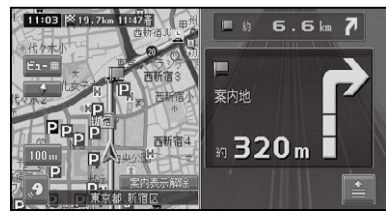

ドライバーズビュー

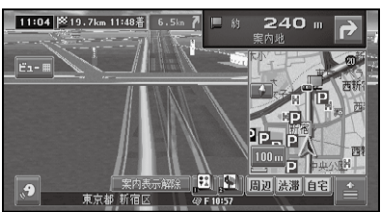

#### 拡大図

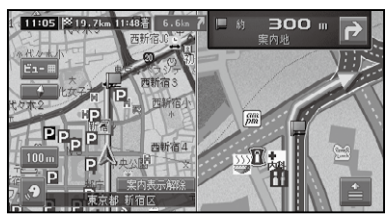

# メモ

• 交差点案内表示は、アローガイド/ドライバー ズビュー/拡大図の変更ができます。→「設定 を変更する」(P76)

工場出荷時は「アローガイド」に設定されてい ます。

- 「拡大図」に設定されている場合、目印になる 施設がある場合は、ランドマークが ● で強調 表示されます。
- ・交差点案内表示中は、<mark>案内表示解除</mark> が表示さ れ、タッチすると、交差点案内を消すことがで きます。再度交差点案内を表示したいときは、  案内表示にタッチします。

• 進行方向に立体交差になる側道がある場合、交 差点案内図の代わりに立体的に描画されたイ ラストが表示される場合があります。

# ■都市高速道路の入口に近づくと

ルート上の都市高速道路入口の手前約300m に近づくと、イラストが表示されます。

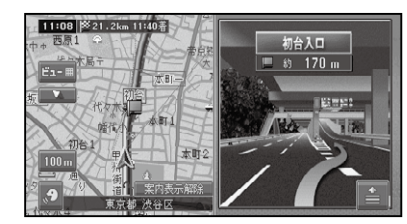

## メモ

- 一部の都市高速入口において、 イラストが表示 されないことがあります。
- •都市高速入口の直前に案内地点がある場合に は、イラストが表示されないことがあります。

# ■有料道路の分岐に近づくと

ルート上の有料道路分岐の手前約2kmに 近づくと、ルートの進行方向の方面名称を 表示します。また都市高速・都市間高速で は分岐の手前約1kmに近づくと、イラスト が表示されます。

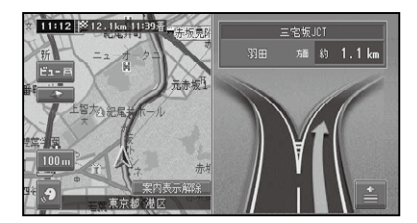

## メモ

- 地点によりイラストデータが収録されていな い場合は、表示されません。
- ・分岐情報のイラスト表示中は、 <mark>案内表示解除</mark> が表示され、タッチすると、イラスト表示を消 すことができます。再度イラスト表示を行い たいときは、案内表示にタッチします。

付

録音声操作その他の操作各種情報操作 渋滞情報 ・設定操作登録 ・ 編集操作ルート

検 基本聚乍二 一枚 三、灵

ル  $\frac{1}{5}$ 

1 一 星 オ 指イ

はい めに

# ■有料道路の入口や出口の料金所 に近づくと

別売のETCユニットを接続している場合、 ETCの情報を受信したときは、ETCが利用 可能かどうか、および料金が音声案内され、 料金がメッセ ージで表示されます。 ETCレーンのイラストによる案内は、ETC ユニットの有無に関係なく表示されます。

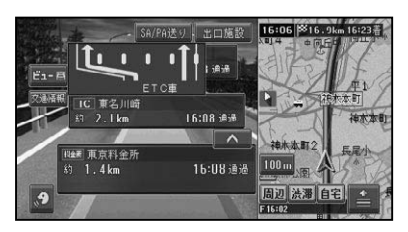

#### メモ

- ETCの料金表示は、現在地画面のときに表示 されます。
- ETCレーン案内は、ON/OFF できます。→*「設* 定を変更する」(P76)
- 地点によりイラストデータが収録されていな い場合は、表示されません。
- 出口情報のイラスト表示中は、 <mark>案内表示解除</mark> が表示され、タッチすると、イラスト表示を消 すことができます。再度イラスト表示を行い たいときは、案内表示 にタッチします。

# 音声による誘導・案内

ルート走行中は、運転の状況や車の速度に 応じて、きめ細かく音声案内が行われます。

#### ■進行方向案内

進行方向(8方向)は、音声で以下のように 案内されます。

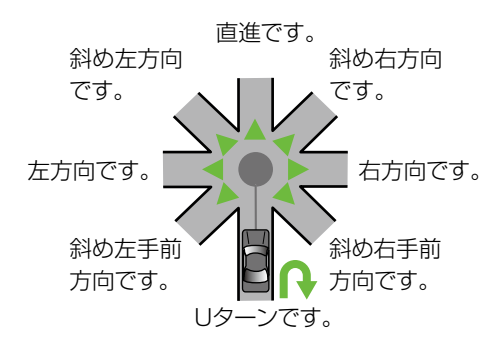

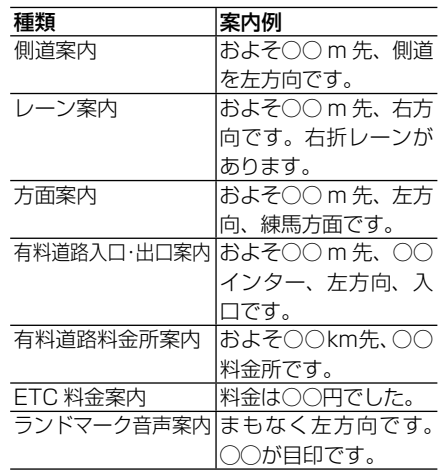

# メモ

- ・右方向や左方向などの案内だけではうまく案 内できない地点においては、走行すべきレーン なども案内します。
- 誘導される右左折の方向は、実際の道路の形 状とは合わない場合があります。
- 本機のETC情報案内機能を利用するには、本 機に別売のETCユニットを接続する必要があ ります。
- ETC情報案内は、情報提供施設からの情報に より案内が行われます。

はじ め

## ■一般道路走行時の案内

車の速度に合わせ、交差点の手前で最大4回、音声案内が流れます。また、そのタイミングに 合わせて交差点案内が表示されます。

## メモ

- •音声案内の回数や内容をシンプルにすることができます。→「設定を変更する」(P76)
- 一般道シンプルガイド設定がONの時は、案内地点の交差点名や目印になる施設名は案内されません。 •

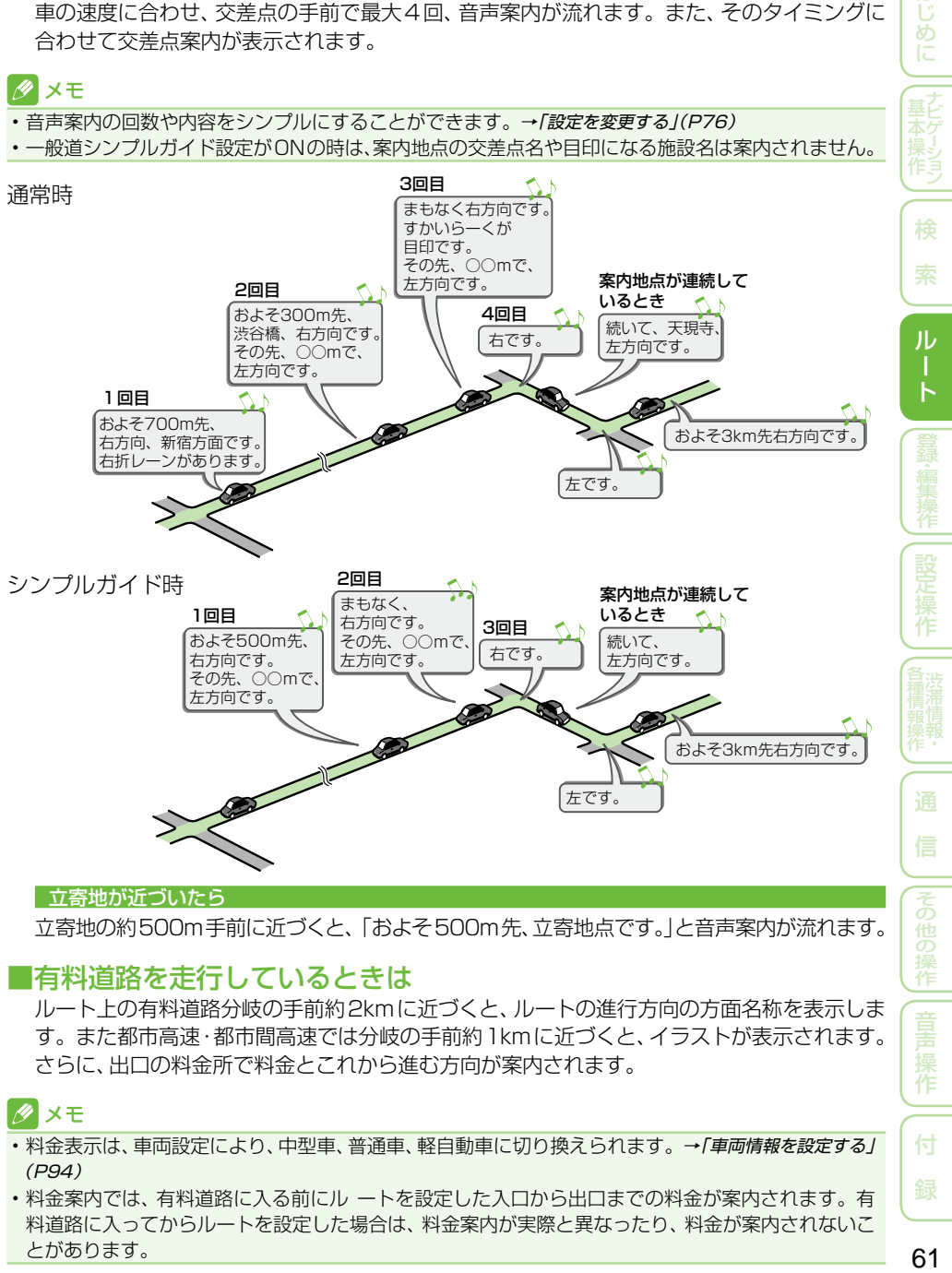

#### 立寄地が近づいたら

立寄地の約500m手前に近づくと、「およそ500m先、立寄地点です。」と音声案内が流れます。

## ■有料道路を走行しているときは

ルート上の有料道路分岐の手前約2kmに近づくと、ルートの進行方向の方面名称を表示しま す。また都市高速・都市間高速では分岐の手前約1kmに近づくと、イラストが表示されます。 さらに、出口の料金所で料金とこれから進む方向が案内されます。

## メモ

- 料金表示は、車両設定により、中型車、普通車、軽自動車に切り換えられます。 →「*車両情報を設定する」*  $(P94)$
- 料金案内では、有料道路に入る前にル ートを設定した入口から出口までの料金が案内されます。有 料道路に入ってからルートを設定した場合は、料金案内が実際と異なったり、料金が案内されないこ とがあります。

作

付

ルート案内中の操作と機能

ルート案内中にできる操作と、いろいろな機能を説明します。

# ルートから外れたときに自動 的にルートを再探索させる

案内中のルートから外れた場合、自動的に ルートを再探索します(オートリルート)。

### メモ

• ドライバーが意図的にルートを外れたのか、道 を間違えたのかを内部で判断し、全ルート再探 索または復帰ルート再探索を行います(インテ リジェントリルート)。

# 次の案内地点が見えるス ケールに自動的に変更させる

ルート案内中、次の案内地点が地図に表示 されるように、地図のスケールを自動的に 拡大・縮小させることができます(オート フリーズーム)。

## ■ メモ

- オートフリーズームはON/OFFできます。<sup>→</sup> 「設定を変更する」(P76)
- オートフリーズームは、広域側500m ~詳細 側50mのスケール内で自動的にスケールが 変化します。
- 次の案内地点が遠い場合は、スケールが変更 されないことがあります。

# 状況に応じて新しいルート を提案させる

新しいルートが見つかると、「新しい候補 ルートが見つかりました(抜け道考慮)」ま たは「渋滞考慮オートリルートを行いまし た(渋滞考慮)」と音声案内が流れ、元のルー トと新しいルートを表示します。

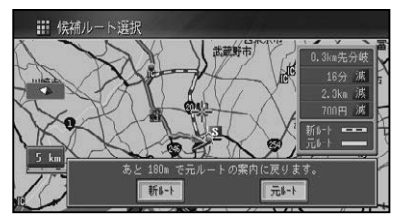

## タメモ

- ・この画面の操作は、*「現在案内中のルートとは別* のルートを探索させるⅠ(→P54)を参照1, てく ださい。
- ルート上に次のような情報があった場合に提 案されます。
- ・抜け道データにより、ほかに効率が良いルー トが見つかった場合(抜け道考慮)。
- ・ VICS情報やリアルタイムプローブ渋滞情報 により、渋滞情報や規制情報が見つかった場 合(渋滞考慮)。
- 「抜け道考慮」「渋滞考慮」はそれぞれON/ OFFできます。→「設定を変更する」(P76)
- VICS用ビーコンユニットを接続しているとき は、ビーコンおよびFM多重放送、オンデマン ドVICSやリアルタイムプローブの渋滞情報 が考慮されます。VICS用ビーコンユニットが 接続されていないときは、FM多重放送および オンデマンドVICS、リアルタイムプローブに よる規制情報のみが考慮されます。
- 案内地付近や案内地が連続している場合は、働 かないことがあります。
- ・新しい候補ルートは、元のルートより所要時 間、または距離が増加するルートが提示される ことがあります。

# 次の案内地を確認する

ルートインフォメーション (→P58)の矢 印にタッチすると、次の案内地の音声案内 と地図表示を行います。

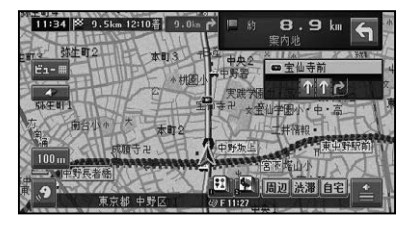

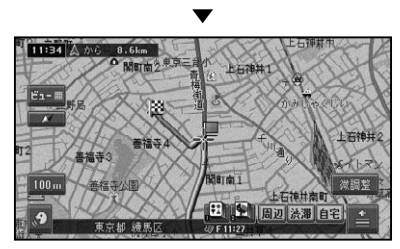

# ルート上の渋滞情報を案内 させる

ルート上に発生したVICSの渋滞・規制情 報を地図や音声で案内させることができ  ます。

## メモ

- VICS 情報が取得できないときなどは働かな いことがあります。
- 音声では、例:"およそ3km先、1kmの渋滞 が発生しています。通過に5分ほどかかりま す。"と案内されます。

## ■自動で案内させる

ルート上に発生した渋滞情報を自動的に音 声で案内します(渋滞オートガイド)。

## クメモ

- 渋滞オートガイドは、ON/OFFできます。 → 「*設* 定を変更する」(P76)
- 自車位置がルート上に無い場合は、案内されま せん。

# ■手動で案内させる

ルート上に発生している渋滞情報を地図 と音声で案内させることができます(渋滞 チェック)。

# **1 ルート案内中に 渋滞 にタッチ する**

▼

渋滞情報がある場所の地図が表示され、 渋滞情報が音声で案内されます。

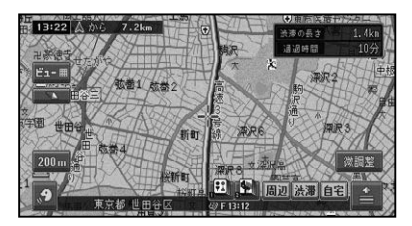

# メモ

- 手順 **1** の操作を繰り返すごとに、最大5カ所 先の情報まで順に案内させることができます。
- 案内中のルートが無い場合は、自車周辺の規制 情報のみを表示・案内します。
- 自車位置がルート上に無い場合は、案内されま せん。

# **2 渋滞情報を確認したら 現在地 を押す**

▼

現在地画面に戻ります。

# ■ルート上に通行止めが発生した 場合

ルート上に通行止めが発生した場合は、 「ルート上に通行止めが発生したため、新 ルートで案内します」と音声案内と画面表示 され、新ルートのみの案内となります。確認 にタッチしてください。

63付 録音声操作その他の操作各種情報操作 渋滞情報 ・設定操作登録 ・ 編集操作ルート検 索ナビゲ 63

作

付

基本操作はじめに通 信

はじ め

検

ル  $\frac{1}{5}$ 

# ルートを消去する

案内中のルートが不要になったときは、ルートを消去してルート案内を中止する ことができます。

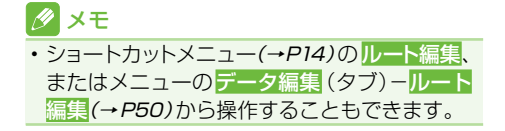

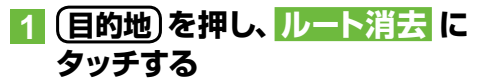

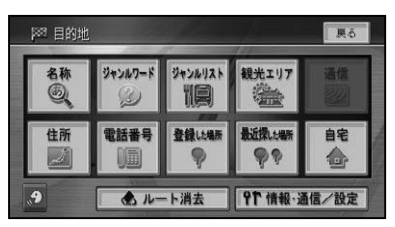

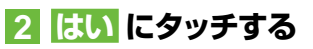

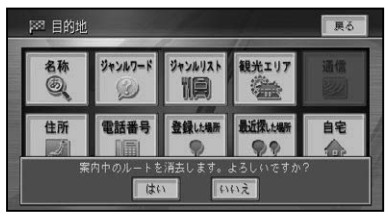

▼

案内中のルートが消去されます。

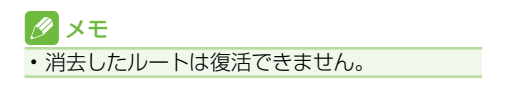

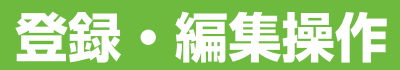

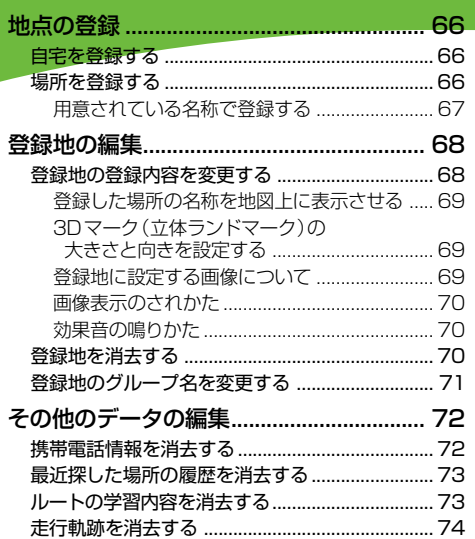

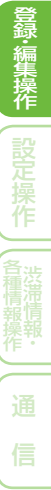

|その他の操作|| 音声 操作

、はじめに J (基本操作)

検 索

> Ï  $\mathsf{E}$

付 録

# 地点の登録

自宅や友人宅などの覚えておきたい場所を登録しておくと、ルート設定などの操 作が簡単になります。

# タメモ

- ・自宅を含め 1 00 1 地点まで登録できます。
- ・登録地の名称やマークは変更することができ ます。→「登録地の編集」(P68)

自宅を登録する

自宅を登録しておくと、ワンタッチで自宅 へのルートが探索できます。

# **1 自宅に車を停め、自宅 - はい にタッチする**

▼

自宅が登録されます。

## メモ

- 自宅を新規に登録すると、 「自宅」 という名前 と「ジタク」というヨミ、自宅マーク 確が自動 的に入力されます。
- ・自宅以外の場所に停車しているときは、*「場所* を探す」(→P32)を参照して自宅の場所を探し てください。
- •自宅登録後に <mark>自宅</mark> にタッチすると、自宅まで のルート探索を行います。(→P49)
- 場所を探して登録するときに、自宅として登録 することもできます。→「場所を登録する」(後記)
- •目的地メニューの <mark>自宅</mark> にタッチして、 自宅の 登録や自宅までのルート探索を行うこともで きます。
- •自宅の位置は変更できます。→ *「登録地の登録* 内容を変更する」(P68)
- 自宅を登録し直す場合は、登録済みの自宅を削 除してから行ってください。→「登録地を消去 する」(P70)

# 場所を登録する

探した場所やドライブで訪れた場所を登録 しておくと、次回そこへ行くときに簡単に ルートを探索することができます。 また、登録した場所へ電話をかけたり近づ くと自動的に音を鳴らしたり、立体ランド マークを登録することもできます。

# **1 場所を探す(→P32)**

探した場所の地図上にショートカットメ ニューが表示されます。

### メモ

・現在地を登録したいときは、現在地画面で にタッチします。

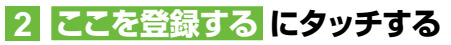

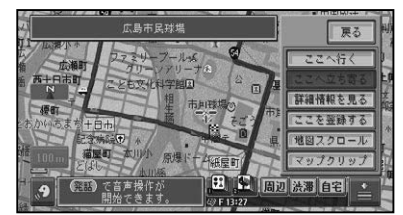

## メモ

走行中は、手順 **2** の操作後に地点が登録されま • す。手順 **3** の画面は表示されません。

**3「ここの地名」で登録するまたは 「検索施設名称」で登録する に タッチする**

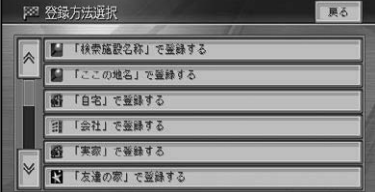

# **4 入力終了 にタッチする**

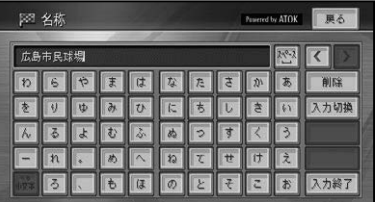

# メモ

• ジャンルリスト検索などで呼び出した施設など を登録する場合、その施設に電話番号のデータ があれば、自動的にその番号が登録されます。 手順 **4** で登録する名称を変えることができま • す。→「文字の入力操作」(P211)

## ■用意されている名称で登録する

場所を登録する際、そこの地名ではなく「実 家|「おばあちゃんの家|「彼女の家| といっ た名前で登録できます。登録時に選択した 名称とそれに応じたマークが付きます。ヨ ミも自動的に登録されます。

## **1 前記の手順 3 で以下の項目を 選ぶ**

次の名称で登録できます。

「自宅」で登録する

「自宅」

「会社」で登録する

「会社」

「実家」で登録する

「実家」

「友達の家」で登録する

「友達の家」

「おじいちゃんの家」で登録する

「おじいちゃんの家」

「おばあちゃんの家」で登録する

「おばあちゃんの家」

「おじさんの家」で登録する

「おじさんの家」

「おばさんの家」で登録する

「おばさんの家」

#### 「田舎」で登録する

「田舎」

「ふるさと」で登録する

「ふるさと」

「彼女の家」で登録する

「彼女の家」

「彼氏の家」で登録する

「彼氏の家」

名前をつけて登録する

お好みの名前を入力することができます。

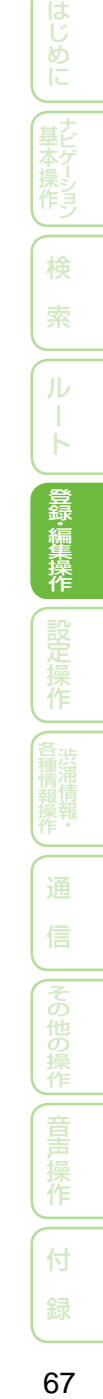

# 登録地の編集

登録地に関する情報(名称、ヨミ、電話番号、マーク、画像、効果音、グループ、位置) を変更したり、登録地を消去したりすることができます。

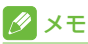

• 自宅として登録された登録地は、 「ヨミ」 は変 更できません。また、他の登録地への変更も できません。

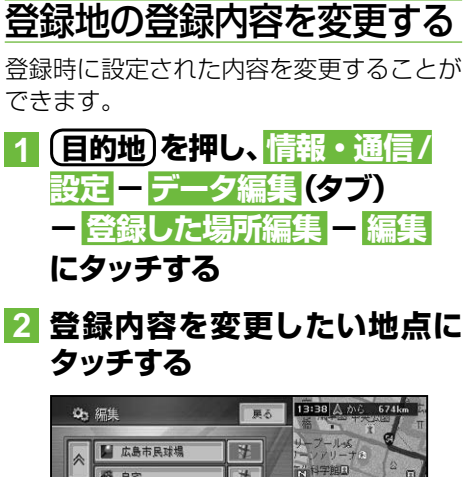

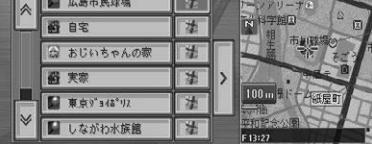

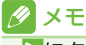

• >にタッチするとリストを並べ替えることが できます。

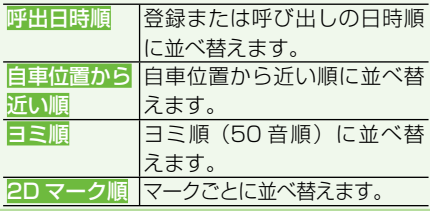

# **3 変更したい項目にタッチする**

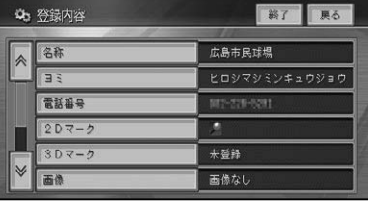

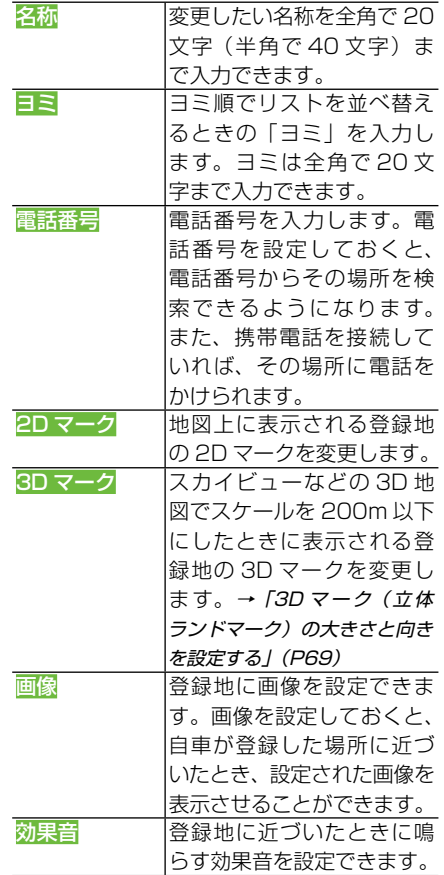

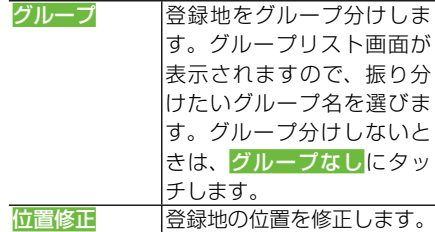

# **4 終了 にタッチする**

地図画面に戻ります。

## ∥ メモ

- •音声操作を使用しないときは、ヨミの設定は不 要です。
- 3Dマークを狭いエリアに数多く登録すると、 3D地図表示のスクロールなどの反応が遅く なります。
- 3Dマークが表示されない500m以上のス ケールでは、2D地図と同じマークが表示さ れます。
- グループ名は変更できます。→*「登録地のグルー* **プ名を変更する」(P71)**

# ■登録した場所の名称を地図上に 表示させる

2Dマークリスト上の マークを選ぶと、 マークに加え登録した場所の名称も地図上 に表示されます(プライベートマッピング)。

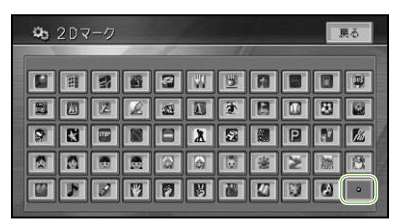

# ■3Dマーク (立体ランドマーク) の大きさと向きを設定する

3Dマークリスト上のマークを選ぶと、3D マークの大きさと向きが設定できます。

#### **1 3Dマークリスト上から変更し たいマークにタッチする Qb 3Dマーク** 県る 3Dマークなし  $\blacksquare$ **スタジアム**  $\blacksquare$  $\overline{r}$ タワー 展望台 m KN R. 御殿 B

変更した登録地のマークが保存され、地 図画面が表示されます。

▼

# **2 3Dマークの大きさと向きを設 定して、決定 にタッチする**

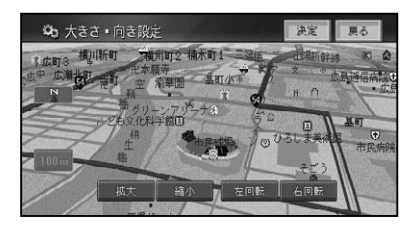

変更した登録地のマークの大きさと向き が保存され、登録地点内容表示画面に戻 ります。

▼

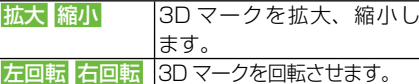

#### ■登録地に設定する画像について

本機には、あらかじめ数種類の画像が収録 されております。

## 注意

画像の設定中は、車のエンジンスイッチを •OFF にしないでください。登録にエラーが発 生することがあります。

作

付

基本操作はじめに通 信

はじめに

検

ル T К

#### ■画像表示のされかた

- ●画像の設定された登録地が自車から 500m 以内に近づくと画像が表示され、 500m 以上離れると、または 20 秒経 過すると画像が消えます。
- 自車から 500m 以内に登録地が複数あ る場合は、近いものから表示します。
- 画像がいったん消えると、30 分経過す るか本機の電源を入れ直さないと(エン ジンをかけ直さないと)画像は表示され ません。

## ■効果音の鳴りかた

- 効果音の設定された登録地が自車から 500m 以内に近づくと、効果音が鳴り ます。
- 自車から 500m 以内に登録地が複数ある 場合は、近いものから効果音が鳴ります。
- 登録地の効果音よりも、ETC、ルート、 VICS の音声案内が優先されます。
- いったん効果音が鳴ると、30 分経過す るか、本機の電源を入れ直さないと(エ ンジンをかけ直さないと)同じ場所の効 果音は鳴りません。
- <mark>あいさつ</mark>にタッチすると、時刻によって 効果音が変わります。

# 登録地を消去する

不要になった登録地を消去します。

**1 目的地 を押し、情報・通信/ 設定 - データ編集 (タブ) - 登録した場所編集 - 消去 にタッチする**

### メモ

• 全消去 にタッチすると、確認画面を表示して 登録地をすべて消去します。

# **2 消去したいグループにタッチする**

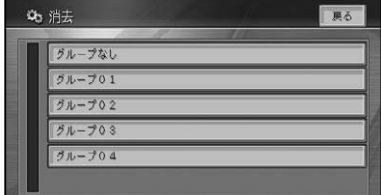

#### メモ

- グループ分けされていない登録地を消去する ときは、グループなし にタッチしてください。
- 自宅はグループなしに振り分けられています。
- 登録地がグループ分けされていない場合は、こ の画面は表示されません。
- **3 消去したい登録地にタッチする**

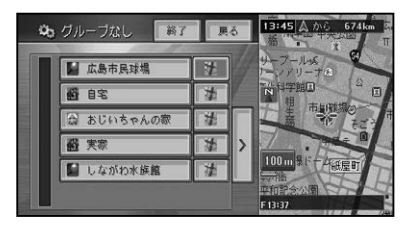

選んだ登録地には、チェックマーク√が 付き、引き続き選ぶことができます。

▼

登録地の編集

# メモ

• >にタッチするとサイドメニューが表示され ます。

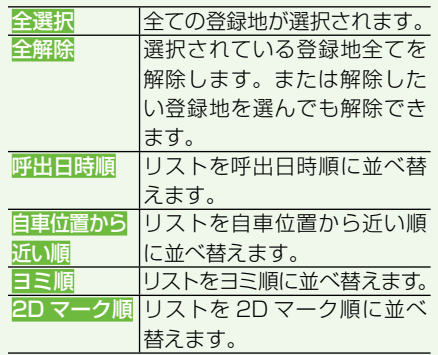

**4 終了 にタッチする**

確認メッセージが表示されます。

▼

**5 はい にタッチする** ▼

登録地が消去されます。

∥ メモ

•詳細情報から消去することもできます。→ *「詳* 細情報を見る」(P41)

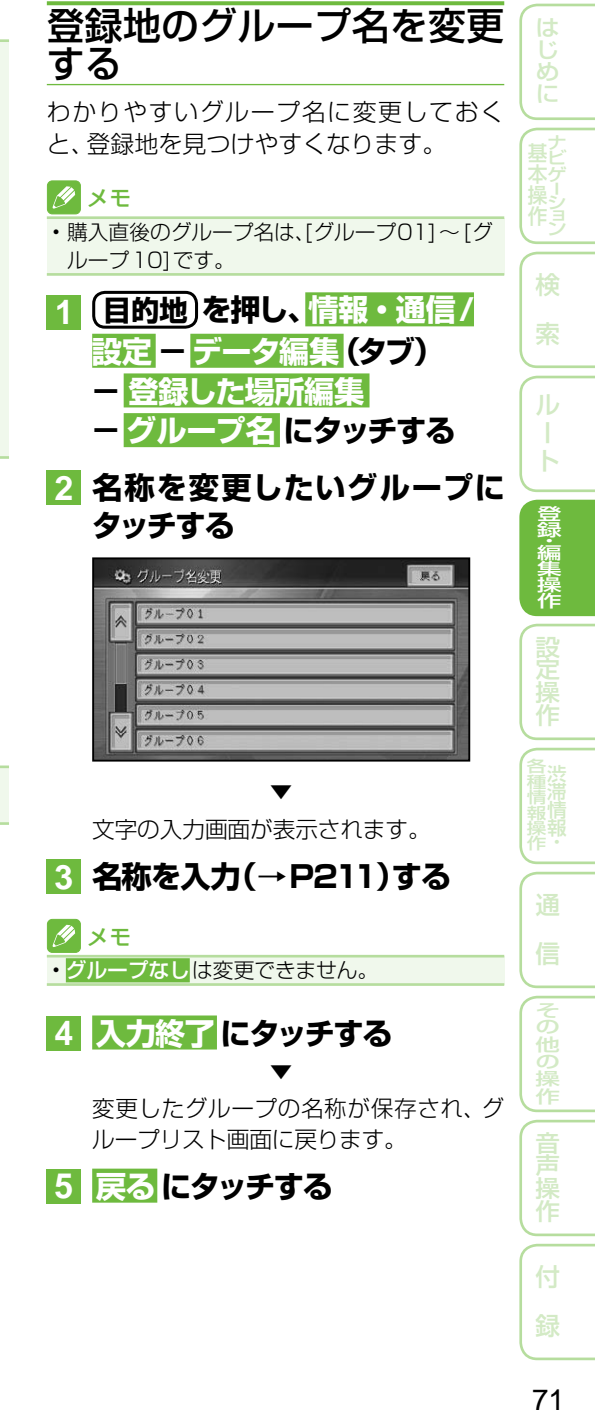

# その他のデータの編集

携帯電話情報を消去する

本機に保存されたいろいろな機能のデータを消去することができます。

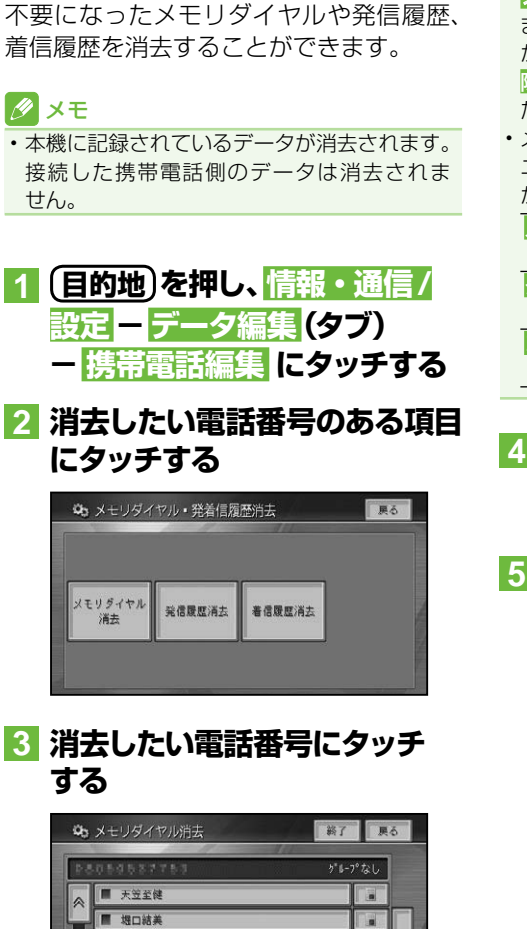

メモ

- >にタッチするとサイドメニューが表示され ます。全選択にタッチすると、全ての電話番号 が選択されます。選択を解除するには、全解 除または解除したい電話番号にタッチしてく ださい。
- メモリダイヤルから消去する場合は、 サイドメ ニューで表示されるリストを並べ替えること ができます。

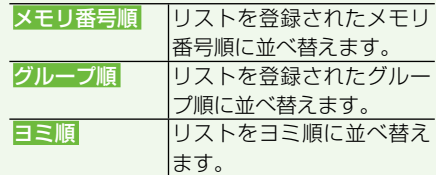

# **4 終了 または 戻る にタッチする** ▼

▼

確認メッセージが表示されます。

# **5 はい にタッチする**

電話番号が消去されます。

選んだ電話番号には、チェックマーク√ が付き、引き続き選ぶことができます。

堀口元気

堀口賞金

堀口直美

▼

 $\blacksquare$  $\rightarrow$ 

Ħ

F
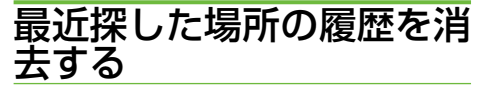

場所を探すと、探した場所が自動的に「最 近探した場所」に100件まで保存されて いきます。

次の手順で最近探した場所を消去すること ができます。

**1 (目的地)を押し、情報・通信/ 設定 -データ編集(タブ)- 最近探した場所消去 にタッチ する**

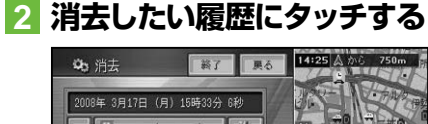

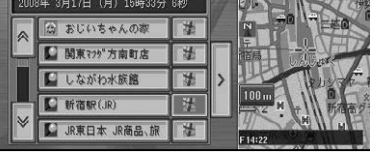

▼

選んだ履歴には、チェックマーク√が付 き、引き続き選ぶことができます。

#### メモ

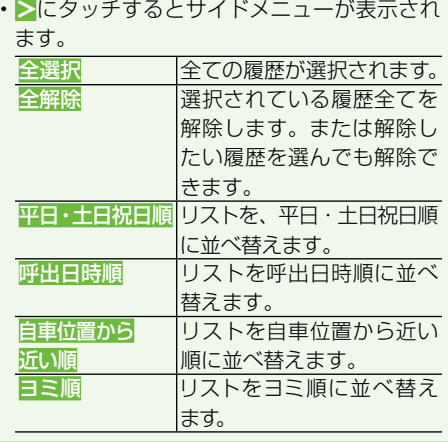

**3 終了 にタッチする**

確認メッセージが表示されます。

▼

# **4 はい にタッチする**

▼ 履歴から選んだ場所が消去されます。

ルートの学習内容を消去する

本機はふだん使用する道を学習しており、 ルート設定では学習した道を優先的に探索 します→「学習ルート探索」(P48)。したがっ て、ほかに効率のよい道が見つかっても、 ルート設定に反映されないことがありま す。このようなときは、ルートの学習内容 をいったん消去し、学習し直すことをおす すめします。

**1 目的地 を押し、情報・通信/ 設定 ■データ編集 (タブ) − 学習ルート消去 にタッチする** ▼

確認メッセージが表示されます。

# **2 はい にタッチする**

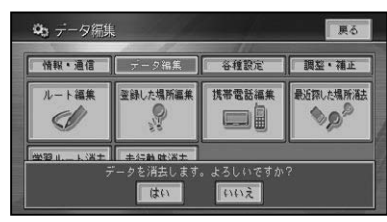

▼

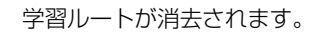

基本操作はじめに通 信

**\$P.編集操作** 

筰

その他の操作

薫

作

付

はじめに

ー<br>其 末ゲーン テレゲーション

> 検 索

> ル T ь

# 走行軌跡を消去する

地図画面に表示される走行軌跡を消去する ことができます。

## メモ

• 走行軌跡を自動的に消去させることもできま す。→「設定を変更する」(P76)

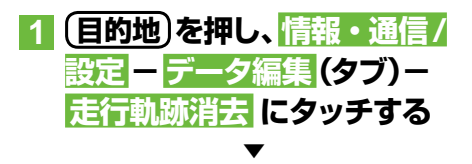

確認メッセージが表示されます。

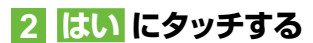

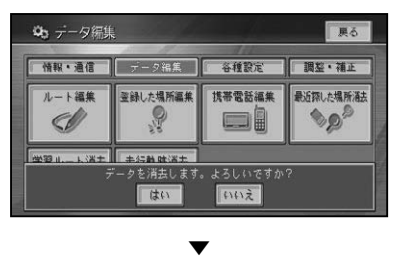

走行軌跡が消去されます。

# 設定操作

一般道路または有料道路へ

**地図表示 インタイル しょうかん しょうしょう** ファイル 

ハードキー色を設定する 63 メニューデザインタッチキー色を設定する ...... 84 "よく使う"メニューを設定する ........................ 84 プロバイダリストから接続先を選ぶ 87 コンビニなどのロゴマークを表示させる .............. 91 お好み周辺検索のジャンルを変更する ................. 92 お好み周辺検索のヨミを登録する .................... 93 ヒントポップアップ集の設定を行う ...................... 94 

76

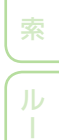

|その他の操作

作 付

# 機能設定

用途やお好みに応じて設定を変更することにより、ナビゲーションを使いやすく することができます。

- ナビゲーションの設定項目は、機能ごとに次の4つのメニューに分類されています。
	- 地図表示(→P77) VICS · FM (→*P80*)
	- ルート・案内(→ P78) その他(→ P81)

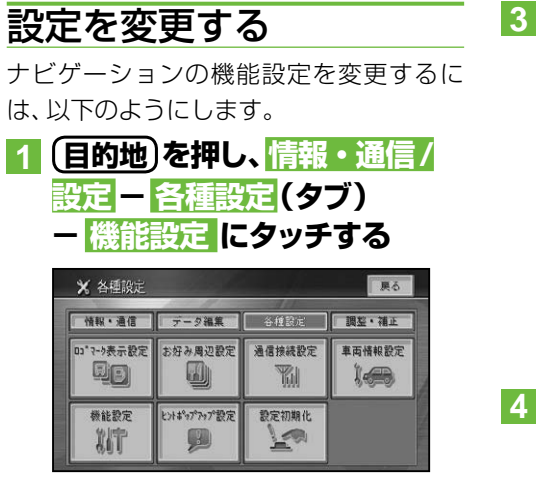

# **2 設定を変更したい項目にタッチ する**

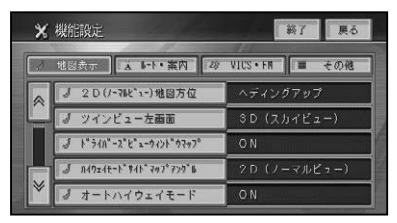

# メモ

・分類タブにタッチすると、機能の先頭からリス トを表示させることができます。

**3 設定内容にタッチする**

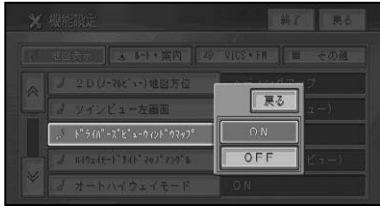

▼

設定内容が変更されます。引き続き設定 項目を選んで変更することができます。

## **4 設定を終了する場合は、終了 に タッチする**

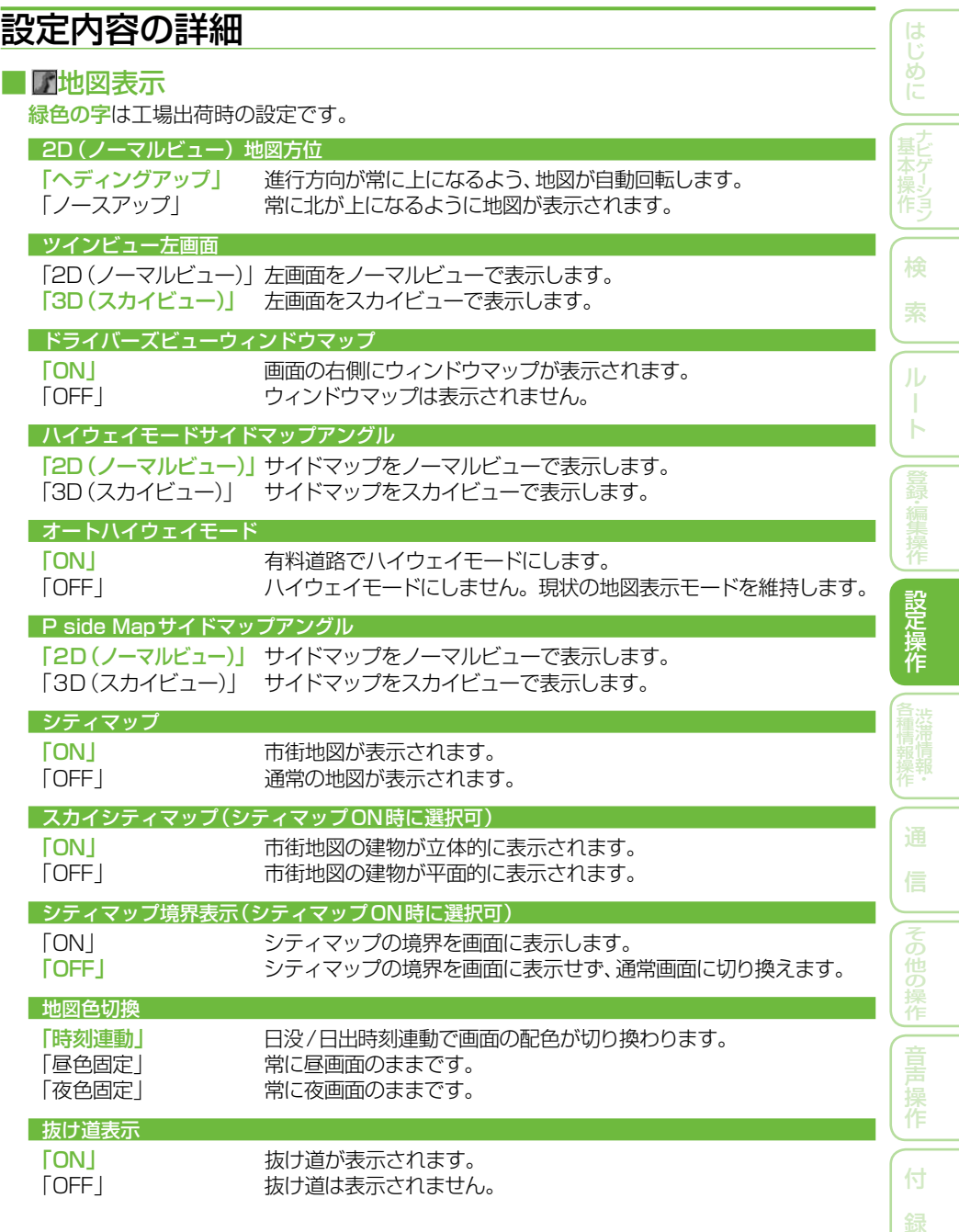

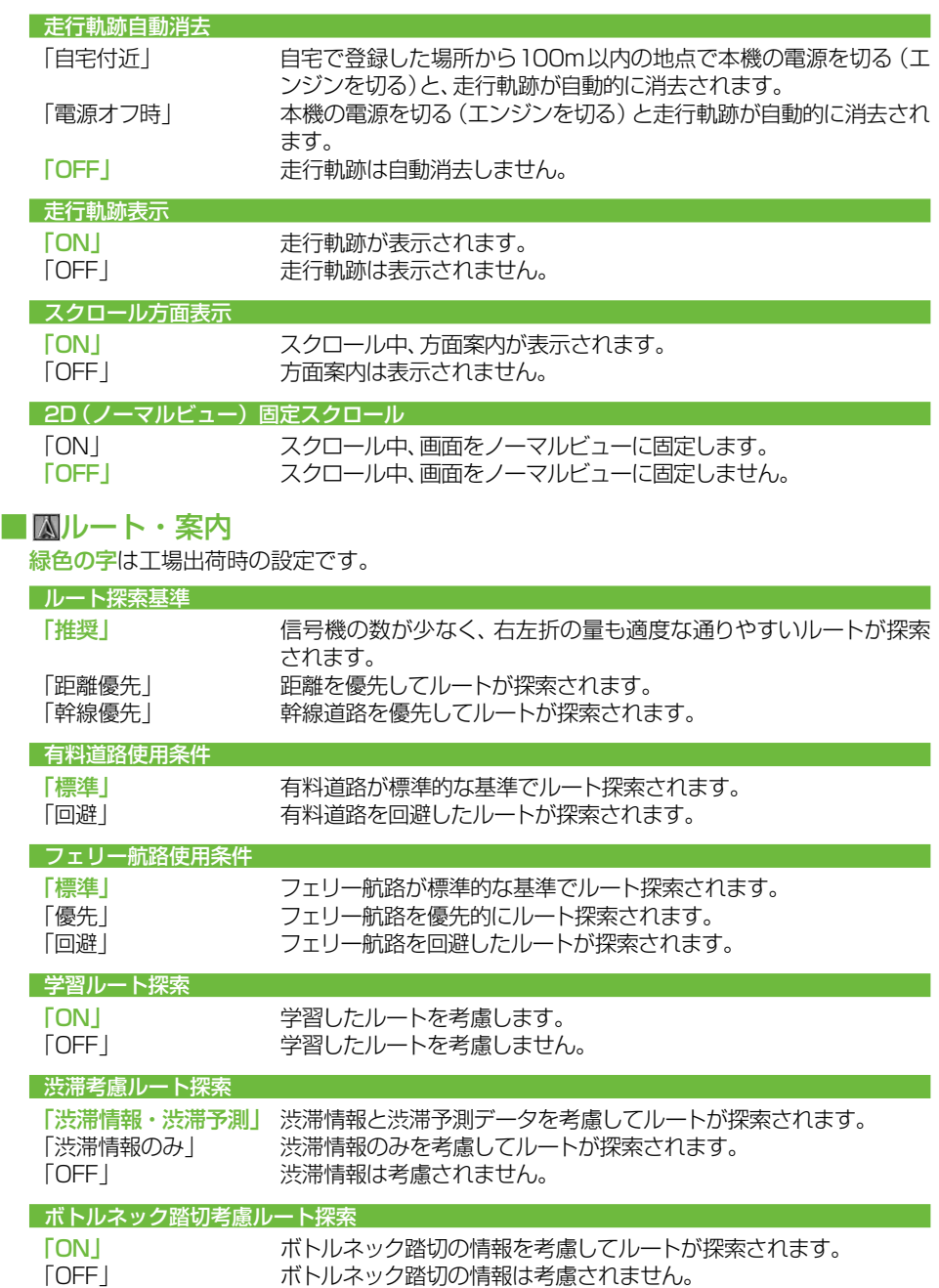

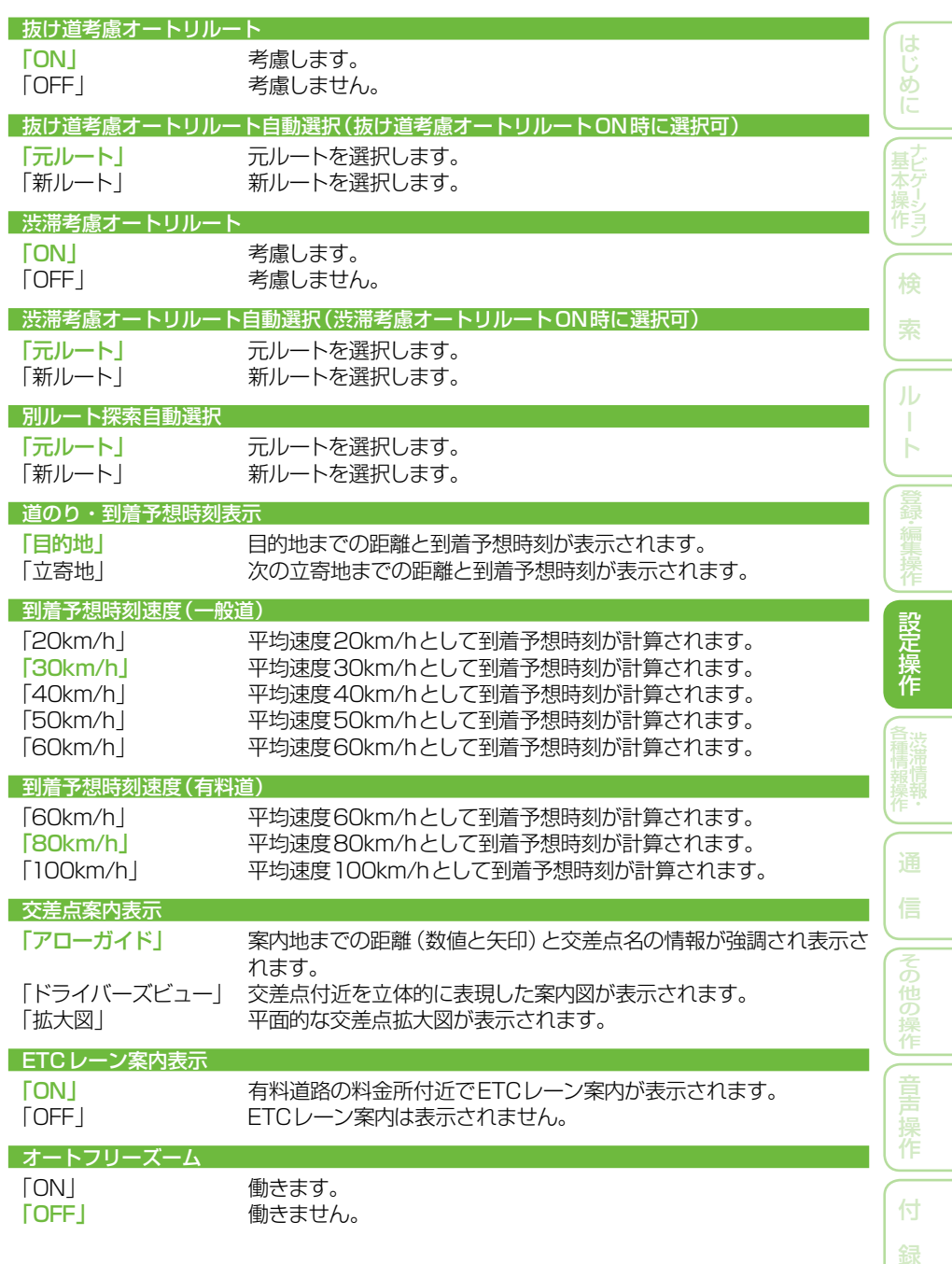

録

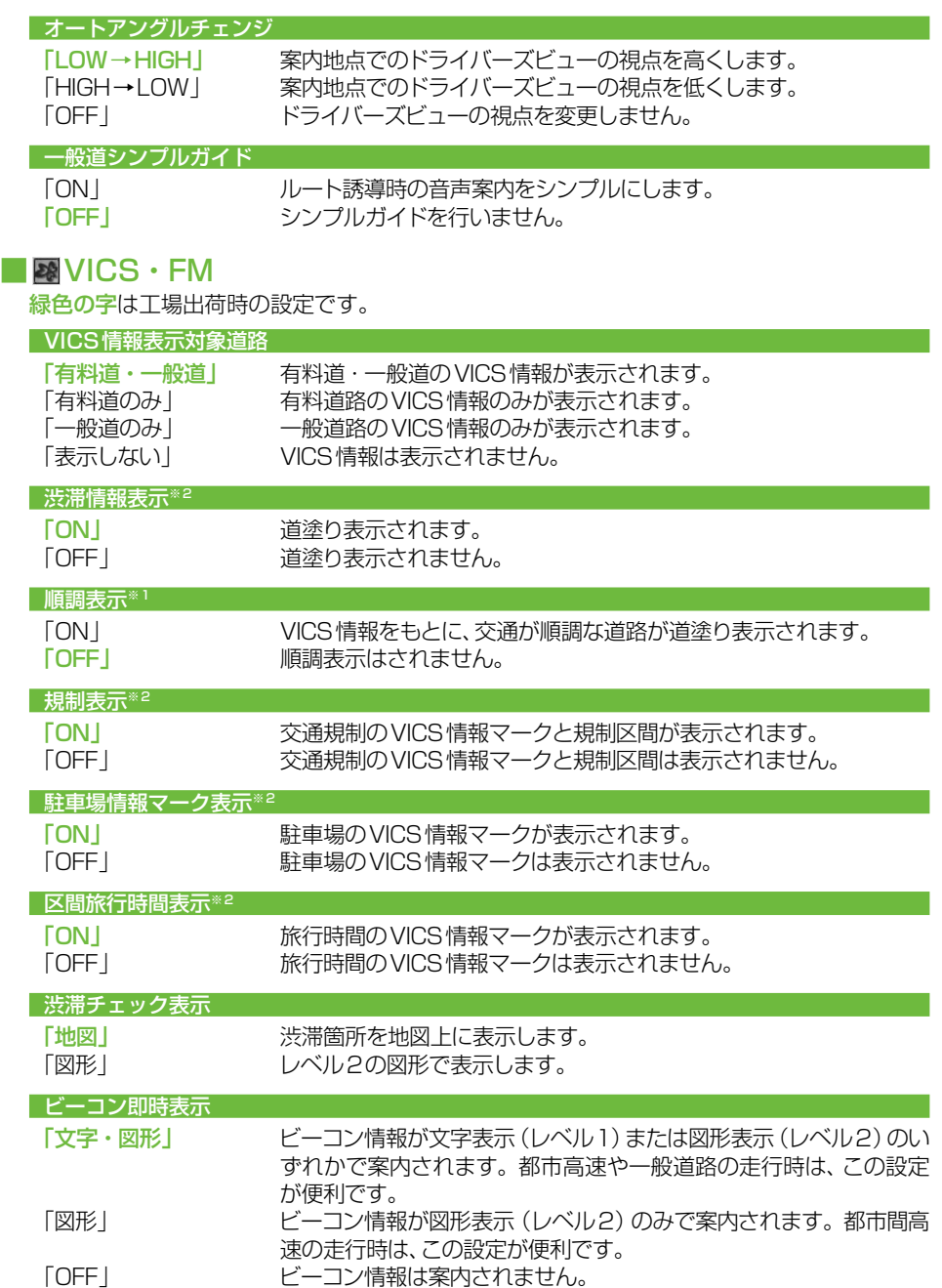

機能設定

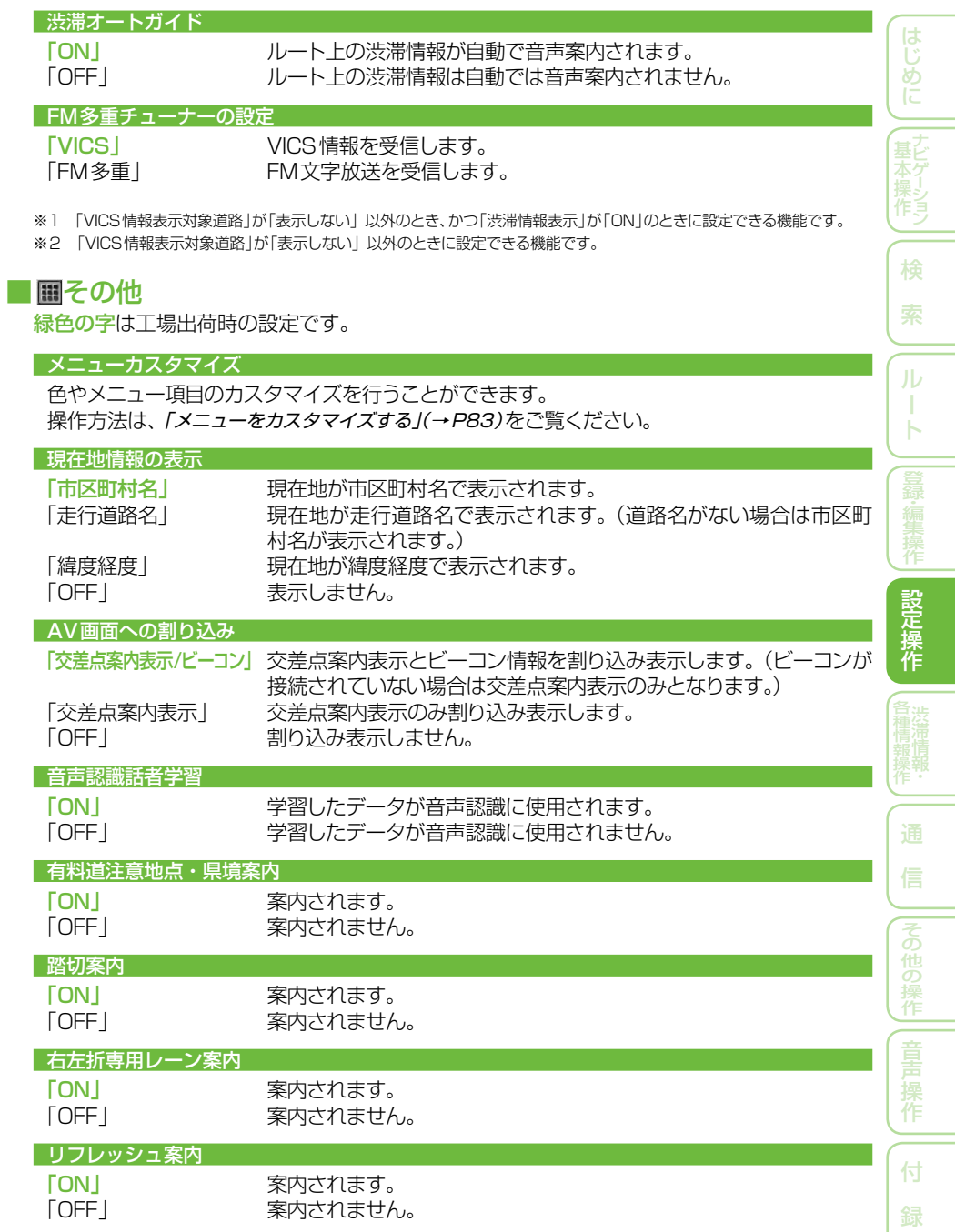

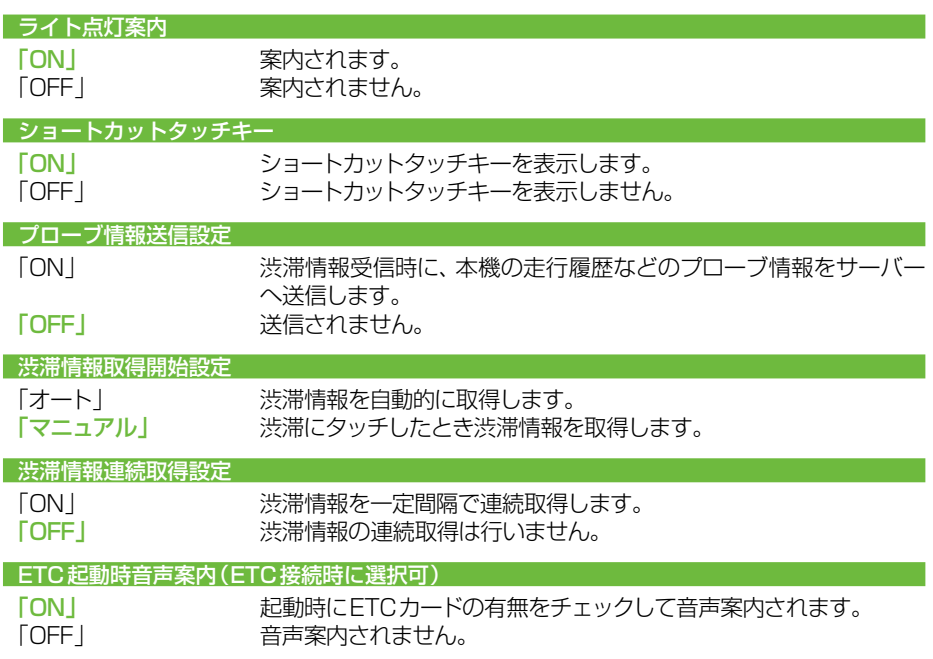

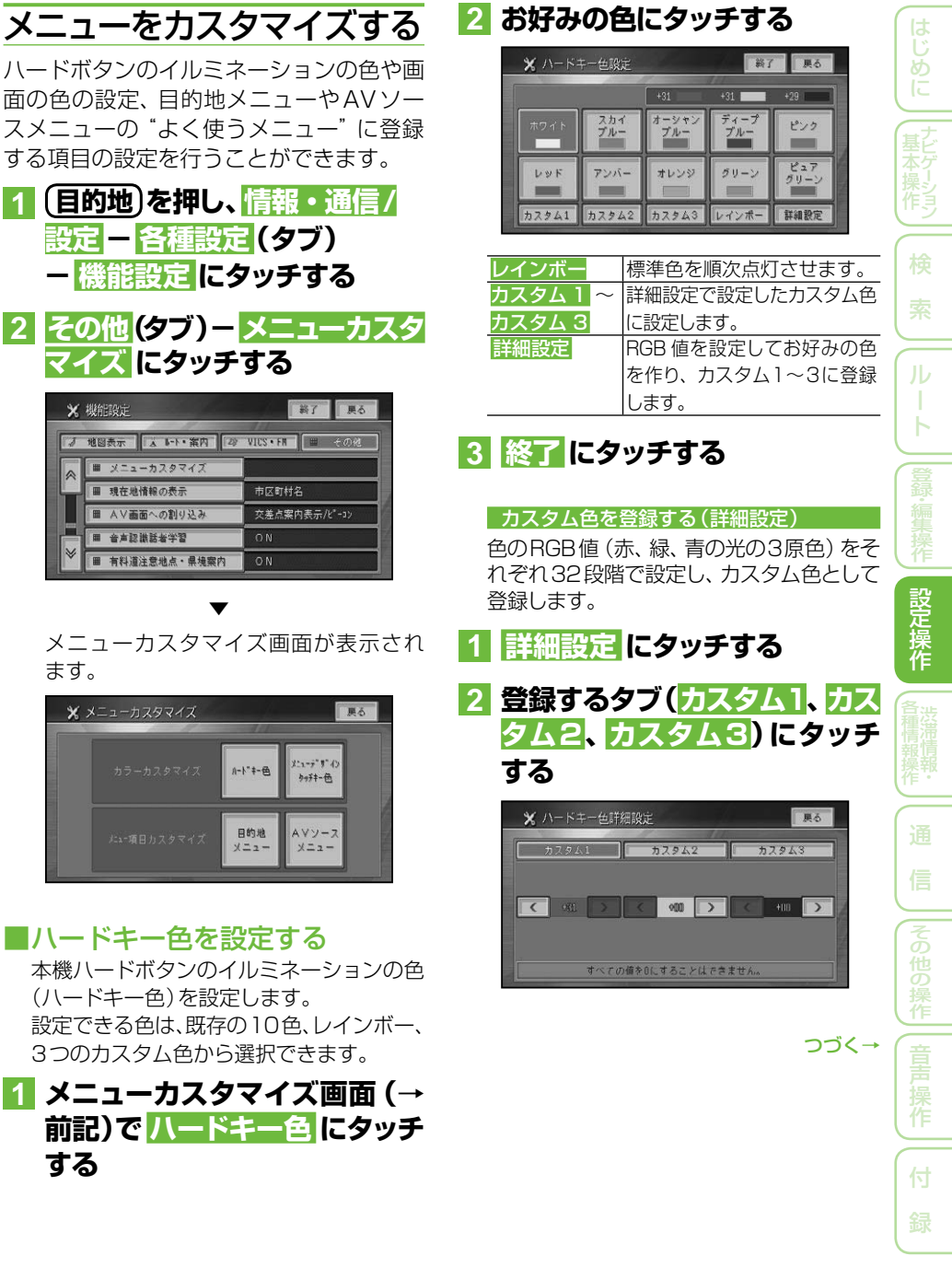

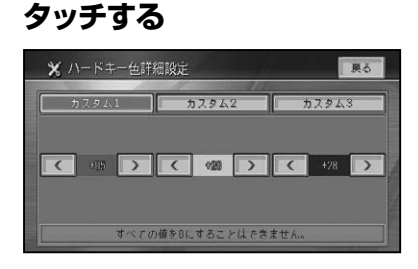

**3 赤、緑、青それぞれの < / > に**

32段階で設定できます。

設定した色はハードキーに反映され、す ぐに確認することができます。

#### メモ

- カスタム色として R:0、G:0、B:0 を設定  することはできません。
- 他のタブをタッチし、他のカスタム色を続けて 設定することができます。

# **4 戻る にタッチする**

■メニューデザインタッチキー色 を設定する 画面の色やタイトル、タッチキーやアイコ ンなどの色を設定します。

設定できる色は、2つのデザイン(色調) ごとにそれぞれ5色から選択できます。

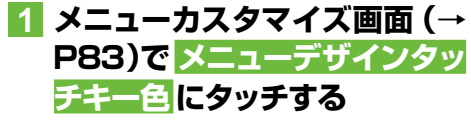

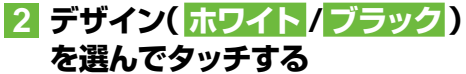

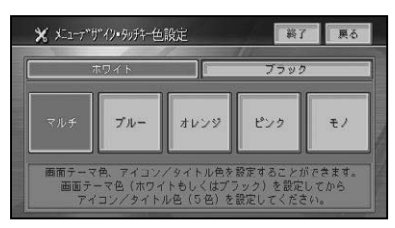

# **3 アイコン/タイトル色を選んで タッチする**

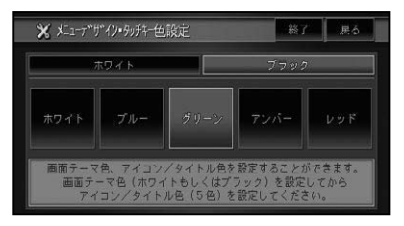

# メモ

• 選択したデザイン (色調) ごとに、 設定できる 色が変わります。

# **4 終了 にタッチする**

- "よく使う" メニューを設定する 目的地メニューやAVソースメニューの タッチキーを、お好みの項目だけ表示する ように変更して、"よく使う"メニューと して設定することができます。
- **1 メニューカスタマイズ画面(→ P83)で 目的地メニュー  または AVソースメニュー に タッチする**
- **2 登録するタッチキーにタッチし て選択状態にする**

目的地メニュー

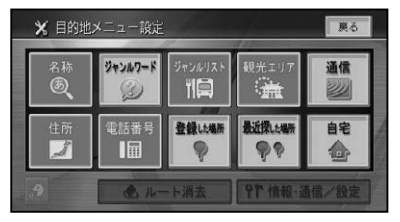

#### AVソースメニュー

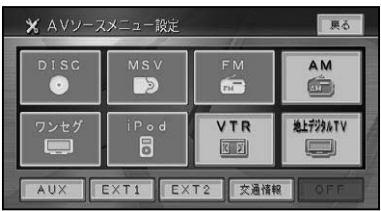

# メモ

- 1つ以上選択してください。1つも選択し ない場合は、すべてのタッチキーが表示され  ます。 •<br>•<br>•
- 選択を取り消すときは、再度タッチキーにタッ チします。
- ルート消去 情報・通信/設定 <mark>。②</mark> OFF を、 表示しない設定にすることはできません。

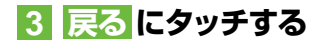

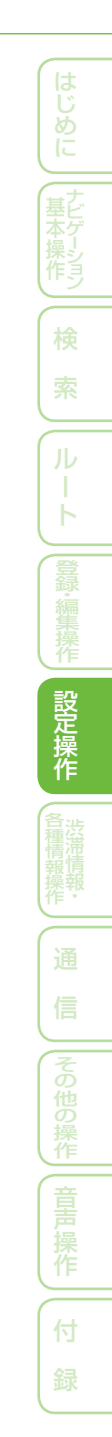

# 通信接続設定

専用サーバーに接続すると、通信機能をご利用になれます。

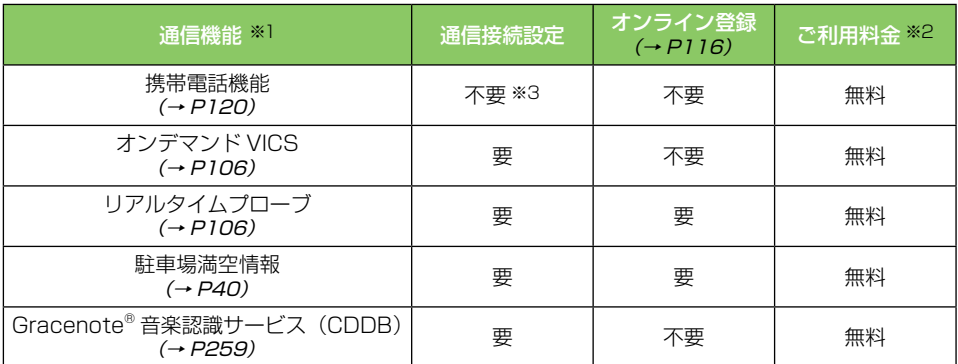

※1 各種通信データサービスについては、予告なく休止または中止する場合があります。

※2 通信費および接続料金はお客様負担となります。

※3 Bluetooth の接続設定 (→ P89) が必要となります。

# 通信機器を準備する

本機の通信機能を利用するには、Bluetooth  に対応した携帯電話と別売のBluetoothユ ニットが必要です。

Bluetoothユニット「C9P2 V6 350」 •

#### ※通信機器使用上のご注意

- 対応携帯電話については、販売店にお問い 合わせください。
- 回線接続中の通信料およびプロバイダ接続 料はお客様負担となります。
- 通信終了後は必ず通信が切れたことを確認 してください。
- 携帯電話の「ダイヤルロック」「オートロッ ク」などのロック機能を解除してから接続 してください。
- お使いの携帯電話によっては、専用サー バー接続中に電話を着信した場合、専用 サーバーとの接続が切断される場合があり ます。その場合は、通話終了後に専用サー バーに再接続してください。

# 通信接続先の設定を行う

携帯電話を使ってデータ通信するための通 信設定を行います。設定の方法は、プロバ イダリストから選ぶ方法と手動で設定する 方法があります。

#### ∥ メモ

- •携帯電話機能 (→*P120)* のみをご使用になる 場合は、通信接続設定の必要はありません。
- 2つの接続先を設定し、 手動で切り換えて使用 することができます。→「通信接続先を切り換え る」(P88)

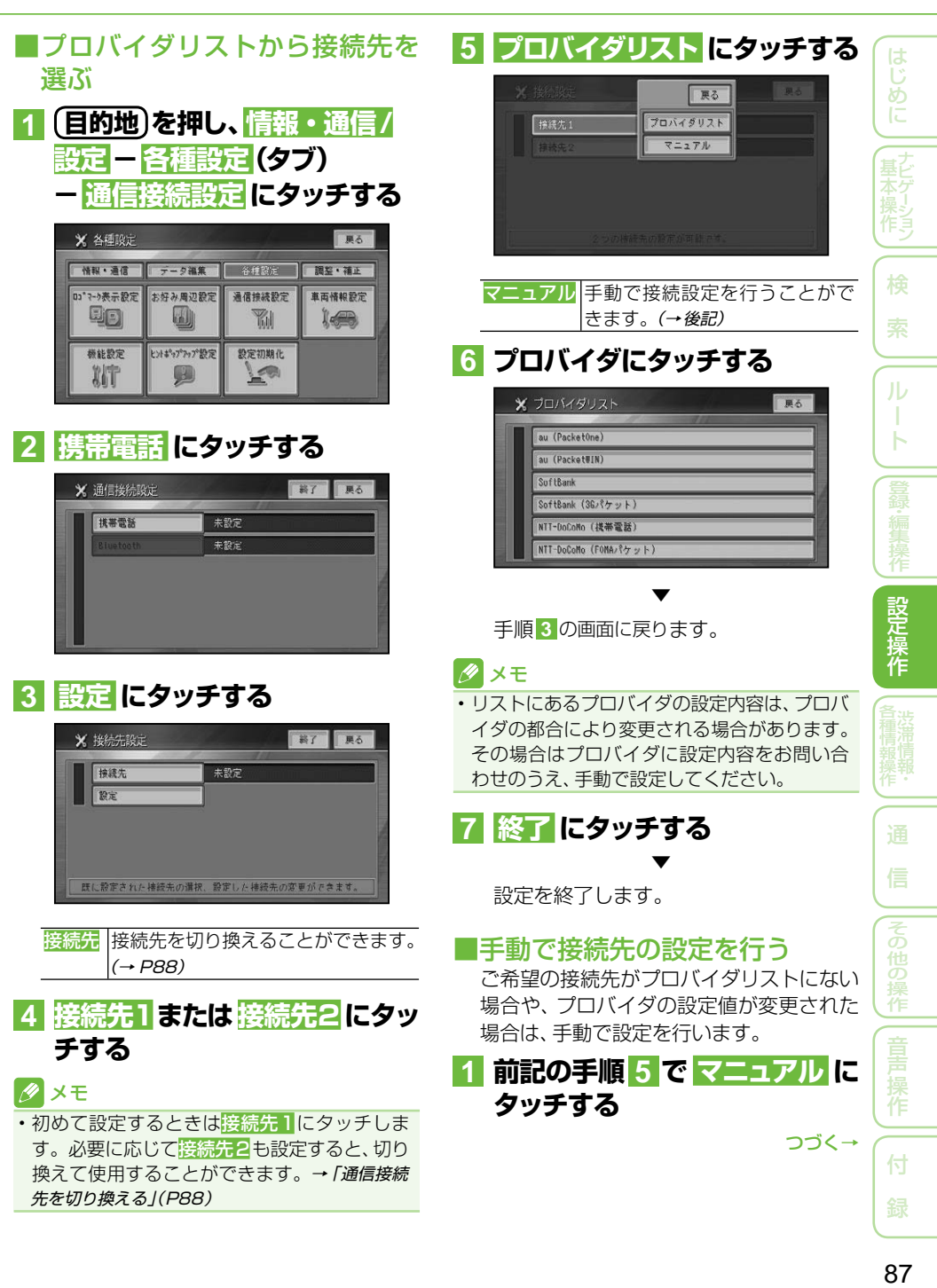

# **2 設定項目を順に選び、設定内容 を入力または選択する**

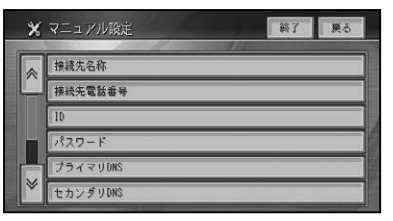

設定できる項目と内容は以下のとおり  です。

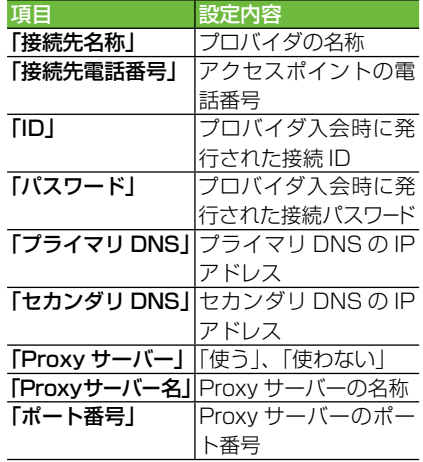

## ■ メモ

- パスワードを入力すると、他人に読み取られな いように"\*"で表示されます。
- プライマリDNSとセカンダリDNSのIPアド レスは3桁ずつ入力し、3桁未満の数字には、 数字の前に「0」を付けて3桁にしてください。 例:192. 168. 2. 255の場合は、
	- 「192.168. 002. 255」と入力する。
- セカンダリDNSは、プロバイダから指示され ているときのみ入力してください。
- Proxy(プロキシ)サーバーを使用する場合は、  「Proxyサーバー」で 使う を選択してください。
- 「Proxyサーバー名」「ポート番号」の設定は、 「Proxyサーバー」を「使う」に設定した場合に できるようになります。Proxyサーバー名と ポート番号は、加入したプロバイダへお問い合 わせください。
- Proxyサーバー名にIPアドレスを直接入力す るときに、「2」などを入力する場合は、数字の 前の「00」を入れないで直接「2」を入力して ください。
	- 例: 192.168.2.255の場合は、そのまま 「192.168.2.255」と入力する。

▼

**3 終了 にタッチする**

設定を終了します。

# 通信接続先を切り換える

接続先の設定で2つの接続先(プロバイダ) を設定したときは、手動で切り換えて使用 することができます。

**1 目的地  を押し、情報・通信/  設定  - 各種設定(タブ)  - 通信接続設定 にタッチする 2  携帯電話 にタッチする**

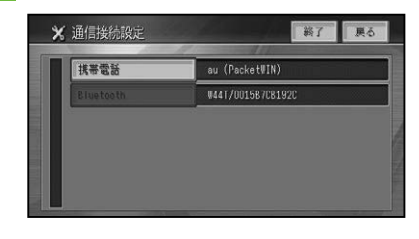

**3  接続先 にタッチし、切り換える**

接続先の名称にタッチする

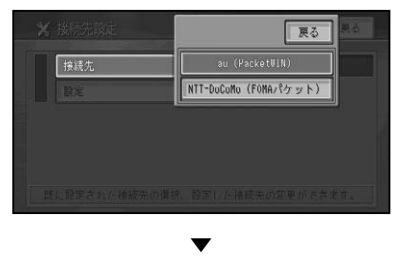

接続先が切り換わります。

# Bluetoothの接続設定を 行う

Bluetoothを使って携帯電話に接続する ための通信設定を行います。

## タメモ

- 別売のBluetoothユニットが接続されていない 場合は、Bluetoothの接続設定を行うことがで きません。
- 2つの携帯電話を設定し、手動で切り換えて使 用することができます。→「通信接続先を切り換 える」(前記)
- データ通信 (ダイヤルアップ通信) を行う場合 は、通信接続設定(→P86)で設定されたもの を使用します。あらかじめBluetooth接続す る携帯電話の通信接続設定を行っておいてく ださい。

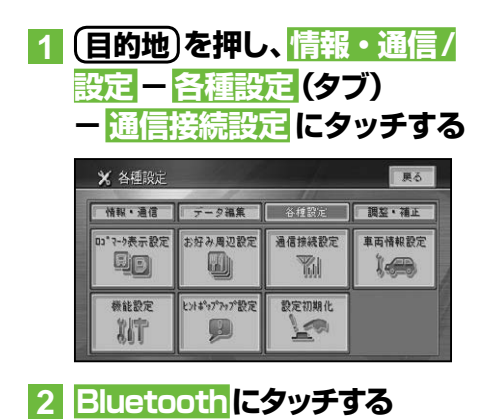

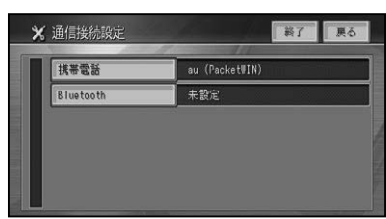

# **3 登録にタッチする**

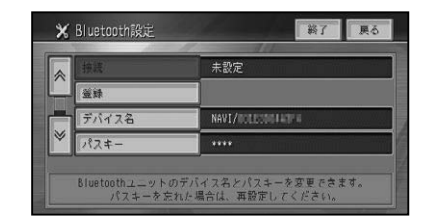

## メモ

- 携帯電話側で、Bluetoothユニットを認識す るための「デバイス名」、「パスキー」は、それ ぞれお好みに設定できます。
- ・<mark>電波発射</mark>にタッチすると、Bluetoothユニット からの電波発射をON/OFFできます。
- **4 周辺機器を検索して登録するに タッチする**

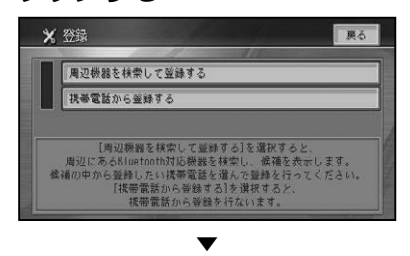

周辺のBluetooth機器を自動的に探し  ます。

▼

Bluetooth機器が見つかると、リスト表 示されます。

## メモ

お使いの携帯電話によってはNaviからの検索 • で見つからない場合があります。その場合は、  携帯電話から登録する にタッチして、携帯電 話の登録メニューから登録してください。

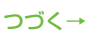

作

他の

基本操作はじめに通 信

はじめに

検

ル

ь

設定操作

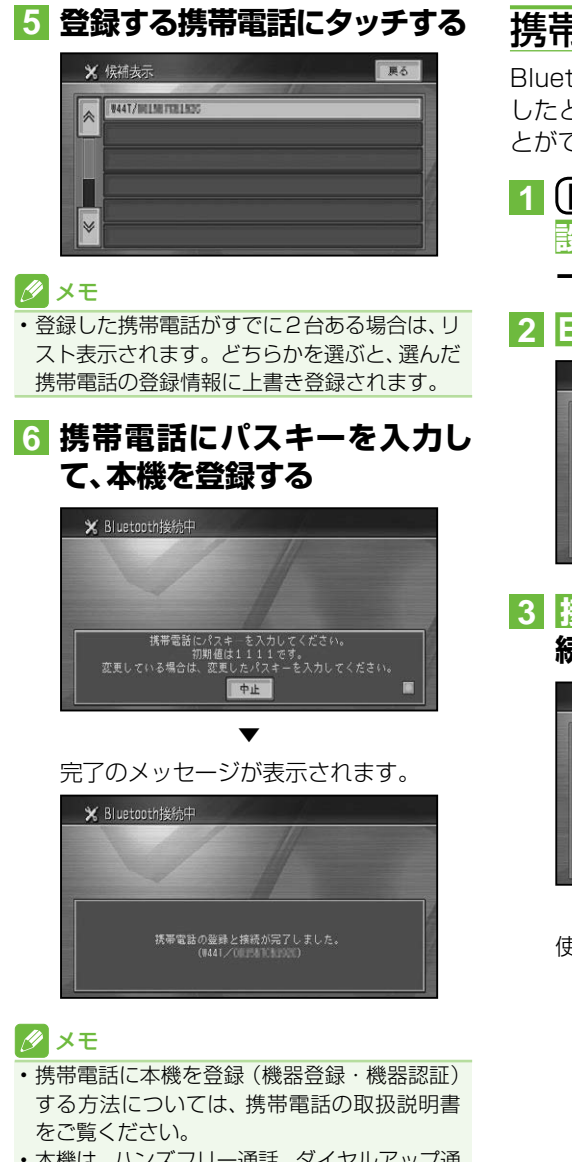

- 本機は、 ハンズフリー通話、 ダイヤルアップ通 信、メモリダイヤル転送\*に対応しています。 ※ お使いの携帯電話によっては、メモリダイ ヤル転送に対応していない場合があります。
- 本機の出荷時のデバイス名(機器名称)は  「NAVI」、パスキーは「1111」です。

# 携帯電話を切り換える

Bluetooth接続する携帯電話を2台登録 したときは、手動で切り換えて使用するこ とができます。

- **1 目的地  を押し、情報・通信/  設定  - 各種設定(タブ)  - 通信接続設定 にタッチする**
- **2  Bluetooth にタッチする**

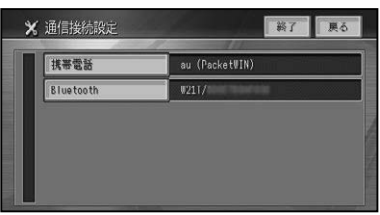

**3 接続 にタッチし、切り換える接 続先の名称にタッチする**

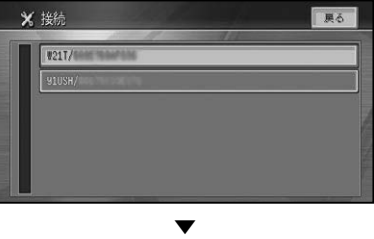

使用する携帯電話が切り換わります。

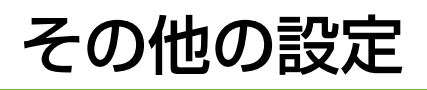

# コンビニなどのロゴマーク を表示させる

さまざまな施設のロゴマークを地図上に表 示させることができます。

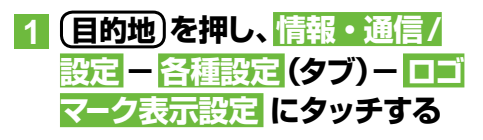

**2** > **にタッチしてサイドメニュー を表示し 設定1または 設定2 にタッチする**

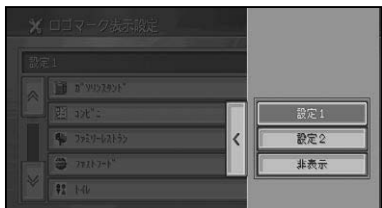

## **3 ロゴマークを表示させたいジャ ンルにタッチする**

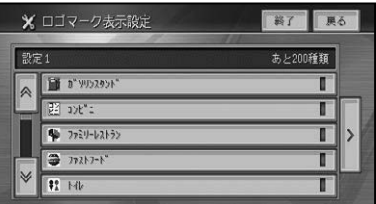

# メモ

選ばれたジャンルは、右側のインジケーターが • 点灯します。インジケーターは、<mark>詳細選択</mark>で 1つ以上選択した場合も点灯します。

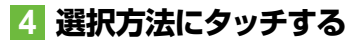

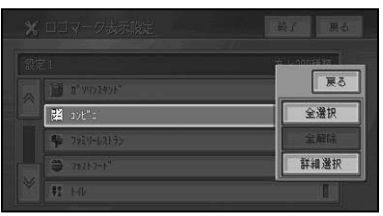

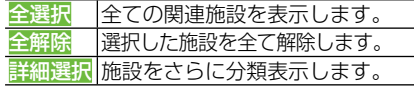

#### メモ

- <mark>詳細選択</mark> にタッチしたときは、 さらに分類表 示されたリストが表示されます。
- 最大200種類まで選択できます。 •

## **5 ロゴマークを表示させたい施設 にタッチする**

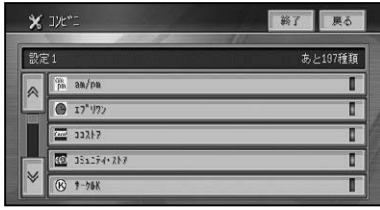

選ばれた施設のインジケーターが点灯 し、引き続き選ぶことができます。

▼

# メモ

- 再度施設にタッチすると、インジケーターが消 灯し、選択が解除されます。
- ・他の施設を選ぶには、<mark>戻る</mark> にタッチしてロゴ マーク表示設定画面に戻り、手順 **2** ~ **5** を繰 り返してください。

**6 終了 にタッチする**

地図画面に戻り、選択した施設のロゴ マークが表示されます。

▼

# ■ロゴマークを非表示にする

前記の手順 **2** で 非表示 にタッチすると、ロ ゴマークを非表示にすることができます。

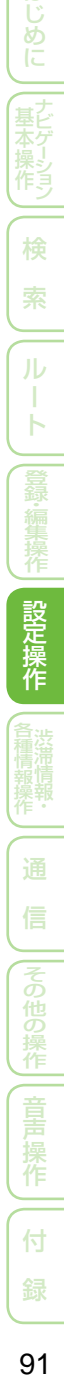

め

検

ь

設定操作

作

付

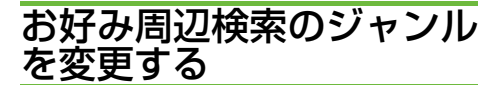

お好み周辺検索には、あらかじめ次の施設 が登録されています。

[題] (お好み周辺1):

トイレ、ガソリンスタンド、コンビニ(ト イレ関係)

■(お好み周辺2):

ファミリーレストラン、ファストフード、 コンビニ(食事関係)

お好み周辺検索に登録されている施設は、 お好みに応じて変更することができます。

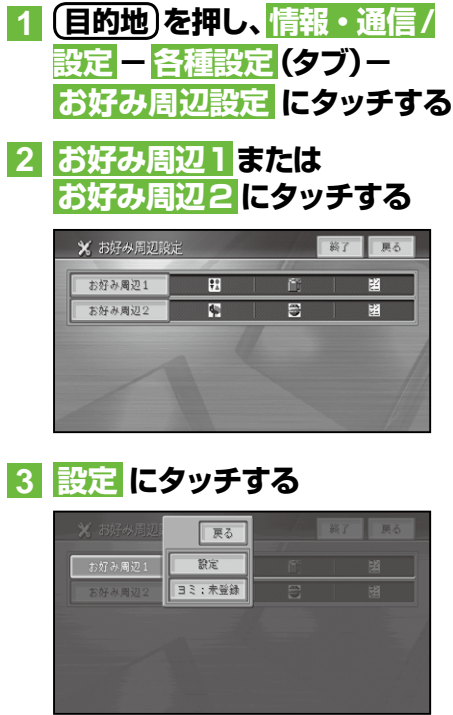

## ■メモ

• ヨミ: 未登録 にタッチすると音声操作の際に お好み周辺1または2を呼び出すことができ るヨミを登録することができます。→「お好み 周辺検索のヨミを登録する」(P93)

**4 はい にタッチする**

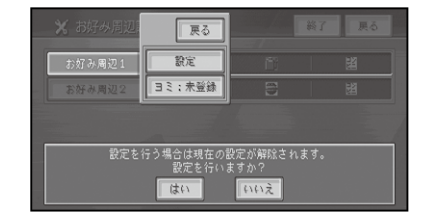

## メモ

• お好み周辺 1 または2が設定なし (未設定) の 場合は、この画面は表示されません。

# **5 設定したいジャンルにタッチする**

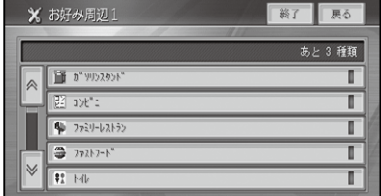

### **6 全選択 または 詳細選択 にタッ チする**

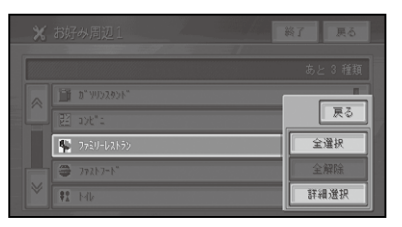

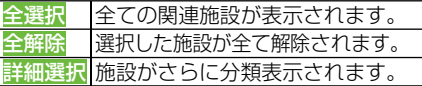

# メモ

- 選ばれたジャンルは、右側のインジケーターが 点灯します。インジケーターは 詳細選択 で 1 つ以上選択した場合も点灯します。
- ジャンルは複数選択することができます。違 うジャンルを続けて指定したいときは、手順 **5** ~  **6** の操作を繰り返します。

は めに

検

Ь

- 画面には、さらに選択できる種類の数が表示さ れます。 お好み周辺1 、お好み周辺2 にはそ れぞれに3種類まで登録することができます。
- ジャンルを指定しないで 終了 にタッチする と、設定なし(未設定)になります。

# **7 終了 にタッチする**

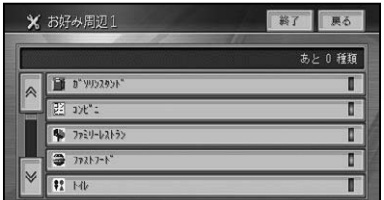

**8 お好み周辺タッチキーとして表 示させたいロゴマーク(ジャン ル)にタッチする**

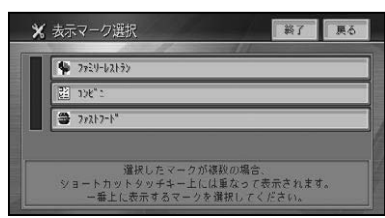

# メモ

手順 **8** で何も選ばずに、終了 にタッチすると • リストの先頭にあるロゴマークが選択されます。

# **9 はい にタッチする**

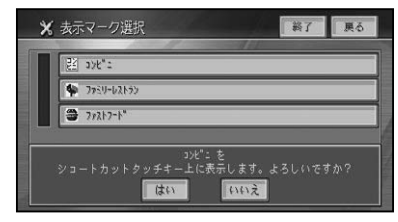

# **10 終了 にタッチする**

指定したジャンルが、「お好み周辺1」ま たは「お好み周辺2」に設定され、最初に 選んだジャンルのアイコンがお好み周辺 タッチキーに表示されます。

▼

# ■お好み周辺検索のヨミを登録 する

お好み周辺検索のヨミを登録しておくと、 音声操作の際にそのヨミでもお好み周辺検 索1または2を呼び出せるようになります。

**1 前記手順 3 で ヨミ:未登録 に タッチする**

## メモ

すでにヨミが登録されている場合は、"未登録" • の部分に現在のヨミが表示されます。

**2 ヨミを入力(→P211)し、入力 終了 にタッチする**

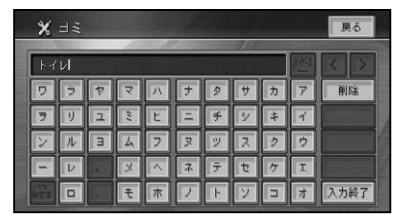

## クメモ

- 全角で20文字まで登録できます。 •
- ここでヨミを登録しても、音声認識語である "お好み周辺1"または"お好み周辺2"でも呼 び出すことができます。
- "げんざいち" など、音声認識語 (→*P220) と* 同じヨミは付けないでください。誤動作の原 因になります。

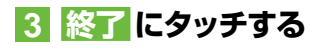

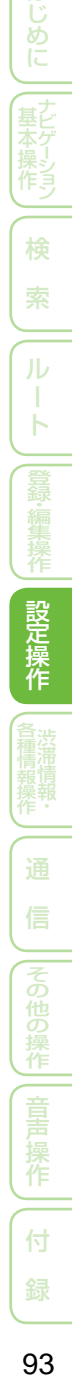

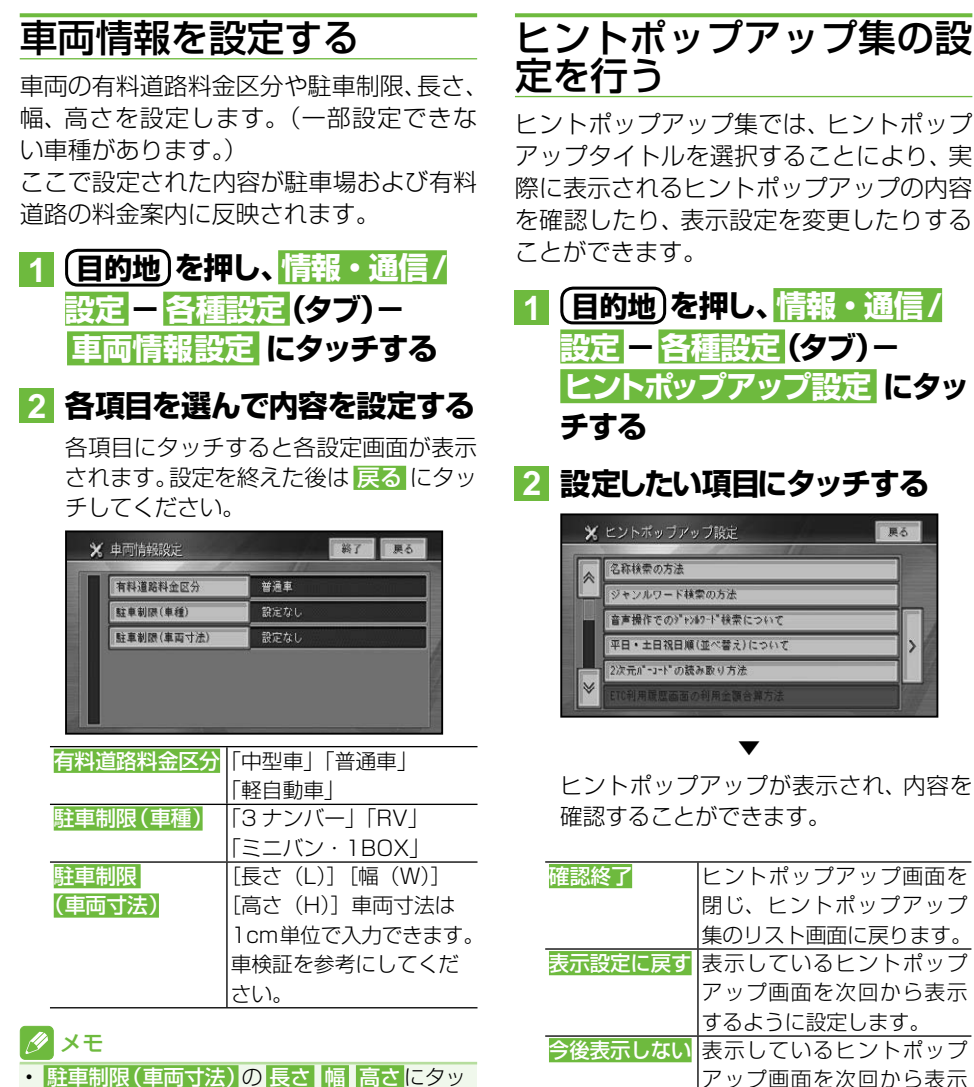

■ メモ

とができます。

させないように設定します。

• ▶ にタッチすると、 すべてのヒントポップ アップの表示/非表示をまとめて設定するこ

- 駐車制限(車両寸法)の 長さ |幅 | 高さにタッ チすると、数値入力画面が表示されますので、 各寸法を入力して 入力終了 にタッチしてく ださい。
- ルート案内中やハイウェイモードの場合は、有 料道路料金区分の設定はできません。

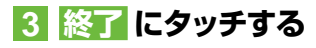

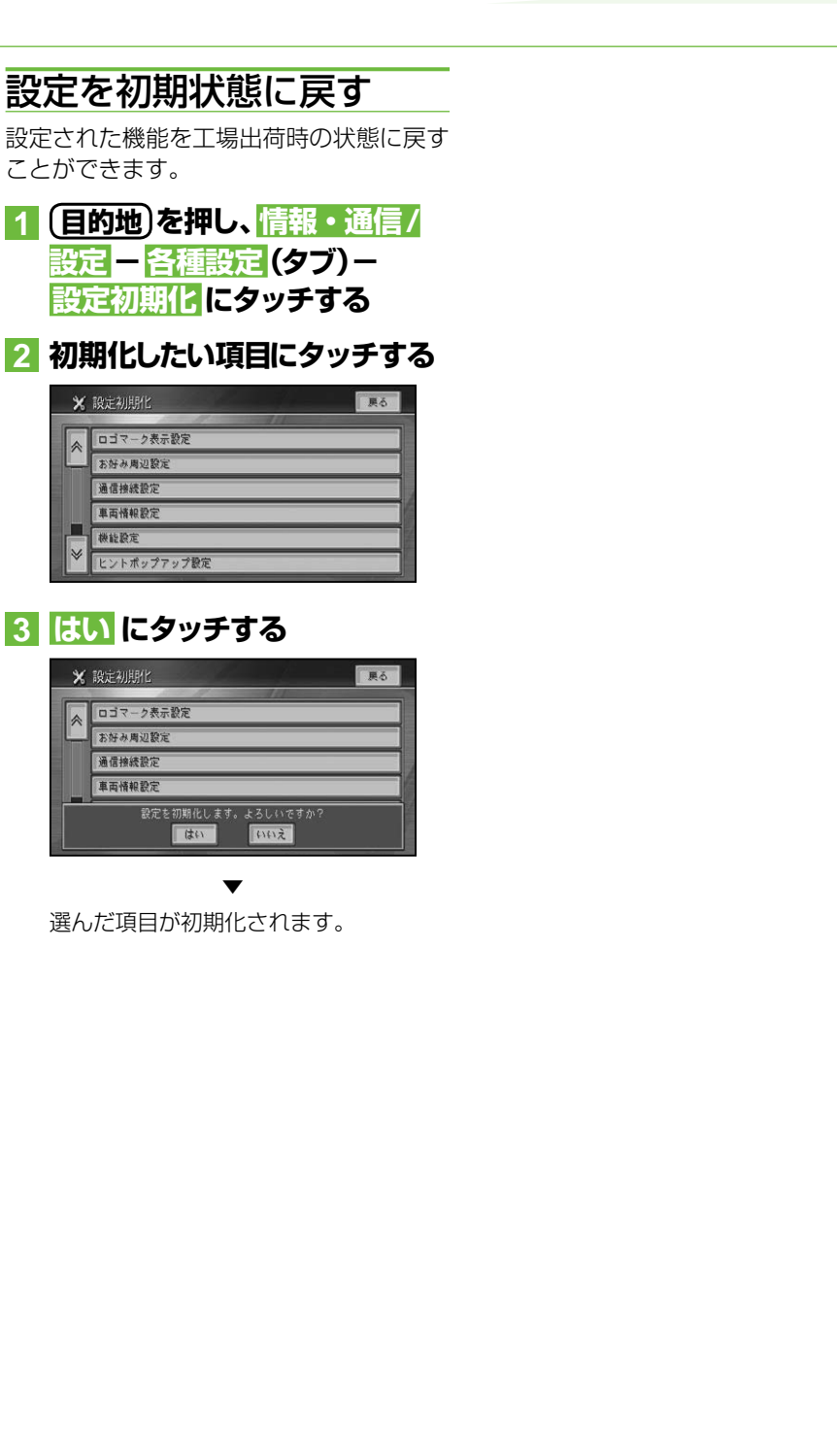

会

г

V

 $\overline{\ast}$ 

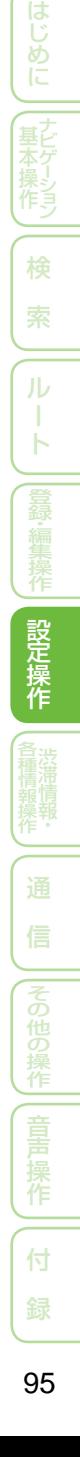

調整・補正

# 音量を調整する

ルートの音声案内、操作音、受話、着信の音 量を調整するには、以下のようにします。

- **1 目的地  を押し、情報・通信/  設定  - 調整・補正(タブ)-  音量調整  にタッチする**
- **2 調整したい音の +、- にタッチ する**

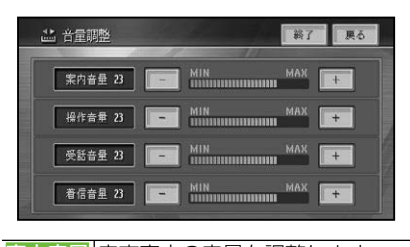

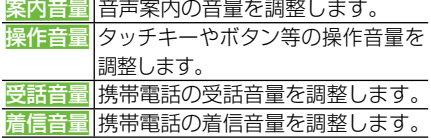

**3 終了 にタッチする**

# 自車位置のずれを修正する

自車位置がずれた場合は、修正することがで きます。自車位置修正は必ず停車した状態で 行ってください。

- **1 目的地  を押し、情報・通信/  設定  - 調整・補正(タブ)-  自車位置修正 にタッチする**
- **2 8方向矢印キーにタッチして  十字カーソルを現在地に合わせる**

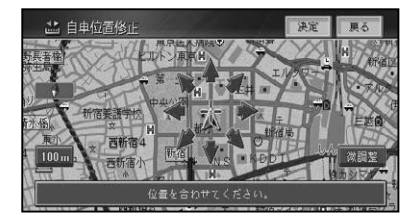

# メモ

- <mark>微調整</mark> にタッチすると、8方向矢印キーの表 示/非表示を切り換えることができます。
- 8方向矢印キー表示中に走行を開始した場合 は、微調整 にタッチして8方向矢印キーを消 すことが、一度だけできます。

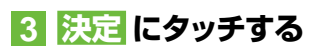

**4 左右の回転矢印にタッチして自 車の向きを調整する**

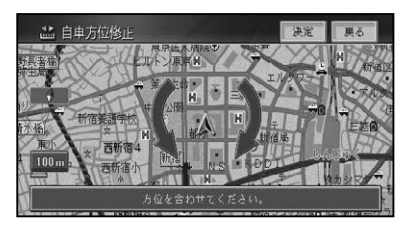

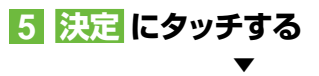

自車位置が修正されます。

# ■一般道路または有料道路へ自車 位置を修正する

一般道路と有料道路が平行している道路を 走行中に、異なる種別の道路へ自車位置が 乗ってしまった場合は、正しい種別の道路 に自車位置を修正することができます。

# **11 全 - 別ルート に2秒以上タッ チする**

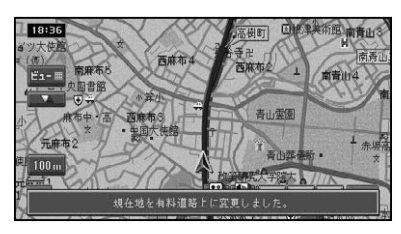

異なる種別の道路へ自車位置が修正され ます.

▼

#### メモ

- 自車位置が修正できない場合もあります。 •
- ・ 情報・通信/設定メニューの <mark>調整・補正</mark>(タブ) - 自車位置修正 (→前記)に2秒以上タッチし ても自車位置を修正することができます。

取付角度を補正する

運転席側(左右方向)に5度以上(最大10度) 傾いたコンソールにナビゲーション本体を取 り付けた場合は、本来の性能を発揮するため に取付角度の補正を行ってください。

**1 目的地  を押し、情報・通信/  設定  - 調整・補正(タブ)-**

**取付角度補正 にタッチする**

# **2 向きにタッチする**

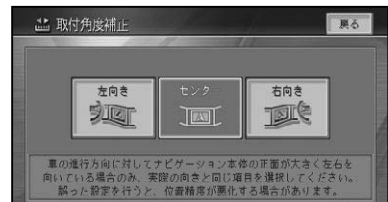

位置を補正して、調整・補正画面に戻り ます。

▼

# ∥ メモ

- センサー学習の学習状態をリセット(→*P111)* すると、取付角度の補正が「センター」に戻り ますので、再度取付角度の補正を行ってくだ  さい。
- 取付角度設定は、車速パルス接続時(3Dハイ ブリッドモード時)のみ機能します。

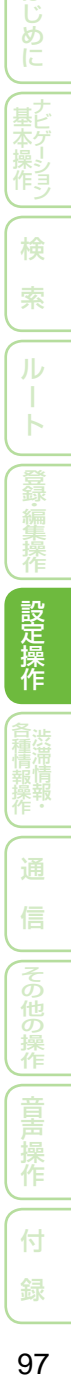

はじめ

芥シ

検

# **渋滞情報・各種情報操作**

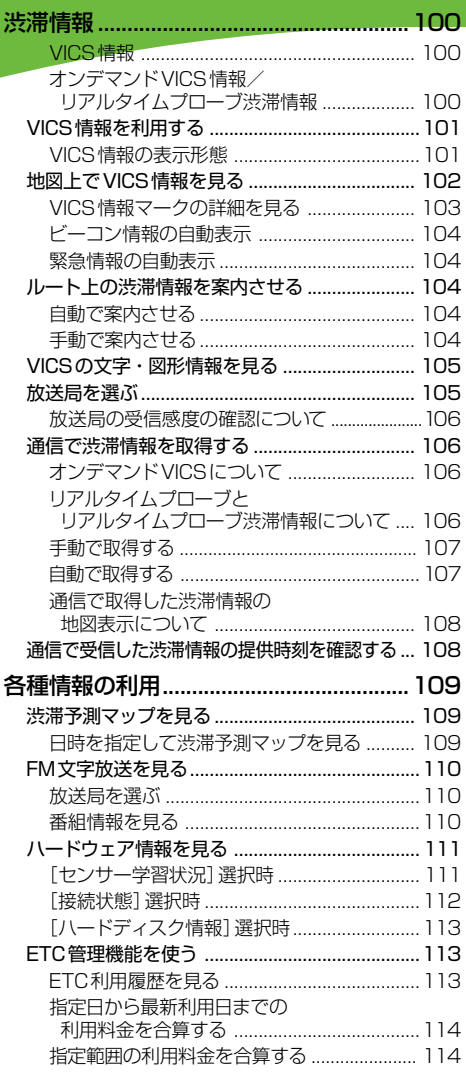

99

付 録

# 渋滞情報

本機で取得できる渋滞情報には、車載のアンテナやビーコンで受信するVICS情 報(VICSセンターから提供)と、携帯電話など通信機器を利用して、通信で受信 するオンデマンドVICS情報(ODV専用サーバーより提供)、リアルタイムプロー ブ渋滞情報(リアルタイムプローブサーバーより提供)があります。

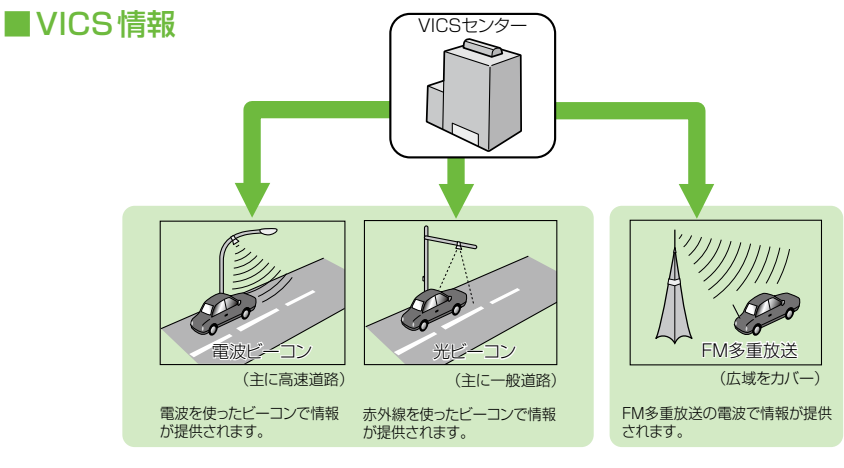

ビーコンとは、道路脇に一定間隔で設置された、VICS情報 を送信する装置です。設置された場所周辺の交通情報がこ こから送信されます。本機に別売のVICS用ビーコンユニッ トを接続すると、ビーコンによるVICS情報を受信できます。

本機に内蔵のVICS/FM多重 チューナーで、FM多重放送 によるVICS情報を受信でき ます。

# ■オンデマンドVICS情報/リアルタイムプローブ渋滞情報

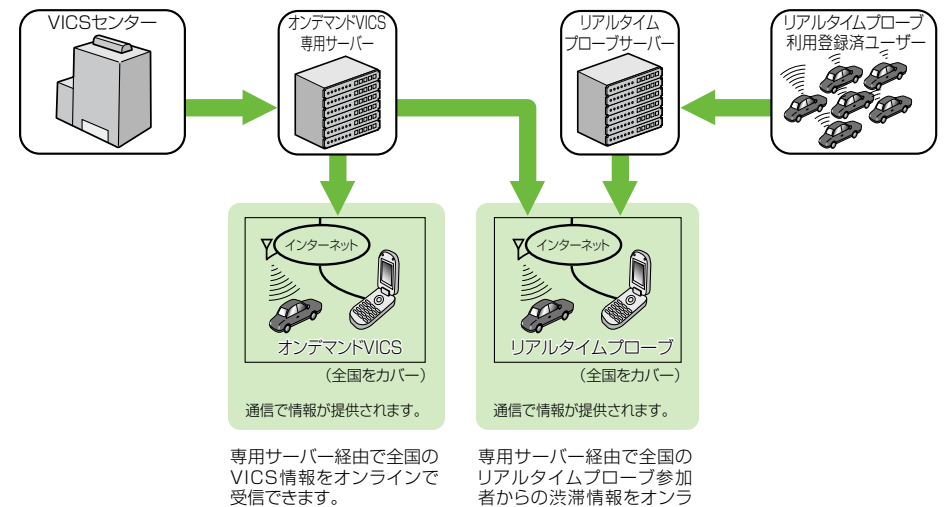

# VICS情報を利用する

VICS (Vehicle Information & Communication System:道路交通情 報通信システム)とは、最新の交通情報を ドライバーに伝えるための通信システム  です。

VICS情報を受信すると、渋滞や事故、交通 規制などの最新情報をナビゲーションの地 図上に表示できます。また、簡単な地図イ ラストや文字で見ることもできます。

#### ■ VICS 情報の表示形態

VICS情報には、レベル1からレベル3ま での3種類の表示形態があります。ドライ バーはVICSセンターから提供される、次 のような道路交通情報を活用できます。

●渋滞情報 (順調情報も含む) ●旅行時間情報 ●交通障害情報

- ●交通規制情報
- ●駐車場情報

#### レベル 3:地図

ナビゲーションの地図上に道路交通情報が 直接表示されます。

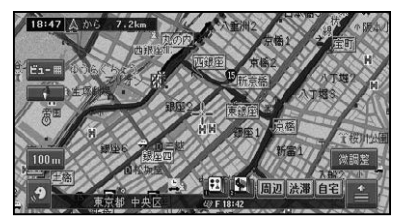

#### レベル 2:簡易図形

簡単な地図イラストなどで道路交通情報が 表示されます。

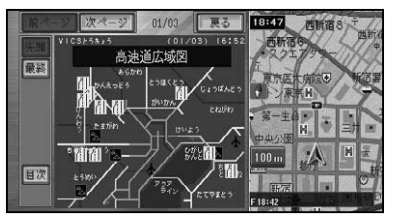

#### レベル 1:文字

文字で道路交通情報が表示されます。

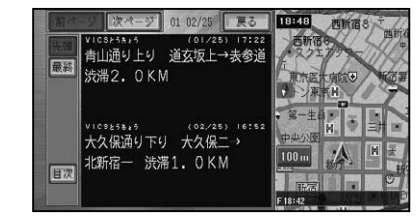

#### メモ

情報提供側の問題により、文字化けやネット • ワーク障害などのエラーメッセージが表示さ れることがあります。

その他の操作

作

付

ここに、「ここには通りに通り、「ここには通りに通り、「ここには通りに通りに通りに通りに通りに通りに通り、「ここには通りに通りに通りに通りに通りに通りに通りに通りに通りに通りに通り、「ここに通りに通りに

はじめに

検 索

ル T Ь

# 地図上でVICS情報を見る

レベル3(地図)の表示形態では、VICSセンターから受信した道路交通情報が、渋滞の道 塗りやVICS情報マークで地図上に表示されます。

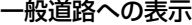

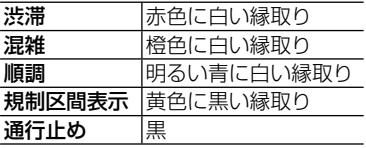

#### 有料道路への表示

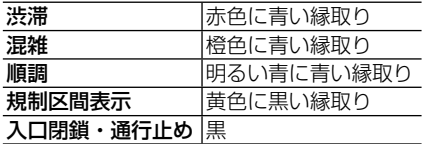

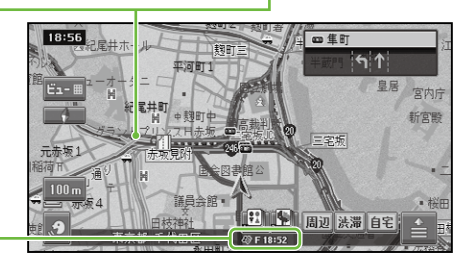

#### VICSレベル3情報提供 時刻表示

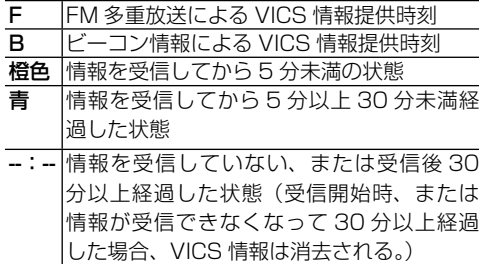

## メモ

- ・本機の電源を ON (エンジンを ON) にしてから受信した VICS 情報が表示されるまで、 時間がかかる ことがあります。
- •希望するエリアの放送が受信できないときは、放送局を切り換えてください。→*「放送局を選ぶ」* (P105)
- VICS情報提供時刻表示は、最新のデータが提供された時刻です。 •
- ・<mark>没滞</mark>にタッチすると、 ルート案内中はルート上前方の渋滞や規制の情報を、 ルート案内中でない場合 は、自車周辺の規制情報を文字表示と音声でお知らせします。(渋滞チェック親切案内)
- ・本機が専用サーバーに接続可能な状態にあるときは、 <mark>没滞</mark> に長くタッチすると、 オンデマンド VICS 情報またはリアルタイムプローブ渋滞情報を取得します(→P106)。

#### VICSマークの種類

VICS情報により、次のようなマークも地図 上に表示されます。メニューの操作でVICS 情報マークの詳細を見ることも可能です。

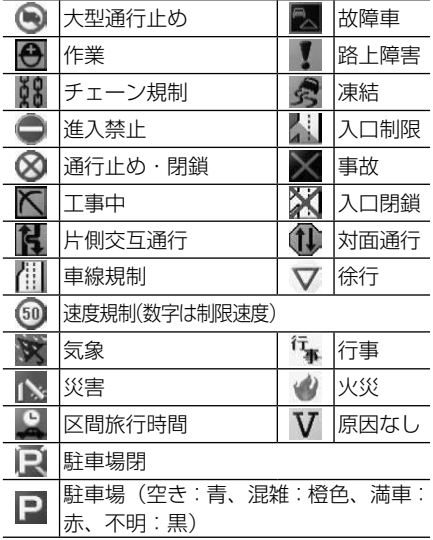

#### 「VICSレベル3情報提供時刻表示」の内容

本機にVICS用ビーコンユニットが接続さ れているときは、FM多重放送とビーコンの VICS情報の提供時刻が表示されます。 VICS用ビーコンユニットが接続されていな いときは、FM多重放送によるVICS情報提 供時刻が表示されます。

#### 一度に受信・表示できる情報について

ビーコンによるVICS情報とFM多重放送に よるVICS情報、通信機器によるオンデマン ドVICS情報またはリアルタイムプローブ渋 滞情報は同時に表示されます。同じ道の情 報がビーコンとFM多重放送、オンデマンド VICS情報またはリアルタイムプローブ渋滞 情報から提供されたときは、新しい情報が表 示されます。

#### 提供時刻の表示に時間がかかるときは

受信中の放送局の受信感度を確認してくだ さい。→「放送局を選ぶ」(P105)

#### 2つの放送エリアが重なる地域を走行して いるときは

本機は、現在地周辺のVICS情報(道塗り情 報)と別のエリア(隣接する都道府県など) のVICS情報を同時に表示することができ ます。したがって、県境などの放送エリアが 重なる地域を走行しても、必要な情報を見 ることができます。

■VICS情報マークの詳細を見る 地図上に表示されているVICS情報マーク の詳細な情報を見ることができます。

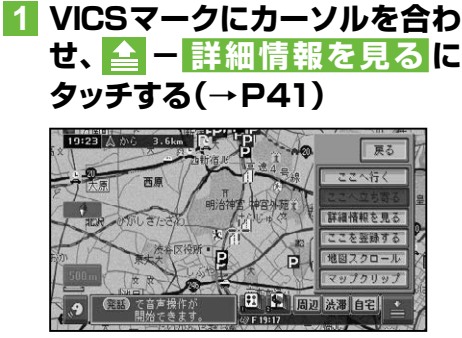

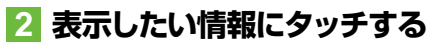

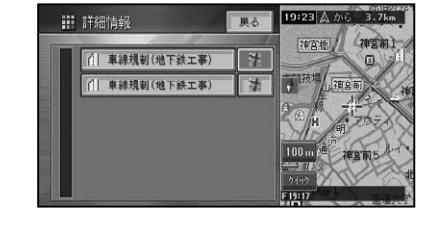

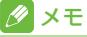

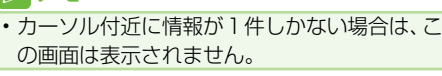

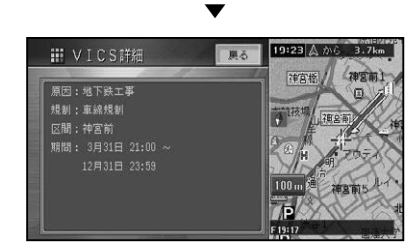

作

付

付 録音声操作その他の操作各種情報操作 渋滞情報 ・設定操作登録 ・ 編集操作ルート検 索ナビゲ

筰

ここに、「ここには通りに通り、「ここには通りに通り、「ここには通りに通りに通りに通りに通りに通りに通り、「ここには通りに通りに通りに通りに通りに通りに通りに通りに通りに通りに通り、「ここに通りに通りに

は め

検

ル

Ь

## ■ビーコン情報の自動表示

VICS用ビーコンユニットが接続されてい るときは、ビーコンから送られてくる図形 または文字の情報を受信すると、自動的 にその内容が表示されます (ビーコン即時 表示)。

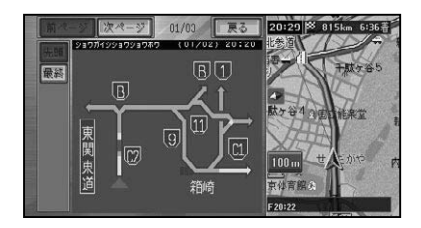

表示された情報は、しばらくすると自動的 に消えます。また **(現在地)** を押すか、 <mark>戻る</mark>に タッチして消すこともできます。

### ■ メモ

- 交差点案内表示中は、ビーコン文字図形情報は 表示されません。
- ビーコン即時表示は、変更または表示させない ようにすることができます。→「設定を変更する」 (P76)

#### ■緊急情報の自動表示

緊急情報を受信した場合、自動的にその内 容が表示されます。

# ルート上の渋滞情報を案内 させる

ルート上に発生したVICSの渋滞・規制情 報を文字表示や音声で案内させることがで きます。

#### メモ

- VICS情報が取得できないときなどは動作しな いことがあります。
- 音声では、例:"およそ3km先、1kmの渋滞 が発生しています。通過に5分ほどかかりま す。"と案内されます。

#### ■自動で案内させる

ルート上に発生した渋滞情報を自動で音声 案内します(渋滞オートガイド)。

#### メモ

- 渋滞オートガイドはON/OFFできます。→「設 定を変更する」(P76)
- 案内中のルートが無い場合は、案内されま  せん。

## ■手動で案内させる

ルート上に発生している渋滞情報を文字表 示と音声で案内させることができます(渋 滞チェック)。

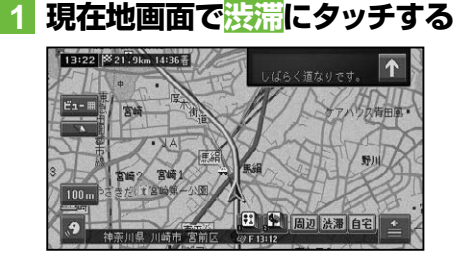

▼

渋滞箇所までの距離や渋滞の長さ、通過 所要時間などの渋滞状況が文字表示と音 声で案内されます。

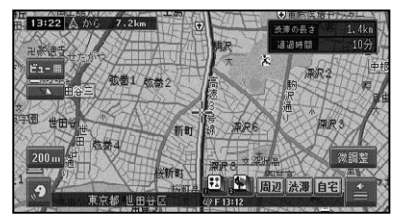

## メモ

- 手順 **1** の操作を繰り返すごとに、最大5カ所 先の渋滞場所まで順に案内させることができ ます。
- 案内中のルートが無い場合は、自車周辺の規制 情報のみを表示・案内します。
- 本機が専用サーバーに接続可能な状態にある •ときは、渋滞 に長くタッチすると、オンデマン ドVICS情報またはリアルタイムプローブ渋 滞情報を取得します(→P106)。

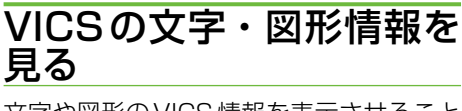

文字や図形のVICS情報を表示させること ができます。

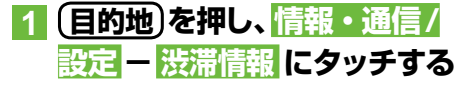

## **2 表示させたい情報にタッチする**

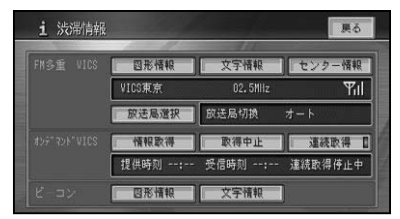

#### FM多重 VICS

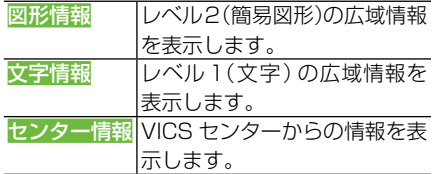

#### ビーコン

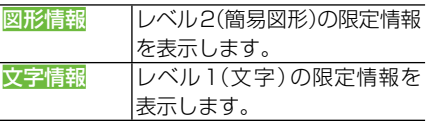

## メモ

「ビーコン」は、VICS用ビーコンユニットが接 • 続されていて情報があるときに選択できます。

# **3 見たい情報の番号にタッチする**

メニューに表示されている情報番号と同 じ番号を選びます。渋滞や交通規制など に関する情報が表示されます。

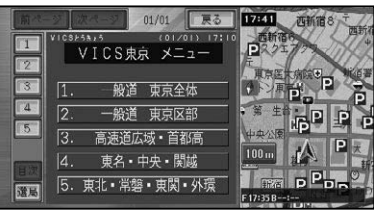

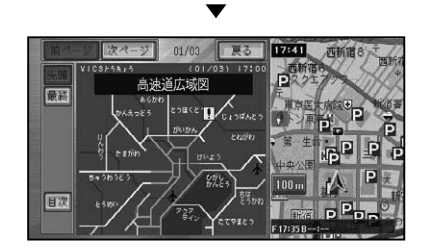

## メモ

- 全情報画面が複数のページにおよぶときは、  前ページ、次ページ にタッチすると、ページ を送ります。先頭 / 最終 にタッチすると、先頭 ページ/最終ページが表示されます。
- 全ての情報が取得されていないときは、現在取 得している情報の先頭ページ、または最終ペー ジが表示されます。
- •<mark>目次</mark>にタッチすると、VICSメニューに戻り ます。
- 選局にタッチすると、FM多重放送の放送局を 選ぶことができます。→「放送局を選ぶ」(後記)

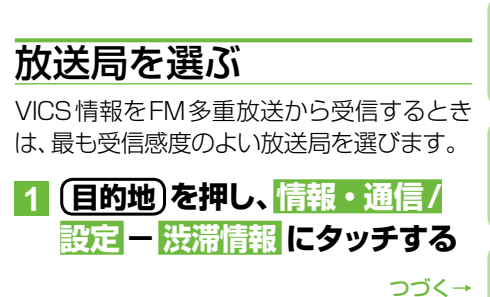

作

付

付 録音声操作その他の操作各種情報操作 渋滞情報 ・設定操作登録 ・ 編集操作ルート検 索ナビゲ

ここに、「ここには通りに通り、「ここには通りに通り、「ここには通りに通りに通りに通りに通りに通りに通り、「ここには通りに通りに通りに通りに通りに通りに通りに通りに通りに通りに通り、「ここに通りに通りに

はじめに

検

ル

Ь

# **2 放送局選択 にタッチする**

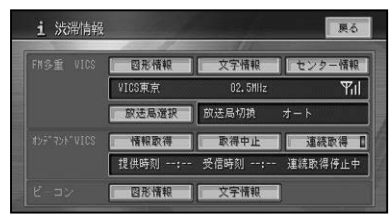

# **3 放送局を探す方法にタッチする**

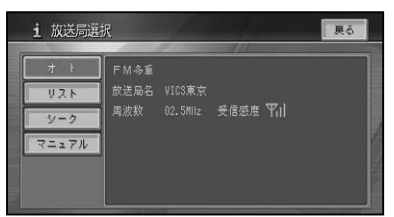

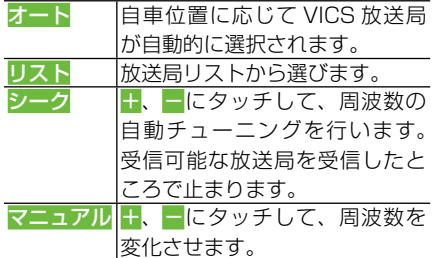

#### ■放送局の受信感度の確認について

渋滞情報画面では、受信中の放送局名、周 波数、受信感度などが表示されます。

受信感度表示

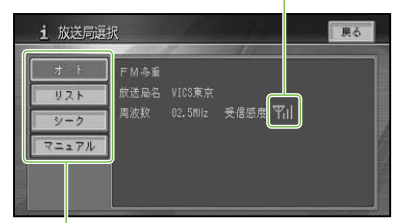

選局方法 (オート/リスト/シーク/マニュアル)

受信感度表示は、バーの数が多いほど 受信感度が良好であることを示します。 バーが2本以下のときは、受信に時間が かかったり受信できないことがあります。

# 通信で渋滞情報を取得する

通信で取得できる渋滞情報には、オンデマ ンドVICS情報とリアルタイムプローブの 渋滞情報があり、それぞれ専用サーバー(オ ンデマンドVICSサーバー、リアルタイム プローブサーバー)から提供されます。

#### ■オンデマンドVICSについて

オンデマンドVICSとは、本機に接続され た通信機器からオンデマンドVICS専用 サーバーに接続し、VICSセンターからの 自車位置付近またはスクロール先のVICS 情報(事象・規制情報、渋滞旅行時間リン ク情報、SA・PA情報、駐車場情報)を取 得する機能です。取得できる情報はビーコ ン情報と同じ種類の情報で、地図に表示し たり、ルート探索、到着予想時間などに反 映することができます。

#### メモ

- オンデマンドVICSをお使いになるときは、本 機と通信機器との接続が必要となります。詳 しくは「通信接続設定」(→P86)を参照してくだ さい。
- 本機に保存できる取得情報は、3回分までで す。4回目の取得操作を行うと、1回目の取 得情報が消去されます。
- オンデマンドVICSの情報は、インクリメント P株式会社から提供されます。
- •道路交通情報データは、財団法人 日本道路交 通情報センターから提供されます。また、デー タ作成には、財団法人 道路交通情報通信シ ステムセンター(VICSセンター)の技術が用 いられています。

## ■リアルタイムプローブとリアルタ イムプローブ渋滞情報について

リアルタイムプローブとは、ご利用登録い ただいた各お客様から提供される情報(走 行履歴)を、リアルタイムプローブサーバー で蓄積管理し、走行履歴データを考慮し て作成された最新のプローブ渋滞情報を、 VICS情報とあわせてお客様にご提供する システムです。「リアルタイムプローブ渋 滞情報」として取得できる情報は、VICSの

106

はじ め

検 索

情報(渋滞、規制、駐車場、SA/PA情報) と、リアルタイムプローブサーバーからの プローブ渋滞情報(現況渋滞情報・過去3 カ月の走行履歴から生成した渋滞情報)で、 ルート探索、到着予想時間などに反映する ことができます。

# メモ

- リアルタイムプローブをお使いになるときは、 本機と通信機器との接続が必要となります。詳 しくは「通信接続設定」(→P86)を参照してくだ  さい。
- リアルタイムプローブをお使いになるときは、 オンライン登録が必要となります。詳しくは「オ ンライン」(→P116)を参照してください。

## ■手動で取得する

現在地付近以外の情報を取得したい場合 は、情報を取得したい場所の地図を表示さ せてから、以下の操作を行います。

# **1 渋滞 に2秒以上タッチする**

専用サーバーに接続し、オンデマンド VICS情報またはリアルタイムプローブ 渋滞情報を受信します。

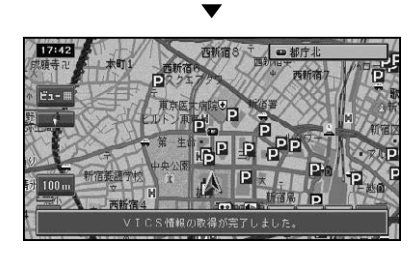

# メモ

- 情報の受信が完了すると、自動的に通信の接続 は切れます。
- ・(目的地)を押し、情報・通信/設定 渋滞情報 -情報取得  にタッチしても、通信によるオンデ マンドVICS情報またはリアルタイムプローブ 渋滞情報の取得を行うことができます。
- オンデマンドVICS情報またはリアルタイム プローブの渋滞情報とFM多重放送/ビーコ ンによるVICS情報を両方取得した場合は、提 供時刻が新しい情報を優先して画面に表示し  ます。

## ■自動で取得する

機能設定(→P76)で、「渋滞情報取得開始 設定」を「オート」に設定しておくと、本機 が携帯電話の接続を確認した時点で、自動 的に情報を取得し、ルート案内に反映する ことができます。

また機能設定(→P76)で、「渋滞情報連続 取得設定」を「ON」に設定しておくと、通 信可能な状態のときは一定の間隔で情報を 受信します。

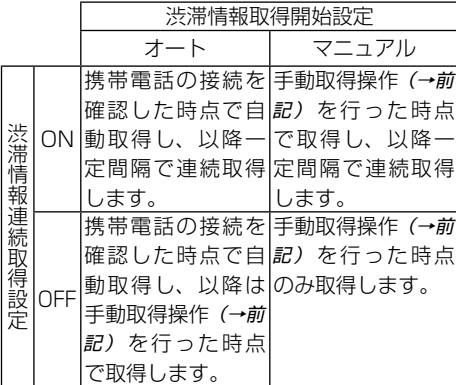

#### メモ

- リアルタイムプローブ利用登録をしておくと、 プローブ情報も受信できます。
- リアルタイムプローブ利用登録をしておくと、 情報受信の際に、走行履歴等のお客様の情報 が、リアルタイムプローブサーバーに送信され ます。
- 渋滞情報連続取得設定のON/OFFは、渋滞情 報画面(→P108)の 連続取得  にタッチして切 り換えることもできますが、OFFからONに 切り換えた場合の最初の情報受信は、手動で 行ってください。
- 連続受信設定がONの場合、ルート案内中は10 •分間隔、ルート案内中でない場合は20分間隔 でプローブ情報の送信および受信を行います。

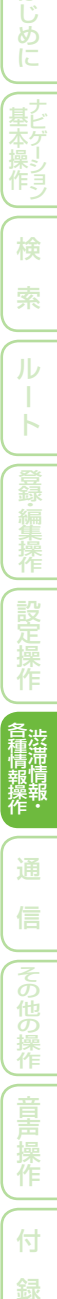

作

付

# ■通信で取得した渋滞情報の地図表示について

リアルタイムプローブ渋滞情報の地図表示は、VICS情報の地図表示と区別され表示されます。

#### 一般道路への表示

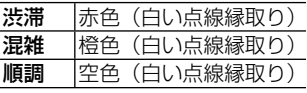

#### 有料道路への表示

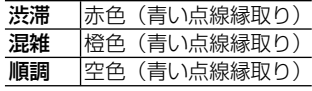

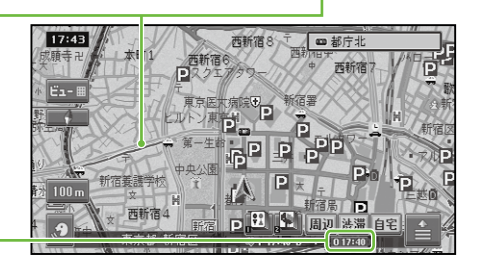

#### 情報提供時刻表示※

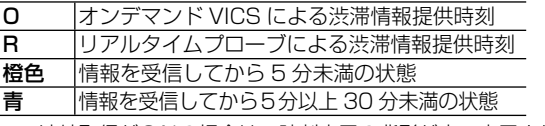

※:連続取得がONの場合は、時刻表示の背影が赤で表示されます。

# 通信で受信した渋滞情報の 提供時刻を確認する

渋滞情報画面では、受信した情報の提供時 刻の確認と、連続取得の状態を確認でき  ます。

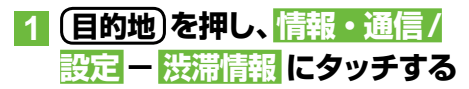

リアルタイムプローブが利用可能な場合

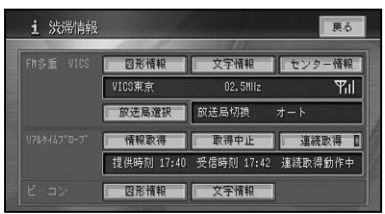

「渋滞情報連続取得設定」(→P119)がON の場合は、取得状態(動作中または停止 中)が表示されます。

#### リアルタイムプローブが利用不可能な場合

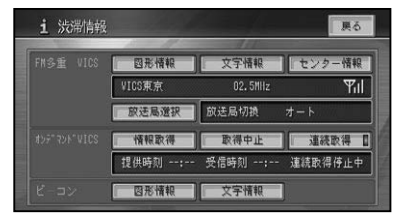
# 各種情報の利用

本機の持ついろいろな機能の情報を見たり、利用することができます。

# 渋滞予測マップを見る

季節や連休などの日時を指定して、その時 の渋滞予測データを地図上で確認すること ができます。

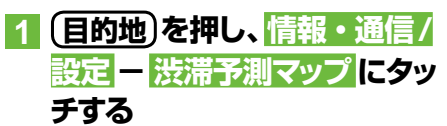

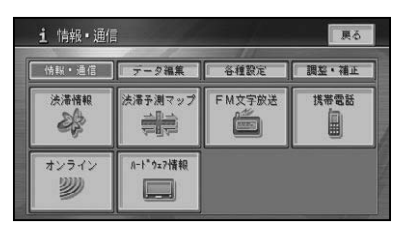

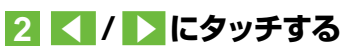

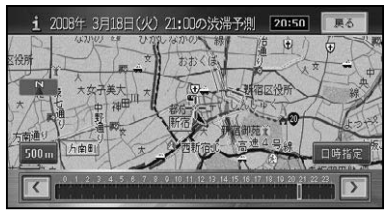

時刻の部分にタッチして、指定時刻を1 時間単位で切り換えることもできます。

# メモ

表示される内容は、道路を通過する際の所要 • 時間を元に作成されます。道路の一部だけが 混雑/ 渋滞しているような状況や、渋滞長は表 現されません。

- ■日時を指定して渋滞予測マップ を見る
- **1 日時指定にタッチする**

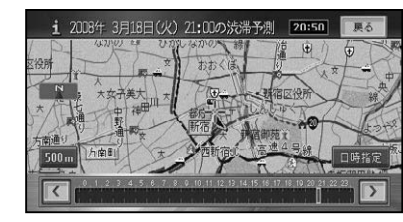

**2 カレンダー上から、渋滞データ を表示したい日にタッチする**

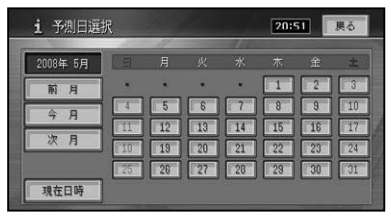

#### **∥ メモ**

・<mark>現在日時</mark>にタッチすると、現在の日時に一番近 い渋滞予測データを表示します。

# **3 表示したい時刻を入力 (→P211)して入力終了 に タッチする**

入力可能な[分]は、00、20、40のい ずれかです。

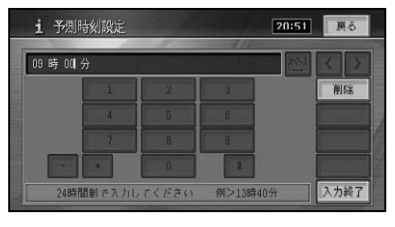

作

付

つづく→

ここに、「ここには通りに通り、「ここには通りに通り、「ここには通りに通りに通りに通りに通りに通りに通り、「ここには通りに通りに通りに通りに通りに通りに通りに通りに通りに通りに通り、「ここに通りに通りに

はじめに

検

ル

ь

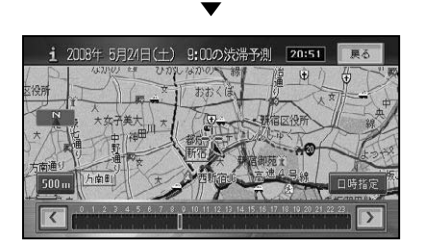

# FM文字放送を見る

FM放送局の文字放送(見えるラジオなど) を受信して、交通情報やニュースなどの情 報を見ることができます。

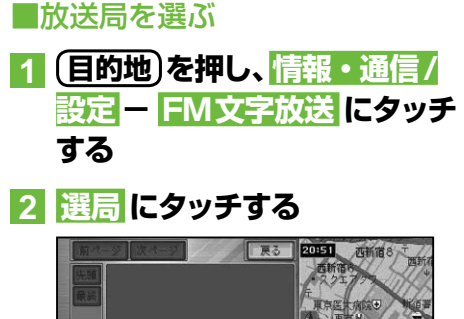

# 就是

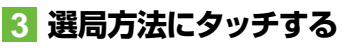

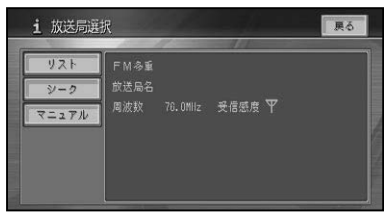

以降の手順は、VICS放送局の選局方法 (→P105)と同じです。

# メモ

- 自車位置に近い放送局だけがリストに表示さ れます。放送局によっては、十分な受信感度が 得られないことがあります。
- FM文字放送の受信周波数は、VICS放送局と は別に設定・記憶されます。

# ■番組情報を見る

- **1 目的地 を押し、情報・通信/ 設定 - FM文字放送 にタッチ する**
- **2 見たい情報の番号にタッチする**

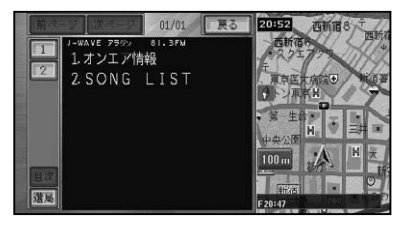

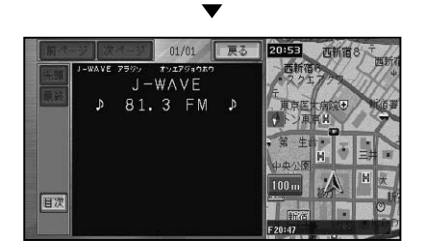

# メモ

- •情報画面が複数のページにおよぶときは、 <mark>前</mark> ページ、次ページにタッチすると、ページを送 ります。先頭/最終にタッチすると、先頭ペー ジ/最終ページが表示されます。
- 全ての情報が取得されていないときは、現在取 得している情報の先頭ページ、または最終ペー ジが表示されます。
- ・<mark>目次</mark>にタッチすると、FM文字放送メニューに 戻ります。
- VICS情報表示中にFM文字多重放送を受信す ると、放送内容が表示されるまでに時間がかかる ことがあります。また、FM文字多重放送の表示 後に再びVICS情報を表示するときも同様です。
- FM文字多重放送を表示中は、VICS情報は更 新されません。
- FM文字多重放送を受信するために周波数を 変更したときに、FM文字多重放送を終了する と、自動的にVICSの周波数に戻ります。(た だし、FM多重チューナーの設定を「FM多重」 にしているときは、そのままの周波数になりま す。→「設定を変更する」(P76))

# ハードウェア情報を見る

走行中の状態、各機器の接続状態、信号の 状態などのハードウェアに関する情報を表 示させることができます。

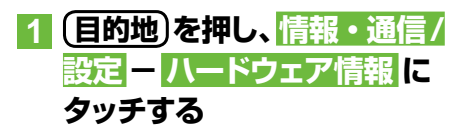

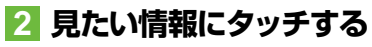

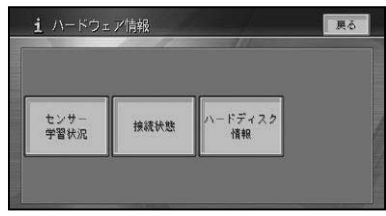

# ∥ メモ

本機にETCユニットが接続されているときの • み ETC利用履歴 が表示されますが、ETCカー ドが挿入されていない場合は、操作することが できません。

# ■[センサー学習状況] 選択時

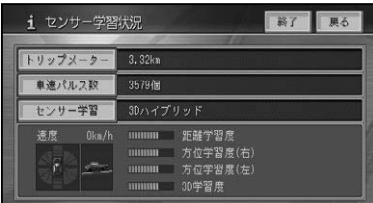

#### トリップメーター /車速パルス数/速度

現在本機が認識しているトリップ数、パルス 数、速度が表示されます。

#### メモ

• トリップメーターまたは 車速パルス数 にタッ チすると積算された数字をリセットすること ができます。

#### センサー学習

現在の走行モード(3Dハイブリッドモード、 簡易ハイブリッドモード)または「センサー 初期学習中」が表示されます。

#### メモ

- •<mark>センサー学習</mark>にタッチすると、 オールリセット と 距離学習リセット が表示されます。オール リセット にタッチすると、センサー学習を全て リセットすることができます。距離学習リセット にタッチすると、距離学習のみリセットするこ とができます。本体の取付け位置または角度 を変更した場合や別車両へ載せ換えた場合は、  オールリセット にタッチしてください。また、  距離精度が悪い場合には、距離学習リセット に  タッチしてください。
- オールリセット|にタッチすると、 取付角度の 設定も出荷時に戻りますので、再設定してくだ さい。→「取付角度を補正する」(P97)

#### 前後G/回転速度計

現在本機が認識している前後Gの強さがバー で、左右の回転速度が扇で表示されます。

#### | 傾斜計 |

現在本機が認識している上下の傾きが道路 の傾きで表現されます。

#### 距離/方位/傾斜(3D)の学習度

距離・方位(左右方向の回転)・傾斜に関して、 どの程度学習結果が蓄積されたかが表示さ れます。バーが右端に達すると、学習の度合 が最高であることを表します。

# 注意

- 走行状態の確認は必ず同乗者が行い、運転者 は運転に専念してください。
- •速度表示をスピードメーターの代わりにしな いでください。車のスピードメーターと異な ることがあります。

つづく→

作

付

ここに、「ここには通りに通り、「ここには通りに通り、「ここには通りに通りに通りに通りに通りに通りに通り、「ここには通りに通りに通りに通りに通りに通りに通りに通りに通りに通りに通り、「ここに通りに通りに

はじ めに

検 索

ル

ь

作

• タイヤ交換やチェーン装着した場合、または 悪路(雪道など)を走行しスリップした場合、 タイヤの外径が変化したことを自動で検出し、 センサーの距離学習を再学習し直すことがあ ります。その結果、学習結果の進捗表示が減 る場合もあります。

#### メモ

- •電源コードの車速信号入力 (黄/白リード線) ― が接続されていないときは、簡易ハイブリッド モードとなり、パルス数は算出されません。
- 学習度およびトリップメーター、車速パルス数 は本機の故障、修理などにより、クリアされる ことがあります。また、本機の状態によっては、 積算されない場合があります。
- センサー未学習の状態では、 パルス数以外の 表示は意味を持ちません。
- 本機の電源をOFF(エンジンをOFF)にしても、 トリップメーターと車速パルス数は積算され る場合があります。
- 傾斜(3D)学習度が表示されないときは、車 速パルスが正しくカウントされていません。 車速信号入力が正しく接続されていないこと が考えられます。車速信号入力の接続を確認 してください。

# ■[接続状態]選択時

正しく表示されない場合は、販売店にご相 談ください。

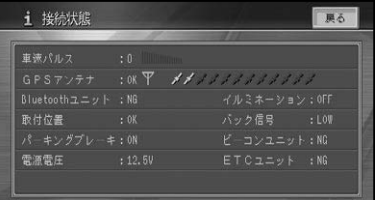

#### 車速パルス

現在本機が認識している車速パルスの数が 表示されます。停車中の場合は「0」が表示 されます。車を走行させると、速度に応じ て"ピッ"という発信音がして、数字とともに バー表示が変化します。 車速パルスの確認は、安全な場所で、低速(時 速5km程度)で行ってください。

#### GPSアンテナ

GPSアンテナの接続状態が表示されます。 正しく接続されているときは「OK」、接続さ れていない場合は「NG」と表示されます。 その右側に表示されているアンテナのイラ ストはGPSアンテナの受信状態を確認でき ます。電波の受信しやすい見晴らしの良い 場所で2本以上バーが表示されていれば良 好です。バーが1本以下の場合は、GPSア ンテナの位置を変えて2本以上バーが表示 される位置に取り付けてください。車内に 取り付けているときは、必ず金属シートを使 用してください。

#### Bluetoothユニット

Bluetoothユニットの接続状態が表示され ます。正しく接続されていれば「OK」、接続 されていない場合は「NG」と表示されます。 その右側に表示されているアンテナのイラ ストはBluetoothユニットと携帯電話間の 受信強度を確認できます。

※受信強度を確認するには、ナビゲーショ ンのBluetoothの接続設定を行い、携帯 電話と通信接続する必要があります。詳 しくは「Bluetoothの接続設定を行う」(→ P89)を参照してください。

#### 取付位置

本機の設置状態が表示されます。正しく設 置されているときは「OK」と表示されます。 「NG(振動)」または「NG(取付角)」と表示 されたときは、販売店にご相談ください

#### パーキングブレーキ

パーキングブレーキの状態が表示されます。 パーキングブレーキがかかっているときは 「ON」、解除されているときは「OFF」と表示 されます。ブレーキペダルを踏んだままパー キングブレーキを操作し、正しく表示される ことを確認してください。

#### 電源電圧

車のバッテリーから本機に供給されている 電源電圧が表示されます。エンジンをかけ た状態で11~ 15Vの範囲にあれば正常で す。なお、最大で±0.5V程度の誤差がある ため、この表示は参考値です。

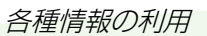

はじめ

検 索

ル

ь

作

#### イルミネーション

イルミ電源の状態が表示されます。車のラ イトが点灯しているときは「ON」、消灯して いるときは「OFF」と表示されます。

#### バック信号

バック信号入力の接続状態が表示されます。 シフトレバーを「R」(リバース)の位置にする と「HIGH」と「LOW」の表示が入れ換わりま す。ブレーキペダルを踏んだままシフトレ バーを操作し、正しく表示されることを確認 してください。この接続は、車の前進/後退 を判断するためのものです。

※接続しないと前進後退を正しく検知でき ないことがあるため、自車位置がずれる場 合があります。

#### ビーコンユニット

別売のVICS用ビーコンユニットの接続状態 が表示されます。正しく接続されていると きは「OK」と表示されます。「NG」と表示さ れたときは、VICS用ビーコンユニットの接 続状態を確認してください。

#### ETCユニット

別売のETCユニットの接続状態が表示され ます。正しく接続されているときは「OK」 と表示されます。「NG」と表示されたとき は、ETCユニットの接続状態を確認してくだ  さい。

また、ETCのエラーを表示する場合もあり  ます。「エラーメッセージと対処方法」(→ P252)をご覧になり解決してください。

#### ■「ハードディスク情報] 選択時

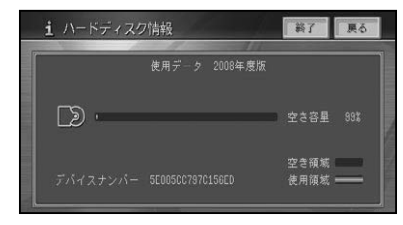

#### デバイスナンバー

DVD地図データ更新時に必要となります。

#### ■ 空き領域 ■ ■ ■

現在の空き領域が百分率(%)で表示され  ます。

#### ∥ メモ

- 空き領域とは、ミュージックサーバーの空き容 量のことです。
- 10%程度の空きがあっても、システム上保存 できない場合があります。

# ETC管理機能を使う

本機に別売のETCユニットを接続すると、 ETC管理機能を使うことができます。 ETCユニットの操作については、ETCユ ニットの取扱説明書をご覧ください。

#### クメモ

ETCユニットにETCカードが挿入されている • 場合は地図画面上に「ETC CARD」が表示さ れます。

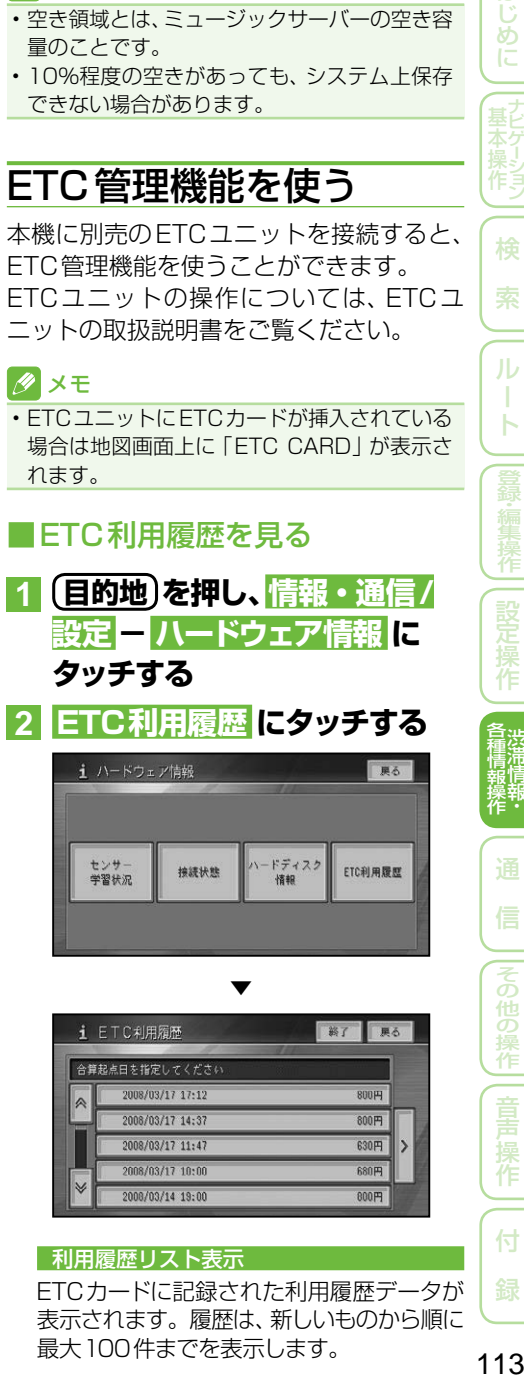

最大100件までを表示します。

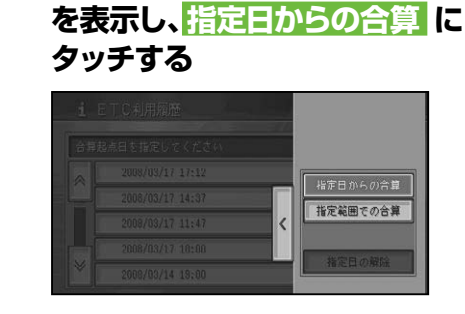

■指定日から最新利用日までの

**1 > にタッチしてサイドメニュー**

利用料金を合算する

# **2 リストから計算を始めたい日付 にタッチする**

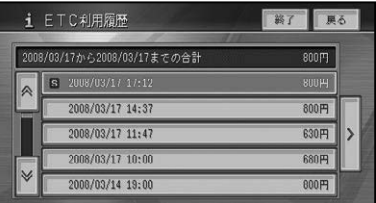

指定した日から最新利用日までの料金が 合算され、表示されます。

▼

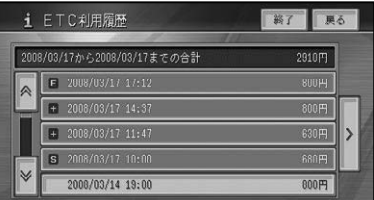

#### メモ

- Sは合算開始日、Eは合算終了日を表示し、そ の間は+が表示されます。
- 指定日の解除 にタッチするか、 Sが表示され ている日付にタッチすると、指定日が解除され ます。
- ここで指定した合算開始日は、車のACCをOFF (エンジンを切る)にしても記憶されています。 (前回使用したときの履歴と異なるカードを挿 入したときなどは、消えることがあります。)

■指定範囲の利用料金を合算する

**1 > にタッチしてサイドメニュー を表示し 指定範囲での合算 に タッチする**

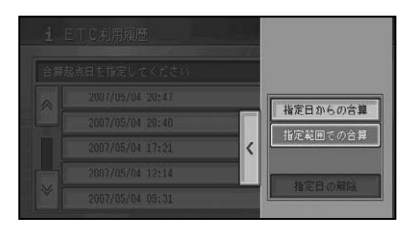

**2 リストから計算を始めたい日付 と合算を終了したい日付を順に タッチする**

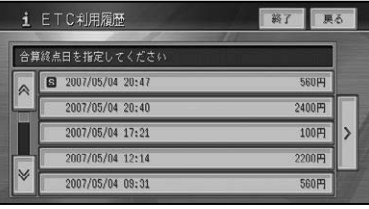

指定した範囲の料金が合算され、表示さ れます。

▼

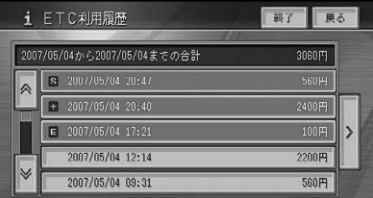

#### メモ

- Sは合算開始日、Eは合算終了日を表示し、そ の間は+が表示されます。
- 指定日の解除 にタッチするか、SまたはEが •表示されている日付にタッチすると、指定日が 解除されます。

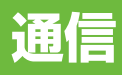

【はじめに 】【ま本操作】

一検

索

ルート

【登録・編集操作】【設定】操作】】 含種情報操作

通 信

|その他の操作|| 音声 操作

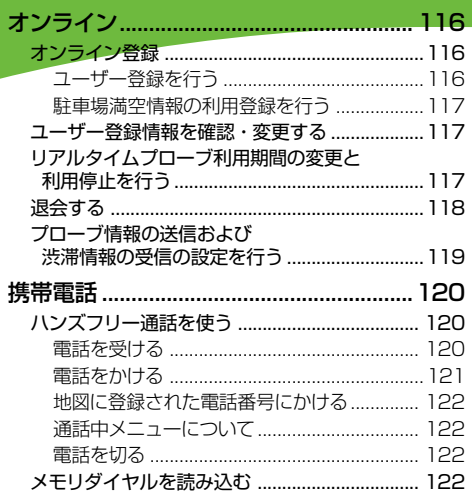

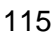

付 録

オンライン

オンラインでは、通信機能を使って登録や設定、情報の取得などを行います。 駐車場満空情報やリアルタイムプローブを使用するには、通信接続設定(→P86) とオンライン登録が必要です

# オンライン登録

オンラインの機能を使用するためには、通 信接続設定(→P86)を行った後、オンライ ン登録を行う必要があります。

#### ■ユーザー登録を行う

お客様の情報をサーバーに登録します。 ユーザー登録が完了すると、自動的にリア ルタイムプローブ(→P106)の利用登録(使 用期限12ヶ月)も完了します。

#### メモ

- ・ご登録の際には、お客様の個人情報保護のた めSSL 3.0 (暗号強度 128bit) の暗号化通 信を行います。
- ユーザー登録および各種利用登録は無料です。 但し、通信にかかる通信費用およびプロバイダ 接続料はお客様負担となります。
- オンライン登録するときは、電波状況の良い場 所で行ってください。
- オンラインのメニュー内容は、サーバー側で管 理されているため予告なく変更されることが あります。
- リアルタイムプローブは、利用期間の変更や停 止を行うことができます。(→P117)
- ・ユーザー登録とリアルタイムプローブサービ ス(株)に関するお問い合わせは、運営元のパイ オニアモバイルネットワークスにお問い合わ せください。

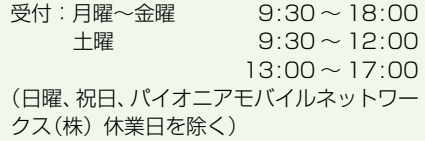

● ユーザー登録とリアルタイムプローブ サービスに関するお問い合わせ専用  0120-301-399

**1 目的地  を押し、情報・通信/  設定  - オンライン にタッチ**

**する**

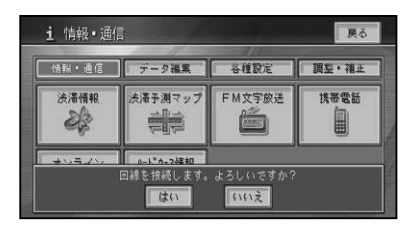

#### メモ

- 回線を接続する必要がある場合は、「回線を接 続します。よろしいですか?」という確認メッ セージが表示されます。はい にタッチすると 通信を開始します。通信を中止する場合は、  いいえ にタッチします。
- オンラインにタッチした後の画面は、切り換わ るまで多少時間がかかります。
- **2  ユーザー情報  -  はい  にタッチ する**

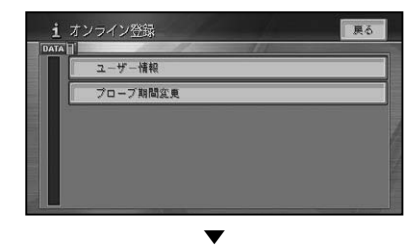

ユーザー情報画面が表示されます。

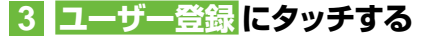

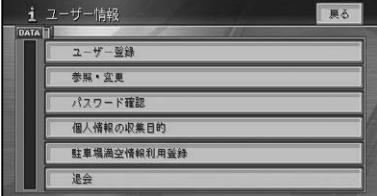

オンライン

# **4 約款を読んで  同意する  にタッ チする**

▼

以降は、画面に従い必要な情報を順次入 力して登録を行います。

#### メモ

- ・ご希望のニックネームとパスワードを登録し ます。ニックネームとパスワードはお客様の 登録した内容を参照および変更する場合に必 要となります。メモに残して忘れないように してください。
- ・ニックネームは登録後に変更することはでき ません。慎重に登録してください。最初の登 録時にご希望のニックネームが取得できずに 「MAK」から始まるID番号で登録された場合は、 最初の1回だけニックネームを登録することが できます。→「ユーザー登録情報を確認・変更する」 (後記)
- •画面左上の電話機のマークにタッチすると、回 線を切断することができます。

■駐車場満空情報の利用登録を行う 続いて、駐車場満空情報(→P40)の利用登録 を行います。

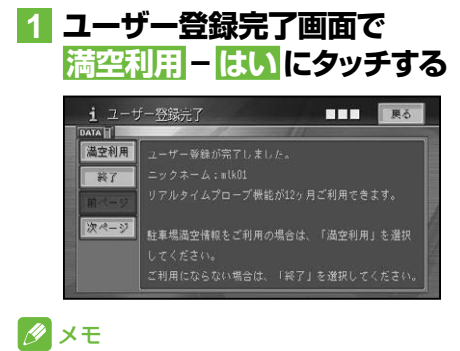

・ユーザー情報画面から <mark>駐車場満空情報利用登録</mark> | にタッチして行うこともできます。

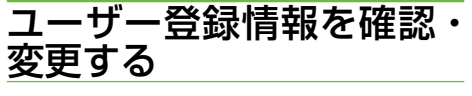

登録したユーザー情報を確認・変更するこ とができます。

**1 ユーザー情報画面で、 参照・変更 にタッチする**

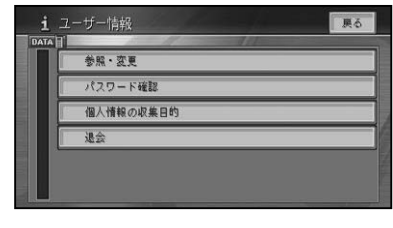

登録したニックネームとパスワードを入 力して、登録した内容の参照および変更 を行います。

▼

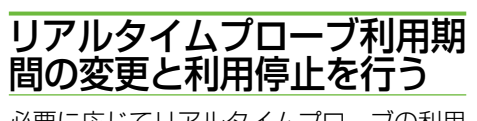

必要に応じてリアルタイムプローブの利用 期間を変更したり、利用を停止できます。

**1 目的地  を押し、情報・通信/  設定  - オンライン にタッチ  する**

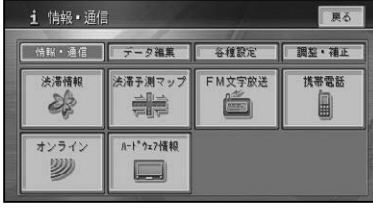

量本操作)| 検 索 | ルート | 登録編集探| 設定操作 | 鑑瀧標辭 | 通 信 | その他の操作| 音声操作 | 付 録 | 17 つづく→ 作 付

基本操作はじめに通 信

诵

信

はじ めに

検

ル T Ь

オンライン

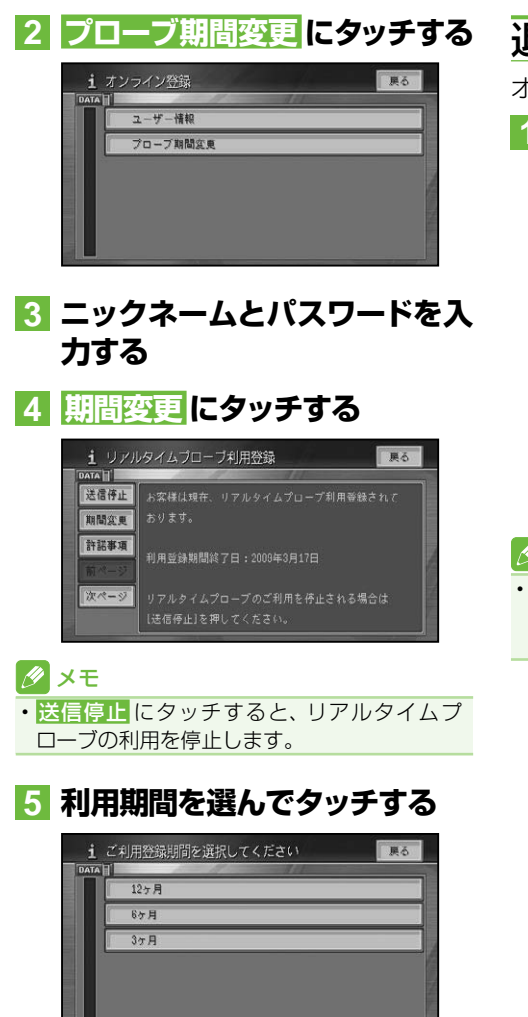

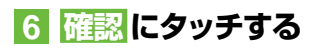

# 退会する

オンラインの退会手続きを行います。

#### **1 ユーザー情報画面(→P116) で 退会 にタッチする**

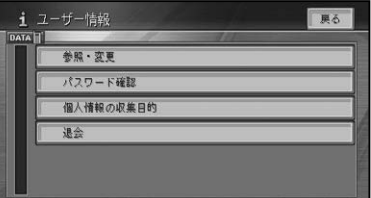

登録したニックネームとパスワード、生年 月日を入力して、退会手続きを行います。

▼

#### メモ

退会後に再度ユーザー登録を行うときには、 • 「工場出荷状態に戻す」が必要になる場合があ ります。

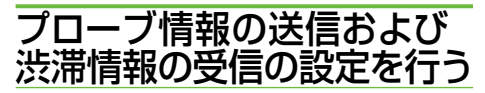

リアルタイムプローブでは、渋滞情報受信 時に、お客様からのプローブ情報のご提供 をいただいております。

プローブ情報の送信設定、情報取得の開始 設定、連続受信の設定を行います。

**1 目的地  を押し、情報・通信/  設定  - 各種設定(タブ)-  陳能設定 - その他 (タブ)に タッチする**

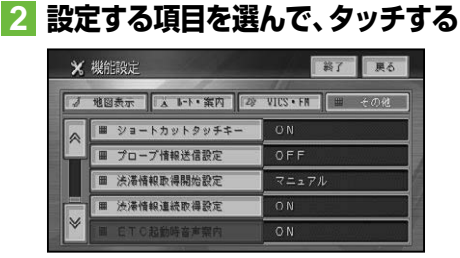

#### プローブ情報送信設定

工場出荷時は「OFF」です。

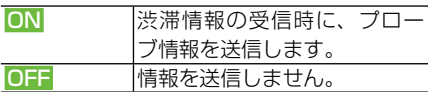

#### クメモ

OFF に設定すると、リアルタイムプローブ機 • 能は利用できません。

#### 渋滞情報取得開始設定

工場出荷時は「マニュアル」です。

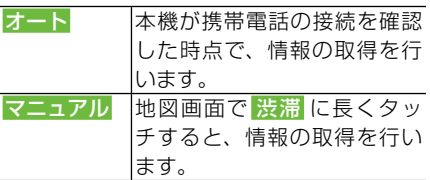

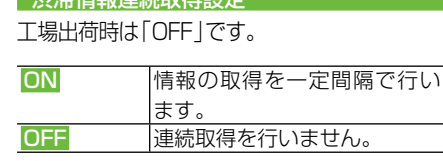

■ カトンは大事主のプキャキロラメロミルビ

#### クメモ

連続受信設定がONの場合、ルート案内中は • 10分間隔、ルート案内中でない場合は20分 間隔でプローブ情報の送信および受信を行い ます。

はじめに

検

作

付

# 携帯電話

#### デジタル携帯電話を接続すると、本機の携帯電話機能を使うことができます。

#### 携帯電話の機能を使用するには

別 売 の Bluetooth ユ ニ ット「C9P2 V6 350 | で本機に接続する(→P89) 必要があ ります。

#### メモ

- ・携帯電話をお使いになるときは、 必ず 「*通信機* 器使用上のご注意」(→P86)をよくお読みくだ さい。
- 本機は、割込通話および三者通話サービスに は対応していませんので、携帯電話側で操作 してください。なお、割込通話や三者通話サー ビスのご利用中に本機を操作すると、通話が切 れることがあります。

#### ハンズフリー通話でエコー(残響音)が 気になるときは

エコーは相手の声が車両スピーカーを通し てマイクに入り込むことが原因で発生しま す。スピーカーからの声がマイクに入らな いようにすることでエコーを軽減できます。 また、電話回線状況、使用する携帯電話、通 話相手の環境によりエコーが発生する場合 もあります。

以下のような方法でエコーを軽減できる場 合があります。

- ●受話音量を小さくする(→「音量を調整する」 (P96))
- ●お互いに一呼吸おいて話す
- ●ガイド音声出力を助手席側のスピーカーの みに設定する(→「ガイド / ハンズフリー SP 設定」(P205))

ただし、ナビ本体内部のエコーキャンセラー のしくみ上、完全にエコーをなくすことはで きません。また、通話相手側が大きな声で 話すとさらに聞き取りにくくなります。

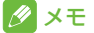

#### 通話中メニューで受話音量を調整することも • できます。(→P122)

# ハンズフリー通話を使う

本機に接続された携帯電話で、ハンズフ リー通話を行うことができます。

#### メモ

• 通話相手の音声が聞き取りやすいように、 受話 音量を調整してください。(→P96)

#### ■注意

• 安全運転のため、運転中の通話はできるだけ 避けてください。やむを得ず走行中に通話を する場合は、周りの安全を十分に確認して通 話は手短かに終了するようにしてください。

#### ■電話を受ける

#### 電話がかかってくると

本機と携帯電話を接続しているときは、以下 のような電話の着信を案内するメッセージ が表示され、着信案内の音が流れます。

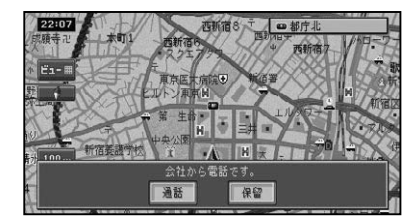

#### ■ メモ

- ・電話が着信すると "トゥルルルル" という音が 一度鳴って、着信を知らせます。
- 一部の携帯電話では、着信音がスピーカーから 出力されないことがあります。
- 登録地に登録されている電話番号と一致する と、その地点の名称が表示されます。
- メモリダイヤル (→P122) に登録されている 電話番号と一致すると、メモリダイヤルで登録 された名称が表示されます(登録地とメモリダ イヤルの電話番号が同じときは、登録地の名称 が表示されます)。
- 1 つの電話番号が複数の登録地に登録されて いる、または該当するデータが本機に登録され ていない場合は、かけてきた相手の電話番号 が表示されます。
- 発信者番号通知サービスの利用状況によって は、かけてきた相手の電話番号や名前は表示 されません。

#### かかってきた雷話に出るには

事話がかかってきたときに通話にタッチす ると電話がつながり、通話することができ  ます。

#### ∥ メモ

- •携帯電話のボタンを押して電話に出ることも できます。
- •電話を切るときは、*「電話を切る」(→P122)* の 操作をします。

#### 応答保留するには

電話がかかってきたときに 保留 にタッチす ると応答保留することができます。 応答保留中に 通話 にタッチすると電話がつ ながり、切断 にタッチすると電話が切れます。

#### メモ

•携帯電話によっては、応答保留できない場合が あります。

#### ■電話をかける

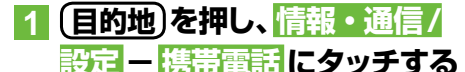

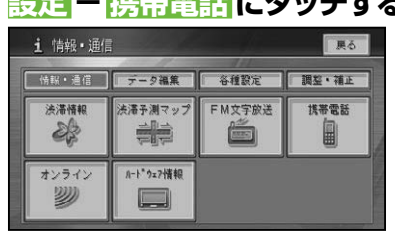

# **2 電話をかける方法にタッチする**

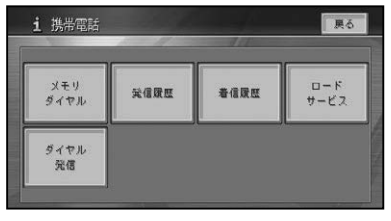

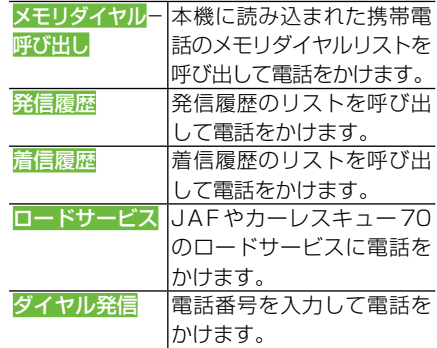

#### メモ

- ・携帯電話のメモリダイヤルを本機に読み込ん でいない場合は、メモリダイヤルー呼び出し は表示されません。
- 発着信の履歴はそれぞれ10件まで自動的に 保存され、10件を超えると、日付の古い履歴 から順に消去されます。
- 着信履歴で、非通知の相手先に電話をかける ことはできません。
- •履歴は任意に消去することができます。→ *「携* 帯電話情報を消去する」(P72)

## **3 発信 にタッチする**

相手先に電話が発信され、相手と話すこ とができます。

#### メモ

- 携帯電話でダイヤルすることもできます。 •
- 発信履歴や着信履歴のリスト上から選んだとき に表示される詳細情報にタッチすると、発信日 時や電話番号、名称などの詳細情報が表示され ます。
- 発信通話中は、画面左上に電話機のマークまた •は通話中メニュー(→P122)が表示されます。

はじめに

検

ル T Ь

# 诵

信

付

### ■地図に登録された電話番号にか ける

検索した施設情報に収録されている電話番 号や登録地に登録されている電話番号に電 話をかけることができます。

# **1 場所を探して(→P32)施設 の詳細情報(→P41)を表示さ  せる**

# **2 発信 にタッチする**

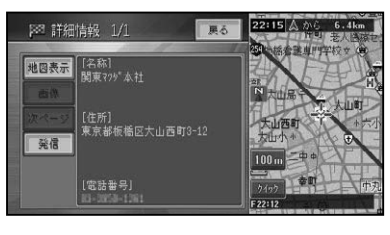

▼ 登録されている電話番号にダイヤルします。

# ■通話中メニューについて

通話中メニューは、発着信後通話が開始さ れると自動的に表示され、受話音量の調整 やBluetoothの通話切り換えを行うこと ができます。

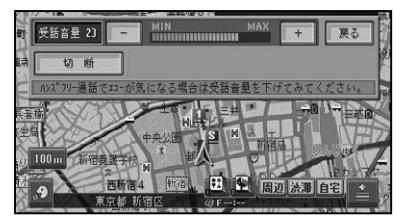

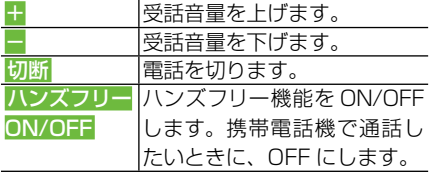

# メモ

- ハンズフリー機能をOFFにすると、携帯電話 とのリンクが切断される場合があります。
- ・通話中メニューの<mark>戻る</mark>にタッチしてメニュー を閉じた場合、画面左上の にタッチすると 通話中メニューを再表示することができます。

#### ■電話を切る

通話が終了したら 切断 にタッチして、電話 を切ります。

# メモ

• 携帯電話で電話を切ることもできます。

# メモリダイヤルを読み込む

メモリダイヤル機能を使用するには、事前 に携帯電話に登録されているメモリダイヤ ルを本機に読み込んでおいてください。 携帯電話から最大1500件のデータを本 機に読み込むことができます。

# メモ

- お使いの携帯電話によっては、メモリダイヤル 転送に対応していない場合があります。
- 名前、ヨミ、TEL、グループ、メモリ番号のデー タを読み込むことができます。
- 読み込んだデータはハードディスクに保存さ れます。
- メモリダイヤルは、編集することはできません。 •
- ・メモリダイヤルの消去方法は、*「携帯電話情報* を消去する」(→P72)を参照してください。
- 1 人あたり複数の電話番号を登録できる携帯 電話では、電話番号の登録状態や機種によっ て、全データを読み出せない場合があります。

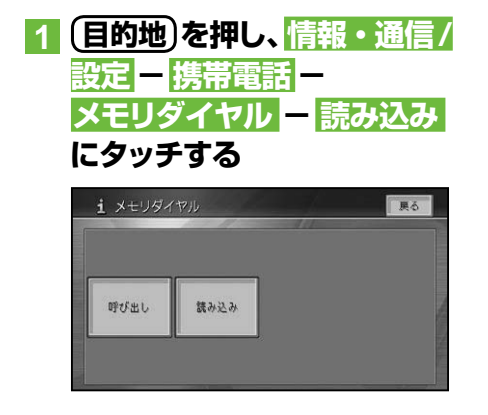

# **2 携帯電話を操作して、メモリダ イヤルを転送する**

▼

メモリダイヤルが本機に読み込まれます。 読み込みが完了するとメモリダイヤルリ スト画面に戻り、読み込んだデータをメ モリダイヤルとして使用することができ るようになります。

#### タメモ

- メモリダイヤル読み込みを行うときは、接続さ れている携帯電話からメモリダイヤル転送の 操作が必要です。
- メモリダイヤルの転送が終了すると、追加読み 込みを行うかどうかのメッセージが表示され ます。追加で読み込む場合は、<mark>はい</mark>にタッチ してく ださい。 ••••••
- •読み込み中に **中止** にタッチすると読み込み は中止しますが、すでに読み込まれたデータは 保存されます。
- 保存される情報の種類や文字数、メモリ件数 は、携帯電話によって異なります。
- 携帯電話のシークレット機能により登録され たメモリダイヤルも読み込まれます。
- 携帯電話の自局番号もメモリダイヤルと同時 に読み込まれる場合があります。

付 録音声操作その他の操作各種情報操作 渋滞情報 ・設定操作登録 ・ 編集操作ルート検 索ナビゲーシ ョ ン基本操作はじめに通 信

設定操作

诵 信

その他の操作

薫

作

付

はじめに

検

ル T Ь

# **オーディオ基本操作**

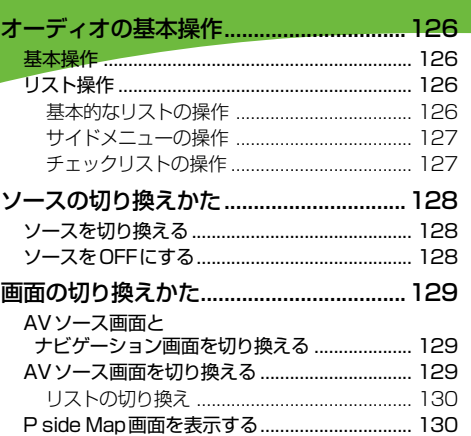

125代 - 東本操作 - 「放送受信 | | 音楽ディスク | 映像ディスク | | ミュージック | その他の機器 | | ムソ初期設定 | その他の操作 | | 音声操作 | | 付 | 録 | | 25 125

付 録

はじめに

若 ディオ

|放送受信 |||音楽ディスク||映像ディスク||ミュージック||その他の機器||(4>初期設定||その他の操作|| 音声操作|

# オーディオの基本操作

オーディオの基本操作について説明します。

# 基本操作

本機は、タッチパネルや本体のボタンで操 作します。

タッチパネルで操作するときは、画面上の タッチキー(マークや項目など)にタッチ します。

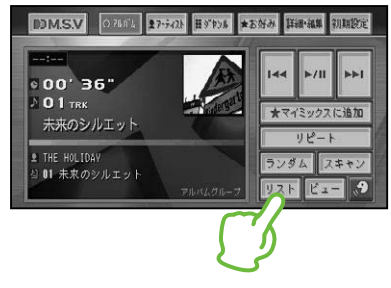

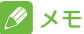

本書では、タッチキーでの操作を基本に説明し • ていますが、一部操作を本体のボタンやステア リングスイッチ(装備車のみ)でも行うことが できます。

# リスト操作

再生中などに表示されるリスト画面の操作 について説明します。

#### ■基本的なリストの操作

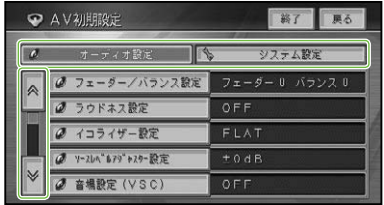

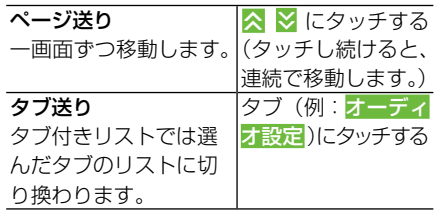

オーディオの基本操作

# ■サイドメニューの操作

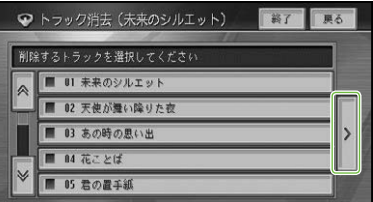

▲

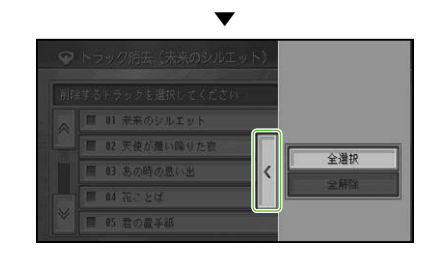

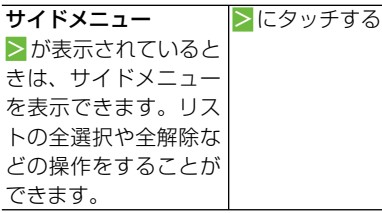

# メモ

•サイドメニューを閉じるには、<mark><</mark>にタッチし ます。

# ■チェックリストの操作

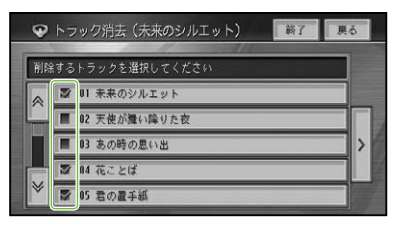

はじめに

チェックリストでは、項目にタッチすると  「√」(チェックマーク)が表示され、選択中 であることを示します。もう一度項目に タッチすると「√」が消え、選択が解除され ます。

またチェックリストでは、サイドメニュー を表示できるものがあり、サイドメニュー から、全選択、全解除を操作することもで きます。

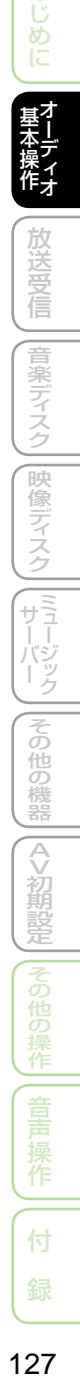

# ソースの切り換えかた

CD、ミュージックサーバー、DVDなどの音源や映像のことをソースと呼びます。

# ソースを切り換える

AVソースメニューを表示して、お好みのAV ソースを選択します。

AV ソースメニューで切り換える場合:

### **1 AVソース画面でソース名に タッチする**

ソース名

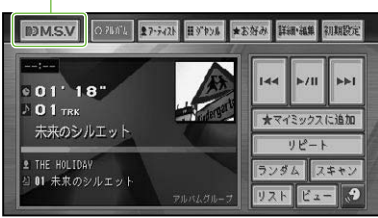

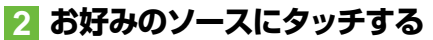

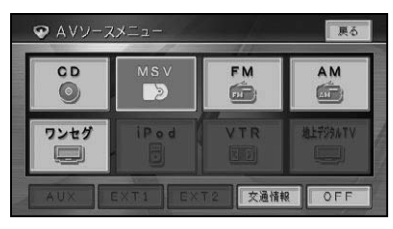

▼

選んだソースに切り換わります。

#### メモ

- 交通情報を聞く場合はAVソースメニュー画 面で 交通情報 にタッチしてください。
- ナビゲーション画面のときにソースを切り換 えると音声のみ切り換わります。 **AUDIO**  を 押すとAVソース画面に切り換えることがで きます。
- 機器を接続していないソースや、再生の準備、 設定ができていないソースには切り換わりま せん。

メニューカスタマイズについて

AVソースメニューは、よく使うAVソース だけを集めて"よく使う"メニューとして、 表示をカスタマイズすることができます。 →「メニューをカスタマイズする」(P83)

すべて にタッチするとすべてのタッチキー を、よく使う にタッチすると設定したタッチ キーのみを表示します。

#### よく使う にタッチした場合

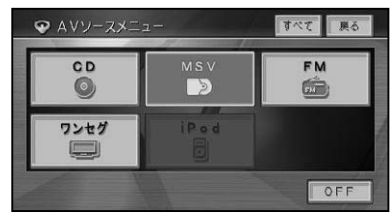

#### すべて にタッチした場合

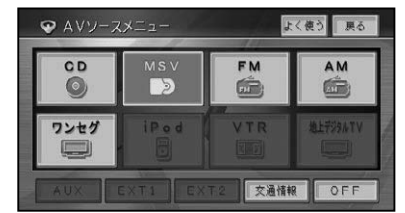

#### メモ

• カスタマイズを行っていない場合や、カスタマ イズですべて選択した場合、1つも選択しな かった場合などは、すべてよく使うのタッチ キーは表示されません。

ソースをOFFにする

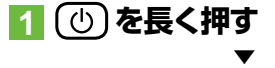

ソースがOFFになります。

#### メモ

・AVソースメニューで <mark>OFF</mark> にタッチしても、 ソースをOFFにすることができます。

# 画面の切り換えかた

AVソース画面の切り換えかたについて説明します。

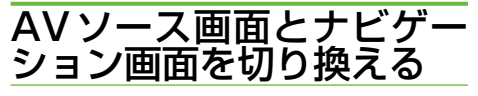

AVソース画面のときに **現在地** を押すとナ ビゲーション画面に、ナビゲーション画面 のときに **AUDIO** を押すとAVソース画面 に切り換わります。

#### ナビゲーション画面

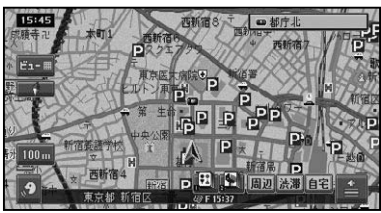

▲ ▼

#### AVソース画面

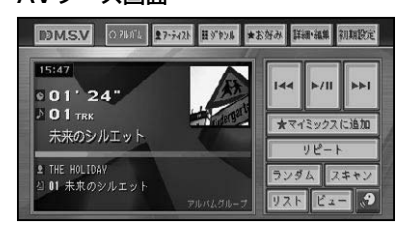

#### ∥ メモ

AVソース画面表示中では、ルート案内中の交 • 差点案内表示や、ビーコン情報の割込み表示を ON/OFFすることができます。→「設定を変更 する」(P76)ただし、P side Map(→P130) 表示中は、設定をONにしても割込み表示しま せん。

# AVソース画面を切り換える

AVソース画面の表示方法(再生情報画面 またはリスト画面) を切り換えることがで きます。

再生情報画面でリストにタッチするとリ スト画面に、リスト画面でビューにタッチ すると再生情報画面に切り換わります。

#### 再生情報画面

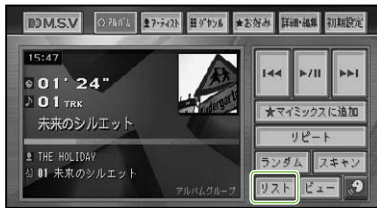

▲

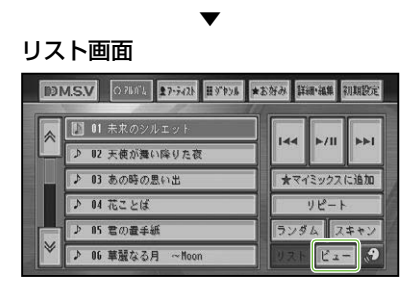

#### タメモ

- 映像系AVソース(ワンセグ、DVDなど)のと きは、パーキングブレーキがかかっているとき に、映像画面に切り換わります。画面にタッチ すると操作タッチキーやリスト画面が表示さ れます。
- ・ミュージックサーバー再生中は、プレイリスト に画像が設定されている場合、ビューにタッ チして再生情報画面と画像表示画面を切り換 えることができます。(→P178)

作

はじ め

信

音楽ディスク

硬

(像ディスク

(『ラージック

その

他の

襪

噐

 $\overline{\Diamond}$ 

>初期設定

他の )操作

# ■リストの切り換え

映像系AVソース(ワンセグ、地デジ)のリ スト画面は、リストの大小を選ぶことがで きます。

リスト画面表示中にリストにタッチする と、リストの大小が切り換わります。

#### リスト大

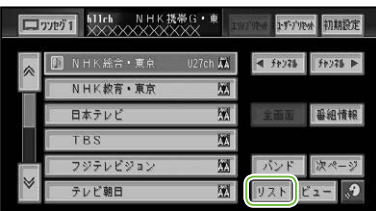

▲ ▼

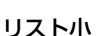

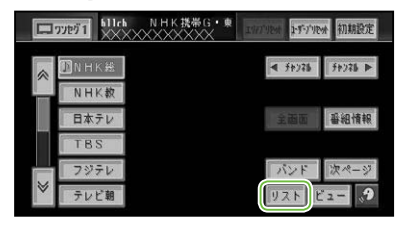

## メモ

• 走行中はリストの大小の設定に関係なく、リス ト大で表示されます。

# PsideMap画面を表示する

P side Map画面とは、左側にAVソース 画面、右側にナビゲーション画面(走行画 面)を表示する画面です。

AVソース画面のときに **AUDIO** を押すと、 P side Map画面に切り換わります。もう  $-$ 度 (AUDIO) を押すと、AV ソース画面に 戻ります。

#### AVソース画面

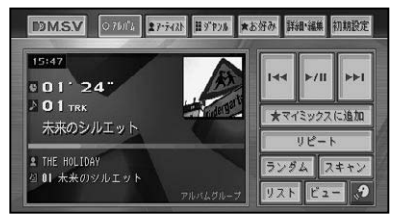

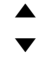

#### P side Map画面

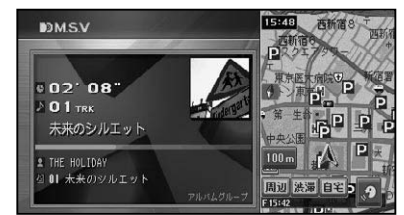

#### メモ

- P side Map画面では、左側(AVソース画面) にタッチするとAVソース画面に、右側(走行 画面)にタッチすると走行画面に戻ります。
- P side Map画面のときにVICS緊急割り込 み、データ更新割り込み、ETC割り込み以外は、 交差点案内表示やビーコン割り込み表示をさ れません。

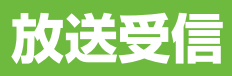

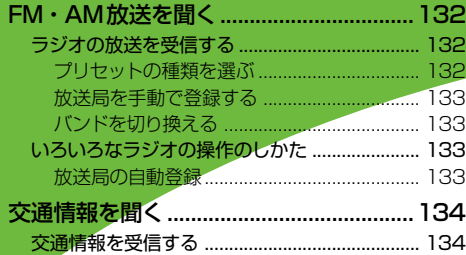

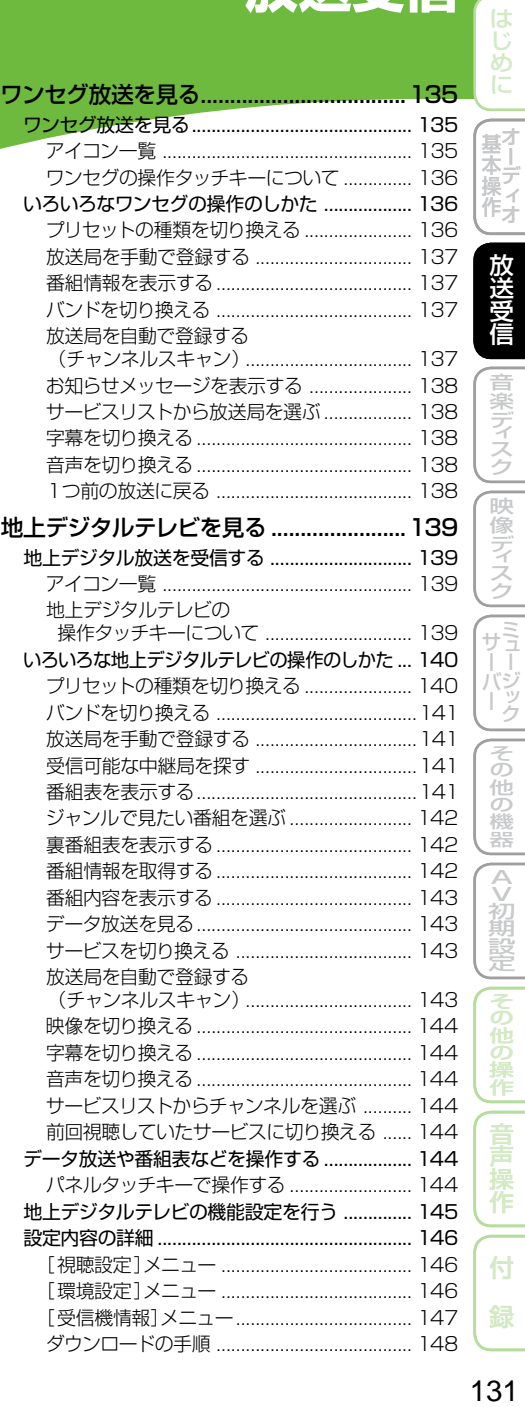

# FM・AM 放送を聞く

ラジオの受信のしかたを説明します。

ラジオの放送を受信する

#### **1 ソースをFMまたはAMにする (→P128)**

AVソース画面が表示され、前回受信して いた放送局を受信します。

#### メモ

- ・映像がナビゲーション画面のときに、 ソース をラジオにした場合は、音声のみ切り換わりま す。 **AUDIO** を押すとAVソース画面に切り換 わります。(→P129)
- 受信をやめるには、ソースをOFFにします。(→ P128)

#### **2  リストにタッチして、受信したい 周波数や放送局にタッチする**

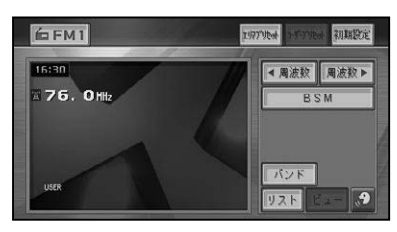

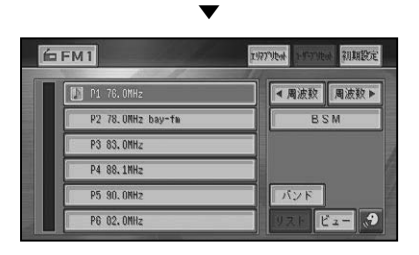

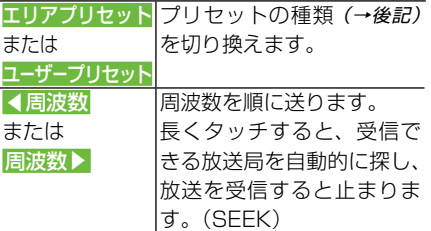

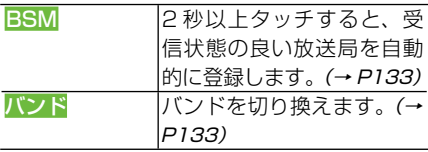

#### 本体のボタンで操作する場合:

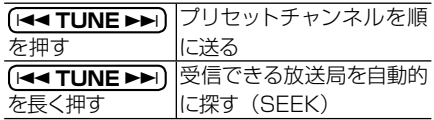

#### メモ

- 放送局がリスト表示されていても、現在地の環 境や電波状況によっては、受信できない場合が あります。
- トンネル内や山かげ、ビルの谷間など、電波が さえぎられやすい場所、電波の弱い地域では、 受信状態が悪くなる場合があります。
- ステレオ放送を受信した場合は[STEREO]が 表示されます。

#### ■プリセットの種類を選ぶ

ユーザーが登録した放送局(ユーザープリ セット)を呼び出すか、ハードディスクに 記憶されている自車位置付近の放送局(エ リアプリセット)を呼び出すかを選びます。

はじ め

.<br>본1

|末一| ディオ

头

(像ディスク

||ミュージック

その 他の 機器

 $\overline{\Diamond}$ >初期設

萣

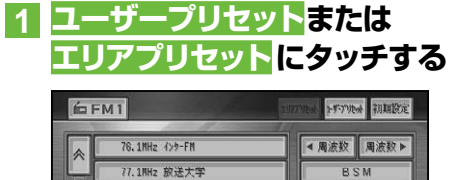

#### 78.0MHz bay-fm 78.6MHz FM FUJI **79.5MHz NACK5** バンド 80.0MHz TOKYO FM  $E = 0$

# メモ

• エリアプリセットでは、放送局の周波数変更が 行われた場合には、受信できない場合や受信 した放送局が表示と異なる場合があります。

## ■放送局を手動で登録する

ユーザープリセットメモリー (→前記)に、 FM1、FM2、AM1、AM2 に 各6局 ま で、  手動で登録することができます(マニュア ルプリセット)。

## **1 ユーザープリセット にタッチする**

**2 4周波数/周波数▶にタッチし て登録したい周波数を選ぶ**

# **3 リスト にタッチする**

**4 登録したいリストのプリセット の枠に2秒以上タッチする**

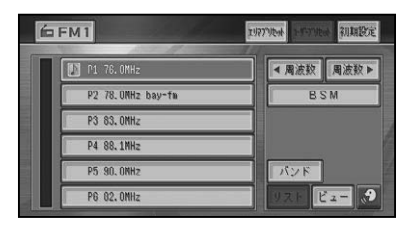

現在受信中の周波数が、選んだプリヤッ トに登録されます。

▼

# ■バンドを切り換える

本機ではソースごとに2つのバンドがあ り、それぞれのバンドごとにプリセットメ モリー(P1 ~ P6)を使い分けることがで きます。

# **1 バンドにタッチする**

タッチするごとに、以下のように切り換 わります。

FM1↔FM2 AM1↔AM2

# いろいろなラジオの操作の しかた

#### ■放送局の自動登録

受信状態の良い放送局をユーザープリセッ トメモリーに自動的に登録することができ ます。

**1 BSM に2秒以上タッチする**

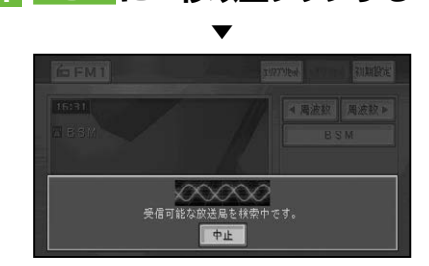

中止にタッチすると、自動登録を中止し ます。

▼ 自動登録が完了すると、ユーザープリセッ トに放送局が登録されます。

#### タメモ

・受信状態の良い放送局が登録可能数より少な い場合は、前の登録が残る場合があります。

# 交通情報を聞く

幹線道路などで放送されている交通情報の受信のしかたを説明します。

# 交通情報を受信する

# **1 ソースを交通情報にする(→ P128)**

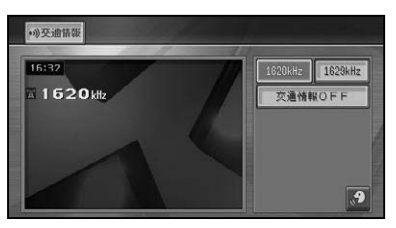

交通情報画面が表示され、前回聞いた周 波数の交通情報を受信します。

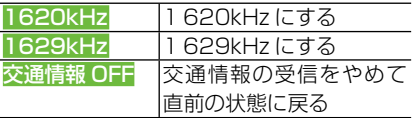

#### 本体のボタンで操作する場合:

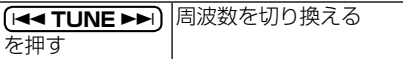

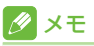

交通情報を受信しているときに、音量を調整す •ると、交通情報用の音量として設定することが できます。別のソースに切り換えて音量を調 整しても、次に交通情報を受信するときは、前 回設定した音量で聞くことができます。

# ワンセグ放送を見る

ワンセグの基本的な操作のしかたを説明します。

ワンセグ放送を見る

#### 注意

• ワンセグ放送は、停車中でバーキングブレーキ がかかっているときに見ることができます。走 行中は安全のため、ワンセグ放送は表示されま せん。

# **1 ソースをワンセグにする(→ P128)**

AVソース画面が表示され、前回受信して いた放送局を受信します。

#### **2 画面にタッチして操作タッチ キーを表示する**

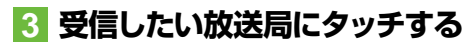

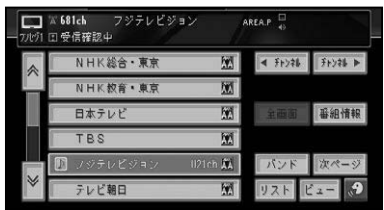

#### 本体のボタンで操作する場合:

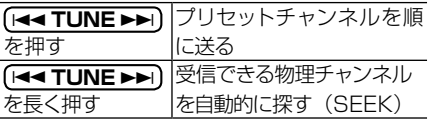

## ∥ メモ

- •何も操作をしないと、操作タッチキーは約8秒 で消えます。もう一度操作タッチキーを表示 したいときは、画面にタッチします。
- 受信をやめるには、ソースをOFFにします。   $(\rightarrow P128)$
- ワンセグの音声は放送局側の出力レベルによ り低い場合があります。そのため他のソース からワンセグに切り換えると、音が小さく感じ られる場合があります。その場合は、ソースレ ベルアジャスターでソースごとの音量の違い をそろえることができます。(→P202)
- •エリアプリセット (→*P132)* のリストを表示 中に選局中の放送局名にもう一度タッチする と、物理チャンネルが重複している場合には 「受信可能な中継局を探します。」と表示し、選 んだ放送局の系列局を自動的に探します。受 信可能な系列局が見つかった場合は、放送局 名を切り換えて表示します。

# ■アイコン一覧

放送内容により、一時的に次のアイコンが画面 に表示されます。

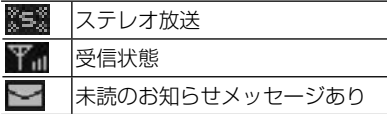

#### タメモ

- 受信状態は、8段階で表示されます。 •
- 上記のアイコンは、実際に画面に表示されるア イコンと異なる場合があります。
- 切り換えできる音声や字幕、複数の番組は放 •送によって異なります。

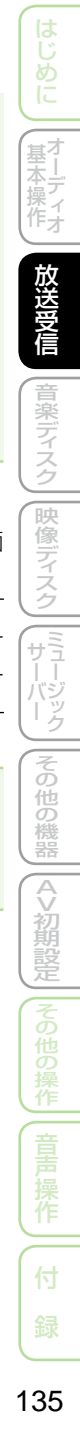

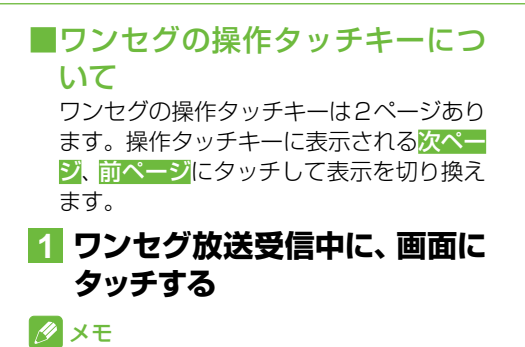

• ビューにタッチすると操作タッチキーは消え ます。

■ 操作タッチキー 1 (1ページ目) ■ ■ ■

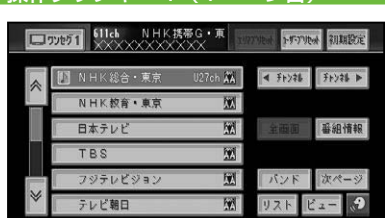

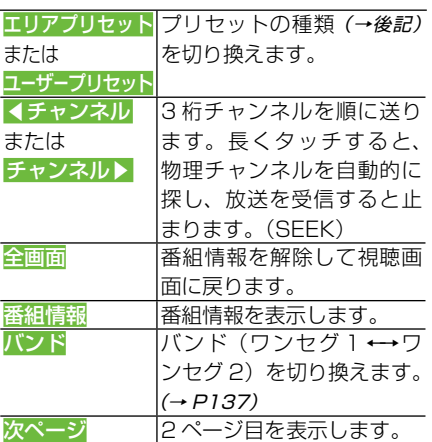

#### ■ 操作タッチキー 2 (2ページ目)

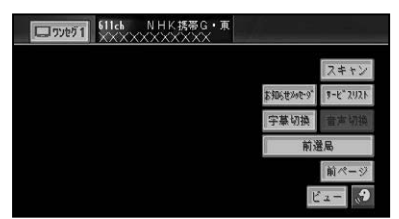

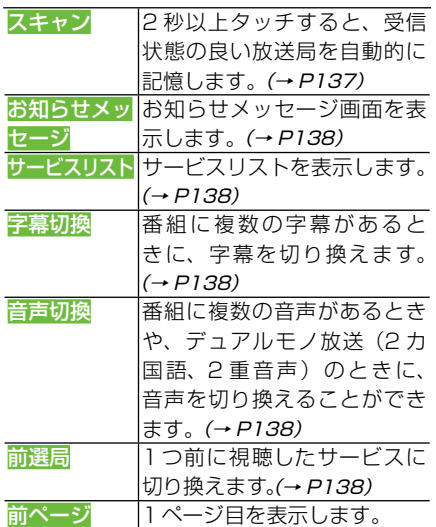

# いろいろなワンセグの操作 のしかた

## ■プリセットの種類を切り換える

ユーザーが登録した放送局(ユーザープリ セット)を呼び出すか、ハードディスクに 登録されている自車位置付近の放送局(エ リアプリセット)を呼び出すかを選びます。

# **1 操作タッチキー1の エリアプ リセット または ユーザープリ セット にタッチする**

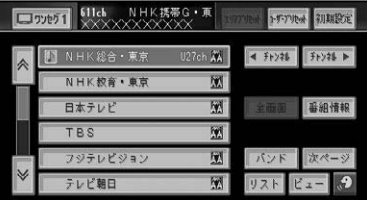

# メモ

- エリアプリセットのリストには、 実際のワンセ グ放送を行っていない放送局も表示される場 合があります。そのような放送局は、タッチし ても受信できません。
- 放送エリアの境付近では、受信感度によって、 別のエリアの放送局を受信する場合がありま す。また、場所によってはエリアプリセットで 設定された放送局以外にも受信可能な放送局 がある場合があります。

■放送局を手動で登録する ユーザープリセットメモリーにバンドごと に各12局まで登録することができます(マ ニュアルプリセット)。

- **1 操作タッチキー1(→P136)の  ユーザープリセット にタッチ  する**
- **2 ▲チャンネル、チャンネル ▼ にタッチして登録したい放送局 を選ぶ**
- **3 登録したいリストのプリセット の枠に2秒以上タッチする**

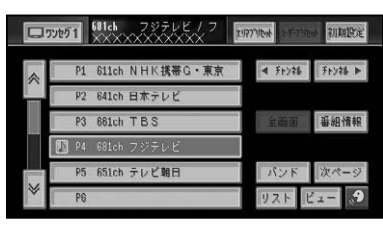

現在受信中の放送局が、選んだリストに 記憶されます。

▼

## ■番組情報を表示する

番組表などの情報を表示します。

# **1 操作タッチキー1(→P136)の  番組情報 にタッチする**

番組情報を解除する場合は、操作タッチ キー 1を表示して、全画面にタッチして ください。

# ■バンドを切り換える

本機では2つのバンド(ワンセグ1/ワン セグ2)があり、それぞれのバンドごとに プリセットメモリー (P1~P12)を使い 分けることができます。

# **1 操作タッチキー1(→P136)の  バンド にタッチする**

タッチするごとに、ワンセグ1(バンド1) ←→ ワンセグ2 (バンド2)が切り換わり ます。

#### メモ

•普段はワンセグ 1 を使用し、旅行先ではワンセ グ2を使用するなど、用途によって使い分ける と便利です。

#### ■放送局を自動で登録する (チャンネルスキャン)

バンドごとに受信可能な放送局をユーザー プリセットメモリーに自動的に登録するこ とができます。

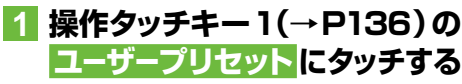

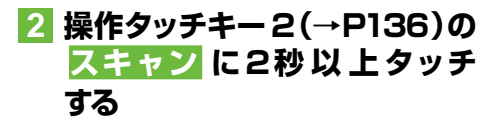

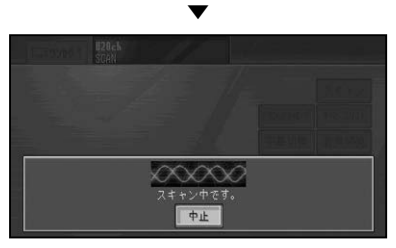

中止にタッチすると、スキャンを中止し ます。

#### メモ

・エリアプリセットを選択しているときにス キャンをした場合は、自動的にユーザープリ セットに切り換わります。

#### ■お知らせメッセージを表示する

### **1 操作タッチキー 2(→P136)の  お知らせメッセージ にタッチ  する**

▼

取得済みのお知らせメッセージが表示さ れます。

#### ■サービスリストから放送局を選ぶ

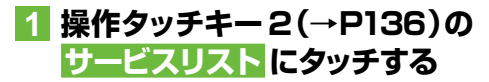

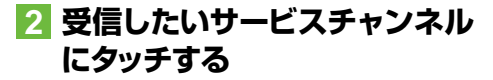

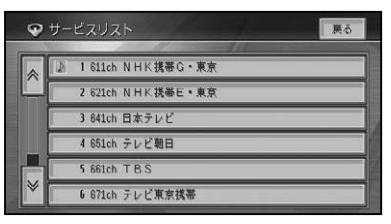

#### ■字幕を切り換える

番組に字幕があるときに、字幕の言語と表 示のON/OFFを切り換えます。

#### **1 操作タッチキー 2(→P136)の  字幕切換 にタッチする**

タッチするごとに、次のように切り換わ ります。

第1言語 → 第2言語 → 字幕OFF →  第1言語 に戻る

■音声を切り換える

# **1 操作タッチキー 2(→P136)の  音声切換にタッチする**

タッチするごとに、次のように切り換わ ります。

#### 複数の音声がある場合:

第1音声 → 第2音声 → 第1音声 に戻る

#### 2カ国語放送(2重音声)の場合:

主音声 → 副音声 → 主音声+副音声 → 主音声 に戻る

- メモ
- 音声が有料の場合は、本機では再生できません。
- ■1つ前の放送に戻る 1つ前に視聴したサービスに切り換えます。

#### **1 操作タッチキー 2(→P136)の  前選局 にタッチする**

# 地上デジタルテレビを見る

パイオニア製の地上デジタルTVチューナーを接続すると、地上デジタルテレビ ジョン放送を視聴することができます。(ここでは「GEX-P70DTV」を本機に 接続した場合を例として基本的な操作のしかたについて説明します。)

#### メモ

- 地上デジタルTVチューナーを初めて使用するときやバッテリーを外したとき、視聴者設定クリア(→ P147)をしたとき、別のエリアに移動したときは、チャンネルスキャンをしてください。→「放送局を 自動で登録する(チャンネルスキャン)」(P143)
- 地上デジタルTVチューナーに付属の取扱説明書も合わせてご覧ください。 •

# 地上デジタル放送を受信する

#### 注意

地上デジタル放送は、停車中でパーキングブ • レーキがかかっているときに見ることができ ます。走行中は安全のため、地上デジタル放 送は表示されません。

# **1 ソースを地上デジタルTVにする (→P128)**

AVソース画面が表示され、前回受信して いた放送局を受信します。

## **2 画面にタッチして操作タッチ キーを表示する**

# **3 放送局にタッチする**

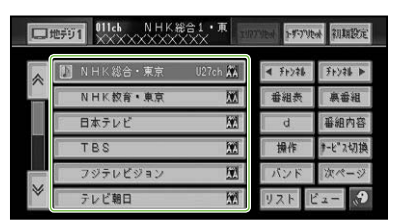

#### 本体のボタンで操作する場合:

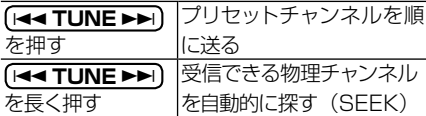

#### タメモ

•何も操作をしないと、操作タッチキーは約8秒 で消えます。もう一度操作タッチキーを表示 したいときは、画面にタッチします。

受信をやめるには、ソースをOFFにします(→ • P128)。

#### ■アイコン一覧

放送内容により、一時的に次のアイコンが 画面に表示されます。

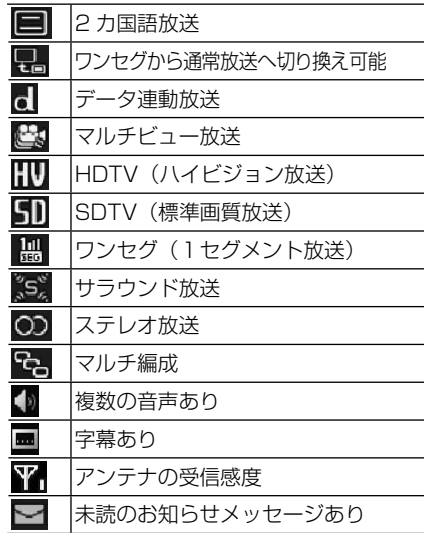

#### ■地上デジタルテレビの操作タッチ キーについて

地上デジタルテレビの操作タッチキーは2 ページあります。操作タッチキーに表示され る次ページまたは前ページにタッチして表 示を切り換えます。

# **1 地上デジタル放送受信中に、画 面にタッチする**

つづく→

作

付

はじ め

其7

傢

 $\zeta$ 

檪

Ĉ

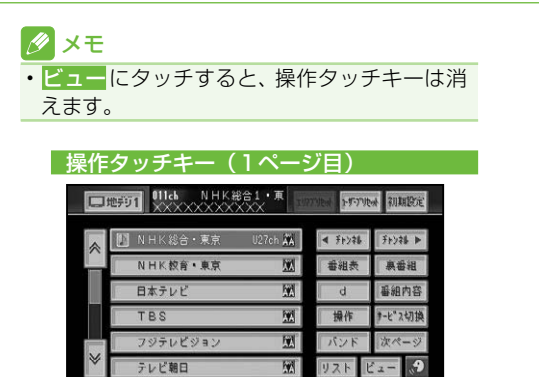

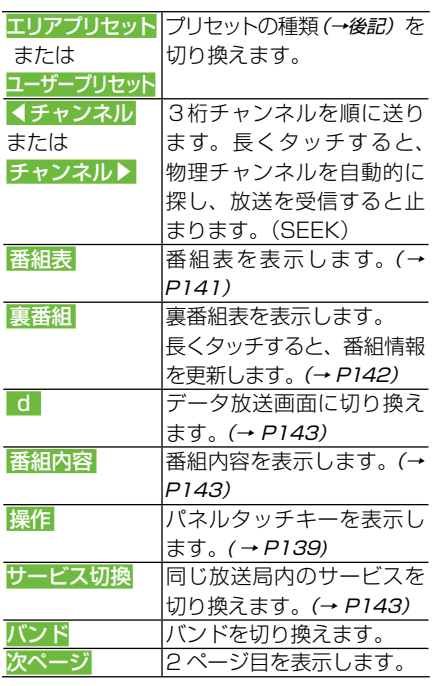

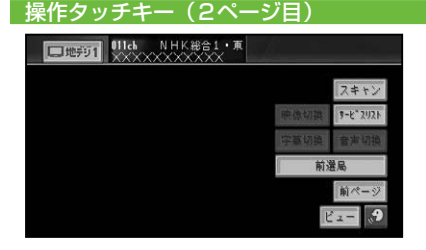

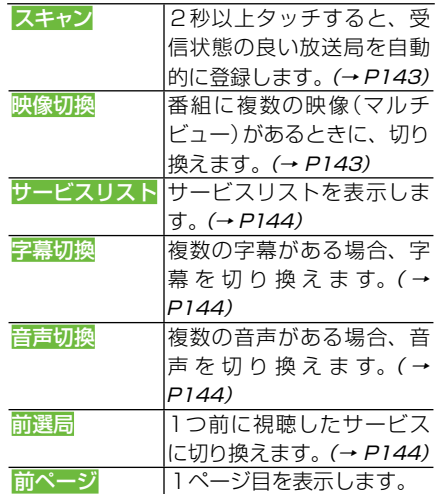

# いろいろな地上デジタルテ レビの操作のしかた

■プリセットの種類を切り換える ユーザーが登録した放送局(ユーザープリ セット)を呼び出すか、ハードディスクに 登録されている自車周辺の放送局(エリア プリセット)を呼び出すかを選びます。

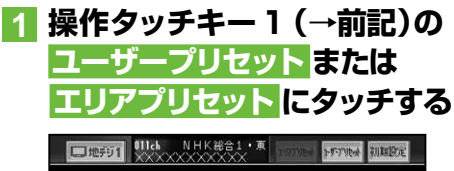

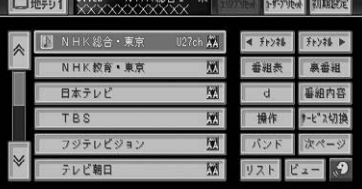

#### メモ

- エリアプリセットに設定しておくと、自車周辺 の放送局がリストに表示され、簡単に放送局を 選ぶことができます。
- エリアプリセットでは、 放送局の周波数 (チャ ンネル)変更が行われた場合には、受信でき ない場合や受信した放送局が表示と異なる場 合があります。

# ■バンドを切り換える

本機では2つのバンド(地デジ1/地デジ2) があり、それぞれのバンドごとにプリセッ トメモリー (P1 ~ P12) を使い分けるこ とができます。

# **1 操作タッチキー1(→P140)の   バンド にタッチする**

タッチするごとに 地デジ1 ←→ 地デジ2 が切り換わります。

#### メモ

•普段は地デジ 1 を使用し、 旅行先では地デジ2 を使用するなど、用途によって使い分けると便 利です。

#### ■放送局を手動で登録する

ユーザープリセットメモリーにバンドごと に12局まで手動で登録することができま す(マニュアルプリセット)。

# **1 操作タッチキー1(→P140)の ユーザープリセット にタッチ  する**

- **2 ▲チャンネル、チャンネル ▼に タッチして登録したい放送局を 選ぶ**
- **3 登録したいリストのプリセット の枠に2秒以上タッチする**

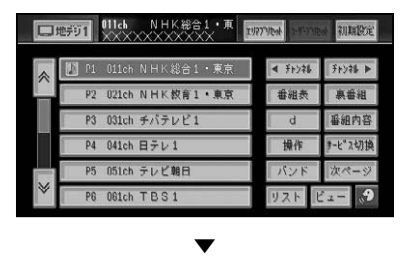

現在受信中の放送局が、選んだリストに 登録されます。

#### ■受信可能な中継局を探す

エリアプリセットで同じ放送局の別エリア の中継局が存在する場合は、放送局名の右 側に マークが表示されます。

受信状態が悪くなった場合などは次の操作 で受信可能な中継局を探して切り換えるこ とができます。

**1 操作タッチキー1(→P140)の エリアプリセット にタッチする**

#### **2 受信中の放送局名にタッチして   はい にタッチする**

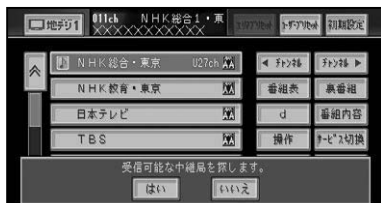

#### メモ

- 「中継局サーチ」をONにしておくと、エリア内の 受信状態の良い中継局に自動で切り換えること ができます。(→P146)
- エリア外に移動した場合は、チャンネルスキャ ン(→P143)をしてください。

#### ■番組表を表示する

現在受信中のチャンネルの電子番組表 (EPG)を表示します。

**1 操作タッチキー1(→P140)の   番組表 にタッチする** ▼

番組表が表示されます。

はじ めに 現在の日付・時間 現在選ばれている番組の情報 選局中の番組 アイコン  $2/2768011:54-12:00$ <br> $-2011ch NHK82831.9$  $\frac{1}{(2k)}$   $\frac{1}{(1-k)}$  $\overline{f_{\rm HUA}}$  (m) **OBICA**  $n_{\rm max}$  , and 396.8888 放送局スクロールアイコン

時間スクロールアイコン カラーボタン

#### カラーボタン

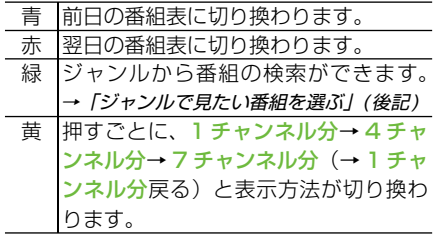

#### メモ

- 画面の項目に直接タッチして操作できます。 •
- ・ <mark>終了</mark>にタッチするか、 約60 秒間何も操作し ないと、通常の放送画面に戻ります。
- パネルタッチキー (→P144) で操作すること もできます。

#### ■ジャンルで見たい番組を選ぶ

ジャンルから見たい番組を検索することが できます。

## **1 番組表が表示されているとき に  緑  にタッチする**

ジャンル検索が表示されます。

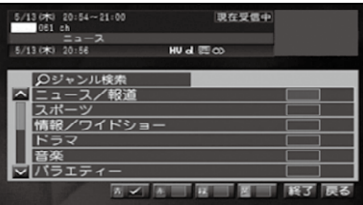

# **2 見たい番組のジャンルを選んで 画面をタッチする。**

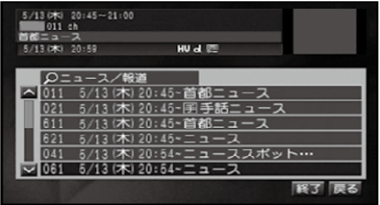

# メモ

- •画面の項目にタッチして操作できます。
- ・ <mark>終了</mark> にタッチするか、 約60 秒間何も操作し ないと、通常の放送画面に戻ります。

#### ■裏番組表を表示する

裏番組の番組表を表示します。

# **1 操作タッチキー1(→P140)の   裏番組 にタッチする**

#### ▼ 受信済みの裏番組表が表示されます。

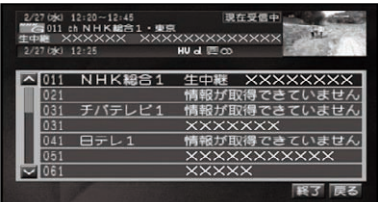

#### メモ

- 画面の項目に直接タッチして操作できます。 •
- ・ <mark>終了</mark>にタッチするか、 約30秒間何も操作し ないと、通常の放送画面に戻ります。
- パネルタッチキー (→P144) で操作すること もできます。
- ・裏番組表を最新にしたい場合は、裏番組に長く タッチします。(→後記)

#### ■番組情報を取得する

番組情報を取得して、裏番組表を最新の状 態にします。

**1 操作タッチキー1(→P140)の   裏番組 に長くタッチする**

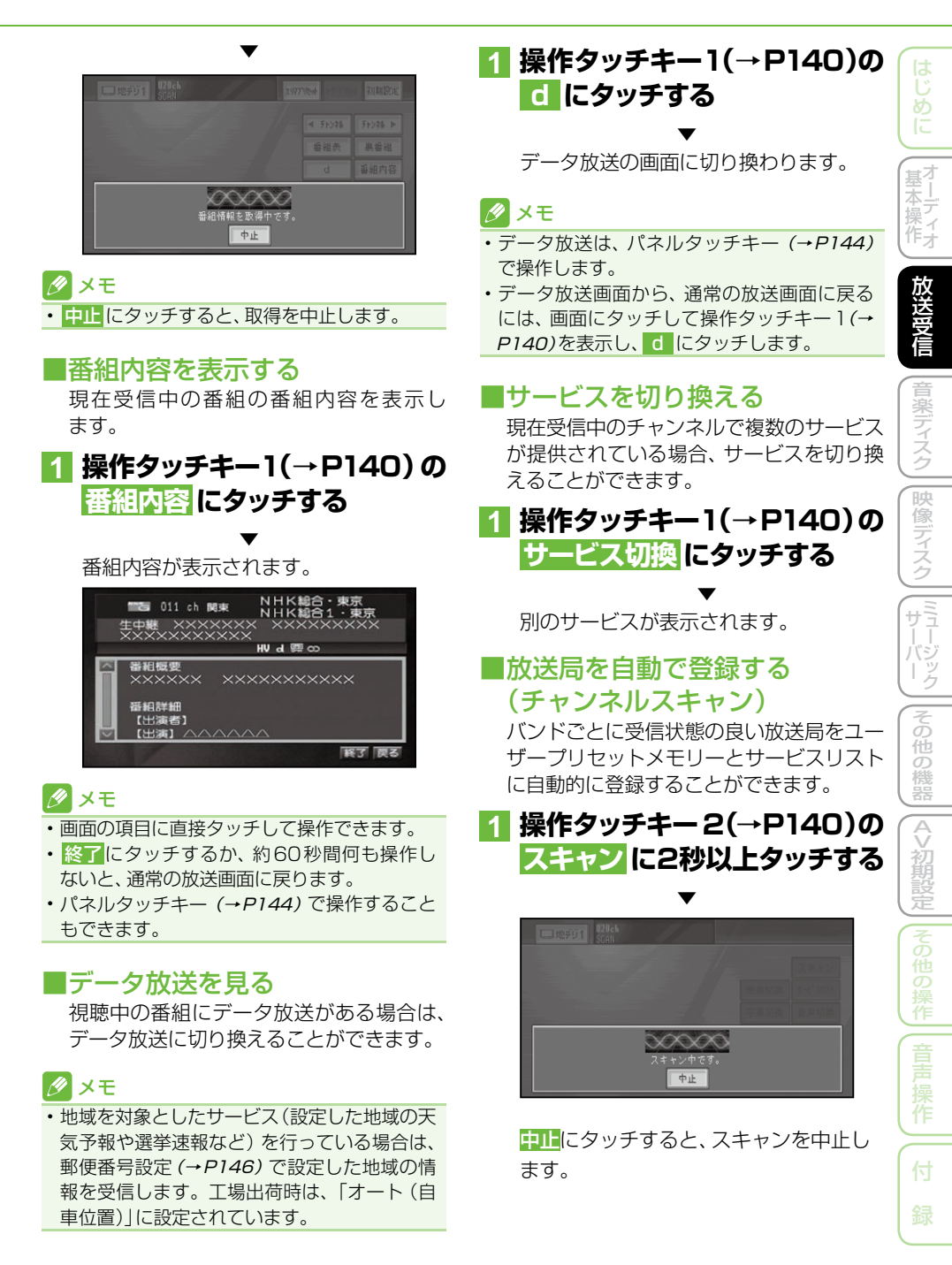

#### ■映像を切り換える

マルチビューなど、複数の映像がある番組 のときに、映像を切り換えます。

# **1 操作タッチキー2(→P140)の   映像切換 にタッチする**

タッチするごとに次のように切り換わり ます。

映像1 → 映像2 → 映像3 → 映像1 に戻る

#### ■字幕を切り換える

番組に字幕があるときに、字幕の言語と表 示のON/OFFを切り換えます。

#### **1 操作タッチキー2(→P140)の   字幕切換 にタッチする**

タッチするごとに次のように切り換わり ます。

字幕1 → 字幕2 → 字幕OFF → 字幕1 に戻る

#### ■音声を切り換える

番組に複数の音声があるときに、音声を切 り換えます。

#### **1 操作タッチキー2(→P140)の   音声切換 にタッチする**

タッチするごとに次のように切り換わり ます。

#### 複数の音声がある場合:

第1音声 → 第2音声 → 第3音声 →. 第1音声 に戻る

#### 2カ国語放送(2重音声)の場合:

主音声 → 副音声 → 主音声+副音声 → 主音声 に戻る

## ■サービスリストからチャンネルを 選ぶ

**1 操作タッチキー2(→P140)の   サービスリスト にタッチする**

# **2 受信したいサービスチャンネル にタッチする**

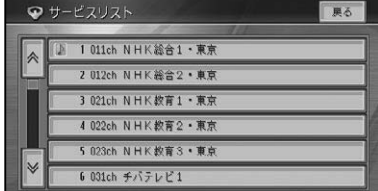

#### ■前回視聴していたサービスに 切り換える

# **1 操作タッチキー2(→P140)の   前選局 にタッチする**

▼ 1つ前に受信していたサービスが表示さ れます。

# データ放送や番組表などを 操作する

■パネルタッチキーで操作する データ放送画面では、パネルタッチキーで 操作します。

# **1 データ放送画面で、画面にタッ チして操作タッチキー 1(→ P140)を表示させる**

# **2  操作  にタッチする**

十字パネルタッチキーが表示されます。 パネルタッチキーには十字パネルタッチ キーと数字パネルタッチキーがあります。

▼
地上デジタルテレビを見る

はじめに

基 |末月ディオ

放送受信

音楽ディスク

||映像ディスク|

||ミュージック

|その他の機器

| A>初期設定

|その他の操作

薫

作

付

#### 十字パネルタッチキー

十字パネルタッチキーでは、カーソル操作や 項目の決定、各機能ボタンの操作ができます。

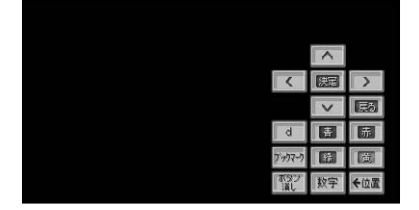

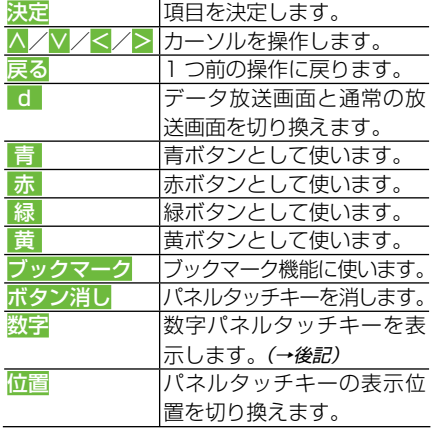

#### ∥ メモ

ブックマーク機能に対応したデータ放送を見 • ているとき、ブックマーク機能を使うことがで きます。画面に表示されている説明に従って ブックマークにタッチして、カーソルキーで項 目を選んで操作できます(操作のしかたは番組 によって異なります)。

#### 教字パネルタッチキー

数字パネルタッチキーでは、プリセットメモ リーの操作や数字の入力などができます。

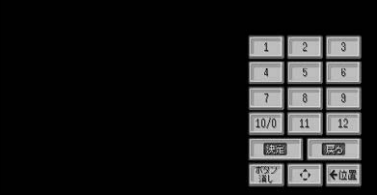

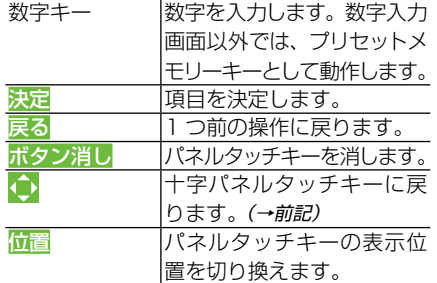

# 地上デジタルテレビの機能 設定を行う

地上デジタルテレビジョン放送を受信する 際の機能を設定します。

機能設定には、視聴設定、環境設定、受信機 情報メニューがあります。

# **1  初期設定 にタッチする**

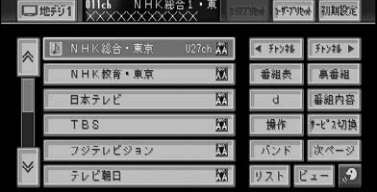

▼

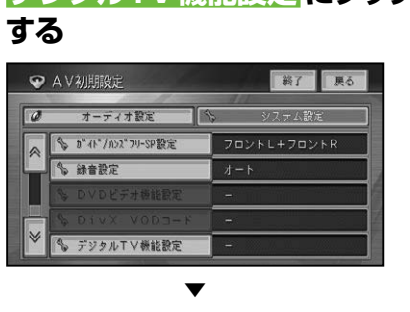

地 上 デ ジ タ ル TV 放 送 の 機 能 設 定 メ ニューが表示されます。

AV初期設定画面が表示されます。

**2  デジタルTV機能設定 にタッチ**

つづく→

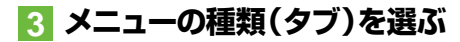

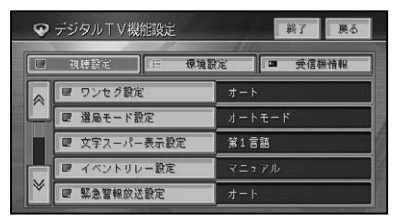

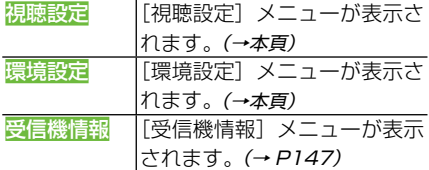

## **4 メニュー項目にタッチして設定 を行う**

# 設定内容の詳細

■[視聴設定]メニュー 緑字は工場出荷時の設定です。

| ワンセグ設定

視聴している番組の受信レベルが低くなっ た場合に、通常の放送とワンセグを自動的に 切り換えるか手動で切り換えるかを設定し ます。

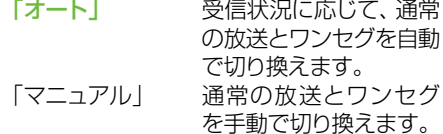

#### 選局モード設定

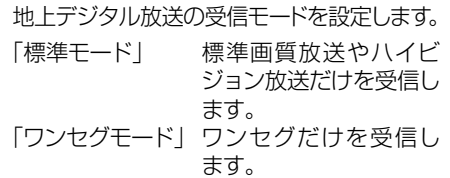

「オートモード」 全ての放送を受信します。

#### 文字スーパー表示設定

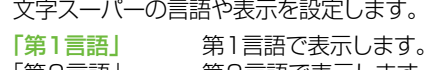

|第2言語| 第2言語で表示します。 「OFF」 文字スーパーを表示し ません。

#### イベントリレー設定

別のチャンネルで延長番組が放送されると きに、自動的にチャンネルを切り換えるか、 手動で切り換えるかを設定します。

「オート」 自動でチャンネルを切り 換えます。 「マニュアル」 手動でチャンネルを切り 換えます。

#### **图察急警報放送設定**

緊急警報放送が始まったときに、チャンネル を自動で切り換えるか、手動で切り換えるか を設定します。

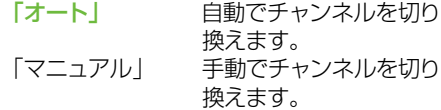

#### 中継局サーチ設定

受信状態が悪くなってきたときに、他の受信 状態の良い中継局を自動で探すかを設定し ます。 「ON」 自動で中継局を探します。 「OFF」 中継局を探しません。

#### ■[環境設定]メニュー

緑字は工場出荷時の設定です。

#### 地域設定

本機をお使いの地域を設定します。設定し た内容は、エリアプリセットで使用され、そ れぞれのバンドごとに保存されます。

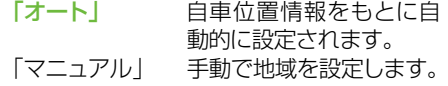

#### 郵便番号設定

本機をお使いの地域を設定します。設定し た内容は、データ放送の地域を対象にした サービスで使用され、それぞれのバンドごと に保存されます。

「オート」 自車位置情報をもとに自 動的に設定されます。

「マニュアル」 手動で使用する地域を郵 便番号で入力します。

#### ダウンロード設定

放送波に含まれたデータをダウンロードし て、本機内のデータや機能をバージョンアッ プするかどうかを設定します。 ※ダウンロード中は、放送を見ることはできません。

「ON」 データをダウンロードし

ます。 「OFF」 データをダウンロードし ません。

#### 番組名称情報取得設定

地デジ以外のソースのときに、自動的に最新 の番組情報を取得(→P137)するかどうかを 設定します。

「ON」 自動的に取得します。 「OFF」 自動的に取得しません。

#### 視聴者設定クリア

廃棄や譲渡などで地上デジタルTVチュー ナーを手放すときに、地上デジタルTV チューナーに記録されている視聴者設定を 消去するための設定です。

※チャンネルおよび番組表、機能設定(視聴設定、環境設 定)、データ連動放送のブックマークが消去されます。

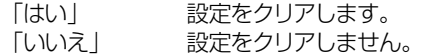

#### ■[受信機情報]メニュー

#### お知らせメッセージ

地上デジタルTVチューナーに送られてき たメッセージを表示します。

#### メッセージ一覧画面

既読アイコン 選択中のメッセージ番号と総メッセージ数 未読件数の表示

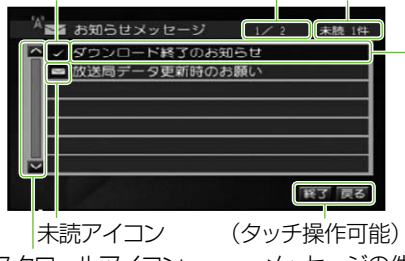

スクロールアイコン (タッチ操作可能)

メッセージの件名 (タッチ操作可能)

は じめ

基<sup>기</sup>

硬 (像ディスク

(『ラージック

その

他の 機器

 $\frac{A}{V}$ >初期設 萣

## **1 内容を見たいメッセージにタッ チする**

▼ 選んだメッセージの内容が表示されます。

日付 選択中のメッセージ番号と総メッセージ数 未読件数の表示

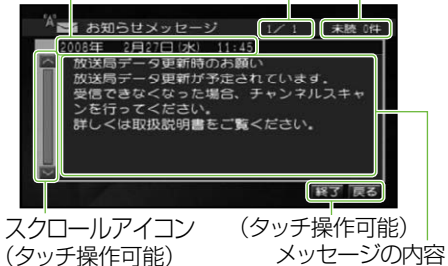

#### メモ

- •戻る または 終了にタッチするか、約30秒間 何も操作しないと、放送画面(視聴画面)に戻 ります。
- •未読メッセージがあると、画面に1つ(→ P139)が表示されます。

作

付

#### バージョン情報

地上デジタルTVチューナーのソフトウェア のバージョンや、B-CASカードなどの情報 を表示します。

ソフトウェアのバージョン

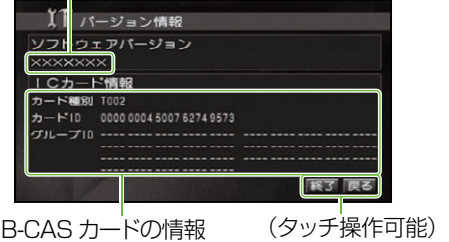

### ■ダウンロードの手順

更新されたデータが地上デジタル放送で配 信されたときに、ダウンロードして本機を バージョンアップすることができます。

#### ■ メモ

- •あらかじめ、<u>環境設定</u>メニュー(→P146)の「ダ ウンロード設定」を「ON」にしておく必要があ ります。
- ・走行中よりも停車中のほうが受信状態が安定 してダウンロードが成功する確率が高くなり ます。
- ダウンロードが完了するまで、エンジンスイッ チをOFFにしないでください。
- ダウンロードが成功してソフトウェアを更新 すると、本機の設定内容が消去される場合が あります。その場合は、お使いになる前に機能 設定(→P145)を行ってください。また、設定 内容などは事前にメモしておくことをおすす めします。

## **1「ダウンロード待機中」のメッ セージが表示されたら、エンジ ンスイッチを切らずに待つ**

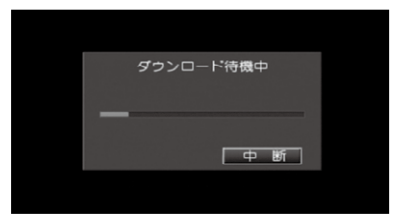

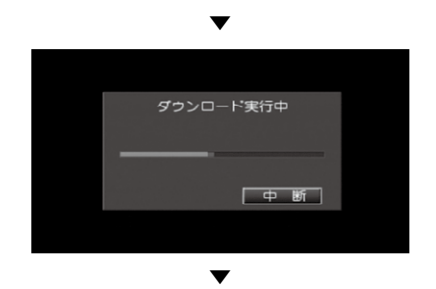

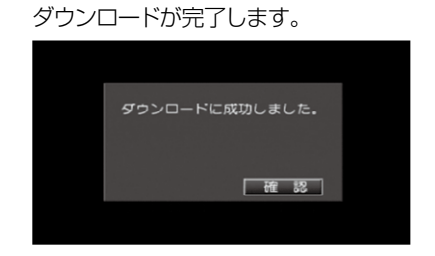

#### メモ

- ・ダウンロードを中止する場合は、<mark>中断</mark>などの キーにタッチします。
- ・ACCが ON の状態であれば、 AV ソースの ON/OFFにかかわらず、ダウンロードを行い ます。
- ダウンロードが成功すると、画面にメッセージ が表示されます。画面に従って、確認などの タッチキーにタッチしてください。
- ダウンロードが失敗したときは、受信状態が安 定しているかどうか受信レベルを確認してく ださい。
- ・受信状態が安定しているのにダウンロードが 何度も失敗してしまうときは、販売店にご相談 ください。

# **音楽ディスク**

#### 音楽ディスクの再生....................................150 再生する ...............................................................  150 再生画面について ............................................  150 詳細情報を表示する(MP3) ..........................  152 いろいろな再生操作のしかた .............................  152 リピート再生 ....................................................  152 ランダム再生 ...................................................  153 スキャン再生 ...................................................  153 再生データ形式の切り換え .............................  154

はじめに

포기 宗本操 操了<br>作才

放送受信

# 音楽ディスクの再生

CD、ROM(WMA/MP3/AAC)の基本的な再生のしかたを説明します。

# 再生する

## ● メモ

• 再生できるディスクについては*「再生できる* ディスクの種類」(→ P236)を参照してくだ さい。

## **1 ディスクを挿入する(→『スター トブック』)**

▼

自動的に再生が始まります。

#### クメモ

- すでに再生したいディスクが挿入されてい る場合は、ソースを切り換えてください。(→ P128)
- ディスクの判別などを行うため、再生までに時 間がかかります。
- •再生を中止するには、■ にタッチするかソー スをOFFにします。(→P128)

# **2 リスト にタッチする**

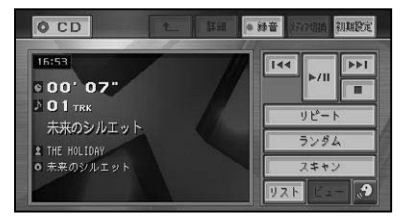

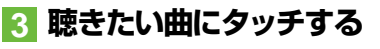

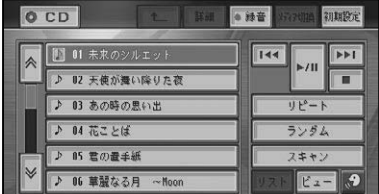

#### ∥ メモ

•何も操作をしないと、リスト画面は約8秒で消 えます。

#### 本体のボタンで操作する場合:

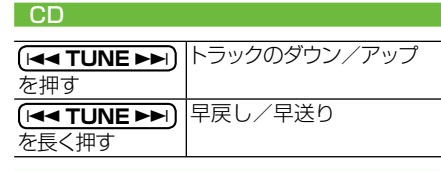

#### ROM

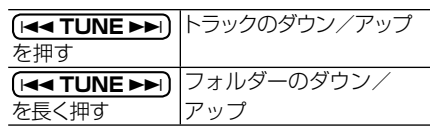

#### タメモ

• ミュージックサーバーへの録音中は、操作でき ない機能があります。

## ■再生画面について

#### CD(通常再生中)

再生中の曲

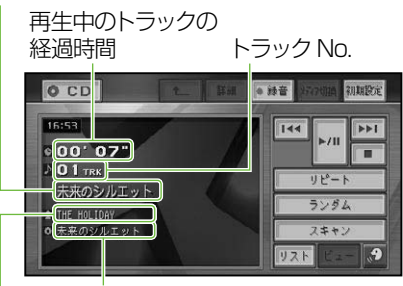

#### ディスクタイトル アーティスト名

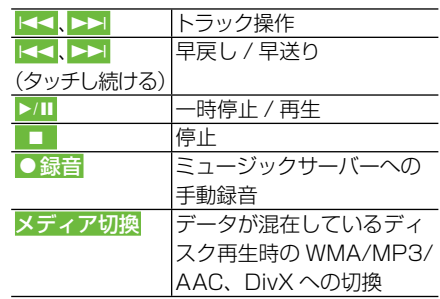

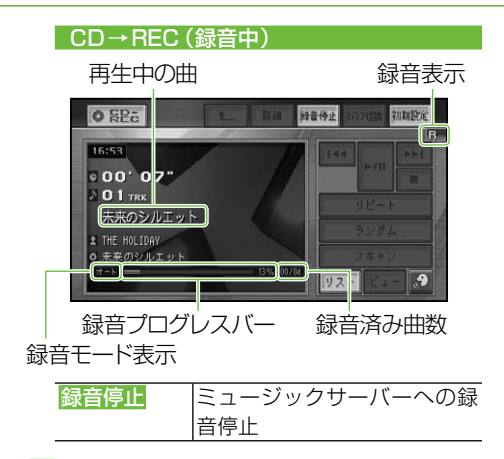

### メモ

- 録音していないCDを再生すると、自動的に ミュージックサーバーへの録音が開始されま す。全ての曲の録音が終わると通常再生に切 り換わります。録音モード(→P174)を「マニュ アル」に設定している場合は、録音したい曲を 選んで、手動で録音することができます。
- •全ての曲の録音が完了するまで、選曲操作や 特殊再生(ランダム再生など)はできません。  選曲操作が必要な場合は、録音停止にタッチ して録音を中止してください。録音を再開す るときは、● 録音 にタッチします。
- ・内 蔵 の Gracenote® 音 楽 認 識 サ ー ビ ス (CDDB)から情報が取得できた場合は、タイ トルやアーティスト名が表示されます。
- CD TEXTから情報が取得できた場合は、CD TEXTの情報が優先して表示されます。
- ・ミュージックサーバーへの録音およびタイト ル表示については「ミュージックサーバーに録音 する」(→P173)をご覧ください。

# ROM(WMA/MP3/AAC)

トラックタイトル 再生中のトラックの 経過時間 トラック No. **O POM IF AN** antumer  $144$  $\blacktriangleright$ 00' 27" π  $03$ TRK  $U + 1$ トラック ランダム  $W23128kbps$ G フォルダータイトル ビットレート

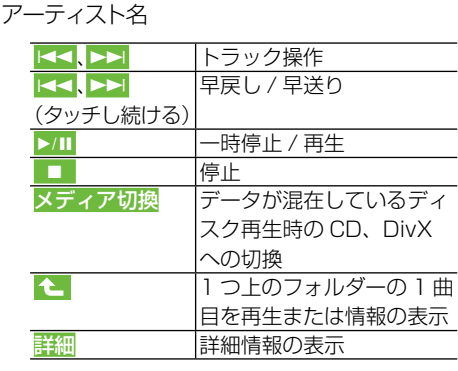

#### **∥ メモ**

- WMA/MP3/AAC は ID3 タグ / WMA タグ/  AACタグ(→P239)からタイトル情報を取得 できた場合は、タイトルやアーティスト名が表 示されます。
- フォルダータイトル、トラックタイトル、アー ティスト名は半角32文字まで表示できます。
- MP3は、タイトル情報を取得できなかった場 合、フォルダー名がフォルダータイトル、ファ イル名がトラックタイトルとして表示されま す。アーティスト名は表示されません。
- WMA/AACは、フォルダー名がフォルダータ イトル、ファイル名がトラックタイトルとして 表示されます。アーティスト名は表示されま せん。
- WMAの時にタグのAuthor情報があった場 合、アーティスト名として表示します。
- フォルダーの項目にタッチすると、 選んだフォ ルダー内の情報を表示します。
- | ← |にタッチすると、上位階層のフォルダー内 の情報を表示します。

-しあに、|【基本操作 】|【方?!?!?!#【【書】|】【取像ラニン】|【サーバー 】|[Yの他の格器|||メヽ衫其訳IR】||Yの他の終イ|| W目戸指イ || (ト) 釜

(『ラージック

その 他の 機器

 $\Diamond$ >初期設 萣

他の 操作

作

付

はじめに

(基本操作)

放送受

信

音楽ディスク

碝 (像ディスク •音楽データ (CD) とWMA/MP3/AAC形式 のデータが混在したディスクを挿入した場 合、最初に音楽データ(CD)が再生されます。 WMA/MP3/AACファイルを再生するには  メディア切換にタッチします。

#### ■詳細情報を表示する(MP3)

MP3では現在再生中の曲の詳細情報を見 ることができます。

- **1  リスト にタッチする**
- **2 詳細情報を表示したい曲にタッ チする**
- **3 詳細 にタッチする**

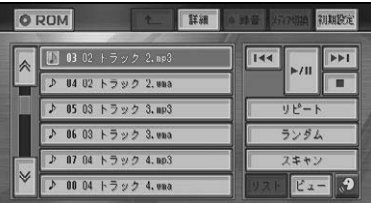

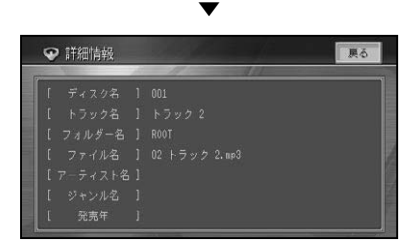

ID3 Tagの情報がある場合には、現在再 生中の曲の詳細情報(ディスク名、トラッ ク名、フォルダー名、ファイル名、アー ティスト名、ジャンル名、発売年)が表示 されます。

戻るにタッチすると元の画面に戻ります。

# いろいろな再生操作のしかた

#### メモ

・CD録音中は、<mark>リビート</mark>、ランダム、スキャン、 メディア切換 は操作できません。

## ■リピート再生

指定した範囲を繰り返して再生できます。

## **1 リピートにタッチする**

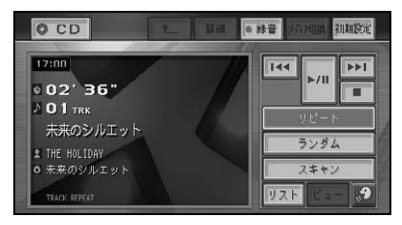

#### ▼

タッチするごとに、リピートの範囲が以 下のように切り換わります。

#### l cn l l

DISC REPEAT(表示なし)←→ TRACK REPEAT

#### ROM (WMA/MP3/AAC)

DISC REPEAT(表示なし)→TRACK REPEAT→FOLDER REPEAT→ DISC REPEAT (表示なし)に戻る

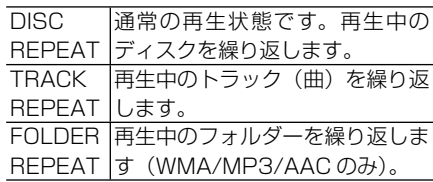

### メモ

- リピート再生中にリピートの範囲を超える操 作(TRACK REPEAT中の選曲操作など)を 行うと、リピートの範囲が変更される場合があ ります。
- 通常再生であるDISC REPEATは、画面に表 •示されません。

はじ め

基<sup>기</sup>

全<br>操う

筰子

音楽ディスク

映

像

ディスク

(『ラージッ

その 他の 機器

 $\frac{A}{V}$ 祊

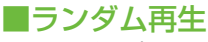

選んだリピートの範囲内で、曲順を変えて 再生することができます。

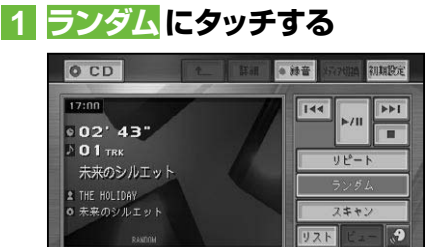

タッチするごとに、ランダム再生のON/  OFFが切り換わります。

▼

#### クメモ

リピートの範囲がTRACK REPEATの場合、 • ランダム再生をONにすると、リピートの範囲 はそれぞれ以下のように自動的に切り換わり ます。

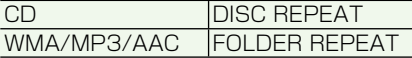

• ランダム再生中にその他の再生操作 (リピー ト再生、スキャン再生など)やリピートの範囲 を超える操作(フォルダーの切り換えなど)を  行うと、ランダム再生が中止される場合があり  ます。

## ■スキャン再牛

選んだリピートの範囲内で、ディスク内の 各曲の演奏開始部分や、各フォルダー内の 1曲目の演奏開始部分を、約10秒間ずつ 聴くことができます。聴きたい曲やフォル ダーを探すときに使います。

## **1 リピート範囲を以下のように指 定する**

#### ■聴きたい曲を探すとき

再生中のディスク(CD)、フォルダー(WMA/ MP3/AAC)内の各曲の演奏開始部分を、 約10秒間ずつ再生します。 リピートの範囲を以下のように指定します

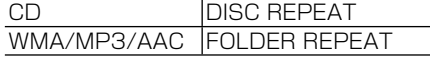

## メモ

リピートの範囲がTRACK REPEATの場合、 • スキャン再生をONにすると、リピートの範囲 はそれぞれ上記のリピート範囲に切り換わり ます。

#### 聴きたいフォルダーを探すとき(WMA/ MP3/AAC)

ディスク内の全フォルダーの1曲目だけの 演奏開始部分を、約10秒間ずつ再生します。 リピートの範囲をDISC REPEATに指定し ます。

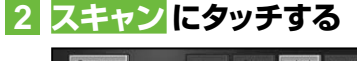

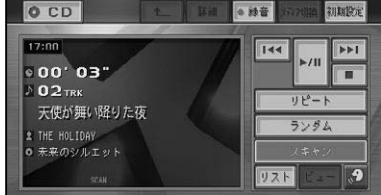

タッチするごとに、スキャン再生のON/  OFFが切り換わります。

▼

### ∥ メモ

• スキャン再生を始めた曲まで戻ると、スキャン 再生は解除されます。

## **3 聴きたい曲またはフォルダーが 再生されたら、もう一度スキャン にタッチする**

スキャン再生がOFFになり、選んだ曲ま たはフォルダーが再生されます。

## **∥ メモ**

• スキャン再生中にその他の再生 (リピート再 生、ランダム再生など)やリピートの範囲を 超える操作(フォルダーの切り換えなど)を行 うと、スキャン再生が中止される場合があり  ます。

作

付

## ■再生データ形式の切り換え

音楽データ(CD)とWMA/MP3/AACデー タ(ROM)とDivXのいずれかのデータが 混在しているディスクを再生中に、再生す るデータ形式を切り換えます。

**1 メディア切換にタッチする** ▼

再生するデータ形式が切り換わります。

### メモ

•音楽データ側に記録された文字情報は表示さ れません。

# 映像ディスク

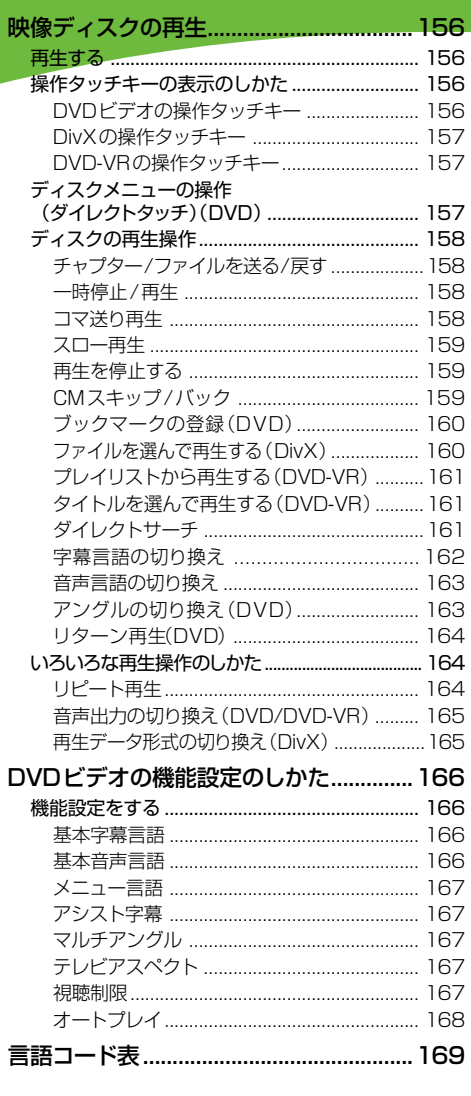

### 155

録

# 映像ディスクの再生

DVDビデオ、DVD-VR、DivXなどの基本的な再生のしかたについて説明します。

# 再生する

#### 1 注意

• パーキングブレーキがかかっているときに、 モニ ターで映像を見ることができます。安全のため、 走行中はモニターに映像が表示されません。

## メモ

- 再生できるディスクについては*「再生できるディ* スクの種類」(→P236)を参照してください。
- **1 ディスクを挿入する(→『スター トブック』)**

#### ▼ 自動的に再生が始まります。

#### メモ

- すでに再生したいディスクが挿入されてい る場合は、ソースを切り換えてください。(→ P128)
- ディスクによっては、ディスクメニューが表示 されて自動的に再生が開始されない場合があ ります。その場合は、ディスクメニューにタッ チして再生してください。→「ディスクメニュー の操作(ダイレクトタッチ)(DVD)」(→P157)
- オートプレイの設定をONにすると、タイトル 順に自動的に再生することができます。→「オー トプレイ」(P168)
- ・DVDの録音レベルは他のソースより低いた め、他のソースからDVDに切り換えると、音 が小さく感じられる場合があります。ソース レベルアジャスターでソースごとの音量の違 いをそろえることができます。(→P202)
- •再生を中止するには、■ にタッチするかソー スをOFFにします。(→P128)

# 操作タッチキーの表示の. しかた

ディスクの操作をタッチパネルで行うとき は、操作タッチキーを表示して操作します。

### **1 再生中に画面にタッチする**

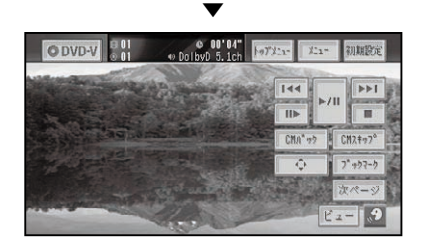

#### メモ

- ビュー<mark>にタッチすると操作タッチキーは消え</mark> ます。
- ・操作タッチキーは2ページあります。 <mark>次ページ</mark> または前ページにタッチして、表示を切り換え ることができます。

# ■DVDビデオの操作タッチキー

DVDビデオ操作タッチキー 1(1ページ目)

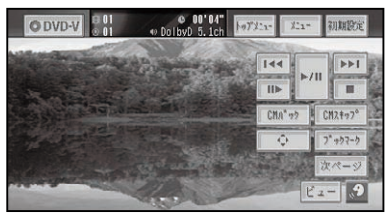

**DVDビデオ操作タッチキー2(2ページ目)**  $60'12"$ <br> $60'12"$ ODVD-V 宇基切換 音声切换  $10 + -7 - 5$ 

映像ディスクの再生

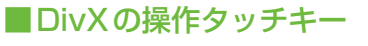

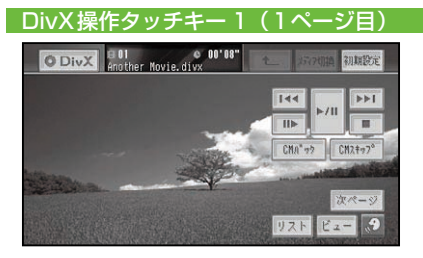

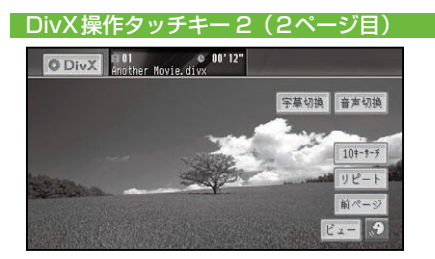

# ■DVD-VRの操作タッチキー

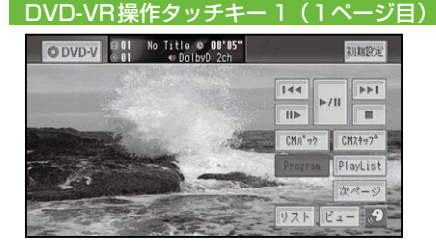

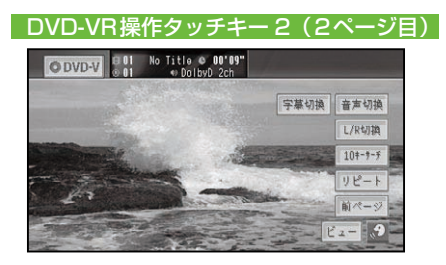

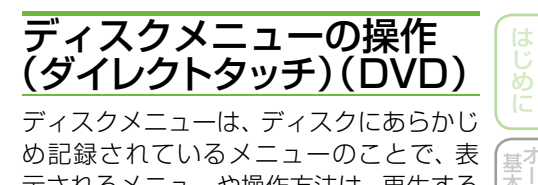

め記録されているメニューのことで、表 示されるメニューや操作方法は、再生する ディスクによって異なります。

**1 トップメニュー または メニュー にタッチする**

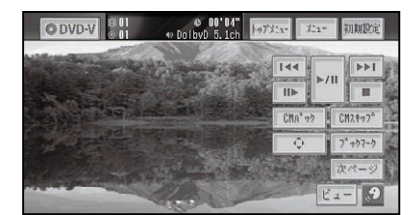

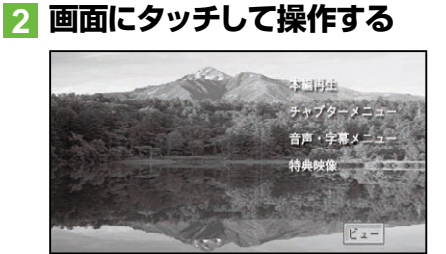

#### メモ

- ビュー にタッチすると操作タッチキーを表示し て操作することもできます。もう一度ビュー に タッチすると操作タッチキーは消えます。
- ビュー<mark>ー戻る</mark>にタッチすると、ダイレクトタッ チはできなくなります。画面にタッチして操 作タッチキーを表示し、  にタッチしてくだ  さい。

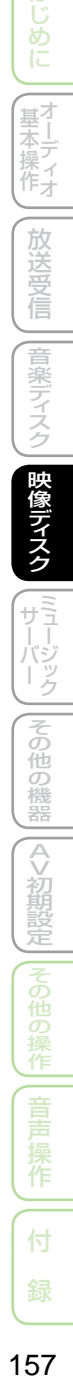

|本操作オ

放送受信

# ディスクの再生操作

#### メモ

•ここで説明されている各機能は、 ディスク や再生位置によって、 (禁止マーク)が表示 され、操作できない場合があります。

本体のボタンで操作する場合:

#### DVD/DVD-VR

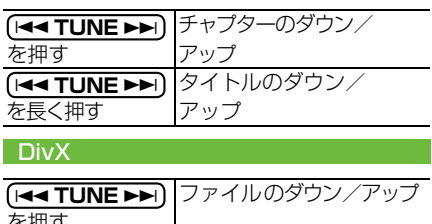

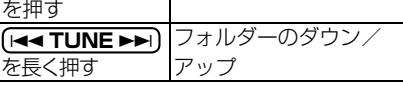

#### ■チャプター/ファイルを送る/戻す チャプター /ファイルを前後に送ったり、 早戻し/早送りをすることができます。

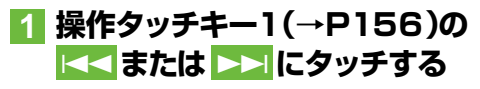

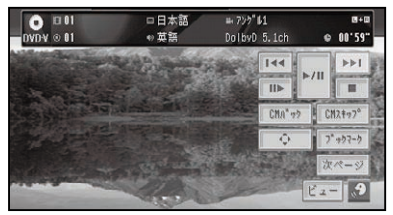

## メモ

- <mark>ト<</mark> / ▶▶ にタッチし続けると、 早戻し / 早送 りの動作となります。約5秒以上操作し続け ると、早戻し/早送りのままになります。通常 の再生に戻すには 4/ ¢ または 6 にタッ チします。
- DVD-VRの静止画コンテンツを再生された場 合は、II> にタッチするごとに静止画が順に送 られます。

## ■一時停止/再生

再生中の映像を一時停止して静止画にした り、通常の再生に戻すことができます。

## **1 操作タッチキー1(→P156)の**  6**にタッチする**

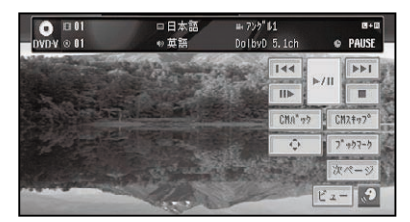

## タメモ

- •もう一度 ▶Ⅲ にタッチすると通常再生に戻り ます。
- III> にタッチしても一時停止します。

### ■コマ送り再生

再生中の映像を1コマずつ止めながら、進 めて見ることができます。

# **1 操作タッチキー1(→P156)の**  E**にタッチする**

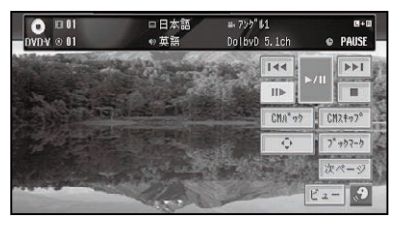

タッチするごとに、映像が1コマずつ送 られます。

▼

# メモ

- ▶/Ⅱ にタッチすると通常再生に戻ります。
- ディスクによっては、コマ送り再生時に映像が 乱れる場合があります。

#### ■スロー再生

再生スピードを遅くして見ることができ ます。

## **1 操作タッチキー1(→P156)の III> に2秒以上タッチする**

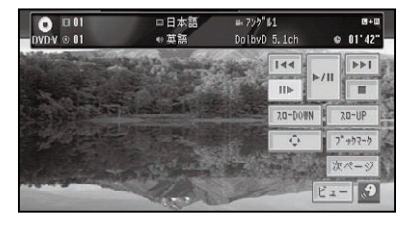

▼

送り方向にスロー再生されます。

DVDの場合は、スロー再生中に再生ス ピードを変えることができます。

#### DVDスロー再生の場合:

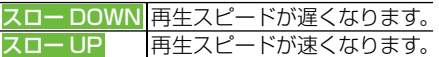

### メモ

- ▶/Ⅱ にタッチすると通常再生に戻ります。
- ディスクによっては、スロー再生中に映像が乱 れる場合があります。
- 戻り方向のスロー再生はできません。

# ■再生を停止する

ディスクの再生を停止します。

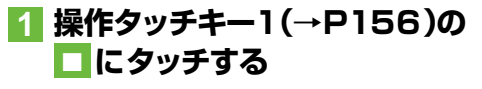

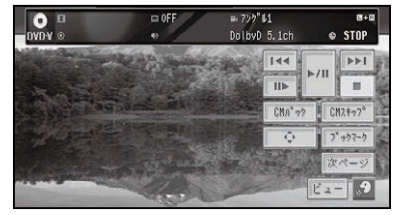

## メモ

- ▶/Ⅱ にタッチすると通常再生に戻ります。
- 再生を停止した場所を記憶し、次回同じディス クを再生したときは前回の続きから再生され ます(ディスクによっては続きから再生されな い場合があります)。

# ■CMスキップ/バック

再生中の映像を、一定の秒数だけ早戻し/  早送りします。CMなどを飛ばして再生す るときなどに使うと便利です。

**1 操作タッチキー1(→P156)の CMスキップ または CMバック にタッチする**

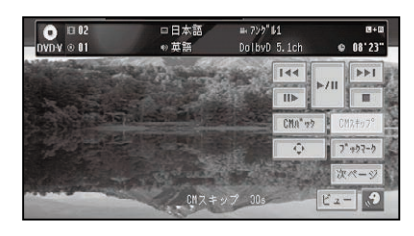

タッチするごとに、以下のような秒数で 早戻し/早送りされます。

▼

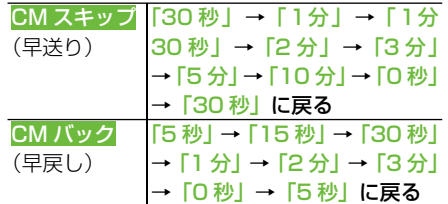

付

録音声操作その他の操作その他の機器ミ ュージックサーバー映像デ ィスク音楽デ ィスク放送受信基本操作 オーディオはじめにAV初期設定

 $\overline{\vec{z}}$ 他の 機器

AV初期設定

はじ めに

【基本操作】

放送警

Ě

|音楽ディ

映像ディスク

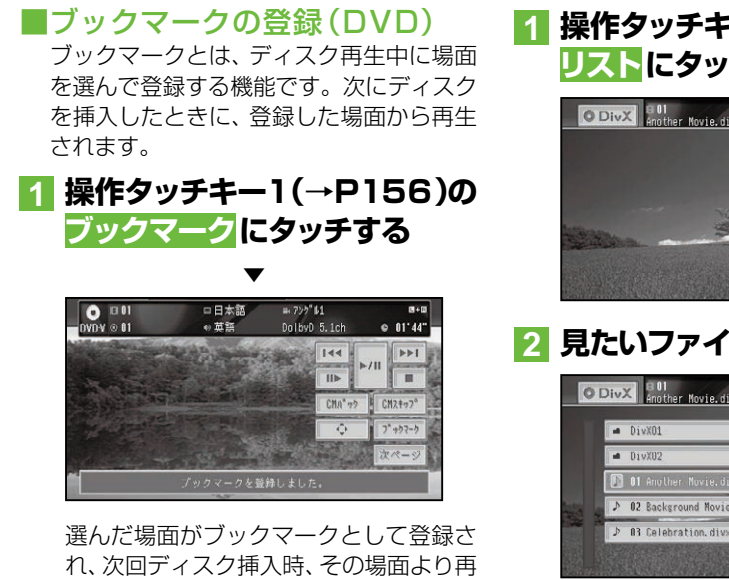

生されます。

消去する場合は、ブックマークに2秒以 上タッチします。

#### メモ

• 5 枚を超えて新しいディスクにブックマーク を登録すると、一番使用時期の古いディスクの ブックマーク情報に上書きされます。

# ■ファイルを選んで再生する(DivX)

DivXでは、リストから見たいファイルを選 んで再生することができます。

### ■ メモ

DivXのレンタルコンテンツをダウンロードす • る場合は、AV初期設定の「DivX VODコード」 (→P205)でレジストレーションコードを入 手して行ってください。

# **1 操作タッチキー1(→P157)の リスト にタッチする**

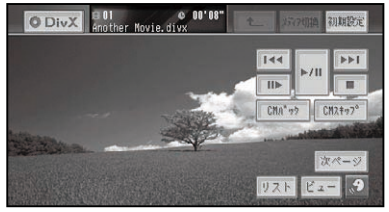

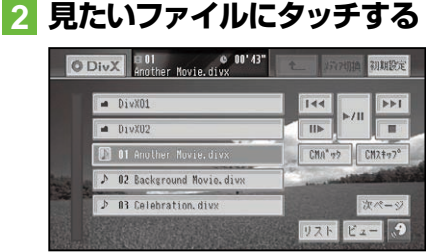

▼ 選んだファイルが再生されます。

# メモ

- 何も操作をしないと、DivXのリスト画面と操 作タッチキーは約8秒で消えます。
- フォルダーの項目をタッチした場合は、フォル ダー内のファイルのリストが表示されます。
- | ← |にタッチすると、1 つ上のフォルダー内を 表示します。また、 [<del>44 TUNE ▶▶ ]</del>を長く押す と、フォルダーを送ったり戻したりすること ができます。

レンタルコンテンツのファイルを選んだ場合

レンタルコンテンツのファイルを選んで再 生する場合は、以下の画面が表示されます。

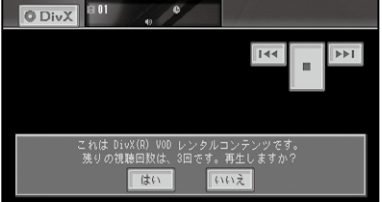

### はいまたはいいえにタッチします。

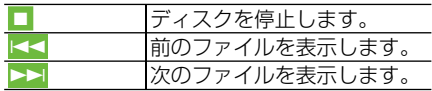

映像ディスクの再生

## ■プレイリストから再生する (DVD-VR)

DVD-VRでは、ディスクに記録されたプレ イリストから再生することができます。

# **1 操作タッチキー1(→P157)の PlayList にタッチする**

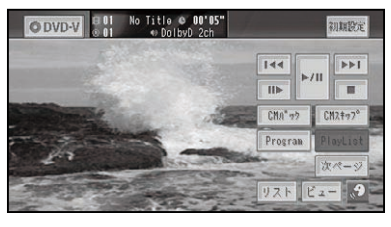

▼

プレイリスト再生されます。

## ■ タ メモ

- プレイリストが無い場合は、操作できません。
- プレイリスト再生中は、Programが表示され、 タッチするとプログラム再生に戻ります。
- ProgramとPlayListを切り換えると、必ず先 頭のタイトルから再生されます。

## ■タイトルを選んで再生する (DVD-VR)

DVD-VRでは、リストから見たいタイトル を選んで再生することができます。

## **1 操作タッチキー1(→P157)の リスト にタッチする**

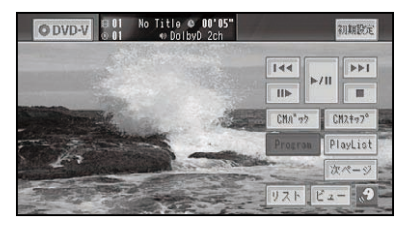

**2 見たいタイトルにタッチする**

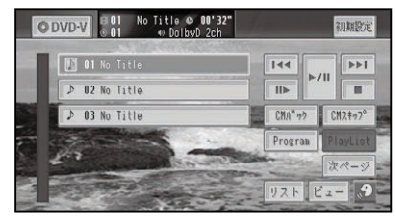

選んだタイトルが再生されます。

# メモ

DVD-VRのリスト画面と操作タッチキーは約 • 8秒で消えます。

▼

# **■ダイレクトサーチ**

見たい場面を数字で指定して再生すること ができます。

## **1 操作タッチキー2(→P156, 157)の10キーサーチ にタッ チする**

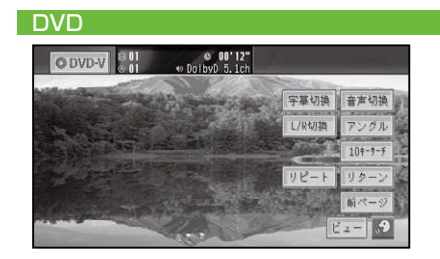

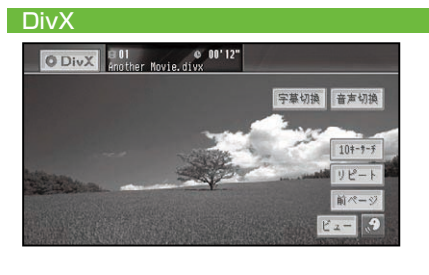

つづく→

付

録音声操作その他の操作その他の機器ミ ュージックサーバー映像デ ィスク音楽デ ィスク放送受信基本操作 オーディオはじめにAV初期設定

(『ラージック

|その他の

機器

 $\Diamond$ 

袨

談定

はじ

めに

專

茉―ディオ<br>操作オ

放送受信

音楽ディ

映像ディスク

映像ディスクの再生

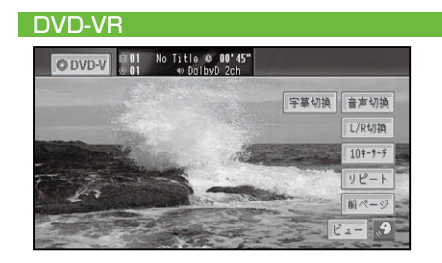

### **2 指定する方法(サーチの種類)に タッチする**

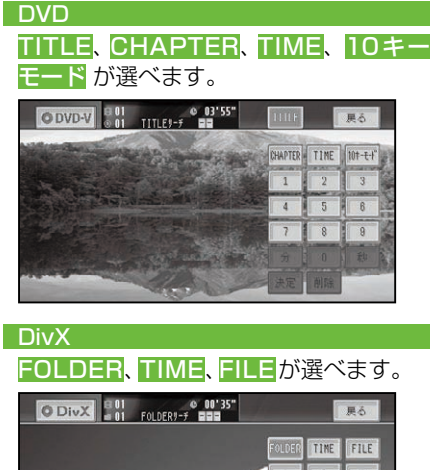

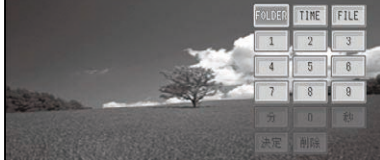

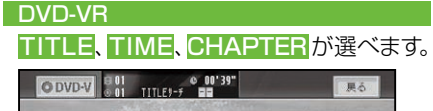

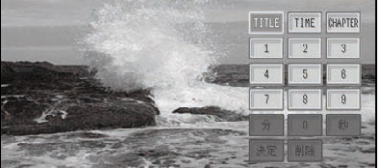

# **3 見たい場面の番号を入力し、 決定 にタッチする**

#### DVD/DVD-VR

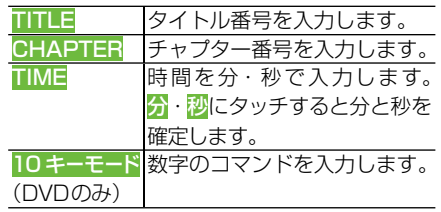

▼ 指定した場面から再生を始めます。

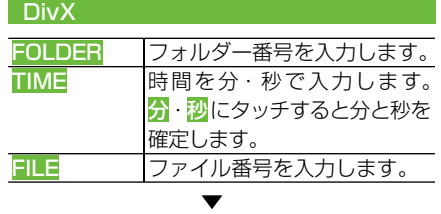

指定した場面から再生を始めます。

### ■字幕言語の切り換え

字幕が複数収録されているディスクの場 合、再生中に字幕を切り換えることができ ます(マルチ字幕)。

## **1 操作タッチキー2(→P156, 157)の 字幕切換 にタッチする**

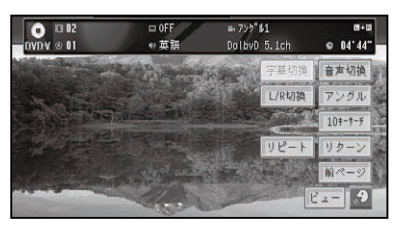

タッチするごとに、字幕言語が切り換わ ります。

▼

#### 映像ディスクの再生

はじ め

基<sup>기</sup>

放送受信

音楽

映像ディスク

その

他の

機器

 $\Diamond$ 

談定

### メモ

- DVDの場合、 パッケージについている<u>! ?</u>マー クの数字が、字幕の収録数です。
- ディスクによっては、収録されているディスク メニューでしか切り換えることができない場 合があります。

#### ■音声言語の切り換え

音声が複数収録されているディスクの場 合、再生中に音声を切り換えることができ ます(マルチ音声)。

## **1 操作タッチキー2(→P156, 157)の 音声切換 にタッチする**

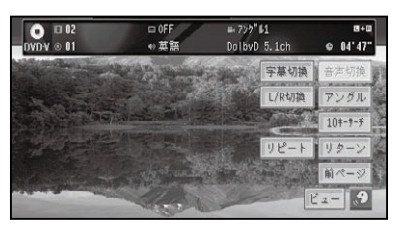

タッチするごとに、音声言語が切り換わ ります。

▼

### メモ

- DVDの場合、パッケージについている マークの数字が、音声の収録数です。
- ディスクによっては、収録されているディスク メニューでしか切り換えることができない場 合があります。
- DTS音声は再生できません。 •
- [ Dolby D]や[5.1ch ]などの表示は、DVDに 収録されている音声の内容を表示しています。 実際に再生される音声は、設定により表示とは 異なる場合があります。

■アングルの切り換え(DVD)

複数のカメラで同時に撮影された映像が収 録されているディスクの場合、再生中にカ メラアングルを切り換えることができます (マルチアングル)。

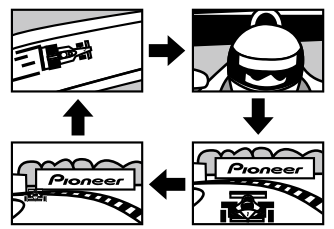

#### クタメモ じょうかん かんしょう

• マルチアングルが収録されている場面で操作 します。マルチアングルが収録されている場 面を再生すると、アングル選択マークとアング ル番号が表示されます。

## **1 操作タッチキー2(→P156)の アングル にタッチする**

アングル選択マークが表示されている間 は、アングル切り換えが行えます。

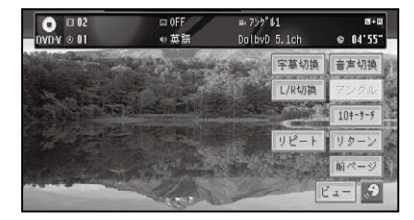

タッチするごとに、アングルが切り換わ ります。

▼

#### ■ メモ

- ・パッケージについている*1*3gマークの数字が、 アングルの収録数です。
- アングル選択マークの表示/非表示は、DVD 機能設定メニューの「マルチアングル」で行い ます。→「マルチアングル」(前記)

付 録音声操作その他の操作その他の機器ミ ュージックサーバー映像デ ィスク音楽デ ィスク放送受信基本操作 オーディオはじめにAV初期設定

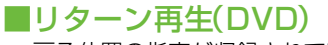

戻る位置の指定が収録されているディスク の場合、指定された位置まで戻って再生す ることができます。

## **1 操作タッチキー2(→P156)の リターン にタッチする**

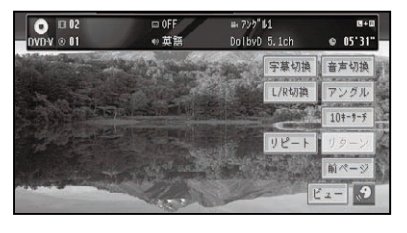

ディスクの指定された位置まで戻り、  再生を始めます。

▼

# いろいろな再生操作のしかた

#### ■リピート再生

指定した範囲を繰り返して再生します。

## **1 操作タッチキー2(→P156, 157)の リピート にタッチする**

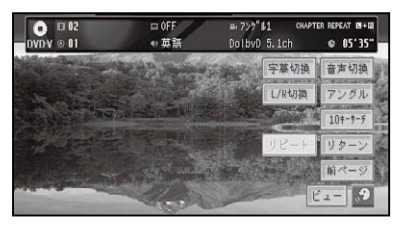

タッチするごとに、リピートの範囲が次 のように切り換わります。

▼

#### DVD/DVD-VR

DISC REPEAT(表示なし)→ CHAPTER REPEAT→TITLE REPEAT. → DISC REPEAT (表示なし) に戻る

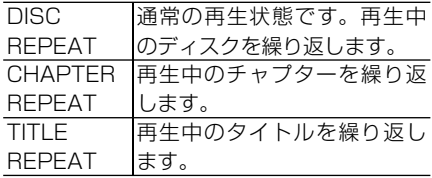

#### **DivX**

DISC REPEAT (表示なし) → FILE REPEAT→FOLDER REPEAT → DISC REPEAT (表示なし) に戻る

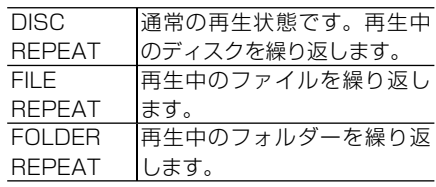

# メモ

- 設定したリピート範囲は、画面に表示されます。 •
- 通常再生であるDISC REPEATは画面に表示 されません。
- ディスクまたは再生位置によっては、 ◎ (禁止 マーク)が表示され、リピート再生できない場 合があります。
- リピート再生中にリピートの範囲を超える操 作(CHAPTER REPEAT中のチャプターの切 り換えなど)を行うと、リピート再生が中止さ れる場合があります。
- オートプレイ (→P168) の設定が ONのとき は機能しません。

映像ディスクの再生

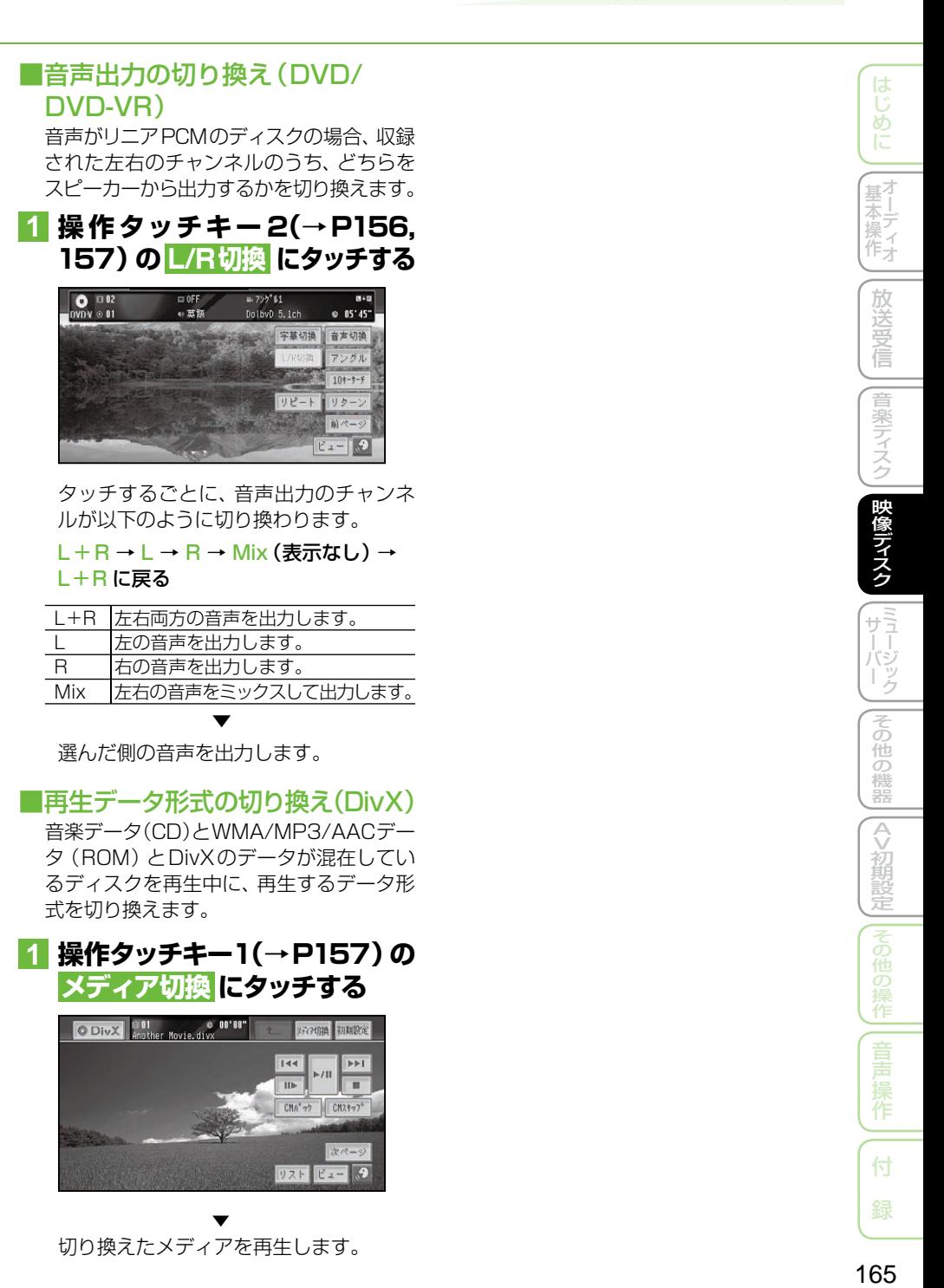

リストビュー

 $\overline{\mathcal{L}}$ 

付

# DVD ビデオの機能設定のしかた

DVDの再生条件をあらかじめ使用する環境に合わせて設定しておきます。

設定できる項目は、以下のとおりです。

- •..基本字幕言語
- 基本音声言語 •
- メニュー言語 •
- アシスト字幕の表示 / 非表示 •
- マルチアングルの表示 / 非表示
- テレビアスペクト(画面の縦横比)
- 視聴制限(パレンタルロック)
- オートプレイの ON/OFF •

#### ■ メモ

DVD-VRを再生している場合は、「アシスト • 字幕」、「テレビアスペクト」が行えます。

# 機能設定をする

## **1 操作タッチキー1(→P156)の 初期設定 にタッチする**

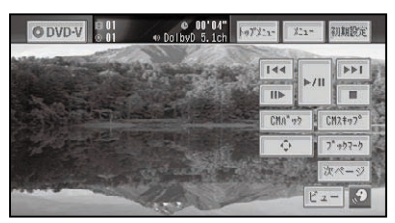

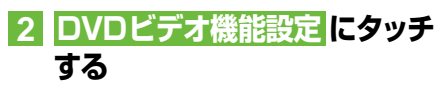

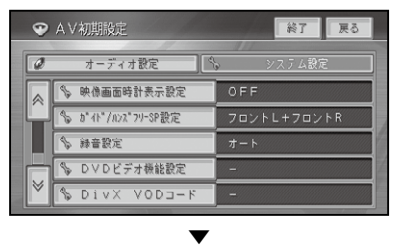

DVDビデオの機能設定メニューが表示 されます。

# **3 各項目にタッチして、設定する**

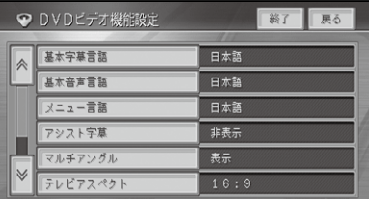

各設定項目の設定内容は、右側に表示さ れます。

## ■基本字幕言語

優先して表示させたい字幕の言語を設定す ることができます(マルチ言語字幕)。

日本語、英語、フランス語、ドイツ語、 イタリア語、スペイン語、ポルトガル語、 中国語、韓国語、その他から選んでタッチ します。

工場出荷時は「日本語」です。

# メモ

- •<mark>その他</mark>にタッチしたときは、*「言語コード表」(→* P169)より、4桁の言語コードを数字で入力 します。
- 選んだ言語がディスクに収録されていない場 合は、ディスクで指定されている言語が選ばれ ます。
- ディスクによっては設定した言語が優先され ない場合があります。

### ■基本音声言語

優先して聞きたい音声の言語を設定するこ とができます(マルチ音声)。 設定項目は基本字幕と同じです。

#### DVD ビデオの機能設定のしかた

#### ■メニュー言語

ディスクに収録されているメニュー画面の 表示言語について、優先して表示させたい 言語を設定することができます。 設定項目は基本字幕と同じです。

#### ■アシスト字幕

アシスト字幕とは、耳の不自由な方のため に場面の状況を説明する字幕です。ただし、 アシスト字幕は、ディスクに収録されてい る場合のみ表示することができます。 工場出荷時は「非表示」です。

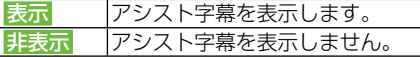

#### ■マルチアングル

マルチアングルの場面を再生しているとき に表示される、アングル選択マークの表示/  非表示を設定することができます。 工場出荷時は「表示」です。

ま示 アングルマークを表示します。

井表示 アングルマークを表示しません。

#### メモ

• この設定は、複数のカメラで同時に撮影された 映像 (マルチアングル) が収録されているディ スクに対して有効です。

#### ■テレビアスペクト

接続したテレビのアスペクト(画面の縦横 比)を設定します。

工場出荷時は「16:9」です。

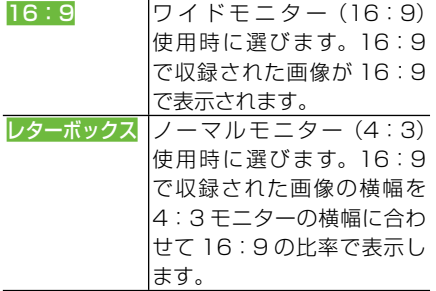

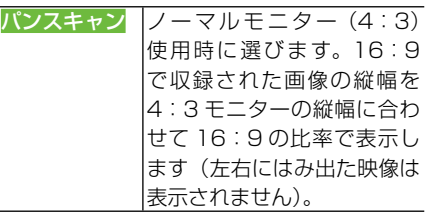

はじ めに

着

音楽ディスク

映像ディスク

(コミュー<br>サーバジック

その 他の 機器

 $\overline{\mathcal{C}}$ 

走

#### タメモ

- 通常は 16:9に設定してお使いください。 リ アモニターにノーマルモニターを接続した場 合でアスペクト比をリアモニターに合わせた い場合のみ設定を変えてください。
- パンスキャン指定されていないディスクを再 生したときは、パンスキャンに設定してもレ ターボックスで再生されます。ディスクのパッ ケージなどで 16:9 PS マークを確認してくだ さい。
- ディスクによっては、テレビアスペクトの変更 ができないものもあります。詳しくは、ディス クの説明書を参照してください。

#### ■視聴制限

視聴制限レベルが設定されているディスク では、成人向けの内容や暴力シーンなど、 子供に見せたくない場面にパスワードを設 定して視聴制限をかけることができます  (パレンタルロック)。

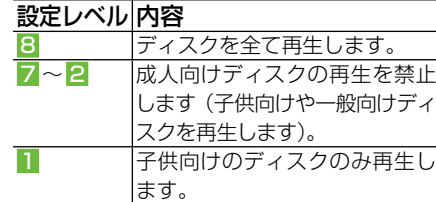

#### メモ

・ <mark>視聴制限</mark>にタッチすると、暗証番号入力画面が 表示されますので、希望の暗証番号を登録し てください。以後、視聴制限されたディスクを 再生するときや制限レベルを変更するときは、 登録した暗証番号の入力が必要になります。

#### 暗証番号を忘れたときは

暗証番号入力画面で コロー こ10回連続でタッ チすると、暗証番号が解除されます。

作

付

## ■オートプレイ

DVDを挿入したときに、メニューのタイト ル順に自動的に再生を開始するかどうかを 設定します。

工場出荷時は「OFF」です。

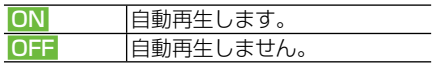

#### メモ

- オートプレイの設定をONにしても、ご使用さ れるディスクにより期待通りの動作ができな い場合があります。このような場合は、オート プレイをOFFにして再生してください。
- オートプレイの設定がONの時はリピート再 生は機能しません。

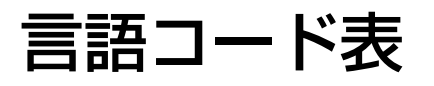

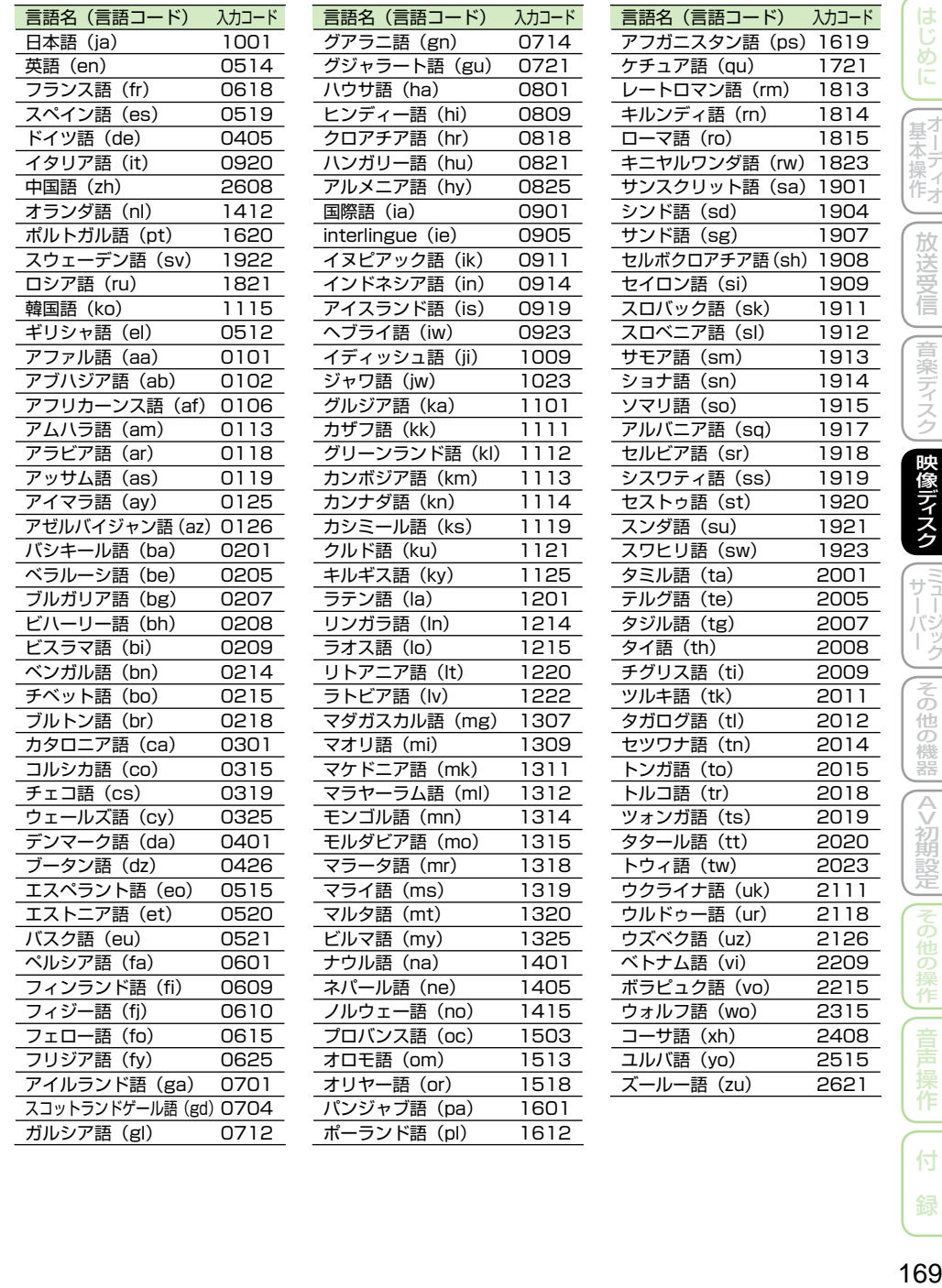

録

# **ミュージックサーバー**

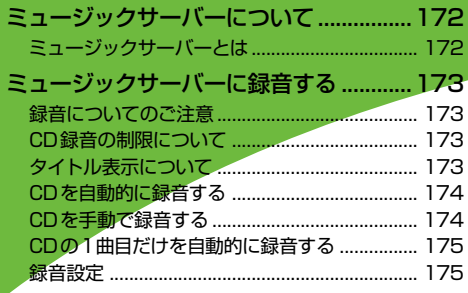

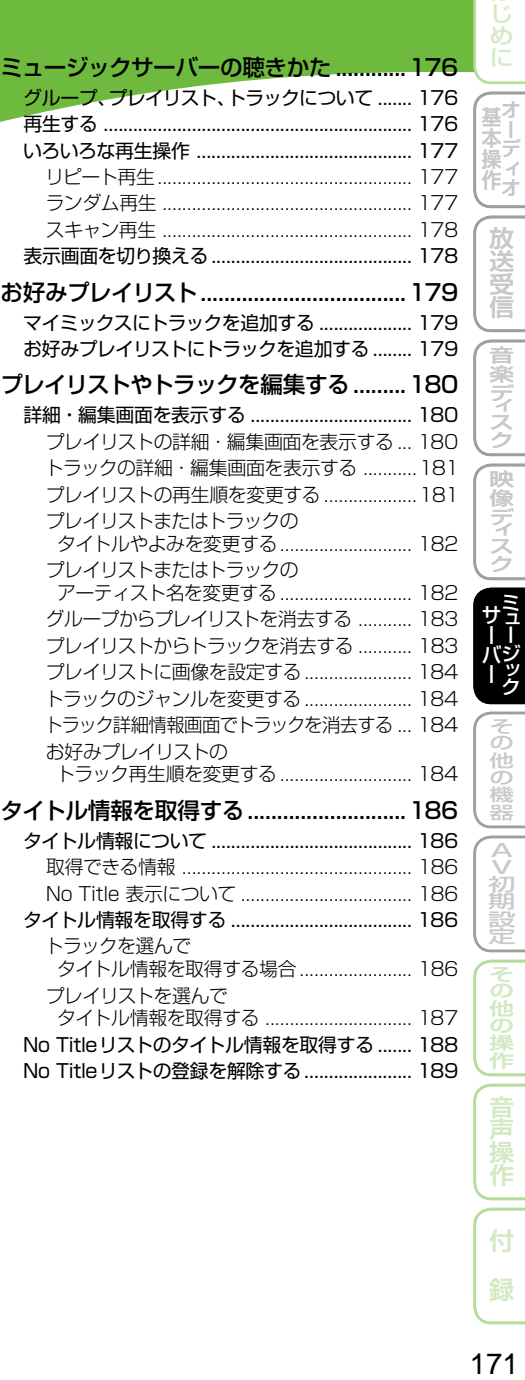

 $171$ 

付 録

はじめに 一

スク

|その他の機器||(AV初期設定)||その他の操作|| 音声 操作|

ミュージックサーバーについて

# ミュージックサーバーとは

音楽CDを本機のハードディスクに録音し ていろいろな方法で再生できる機能です。 ミュージックサーバーを楽しむには、まず 音楽CDを録音することから始めます。

### メモ

ミュージックサーバーには、CD約240枚分 •の録音ができます。

ミュージックサーバーに録音する

音楽用CDの音楽を、本機のハードディスクに録音することができます。

# 録音についてのご注意

録音する前にお読みください。

#### 1 注意

- 録り直しのきかない録音の場合は、必ず事前 に録音操作の確認や録音後に録音内容の確認 を行ってください。
- 本製品の故障、誤動作または不具合により、 録音されなかった場合の録音内容、および消 失した録音データの補償については、ご容赦 ください。
- •お客さまが録音したものは、個人として楽し むなどの他は、著作権法上、権利者に無断で 使用できません。
- •高効率の圧縮方式を採用しているため、音源 によっては原音と異なって聞こえる場合があ ります。またノイズが発生する可能性があり ます。ご容赦ください。

# CD録音の制限について

- 標 準 的 な CD(44.1kHz、16 ビ ット ステレオのPCMデジタル音声データ) 以外のCDからは録音できません。
- コピーコントロールCDの録音につい ては保証していません。
- CDなどをデジタル録音した記録媒体 (CD-Rなど)から、ミュージックサー バーに録音(コピー)することはできま せん。これは、孫コピーを防止するた めに開発された連続複製防止システム (SCMS)の働きによるものです。
- パーシャルディスク、DTS-CDから録 音することはできません。
- WMA/MP3/AACファイルを記録した 媒体(CD-Rなど)から、ミュージックサー バーに直接録音することはできません。
- 緑音中は木機の操作に時間がかかるこ とがあります。
- ライブCDなどの曲間が途切れないCD を録音しているときにエンジンを停止 したりして電源がOFFになった場合に は、再生時に曲間で音が途切れる場合 があります。

# タイトル表示について

内蔵の Gracenote® 音楽認識サービス (CDDB)から情報が取得できた場合は、タ イトルやアーティスト名が表示されます。

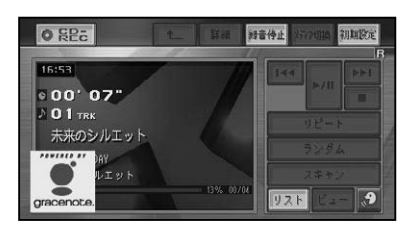

#### メモ

- CD TEXTから情報が取得できた場合は、CD TEXTの情報が優先して表示されます。
- ・タイトル情報に複数の候補があった場合や、 タイトル情報が収録されていなかった場合は、 「No Title」と表示され、自動的に No Titleリ ストへ追加されます。その場合は、タイトル情 報を取得しなおすと、正しいタイトルを表示さ せることができる場合があります。→「タイト ル情報を取得する」(P186)
- CD再生中画面やCD録音中画面に表示される タイトル情報は、ミュージックサーバーと共通 のタイトル情報を使用しています。ミュージッ クサーバーでタイトル情報を編集すると、それ ぞれの画面のタイトルにも反映されます。
- タイトル情報は、そのディスクの曲が1曲以上 ミュージックサーバーに録音されていないと 編集できません。→「プレイリストやトラックを 編集する」(P180)

作

付

はじめに

\_<br>星1 末リディ 筰子

放送受

信

音楽ディスク

兩 (像ディスク

ō 他の 機器

 $\frac{A}{V}$ >初期設 萣

# CDを自動的に録音する

録音していないCDを再生すると、自動的 にミュージックサーバーへの録音が開始さ れます。

### <mark>1</mark> 録音モードをオートにする (→ **P175)**

※工場出荷時は「オート」になっています。

**2 録音したいCDを挿入する(→ 『スタートブック』)**

▼

自動的に録音が始まります。

#### CD録音中画面

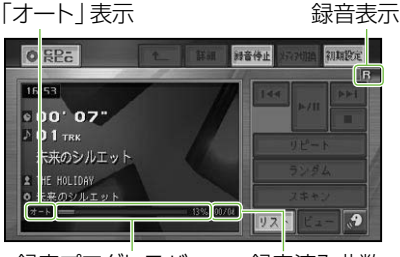

録音プログレスバー 録音済み曲数

### ■ メモ

- リスト画面表示中は、以下のマークがそれぞれ 表示されます。(マークの色は、メニューカス タマイズ(→P83)の設定により、異なる場合 があります。)
	- (赤):録音中の曲を示します。
	- (青):未録音の曲を示します。
	- (白):録音が完了した曲を示します。
	- (青):再生中の曲を示します。
- すべての曲の録音が完了するまで、選曲操作 や特殊再生(ランダム再生など)はできません。 選曲操作が必要な場合は、録音停止にタッチ して録音を中止してください。
- すべての曲の録音と現在再生中のトラック の再生が終わるとCD再生画面に切り換わり  ます。
- CDからの録音は4倍速で録音しています。 録音中に再生している音はミュージックサー バーに録音された音になります。
- CDから録音されたプレイリストは、50種類 の中からランダムに画像が登録されます。
- CD録音中に他のソースを楽しむことができ ます。他のソースに切り換えてもCDの録音 は継続しています。
- ・録音中は、 右上に録音中のマーク<mark>日</mark>が表示さ れます。

# CDを手動で録音する

CDの中から、好みの曲だけを録音するこ とができます。

## **1 録音モードを マニュアル にする (→P175)**

※工場出荷時は「オート」になっています。

## **2 録音したい曲を再生する(→ P176)**

# **3 ● 録音 にタッチする**

「マニュアル」表示

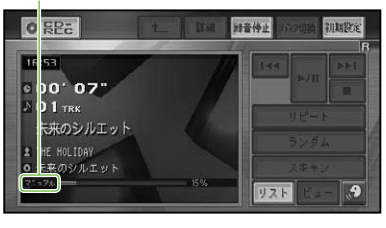

▼

再生中の曲は始めに戻って録音が始まり ます。録音している曲の再生が終了する と、CD再生画面に切り換わります。

ミュージックサーバーに録音する

## CDの1曲目だけを自動的 に録音する

CDの1曲目だけを録音することができま す。シングルCDなどを連続して録音する ときに便利なモードです。

## **1 録音モードを シングル にする (→後記)**

※工場出荷時は「オート」になっています。

## **2 録音したいCDを挿入する(→ 『スタートブック』)**

▼

自動的に録音が始まります。

「シングル」表示

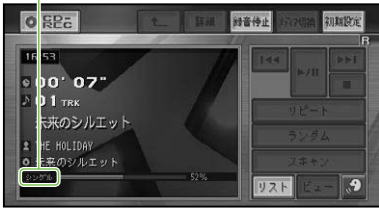

1曲目の録音している曲の再生が終了す ると、CD再生画面に切り換わります。

▼

# 録音設定

CDの録音モード(オート、マニュアル、シ ングル)の録音設定を行います。 工場出荷時は「オート」です。

メモ • 録音中は設定できません。

- 
- **1 AV初期設定  - システム設定 (タブ)-録音設定 にタッチする**  $\omega$   $\Delta$  V 20 H ERG  $\pm$ **BY RAIL**

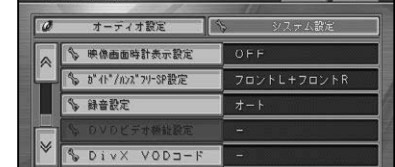

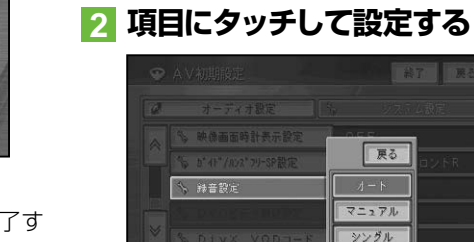

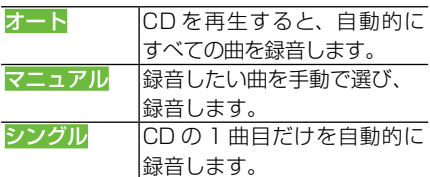

はじめに

분.<br>포기 |末一| ディオ

薫

作

付

ミュージックサーバーの聴きかた

ハードディスクに録音した音楽は、ミュージックサーバー(MSV)というソース で聴きます。

# グループ、プレイリスト、 再生する トラックについて

ミュージックサーバーは、次のようにグ ループ、プレイリスト、トラックの3つの 階層で構成されています。

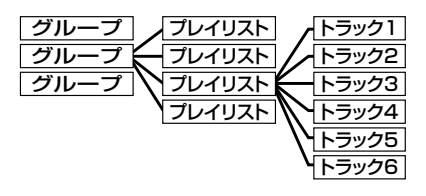

グループには以下のようなものがあり  ます。

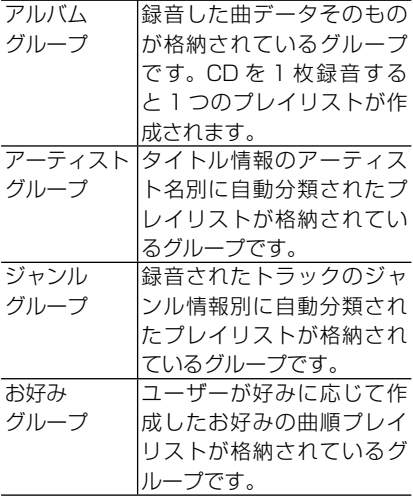

ミュージックサーバーに録音した曲を再生 します。

**1 ソースを MSVにする (→P128)**

前回再生していたトラックが再生されます。

▼

# **2 リスト にタッチする**

トラックリストが表示されます。

## **3 聴きたい曲(トラック)にタッチ する**

▼

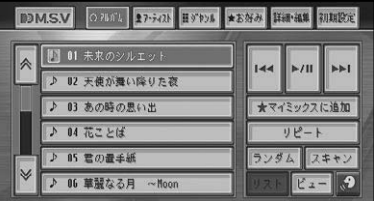

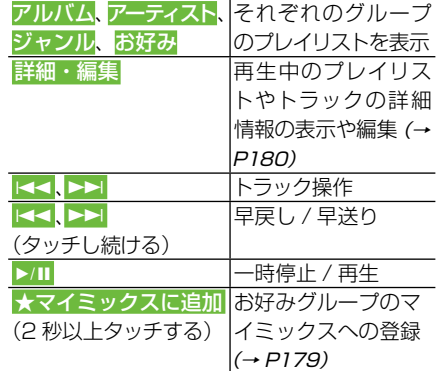

#### 本体のボタンで操作する場合:

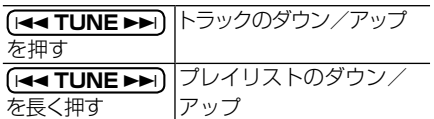

メモ

再生を中止するにはソースをOFFにします。 •  $(\rightarrow P128)$ 

# いろいろな再生操作

いろいろな再生操作をすることができます。

## ■リピート**亜**生

リピートして、その間を繰り返し聴くこと ができます。例えば、リピートをトラック リピートにすると再生中のトラックを繰り 返し聴くことができます。

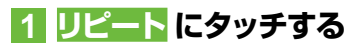

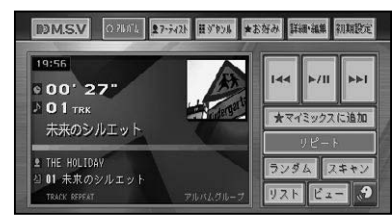

タッチするごとに、リピートの範囲が以 下のように切り換わります。

▼

#### GROUP REPEAT (表示なし) → TRACK REPEAT → PLAYLIST REPEAT → GROUP REPEAT(表示なし)に戻る

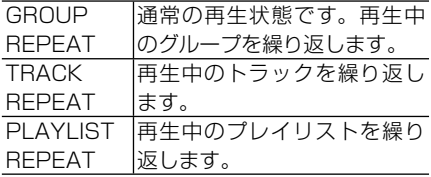

## ∥ メモ

- リピート再生中にリピートの範囲を超える操 作を行うと、リピート再生が中止される場合が あります。
- •TRACKリピート再生中に、ランダム再生、 スキャン再生を行うと、リピート範囲は PLAYLIST REPEATに切り換わります。
- 通常再生であるGROUP REPEATは、情報表 示画面に表示されません。

## ■ランダム再生

選んだリピートの範囲(→前記)で、トラッ クの再生順を変えて再生することができ  ます。

# **1 ランダム にタッチする**

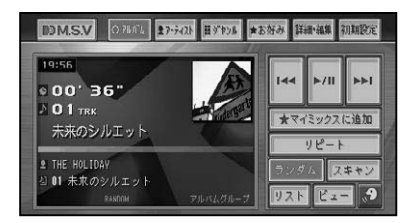

タッチするごとに、ランダム再生のON/ OFFが切り換わります。

▼

### ∥ メモ

- リピートの範囲がTRACK REPEATの場合、 ランダム再生をONにすると、リピートの範囲 はPLAYLIST REPEATに自動的に切り換わ ります。
- ランダム再生中にその他の再生操作(リピート 再生、スキャン再生など)やリピートの範囲を 超える操作(プレイリストの切り換えなど)を 行うと、ランダム再生が中止される場合があり ます。

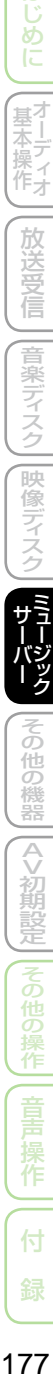

はじ めに

\_<br>星1 未二操 探<br>作<br>オ

> 放送受 信

|音楽ディスク

硬 吹像ディ

ŏ

他の

機器

 $\Diamond$ >初期設 萣

他の

作

付

#### ■スキャン再生

選んだリピートの範囲(→P177)で、各ト ラックや各プレイリストの先頭曲の演奏 開始部分を約10秒間ずつ聴くことができ  ます。

#### **1 スキャン にタッチする**

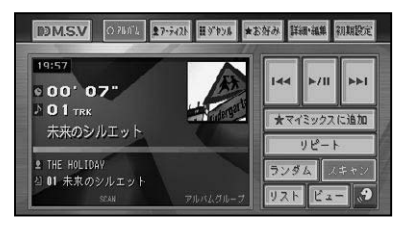

タッチするごとに、スキャンのON/OFF が切り換わります。

▼

#### メモ

- ・聴きたいトラックまたはプレイリストが再生 されたら、もう一度スキャンにタッチします。
- スキャン再生を始めたトラックまで戻ると、ス キャン再生は解除されます。
- スキャン再生中にその他の再生 (リピート再 生、ランダム再生など)やリピートの範囲を超 える操作(プレイリストの切り換えなど)を行 うと、スキャン再生が中止される場合があり  ます。

# 表示画面を切り換える

ミュージックサーバーの表示画面を切り換 えることができます。

## **1 ビュー にタッチする**

タッチするごとに、画面表示が切り換わ ります。

#### メモ

- プレイリストに画像を設定しておくと、プレイ リストおよびトラックリスト表示中に、通常リ ストを除き、設定した画像が表示されます。<sup>→</sup> 「プレイリストに画像を設定する」(P184)
- CDから録音されたプレイリストは、50種類 の中からランダムに画像が登録されます。

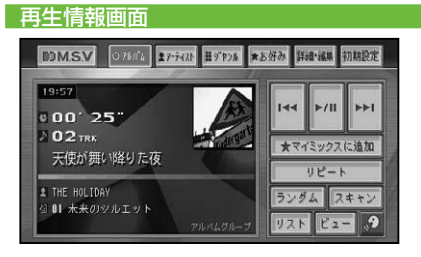

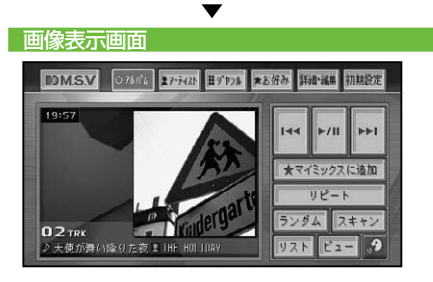

#### メモ

・画像表示画面でビューにタッチすると、再生情 報画面に、リストにタッチすると、リスト画面 に表示が切り換わります。

# お好みプレイリスト

アルバム、アーティスト、ジャンル、お好みの各グループのプレイリストから、曲(ト ラック)を選んで編集し、お好みのプレイリストを作成することができます。 お好みプレイリストには、再生中の曲をワンタッチで登録できる「マイミックス」 と、トラックやプレイリストの詳細情報画面から曲を登録する「お好みプレイリ スト(1〜4)」があります。

#### マイミックスにトラックを **1 トラックやプレイリスト詳細・ 編集画面(→P180)で お好み** 追加する **へ追加 にタッチする** 再生中に、気に入った曲(トラック)を、マイ ♥ フレイリスト詳細・編集 (アルバム) ■第了 ■黒る ミックスというプレイリストにワンタッチで 登録することができます。登録した曲は、好 未来のシルエット タイトル きなときに呼び出して聴くことができます。 よみ  $7 - 7 + 7$ THE HOLIDAY **1 再生中に★マイミックスに追加** 16曲 **に2秒以上タッチする** 再生顺家更 消去 面像 2018歌得 ▼ **2 追加するプレイリスト(1〜4)** 再生中の曲が、マイミックスに登録され **またはマイミックスにタッチする** ます。 DOMSV ORAL 17-201 HEYES \*END HERE MINER ● お好みへ追加 (未来のシルエット)  $20:01$ トラックを追加するお好みプレイリストを選択してください  $00'14'$ 4 81 マイミックス  $\times$  01 TRK ★マイミックスに追加 ■ 02 お好みプレイリスト1 未来のシルエット リピート 2 03 お好みプレイリスト2 **2 THE HOLIDAY** ランダム スキャン 4 04 お好みプレイリスト3 お好みグループのマイミックスに追加しました。 4 05 お好みプレイリスト4 メモ クメモ • プレイリスト詳細・編集画面 (→*P180)* から マイミックスには99トラックまで登録する • ことができます。 お好みへ追加にタッチした場合は、登録するト

# お好みプレイリストに トラックを追加する

お好みのトラック (曲) だけを集めて、1 つのプレイリストに登録することができま す。登録するプレイリストは、マイミック ス以外に4つのプレイリストが用意されて います。登録した曲は、好きなときに呼び 出して聴くことができます。

ラックを選ぶ画面が表示されます。 **3 はい にタッチする** ● お好みへ追加 (未来のシルエット) **新了 展る** 起加するトラックを選択してください 残り 96件 ◎ 3 01 未来のシルエット ■ 02 天使が難い降りた夜 ■ 03 あの時の思い出  $\rightarrow$ 選択されたトラックを追加します。よろしいですか  $\sqrt{4n}$ いいえ ▼ 選んだトラックが、お好みプレイリスト に登録されます。

#### メモ

• 1 つのプレイリストには 99 トラックまで登 録することができます。

作

付

は め

.<br>분<sup>가</sup> 平ディ 筰子

放送受

信

音楽ディスク

像

他の 嶘 ä  $\Diamond$ \*初期誤 走

お好みへ追加

■ 単る

プレイリストやトラックを編集する

ミュージックサーバーに録音した曲やお好みで作成したプレイリストの編集や 削除をすることができます。

# 詳細・編集画面を表示する

再生中のプレイリストやトラックの詳細情 報を表示して、タイトルなどを編集するこ とができます。

- ■プレイリストの詳細・編集画面 を表示する
- **1 編集したいプレイリスト内のト ラックを再生する(→P176)**

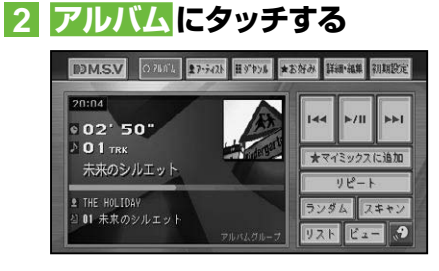

再生中のプレイリストが選択された状態 で、リストが表示されます。

▼

## **3 詳細・編集 にタッチする**

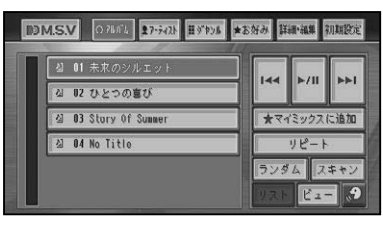

▼

プレイリストの詳細・編集画面が表示さ れます。

(選んだグループによって、表示される内 容は異なります。)

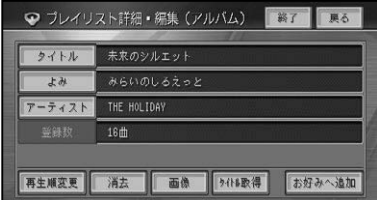

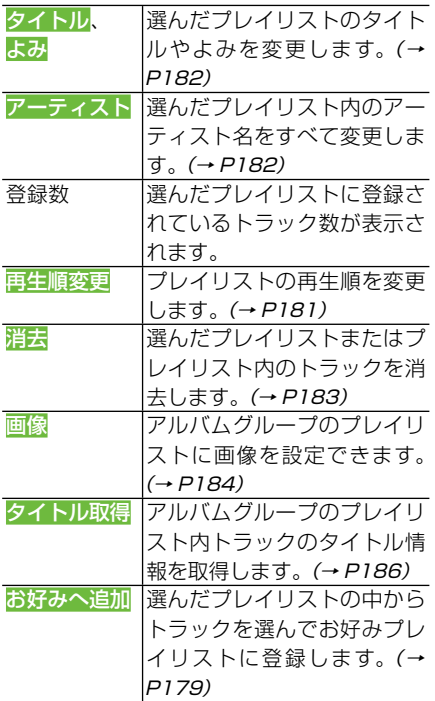
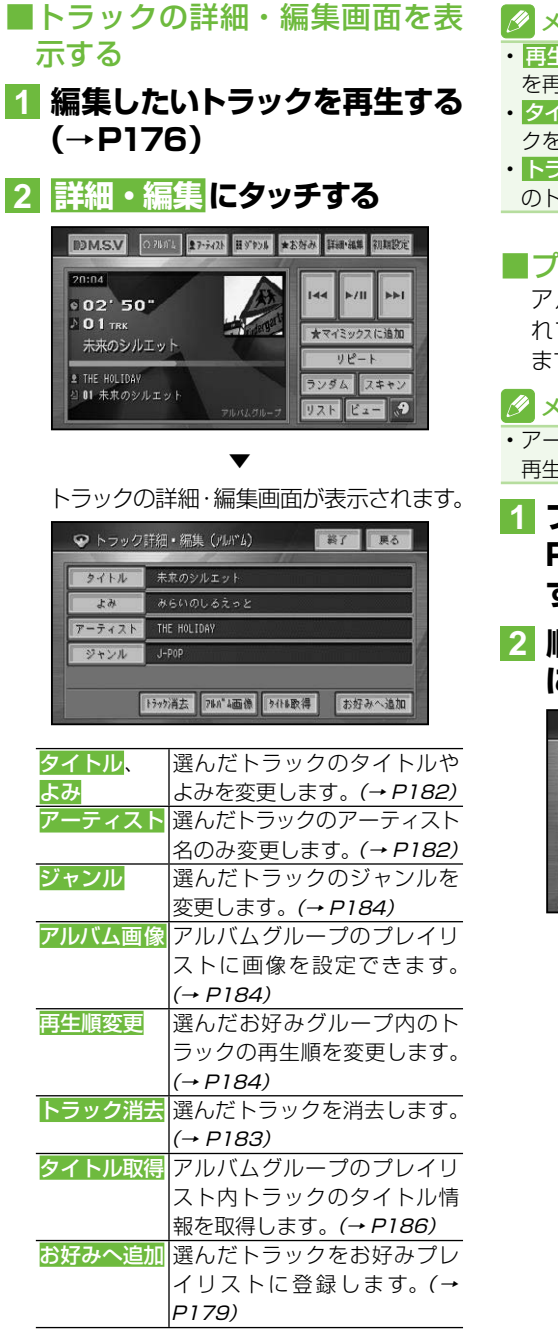

#### ∥ メモ

- <mark>再生順変更</mark>は、お好みグループ内のトラック を再生中に操作できます。
- <mark>タイトル取得</mark> は、アルバムグループ内のトラッ クを再生中に操作できます。
- トラック消去 は、アルバム、お好みグループ内 のトラックを再生中に操作できます。
- ■プレイリストの再生順を変更する アルバム、お好みの各グループに登録さ れているプレイリストの再生順を変更し  ます。

#### メモ

- アーティストグループやジャンルグループは 再生順を変更できません。
- **1 プレイリスト詳細・編集画面(→ P180)で 再生順変更 にタッチ する**
- **2 順番を変更したいプレイリスト にタッチする**

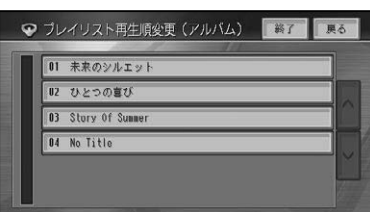

|じめに || は本操作 || 放送受信 ||音楽ディスク||映像ディスク||全日 220 ||その他の機器||AV初期設定||その他の操作||音声操作 || 付 録 | 81 (像ディスク ò 他の 機器  $\Diamond$ >初期設定 薫 作 付

はじめに

● 基本操作

放送受信

|音楽ディスク

灰

つづく→

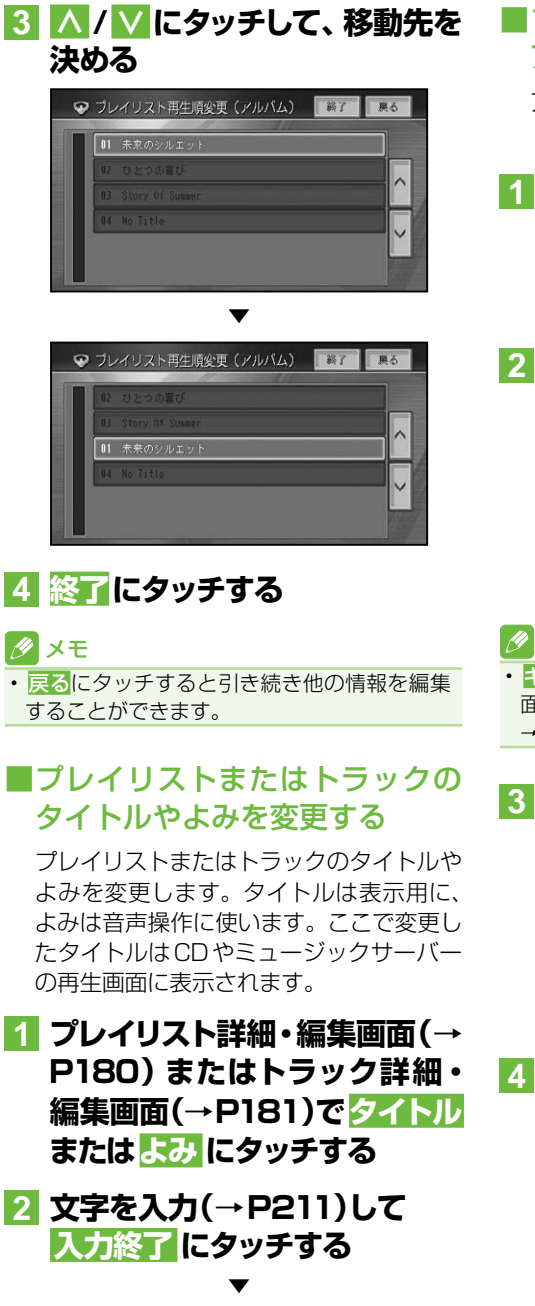

詳細・編集画面に戻ります。

## ■プレイリストまたはトラックの アーティスト名を変更する

アルバムグループ内のプレイリストまたは トラックのアーティスト名を変更します。

- **1 プレイリスト詳細・編集画面(→ P180)またはトラック詳細・ 編集画面(→P181)で アーティ スト にタッチする**
- **2 リストから選択 にタッチする**

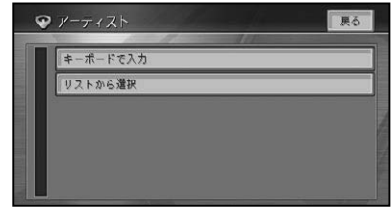

## メモ

• <mark>キーボードで入力</mark>にタッチすると文字入力画 面になり、名称をキーボードで入力できます。 →「文字の入力操作」(P211)

# **3 アーティストにタッチする**

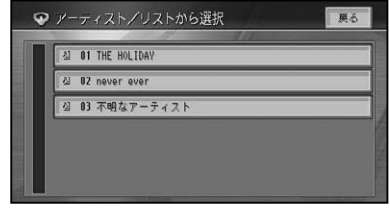

**4 はい にタッチする**

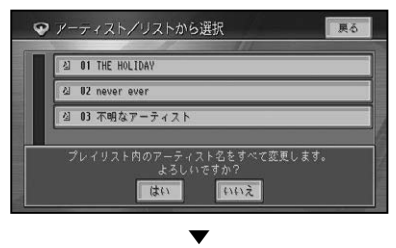

詳細・編集画面に戻ります。

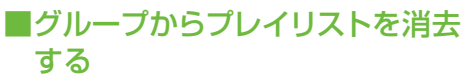

アルバムグループに登録されているプレイ リストを消去します。

#### ■ メモ

アルバムグループのプレイリストを消去する • と、緑音した曲そのものが消去されますのでご 注意ください。また、消去したトラックおよび プレイリストがお好みグループ内で登録され ていた場合は、そのトラックも同時に消去され ます。

## **1 プレイリスト詳細・編集画面(→ P180)で 消去 にタッチする**

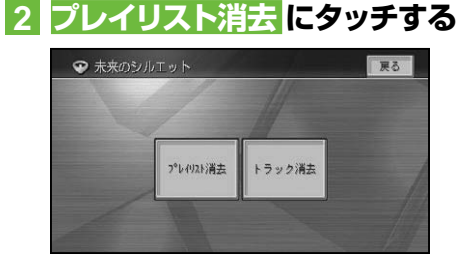

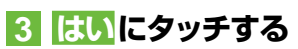

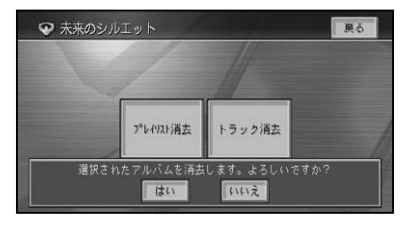

## ■プレイリストからトラックを消去 する

アルバムグループ、お好みグループのプレ イリスト内のトラックを消去します。 消去するプレイリストの種類により、消去 されるデータが異なります

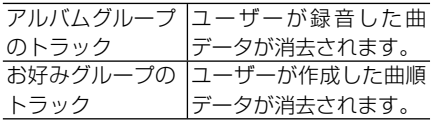

## ∥ メモ

- アルバムプレイリストのトラックを消去する と、録音した曲そのものが消去されますのでご 注意ください。また、消去したトラックがお好 みグループ内で登録されていた場合は、そのト ラックも同時に消去されます。
- アーティストグループ、ジャンルグループから プレイリスト内のトラックは消去できません。

# **1 プレイリスト詳細・編集画面(→ P180)で 消去 にタッチする**

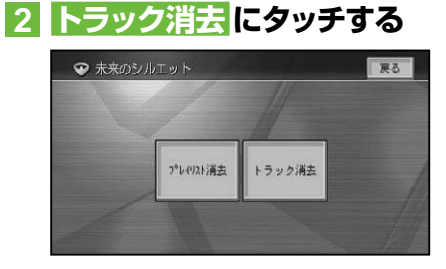

## **3 消去したいトラックにタッチ する**

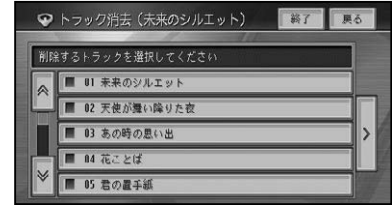

## クメモ

• > にタッチしてサブメニューを表示すると、 全選択が表示されすべての曲を選択すること ができます。選択を解除するには、全解除また は解除したい曲にタッチします。

**4 終了 ー はい にタッチする** ● トラック消去 (未来のシルエット) ■ 展る ■ 第7 ■削除するトラックを選択してください ■ 01 未来のシルエット ■ 02 天使が舞い降りた夜 ■ 03 あの時の思い出  $\vert$ 選択されたトラックを消去します。よろしいですか いいえ tto:

|じめに || は本操作 || 放送受信 ||音楽ディスク||映像ディスク||全日 22: || その他の機器||AV初期設定||その他の操作||音声操作 || 付 録 | 83 183

作

付

はじ めに

封 |末一| ディオ

放送受信

|音楽ディスク

灰 吹像ディ

櫗

 $\Diamond$ ^初期記

萣

プレイリストやトラックを編集する

■プレイリストに画像を設定する ミュージックサーバー再生時に、AVソー ス画面に画像を表示させることができま す(プレイリスト画像リンク)。(→P178) あらかじめ50種類の画像が収録されてい ます。

- **1 プレイリスト詳細・編集画面(→ P180)で 画像 またはトラッ ク詳細・編集画面(→P181) で アルバム画像 にタッチする**
- **2 お好みの画像を選んで、画像名 にタッチする**

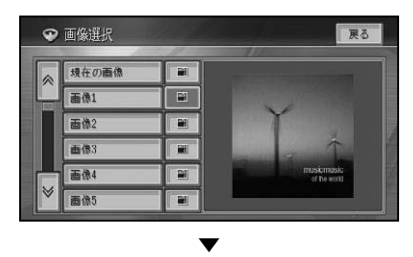

選んだ画像が設定されます。

メモ

情報更新タッチキーにタッチすると、画像をプ • レビューすることができます。

- ■トラックのジャンルを変更する
- **1 トラック詳細・編集画面(→ P181)で ジャンル にタッチ する**
- **2 ジャンルにタッチする**

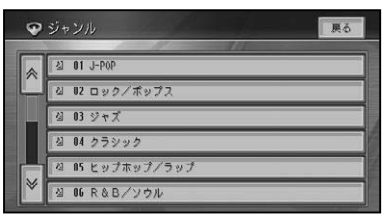

▼ トラック詳細・編集画面に戻ります。 ■トラック詳細情報画面でトラッ クを消去する

アルバムグループ、お好みグループからト ラックを選び、詳細情報を表示して選んだ トラックを消去します。

**1 トラック詳細・編集画面(→ P181)で トラック消去 にタッ チする**

## **2 はい にタッチする**

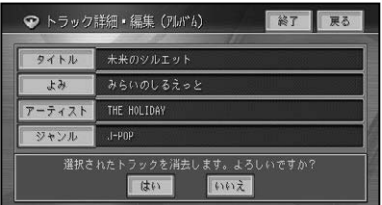

## メモ

•アルバムグループのトラックを消去すると、録 音した曲そのものが消去されますので、ご注意 ください。また、消去したトラックがお好みグ ループ内で登録されていた場合は、そのトラッ クも同時に消去されます。

## ■お好みプレイリストのトラック 再生順を変更する

お好みプレイリスト内のトラックの再生順 を変更します。

#### メモ

- アルバムプレイリストやアーティスト、ジャン ルのプレイリストは、再生順を変更することは できません。
- **1 編集したいお好みプレイリストの トラックを再生する(→P176)**

**2 詳細・編集 にタッチする**

プレイリストやトラックを編集する

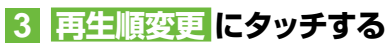

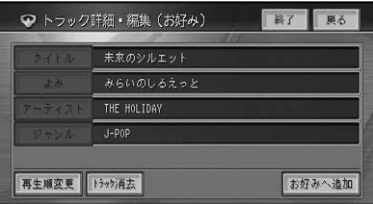

## **4 順番を変更したいトラックに タッチする**

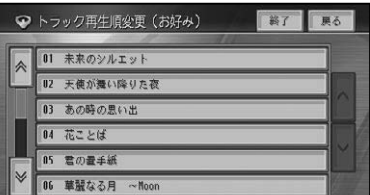

## **5 >/ <にタッチして、移動先を 決める**

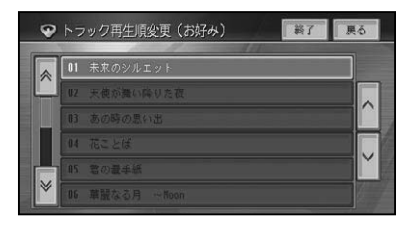

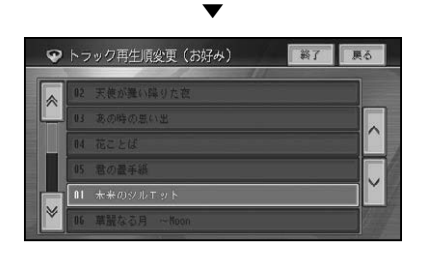

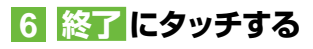

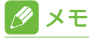

・戻るにタッチすると引き続き他の情報を編集 することができます。

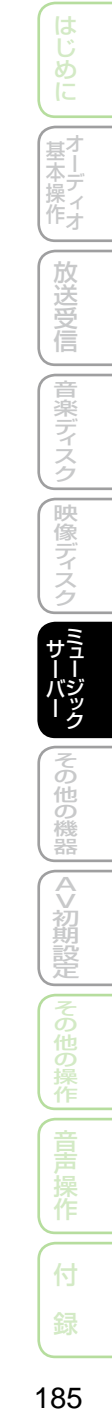

# タイトル情報を取得する

ハードディスク内のGracenote®音楽認識サービス (CDDB) にタイトル情報が 見つからなかったときは、インターネットからタイトル情報を取得することがで きます。

#### メモ

• 通信でタイトル情報の取得を行うには、 本機に携帯電話が接続されており、 インターネットに接続可 能な状態である必要があります。→「通信接続設定」(P86)

# タイトル情報について

取得したタイトル情報は、CD やミュー ジックサーバーの再生画面などに表示され  ます。

#### ■取得できる情報

CDまたは曲によっては取得できない情報 もあります。

- アルバムタイトル •
- アルバムタイトルのよみ •
- アルバムのアーティスト •
- トラックタイトル •
- トラックタイトルのよみ •
- トラックのアーティスト •
- トラックのジャンル •

## メモ

- ・タイトル情報は、 ハードディスクから探しま す。見つからないときは通信から探すことも できます。
- インターネットから取得したタイトル情報は ハードディスクに保存されます。

## ■No Title 表示について

CDに「No Title」、ミュージックサーバー に録音された日付・時刻(例:CD-09/ 10/15 21:23)と表示された場合は、次 のことが考えられます。

- タイトル情報が見つからなかった
- タイトル情報が複数候補あった

タイトル情報が複数候補あった場合は、タ イトル情報の取得を行うと、複数のタイト ルの中から選択することができます。

# タイトル情報を取得する

タイトル情報の取得は、本機のGracenote®  音楽認識サービス(CDDB)から検索され ます。取得したタイトル情報が別のもの だった場合や該当する情報が無かった場合 は、通信でタイトル情報を取得することが できます。

## ■トラックを選んでタイトル情報 を取得する場合

**1 タイトルを取得したいアルバム グループのプレイリスト内の トラックの詳細情報画面(→ P181)を表示する**

## **2 タイトル取得 にタッチする**

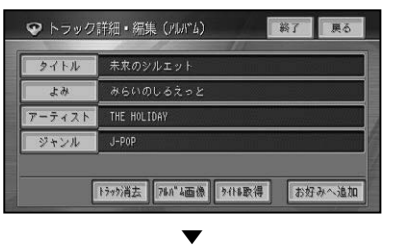

自動的に情報の検索が開始されます。

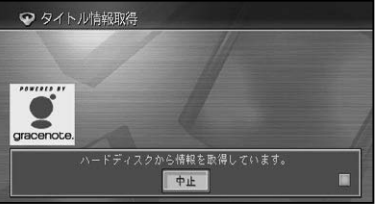

はじめに

● 基本操作

放送受信

|音楽ディスク

|映像ディスク

「サーバーク<br>サーバーク

ŏ 他の 機器

 $\Diamond$ ~初期說 走

## メモ

タイトルが取得できた場合は、取得情報表示画 • 面が表示されます。

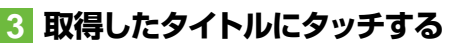

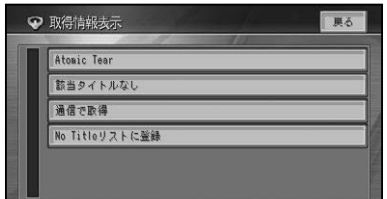

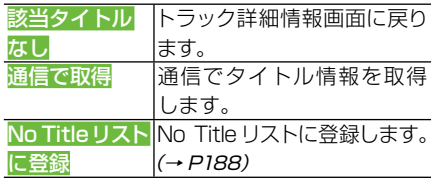

#### メモ

通信で情報を取得した場合、通信の状態およ • び検索サーバーの状況によっては情報の取得 に失敗することがあります。

**4 終了 にタッチする**

## ■プレイリストを選んでタイトル 情報を取得する

**1 タイトルを取得したいアルバム グループ内のプレイリスト詳 細・編集画面(→P180)を表示 する**

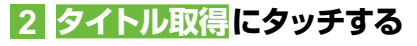

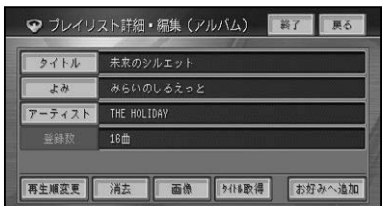

**3 タイトル取得 にタッチする** ♥ タイトル取得選択 事る クイトル歌得 No Title U.Z.F ▼ 自動的に情報の検索が開始されます。 ● タイトル情報取得

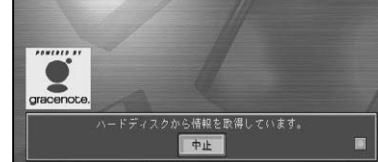

## タメモ

タイトルが取得できた場合は、取得情報表示画 • 面が表示されます。

**4 取得したタイトルにタッチする**

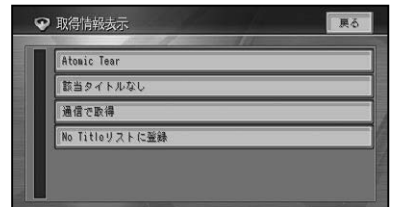

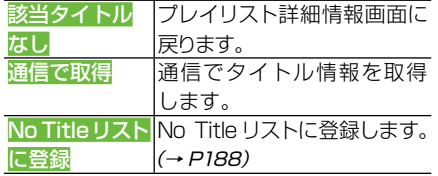

## タメモ

通信で情報を取得した場合、通信の状態およ • び検索サーバーの状況によっては情報の取得 に失敗することがあります。

**5 終了 にタッチする**

作

付

タイトル情報を取得する

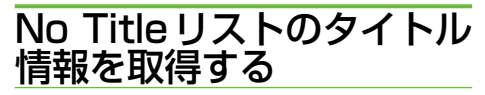

No Titleリストに登録されたプレイリス トやトラックのタイトル情報を、通信で取 得することができます。

## **1 アルバムグループ内のプレイリ スト詳細・編集画面(→P180) を表示する**

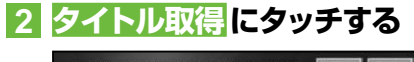

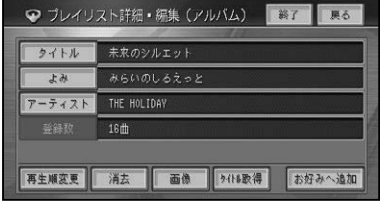

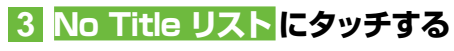

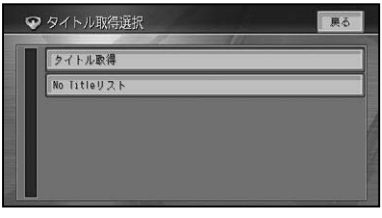

▼ No Titleリスト画面が表示されます。

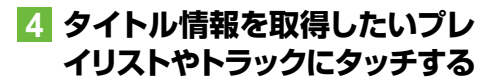

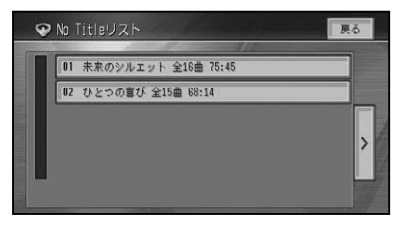

**5 通信で取得 にタッチする**

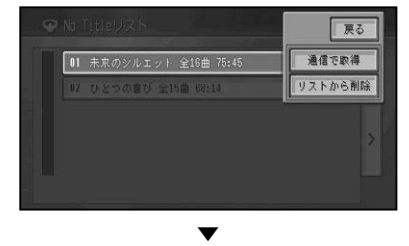

自動的に情報の検索が開始されます。

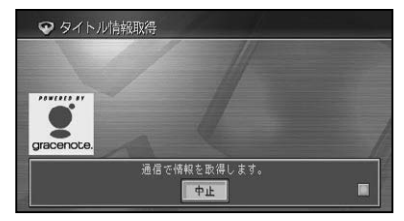

## メモ

- タイトルが取得できた場合は、取得情報表示画 面が表示されます。
- > - 通信で一括取得にタッチすると、No Titleリストの全てのプレイリストやトラック について、タイトル情報を通信で取得すること ができます。
- **6 取得したタイトルにタッチする**

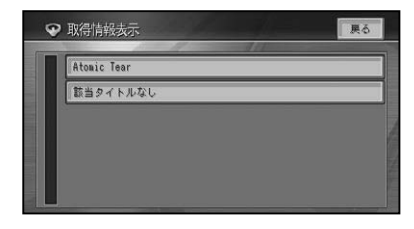

**7 終了 にタッチする**

# メモ

• 通信の状態および検索サーバーの状況によっ ては情報の取得に失敗することがあります。

タイトル情報を取得する

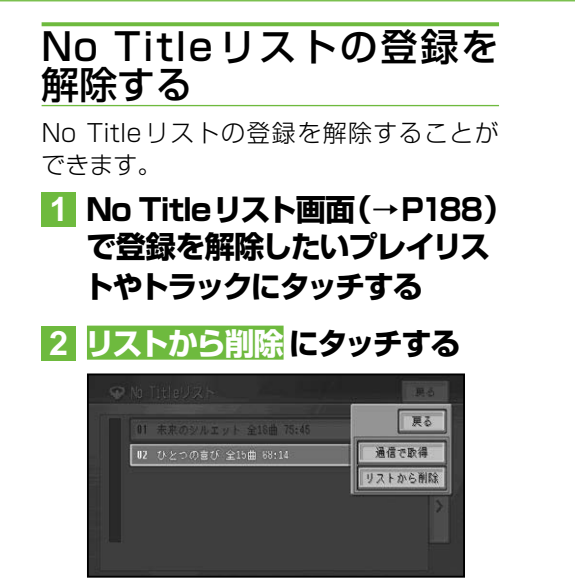

選んだプレイリストやトラックがNo Titleリストから削除されます。

▼

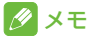

ここでは、No Titleリストの登録を解除するの • みで、曲そのものを削除することはできません。

# その他の機器

|放送受信 ||音楽ディスク||映像ディスク||[ミュージック]

その他の機器

**[AV初期設定] |その他の操作 | 音声 操作** 

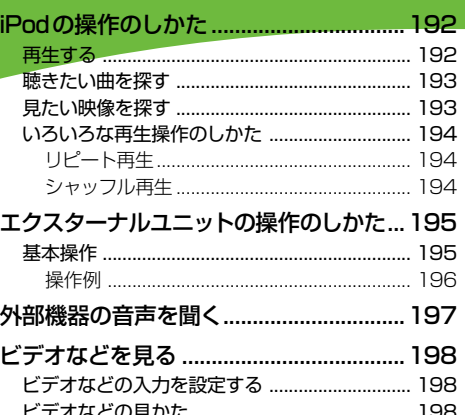

付 録

# iPod の操作のしかた

## 本機に接続したiPod を操作することができます。

## メモ

- 本機にiPod を接続するには、別売のiPod 用接続ケーブル が必要です。 •
- ビデオ機能に関しては、ビデオに対応したiPod が必要となります。 •
- ビデオ機能を正しく利用するために、iPod接続後は製品とiPodの間で認証を行います。認証に失敗 すると、ビデオ対応iPodでもビデオ機能を利用できなくなります。(このとき、認証失敗を示すメッ セージが表示されます。)また、ビデオ機能に対応していないiPodを接続した場合でも認証を行い  ます。
- iPodが再生できない場合は、iPodを本機から取り外し、iPodが問題なく動作していることを確認し てから再接続してください。
- 製品とiPodの間の認証が失敗した場合は、ACCをOFF/ONしてください。 •
- iPod利用中にiPodがSTOP状態となることがあります。(映像再生中にiPodを一度外して再度着 けた場合など)STOP状態になってもiPodの機能を再び利用することは可能ですが、動作の一部に 制限があります。
- ・絞込み操作中、リストに表示される内容と再生される曲は異なることがあります。
- 絞込み操作中、動作が不安定となることがあります。
- ご使用前に、お持ちのiPodソフトを最新バージョンにしてください。
- 対応機種については、販売店へご確認ください。

# 再生する

#### 10 注意

• 停車中でパーキングブレーキがかかっている ときに、モニターで映像を見ることができま す。走行中は安全のためにモニターには、映 像は表示されません。

# **1 ソースをiPodにする(→P128)**

前回再生していたトラックから再生され ます。

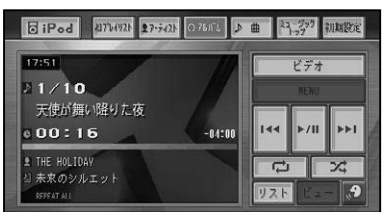

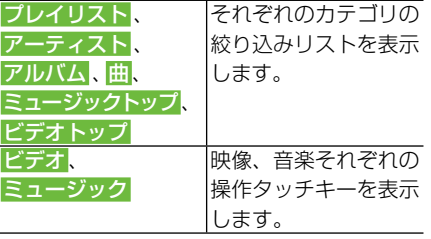

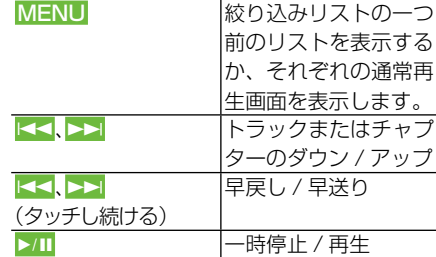

#### メモ

- ・映像データ再生中は、 ← ◀ 、 ►► に約5秒以 上タッチし続けると、早戻し/早送りのままに なります。
- 操作タッチキーが映像の場合は、「MENU」を 使用できません。

#### 本体のボタンで操作する場合:

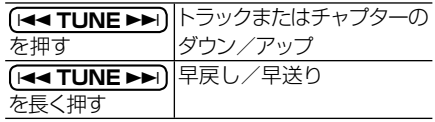

はじめに

【基本操作】

放送受信

|音楽ディスク

|映像ディスク

|<br>| ミュージック|

その他の機器

>初期設

萣

)操作

音

作

付

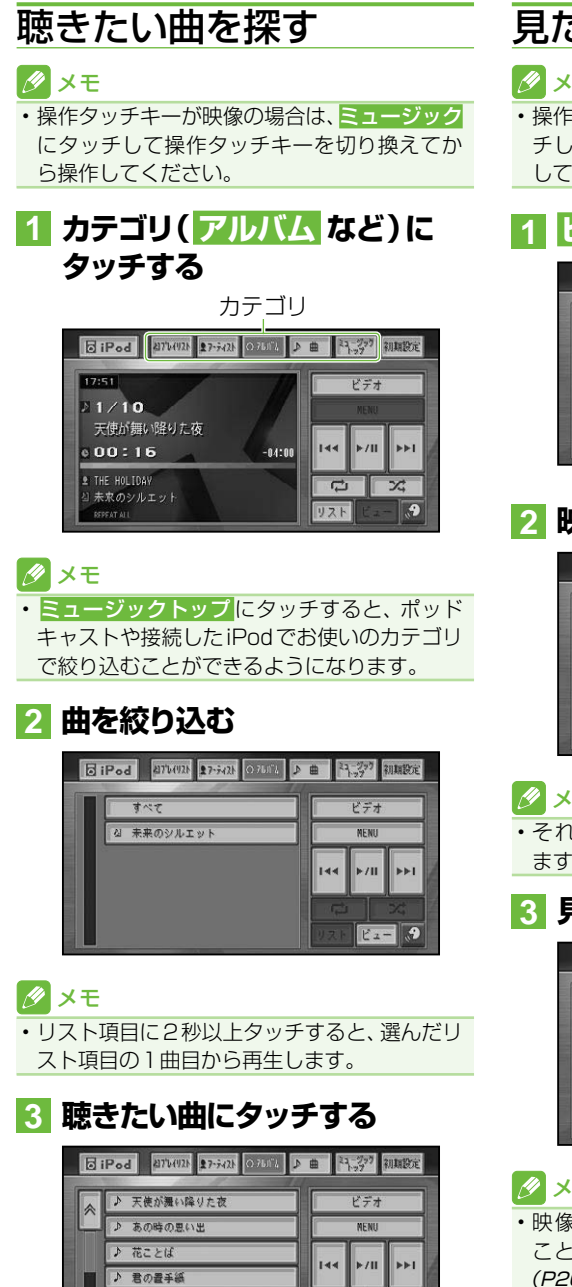

華麗なる月 ~Noon finale

 $\overline{K_{2}}$  =

# 見たい映像を探す

#### タメモ

• 操作タッチキーが音楽の場合は、<mark>ビデオ</mark>にタッ チして操作タッチキーを切り換えてから操作 してください。

# **1 ビデオトップ にタッチする**

#### ■ 朝鮮の定 **BiPod** 17:52  $22 - 8999$  $21/10$ 天使が舞い降りた夜  $144$  $\blacktriangleright$ /II  $01:03$  $-03:13$ **2 THE HOLIDAY**  $\overline{C}$ X 未來のシルエット  $\Omega$

# **2 映像を絞り込む**

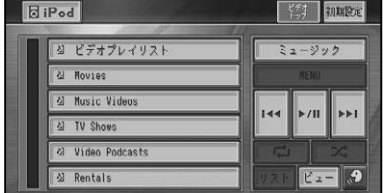

## メモ

・それぞれのカテゴリで絞り込むことができ ます。

**3 見たい映像にタッチする**

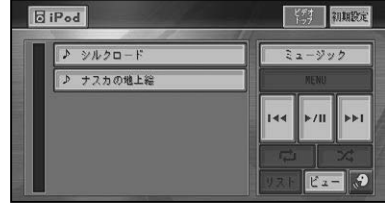

## メモ

・映像の表示方法をワイドスクリーンで行う ことができます。→「iPodワイドスクリーン」 (P206)

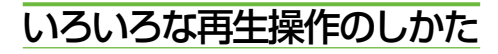

#### ■リピート再生

指定した範囲を繰り返し再生することがで きます。

## **1 にタッチする**

タッチするごとに、リピートの範囲が以 下のように切り換わります。

REPEAT ONE ←→ REPEAT ALL

### ■シャッフル再生

再生順を変えて再生することができます。

## **1 にタッチする**

タッチするごとに、シャッフルの範囲が 以下のように切り換わります。

 $OFF \rightarrow SHUFFLE$  SONG  $\rightarrow$ SHUFFLE ALBUM → OFFに戻る

## メモ

- 「ビデオ」、「ミュージック」を操作した場合は、 自動的にシャッフル設定がOFFになります。
- シャッフル設定を有効にしていると、ビデオ機 能が正しく動作しないことがあります。

# エクスターナルユニットの操作のしかた

本機では、地上デジタルTVチューナー、AUX以外のIPバス機器は、エクスター ナルユニットとして扱われます。

## メモ

• エクスターナルユニットは、最大2台まで接続することができます。

本機に映像ソースのエクスターナルユニット(マルチMDプレーヤーなど)を接続したときは、「映 • 像入力設定」をEXTに設定する必要があります。→「ビデオなどを見る」(P198)

#### 基本操作 **1 ソースをEXT1またはEXT2 にする(→P128) 2 操作画面にタッチして操作する (→操作例) ELEXTI RD** DISCL 初期設定 **Ti**zenni  $\overline{A}$  $\overline{4}$  $\overline{\phantom{a}}$  $\overline{r}$  $77222$  $1 - 6$ バンド  $\bullet$

#### ■ メモ

・本機に映像ソースのエクスターナルユニット を接続した場合は、しばらくすると映像画面に 切り換わります。操作画面を再表示させたい 場合は画面にタッチしてください。

#### ■1〜6キーの操作

基本操作画面で 1-6 にタッチすると、 1〜6キーの操作ができます。

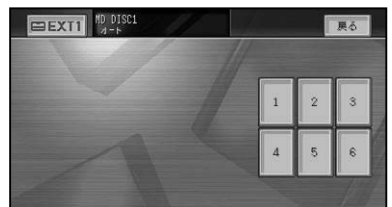

#### ファンクションキーの操作

基本操作画面で ファンクション にタッチす ると、ファンクションキーの操作が行えます。

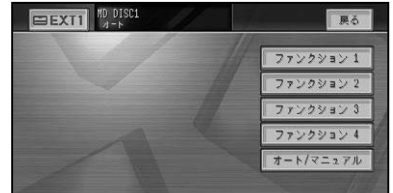

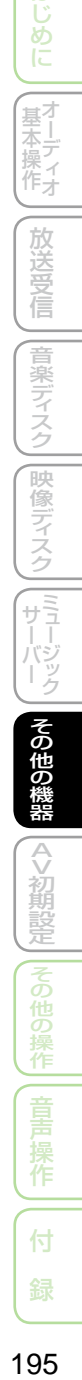

はじめに

분.<br>포기 平操作才

放送受信

|音楽ディスク

|映像ディスク

### エクスターナルユニットの操作のしかた

## ■操作例

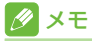

• 接続した製品によって、 操作内容が異なりま す。詳しくは、接続した製品の取扱説明書をご 覧ください。

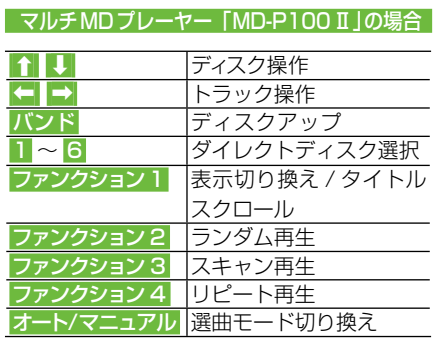

# 外部機器の音声を聞く

本機にポータブルプレーヤーなどの外部機器を接続すると、その音声を聞くこと ができます。

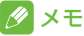

• 本機にRCA出力の外部機器を接続するには、別売のRCA/IP-BUSインターコネクターが必要です。

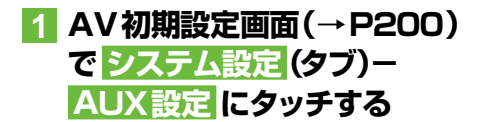

**2 ON にタッチする**

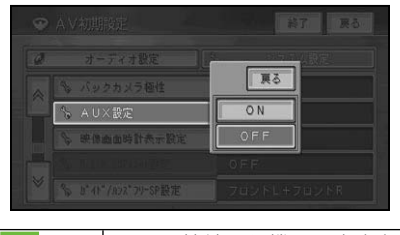

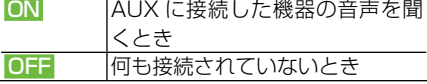

▼

外部機器がAUXソースとして設定され、 ソースをAUXに切り換えると、外部機器  の音声を聞くことができるようになり  ます。

## **3 ソースをAUXにする (→P128)**

外部機器の音声が出力されます。

# ビデオなどを見る

本機にビデオなどの映像を表示したい場合は、次のような操作をしてください。

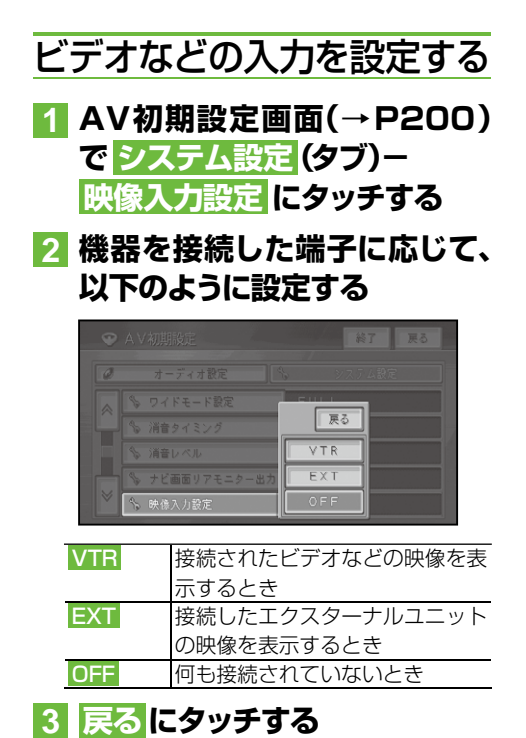

ビデオなどの見かた

ソースをVTRに切り換えて、ビデオなど の映像を見ます。

注意

•停車中でパーキングブレーキがかかっている ときに、モニターで映像を見ることができます。 安全のため走行中は、モニターに映像が表示 されません。

## **1 ソースをVTRにする(→P128)** ▼

ビデオなどの映像が表示されます。

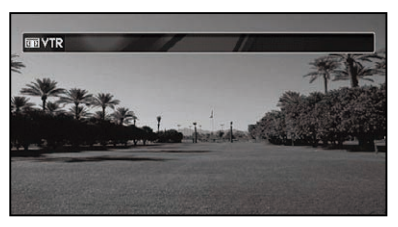

## メモ

- 接続する機器により、別売の各種変換コードが 必要になる場合があります。
- ビデオ機器からの入力信号が大きい場合、音 が歪む場合があります。この場合、接続した機 器側で音量を調整してください。
- 接続した機器により、映像が正常に表示されな •い場合があります。

# AV初期設定

(放送受信 | | 音楽ディスク | [映像ディスク | [ミュージック | | その他の機器 |

A>初期設定

|その他の操作|| 音声 操作

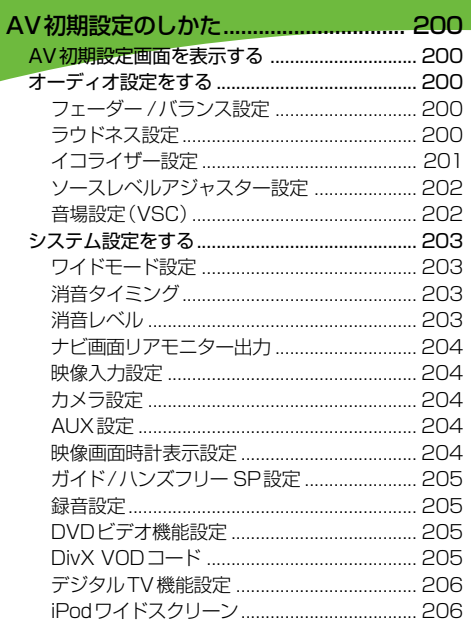

付 録

# AV 初期設定のしかた

お好みに合わせてオーディオの音などを調整(→「オーディオ設定」(本頁))したり、 本機のいろいろな機能を使うための基本的な設定(→「システム設定」(P203))を することができます。

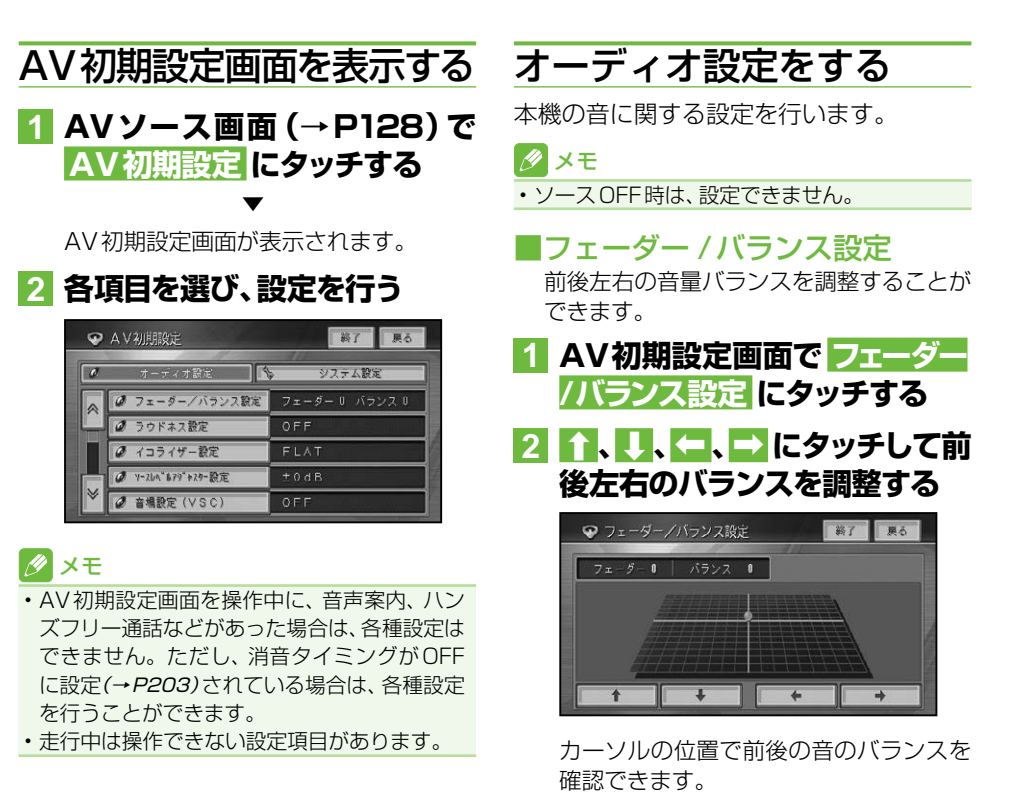

■ラウドネス設定

小さな音量で聞いているときに、低・高音 の不足感を補正して、メリハリのある音に することができます。 工場出荷時は「OFF」です。

**1 AV初期設定画面で ラウドネス 設定 にタッチする**

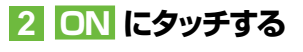

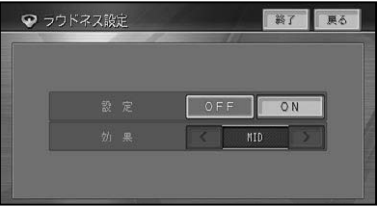

ラウドネスを働かせない場合は、OFF 選びます。

## **3 < または > でLOW/MID/ HIGH から設定する**

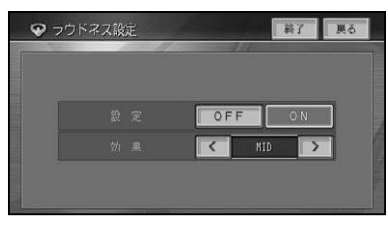

## ■イコライザー設定

あらかじめ用意された5つの設定(ファク トリーカーブ)とお好みで調整した設定 (CUSTOM)からイコライザーカーブを選 ぶことができます。 工場出荷時は「FLAT」です。

## メモ

•設定した調整値は、ミュージックサーバーへの 録音には反映されません

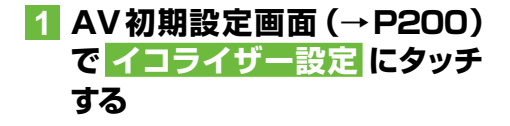

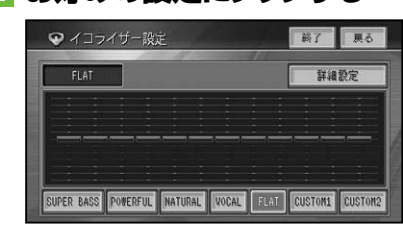

**2 お好みの設定にタッチする**

タッチするごとにイコライザーカーブが 切り換わります。

▼

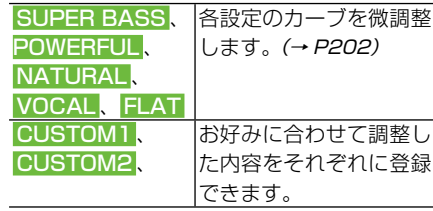

### クメモ

- FLAT は、何の補正もしません。 •
- CUSTOM1 はソースごとに登録されますが、 同じ設定になるものは以下の通りです。
	- FM、AM
	- CD、ROM、DVD-V、DivX
	- VTR、AUX
	- 地上デジタルTV、ワンセグ
- CUSTOM2 は、各ソース共通の設定で登録 されます。
- ・ CUSTOM2 以外のカーブを選んでいるとき にレベル調整すると、CUSTOM1 に登録され ます.
- CUSTOM2 のカーブを選んでいるときに、 レベル調整すると、CUSTOM2 に登録され  ます。
- 交通情報を受信しているときは、調整できま  せん。
- 詳細設定 にタッチすると、CUSTOM用のイ コライザーカーブ詳細設定(→P202)に切り 換わります。

つづく→

作

付

-しあ(ド )[ 基本操作 )[ 方)3987作 |[音豸ラ ラン) [既修ラ ラン)[ サーバー |[Wの代の移on | 本題書表 |[Yの代の移t-|| N目戸 将イ || (下 ) 条

(『ラージック

|その他の 3機器

₿

はじめに

放送受信

|音楽ディスク

|映像ディスク

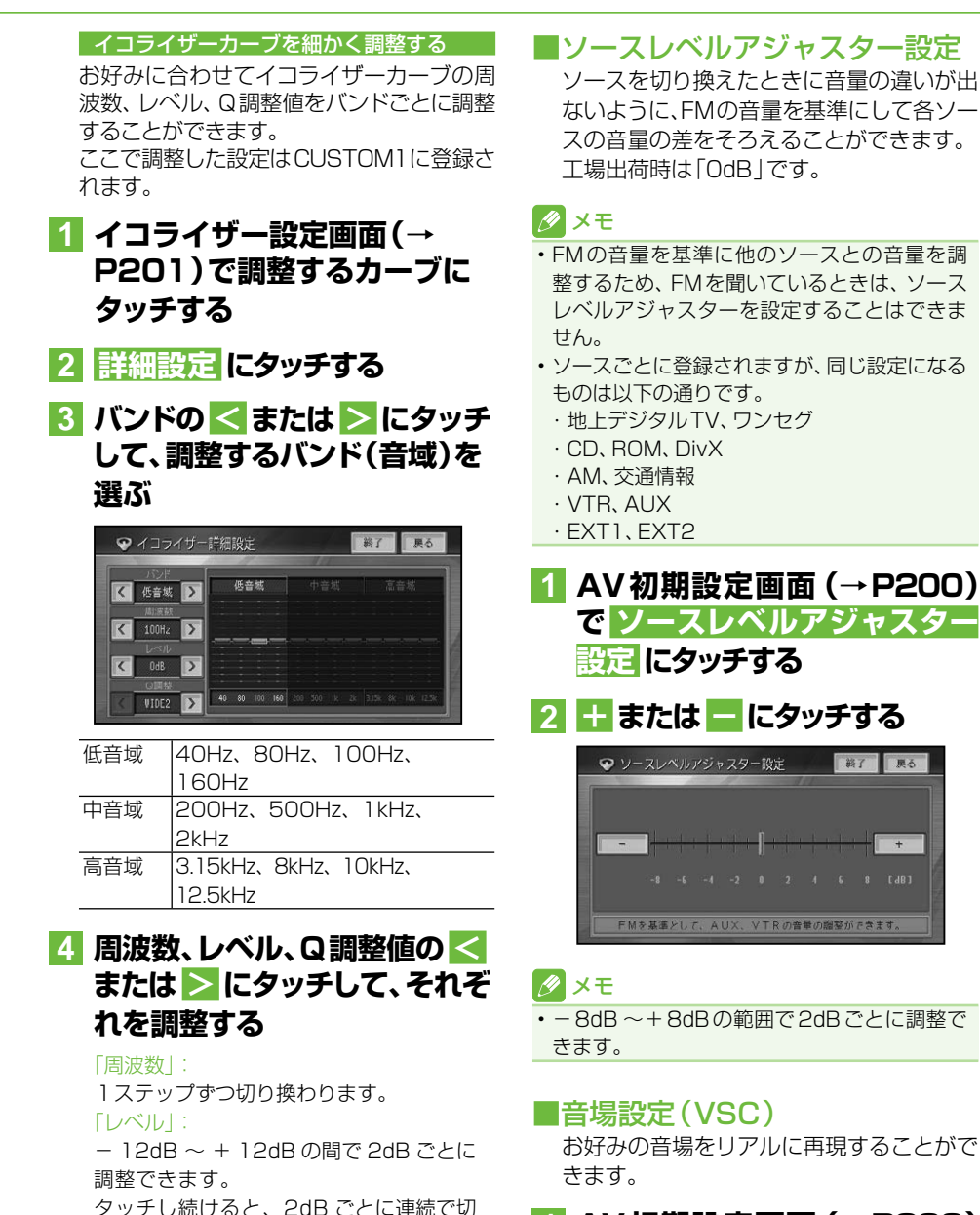

## **1 AV初期設定画面(→P200) で 音場設定 (VSC) にタッチ する**

り換わります。 「Q 調整」:

NARROW2、NARROW1、WIDE1、

WIDE2 から選択できます。

## **2 音場を選ぶ**

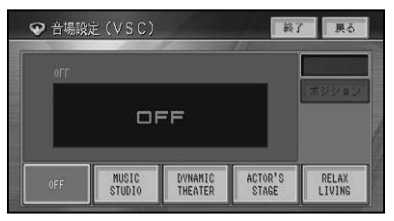

OFF、MUSIC STUDIO、DYNAMIC THEATER、ACTOR'S STAGE、 RELAX LIVING から設定できます。

## メモ

中音域を強調するRELAX LIVINGは、最大音 • 量付近では効果を得られません。

#### ポジションを設定する

音場の再現の中心となるポジションを設定 することができます。

## メモ

音場設定をOFFに設定すると、リスニングポ • ジションの効果も無効になります。

## **1 ポジション にタッチする**

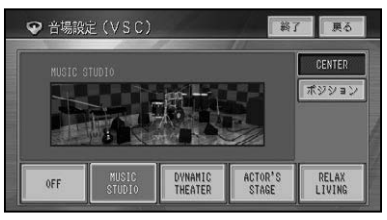

**2 ポジションを選ぶ**

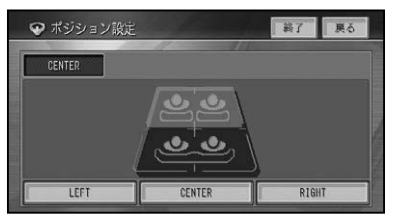

**LEFT、CENTER、RIGHT から設定で** きます。

# システム設定をする

本機の動作環境の設定を行います。

## ■ワイドモード設定

映像系ソースの画面表示のモードを設定し ます。 詳しくは、「ワイド画面の拡大方法を切り換え る」(→P215)をご覧ください。 工場出荷時は「FULL」です。

## ■消音タイミング

音声案内、ハンズフリー通話の着信、音声 操作などの場合に、一時的にオーディオの 音量を絞ったり、消したりして音声を聞き 取りやすくすることができます。 工場出荷時は「音声認識・電話」です。

**1 AV初期設定画面(→P200) で システム設定(タブ)- 消音タイミング にタッチする**

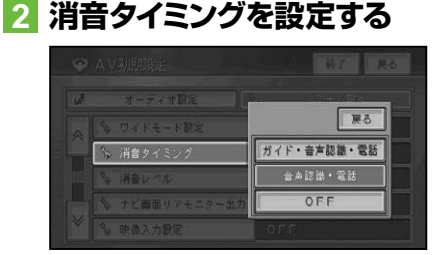

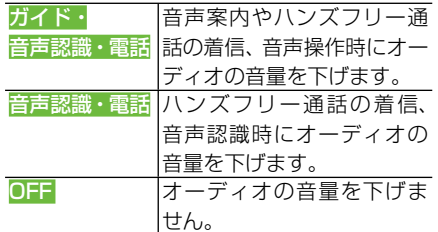

## ■消音レベル

消音タイミングの音量を下げるレベルを設 定します。 工場出荷時は「-20dB 」です。

はじめに -しあ(ド )[ 基本操作 )[ 方)3987作 |[音豸ラ ラン) [既修ラ ラン)[ サーバー |[Wの代の移on | 本題書表 |[Yの代の移t-|| N目戸 将イ || (下 ) 条 불<sup>기</sup> 本操イオ 放送受信 |音楽ディスク ||映像ディスク||ミュージック その 他の 櫗

作

付

つづく→

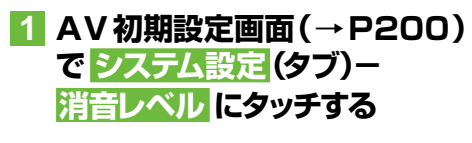

## **2 消音レベルを設定する**

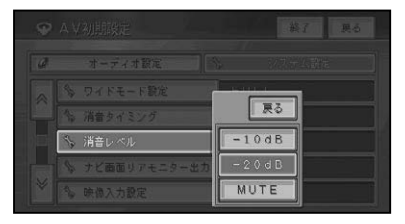

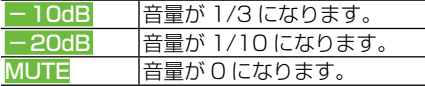

## ■ナビ画面リアモニター出力

リアモニターと組み合わせた場合にソース がOFFまたは音声系ソース(CD、WMA/ MP3/AAC、ミュージックサーバーなど) のとき、リアモニターにナビゲーション画 面を表示するかしないかを設定します。 工場出荷時は「OFF」です。

**1 AV 初期設定画面(→P200) で システム設定(タブ)- ナビ画面リアモニター出力に タッチする**

**2 ON または OFF にタッチする**

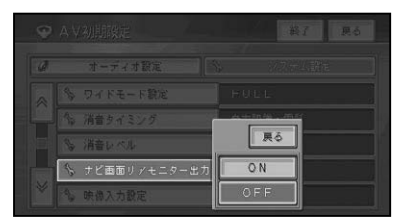

#### メモ

リアモニターに表示される映像は、本機のモ • ニターに表示される映像と比べて劣化します。 また、その程度は接続されるモニターによって も異なります。

### ■映像入力設定

VTR (ビデオなど) などを本機に組み合わ せた場合に、ビデオなどの映像を表示する かしないかを設定します。詳しくは、「ビ デオなどを見る」(→P198)をご覧ください。

#### ■カメラ設定

カメラを本機に組み合わせた場合に、カメ ラ映像を表示するかしないかを設定しま す。詳しくは、「フロントカメラ・サイドカ メラ+バックカメラを使う」(→P208)また は「バックカメラを使う」(→P209)をご覧く ださい。

#### ■AUX設定

ポータブルプレーヤーなどの外部機器を 接続すると、その音声を聞くことができま す。詳しくは、「外部機器の音声を聞く」(→ P197)をご覧ください。

#### ■映像画面時計表示設定

ワンセグやDVDなどの映像画面に時計を 表示するかしないかを設定します。 工場出荷時は「OFF」です。

- **1 AV 初期設定画面(→P200) で システム設定(タブ)- 映像画面時計表示設定 にタッ チする**
- **2 ON または OFF にタッチする**

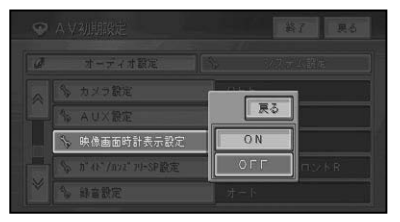

映像画面に時計を表示しない場合は、  OFF を選びます。

# ■ガイド/ハンズフリー SP設定

ナビゲーションの音声案内やハンズフリー 通話の受話音、音声操作音などを、どのス ピーカーから出力するかを設定します。 工場出荷時は「フロントL+フロントR」  です。

## **1 AV 初期設定画面(→P200) で システム設定(タブ)ー ガイド/ハンズフリー SP設定 にタッチする**

## **2 スピーカーにタッチする**

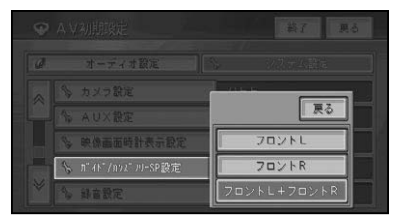

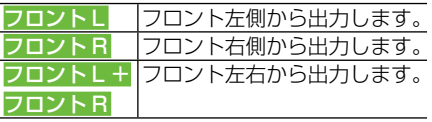

#### ■録音設定

ミュージックサーバーへの録音方法を設定 します。詳しくは、「ミュージックサーバー に録音する」(→P173)をご覧ください。

## ■DVDビデオ機能設定

DVDビデオの再生条件を設定します。詳 しくは、「DVDビデオの機能設定のしかた」(→ P166)をご覧ください。

## ■DivX VODコード

DivX VODとは、「DivX Video On Demand (ビデオオンデマンド)」の略です。 DivX VODファイルを再生する場合、その DivX VODファイルの配信先に対して、本 機の登録コードが必要な場合があります。 そのような場合に、本機の登録コードを確 認できます。

## メモ

- DivX VODファイルは、DRMコピープロテクショ ンがかかっています。DivX VODファイルは、 登録されたプレーヤーでのみ再生ができます。
- 本機の登録コードが承認されていないDivX VODファイルを再生すると、警告メッセージ が表示され、再生できません。
- DivX VODファイルには、視聴回数が設定さ れているものがあります。そのようなDivX VODファイルを本機で再生すると残りの視聴 可能回数が表示されます。残りの視聴可能回 数が0になったファイルを本機に挿入すると 警告メッセージが表示され、再生できません。
- 視聴回数の設定されていないDivX VODファ イルは、何度でも再生できます。
- **1 ソースをDVD/CD/ROM (WMA/MP3/AAC)/DivX にする(→P128)**
- **2** AV初期設定画面(→P200) **で システム設定(タブ)- DivX VODコード にタッチする**

▼

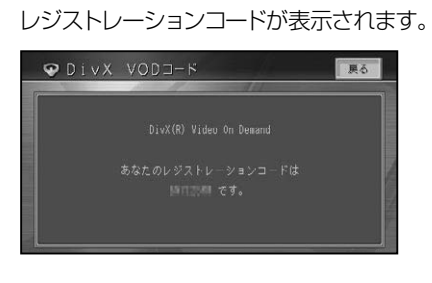

作

付

-しあ(ド )[ 基本操作 )[ 方?!} B/org ([ ) | ) | シン| ( ) サーバー ) | ( Y O 代 O 格 org | 【 / ? 創書文 | ( Y O 代 O 将イ | ) | 三戸 将イ | ( ) 糸

||ミュージック

その 他の 機器

 $\theta$ 

はじ め

-<br>基1<br>未 平ディ<br>操作オ

放送受信

|音楽ディスク

一映

(像ディスク

### ■デジタル TV 機能設定

パイオニア製の地上デジタルTVチュー ナーを接続時の、受信機能を設定します。 詳しくは、「地上デジタルテレビを見る」(→ P139)をご覧ください。

## ■iPodワイドスクリーン

iPodのビデオデータ再生時に、ワイドスク リーンで表示するかどうかを設定します。

## **1 ソースをiPodにする(→ P128)**

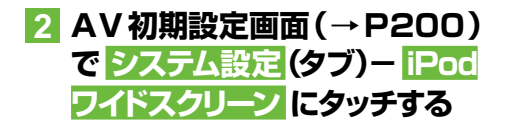

**3 ON または OFF にタッチする**

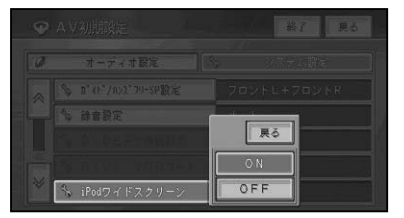

ワイドスクリーンで表示しない場合は  OFF を選びます。

## ■ メモ

- iPodで映像を再生している場合のみ設定でき ます。
- iPod classic、iPod nano 第3世代などでは、 •設定をしても動作しないものがあります。

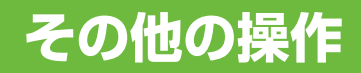

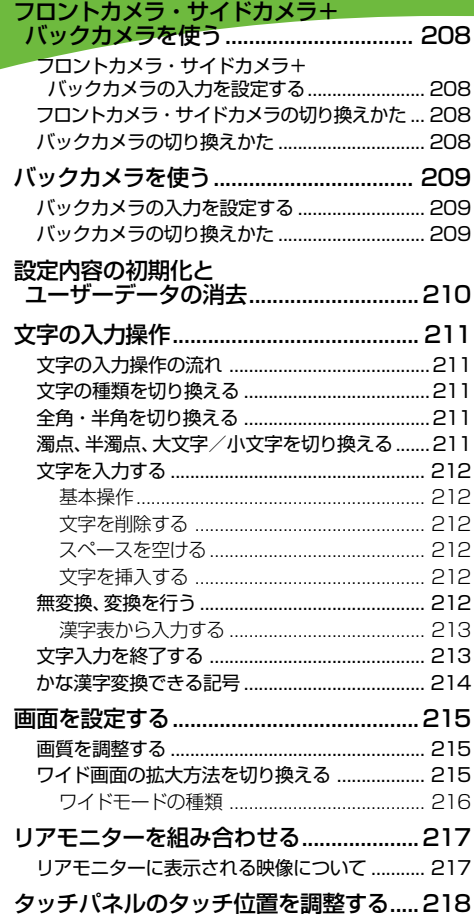

フロントカメラ・サイドカメラ+バックカメラを使う

本機に別売のフロントカメラ/サイドカメラ/バックカメラを接続して、車両周 辺の映像を画面に表示させることができます。映像を表示したい場合は、次のよ うな操作をしてください。

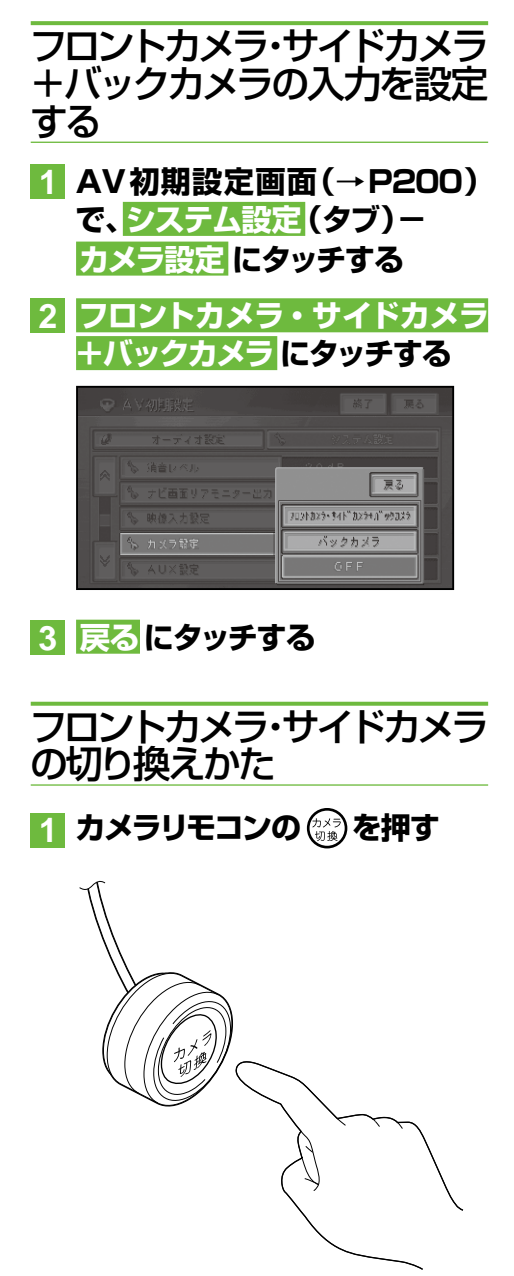

カメラ映像が表示されます。

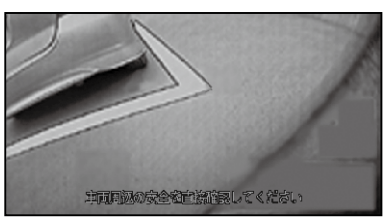

▼

画面表示中は、  を押すたびに表示が以 下のように切り換わります。

OFF(地図画面など)→ サイドカメラ映像 → フロントカメラ映像 → OFF (地図画 面など)に戻る

# バックカメラの切り換えかた

切り換えかたについて詳しくは、「バックカ メラを使う」(→後記)をご覧ください。

## タメモ

- カメラが接続されていない場合や、カメラ設定 がOFFの場合は映像が切り換わりません。
- フロントまたはサイドカメラ映像表示中に バックカメラの映像に切り換えた場合は、バッ クカメラの映像が表示され、フロントまたはサ イドカメラは解除されます。
- ・本機にはフロント/サイドカメラの映像を左 右反転する機能はありません。

# バックカメラを使う

本機に別売のバックカメラを接続して、車の後方の映像を画面に表示させること ができます。映像を表示したい場合は、次のような操作をしてください。

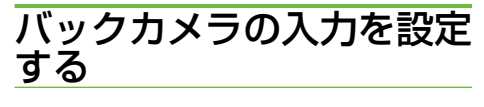

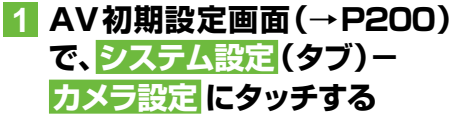

## **2 バックカメラ にタッチする**

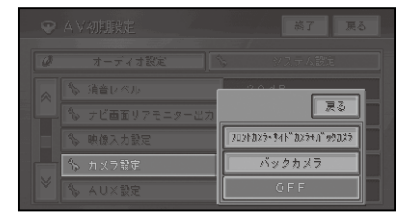

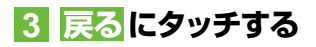

# バックカメラの切り換えかた

## **1 シフトレバーをR(リバース)の 位置にする**

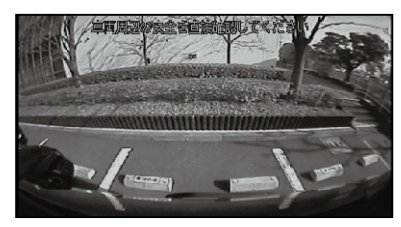

シフトレバーを他のギアに切り換える と、画面表示は元の映像に切り換わり  ます。

#### クメモ

- カメラ設定がOFFの場合は映像が切り換わり ません。
- ・本機にはバックカメラの映像を左右反転する 機能はありません。

設定内容の初期化とユーザーデータの消去

お客様が購入後に設定した内容や記録したデータを消去して工場出荷時の状態 に戻すことができます。

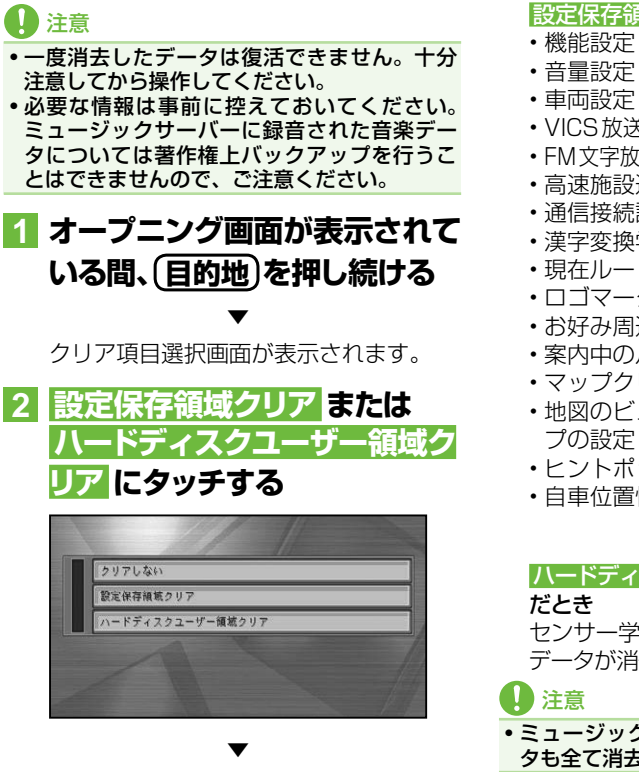

はいにタッチするとデータがクリアされ ます。

#### 設定保存領域クリア を選んだとき

- VICS 放送局 / 受信モード設定 / 受信周波数
- FM文字放送局 / 受信モード設定 / 受信周波数
- ・高速施設通過情報
- 通信接続設定(携帯電話/Bluetooth) •
- 漢字変換学習度データ •
- 現在ルートの誘導状況 •
- ロゴマーク表示設定 •
- ・お好み周辺設定
- ・案内中のルート
- マップクリップサイズ •
- 地図のビュー/スケール/ターゲットマッ •
- ヒントポップアップ設定 •
- ・自車位置情報

など

#### ハードディスクユーザー領域クリア を選ん

センサー学習以外の全ての設定とユーザー データが消去されます。

• ミュージックサーバーに録音された音楽デー タも全て消去されますのでご注意ください。

#### メモ

センサー学習を初期化するには、センサー学習 • のオールリセットを行ってください(→P111)。

# 文字の入力操作 「ATOK」は、株式会社

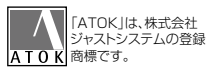

#### 場所の名前や電話番号などを登録するときは、文字や数字を入力します。ここでは、 メニュー操作中に表示される、文字や数字の入力操作のしかたについて説明します。

## メモ

- 英字、数字、カタカナ、ひらがな、漢字、記号、 URLが入力できます。
- 項目によっては、使用できる文字の種類が制限 されることがあります。例えば、登録地の「ヨ ミ」の場合、カタカナ入力以外は選べません。
- •本機は、文字入力変換システムに、株式会社 ジャストシステムの「ATOK®」を使用してい ます。

# 文字の入力操作の流れ

一般的な文字の入力操作の流れは、次のよ うになります。

文字の種類を切り換える →全角・半角を 切り換える → 文字を入力する → 無変 換、変換を行う → 文字入力を終了する

# 文字の種類を切り換える

## **1 入力切換 にタッチする**

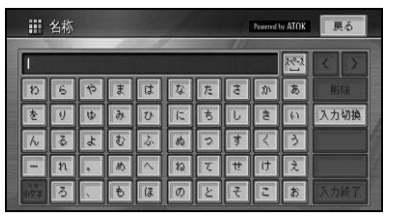

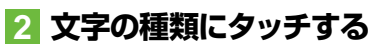

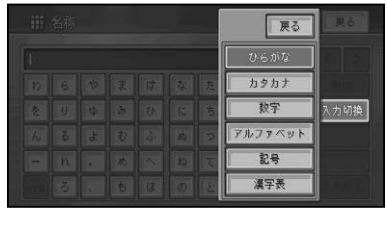

▼

文字の種類が切り換わります。

## メモ

•漢字変換入力をするには、 <mark>ひらがな</mark>にタッチし ます。

# 全角・半角を切り換える

カタカナ、英字、数字、記号の場合は全角・ 半角を切り換えることができます。

▼

## **1 全/半角 にタッチする**

タッチするごとに、全角と半角が切り換 わります。

# 濁点、半濁点、大文字/小 文字を切り換える

ひらがなやカタカナの場合は、選んだ文字 により濁点・半濁点を追加したり、小文字 に切り換えることができます。

▼

## **1 ゛゜小文字 にタッチする**

タッチするごとに、カーソル左側の文字 が以下のように切り換わります。

#### 濁点 → 半濁点 → 小文字 → 濁点に戻る

例1:ツ ツ→ヅ→ッ→ツ 例2: ハ ハ→バ→パ→ハ

# 文字を入力する

#### ■基本操作

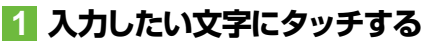

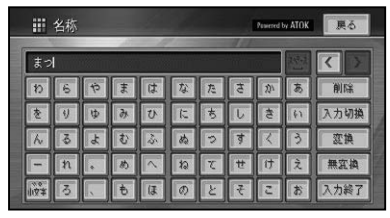

■文字を削除する

## <mark>1</mark> 画面右上の <mark><• ></mark> にタッチして、 **削除したい文字の右側にカーソ ルを移動させる**

#### メモ

・ヨミや検索中の入力画面の場合は、<・>で カーソルを移動させることはできません。

## **2 削除 にタッチする** ▼

タッチするごとに、カーソルの左側の文 字が1文字ずつ削除されます。カーソル が左端にある場合は、右端の文字が削除 されます。必要な分だけ文字を削除して、 入力をやり直します。

#### メモ

削除に長くタッチすると、全削除することが • できます。

■スペースを空ける

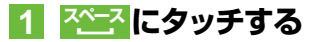

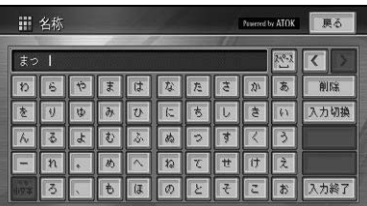

## ■文字を挿入する

## **1 画面右上の** <sup>&</sup>gt; **・**>**にタッチして、 文字を挿入したい場所の右側に カーソルを移動させる**

カーソルの位置に文字を挿入することが できます。

#### メモ

カーソルは、同じ色で表示されている文字の範 • 囲内で動かすことができます。

# 無変換、変換を行う

ひらがなをそのまま入力したり、ひらがな を漢字に変換します。

- **1 ひらがなを入力する場合は 無変換、漢字に変換する場合は 変換 にタッチする**
- **2 漢字に変換する場合は次候補 と前候補で漢字を選んで、確定 または全確定にタッチする**

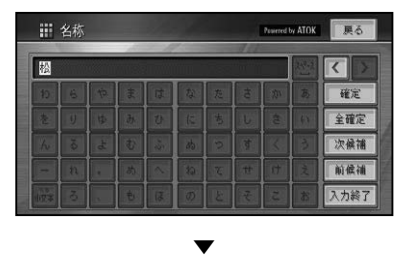

文字が入力されます。

#### メモ

• <または>にタッチすると、 変換する文字の 範囲を変更できます。

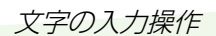

#### ■漢字表から入力する

JIS第二水準の漢字の一覧表から漢字入力 します。

## **1 漢字表に切り換える**

→「文字の種類を切り換える」(P211)

**2 漢字にタッチする** 

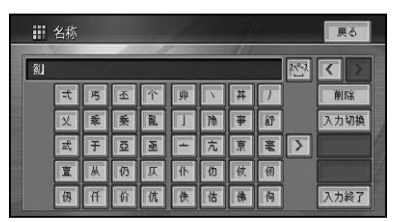

### メモ

• 入力パレットの<または>にタッチすると、前 のページまたは次のページが表示されます。

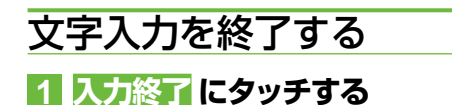

# かな漢字変換できる記号

#### 学術記号

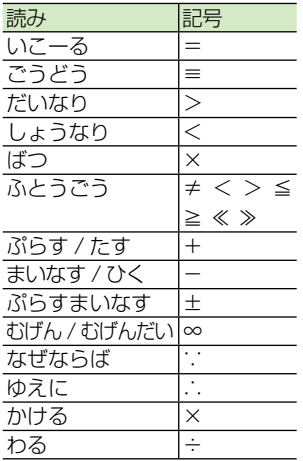

#### ギリシア文字

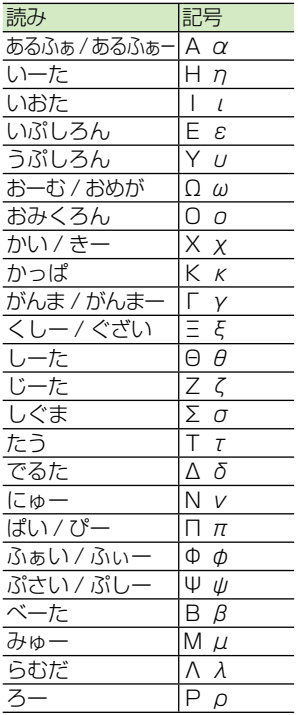

#### 括弧

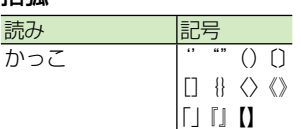

#### 記号・マーク

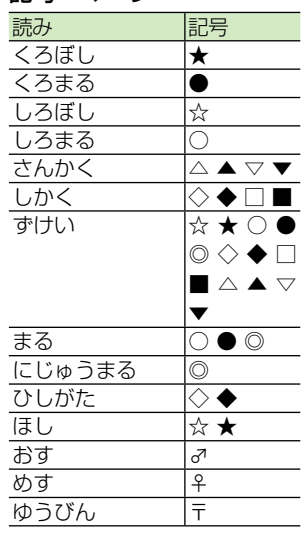

#### 単位

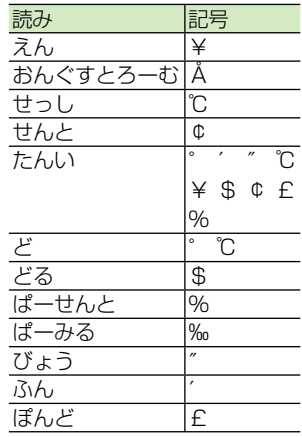

# 点

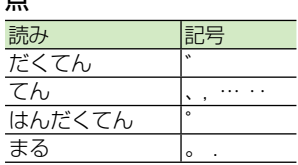

#### 矢印

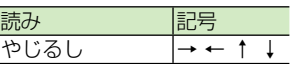

#### その他

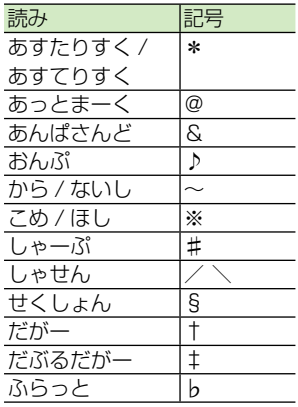

# 画面を設定する

# 画質を調整する

周囲の明るさや見る角度、映像に合わせて 「黒の濃さ」、「コントラスト」、「色の濃さ」、「色 あい」、「明るさ」を調整することができます。

## メモ

- 車のライトに連動して昼と夜の設定を自動的 に切り換えます。
- 「黒の濃さ」 および 「コントラスト」 の設定は、 昼と夜で別々に設定できます。
- 設定内容は、画面の種類ごとに別々に設定でき ます。
- 走行中は操作できません。 •

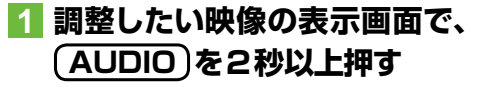

**2 左右のタッチキーにタッチして 調整する**

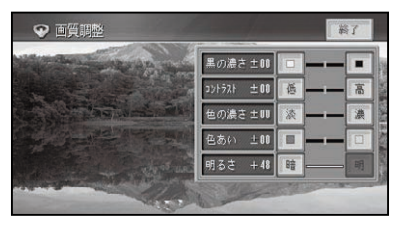

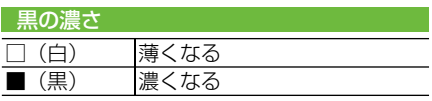

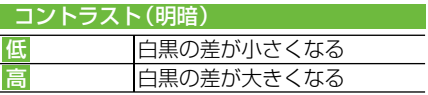

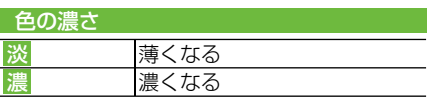

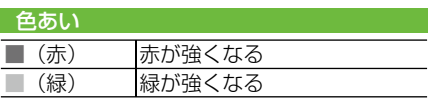

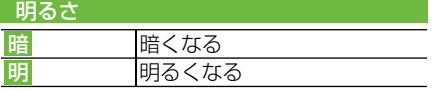

### メモ

画面の種類によって、調整できる項目は異なり ます。 •

# **3 終了 にタッチする**

## ワイド画面の拡大方法を. 切り換える

映像系ソース(DVD、ワンセグなど)の映 像は、通常の映像を、ワイド映像に拡大す る方法を選択することができます。

## メモ

- 通常映像は縦横比4:3、 ワイド映像は縦横比 16:9です。
- •設定内容は、映像の種類ごとに別々に設定・登 録できます。
- ナビゲーションや音声系ソース(CD、WMA/ MP3/AAC、ミュージックサーバーなど)、 バックカメラ、フロントカメラ、サイドカメラ は、ワイドモードの切り換えはできません。

## **1 ソースを切り換える(→P128)**

**2 AV初期設定画面(→P200) で、ワイドモード設定 にタッチ する**

## **3 お好みの表示方法を選んで タッチする**

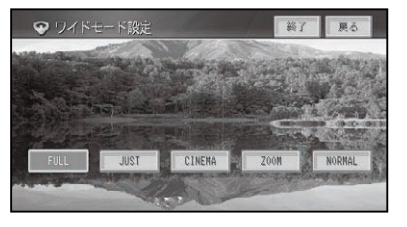

それぞれの表示の説明は、「ワイドモー ドの種類」(→後記)を参照してください。

#### つづく→

その他の操作

## メモ

- 通常のテレビ放送の番組でズーム、ノーマル以 外の、映像の縦横比が異なるモードを選ぶと、 本来の映像と見えかたに差がでます。
- シネマ、ズームで映像を見るときは、 画質が粗 くなります。
- 営利目的、または公衆に視聴させることを目的 として、本機のワイドモード切り換え機能を利 用すると(フル、ズームなどで画面の圧縮や引 き伸ばしなどを行うと)、著作権法上で保護さ れている著作者の権利を侵害する恐れがあり ますので、ご注意ください。

# **4 終了 にタッチする**

## ■ワイドモードの種類

#### FULL(フル)

4:3の映像の左右だけ  $\bigcirc$  $\bigcirc$ を拡大します。映像が 欠けることなくワイド  $\bigcirc$  $\bigcirc$ 画面が表示されます。

#### JUST(ジャスト)

画面の両端に近づくほ ど、横に伸びる比率が 高くなります。画面の 中央付近は通常の映像

とほとんど同じ大きさで表示されるため、  ワイド画面を違和感なく楽しめます。

 $\bigcirc$ 

 $\bigcirc$ 

#### CINEMA(シネマ)

フルとズームの中間の 比率で、上下を拡大しま す。字幕が映像の外の 黒い部分に表示される ものに適しています。

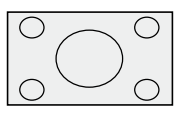

◯

#### ZOOM(ズーム)

4:3の映像を上下、左右 とも同じ比率で拡大し ます。映画など横長の 映像のうち、字幕が映像

の上にかぶって表示されるものに適してい ます。

#### NORMAL(ノーマル)

4:3の映像をそのまま 表示します。テレビの 通常の映像と同じです。

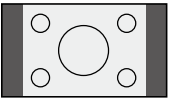
# リアモニターを組み合わせる

本機のリアモニター出力端子に別売のリアモニターを接続すると、本機の映像を 後部座席でも楽しむことができます。

# リアモニターに表示される 映像について

- 映像系ソース(DVDなど)時は、映像ソー スの映像が表示されます。
- 音楽系ソース (CDなど) 時は、A V ソー ス画面が表示されます。設定により、ナ ビゲーション画面を表示させることも できます(→P129)。
- リアモニターは、走行中/停車中に関係 なく映像が表示されます。

1 注意

#### リアモニターは、運転者が走行中に映像を見 • ることができない場所に設置してください。

- メモ
- リアモニターに表示される映像は、本機のモニ ターに表示される映像と比べて不鮮明になり ます。また、その程度は接続されるモニターに よっても異なります。

# タッチパネルのタッチ位置を調整する

画面のタッチキーと実際に反応するタッチ位置にずれを感じたときなどに、調整す ることができます。(タッチパネルキャリブレーション) 調整には画面四隅で行う4点調整と、画面全体で詳細に行う16点調整があります。

# 1 注意

•必ず付属のタッチパネル用調整ペンを使用して 画面に軽く触れてください。タッチパネルを強 く押すとタッチパネルが破損することがありま す。また、ボールペンやシャープペンの先など、 とがった物は使用しないでください。

# メモ

- タッチパネル調整を途中で終了する場合は、 **AUDIO** を長く押すか、**現在地** を押してくださ い。 **現在地** を押した場合は、ナビゲーション の画面に戻ります。
- カメラの画質調整画面の場合のみ、 **AUDIO** を 長く押してもタッチパネル調整画面に切り換 わりません。

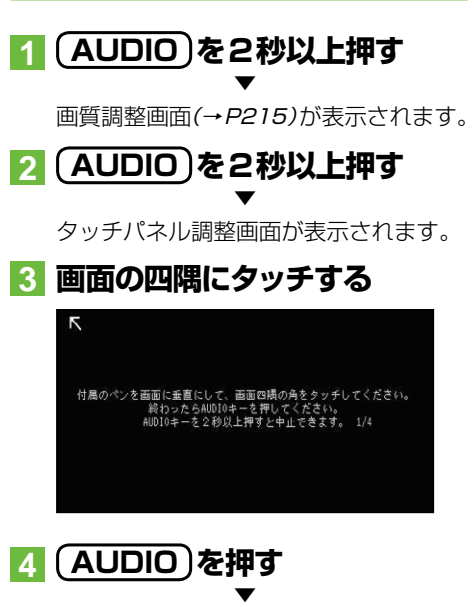

調整結果が保存されます。

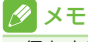

• 保存中はエンジンを切らないでください。

## **5 もう一度 AUDIO を押す** ▼

16点調整に進みます。

# **6 画面に表示される+マークの中 心にタッチする**

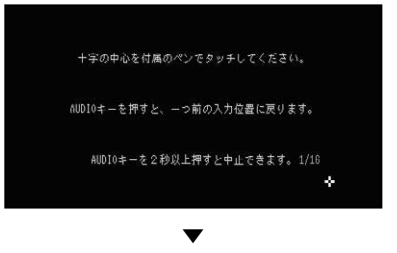

全てタッチすると調整結果が保存され  ます。

# メモ

- 保存中はエンジンを切らないでください。 •
- 1つ前の調整に戻るには、**AUDIO** を押してく ださい。

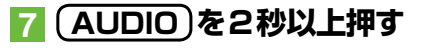

調整を終了し、ナビゲーション画面に戻 ります。

▼

## メモ

・タッチパネル調整が正しく実施できない場合 は、販売店にご相談ください。

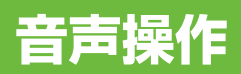

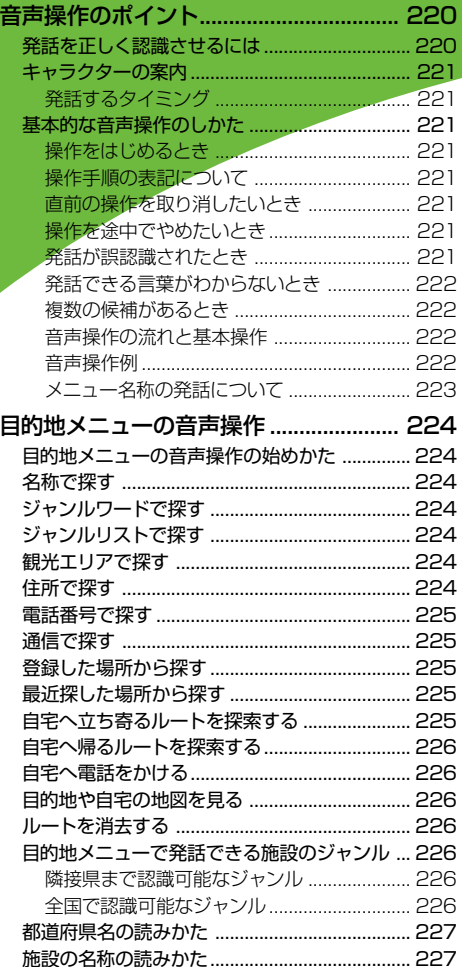

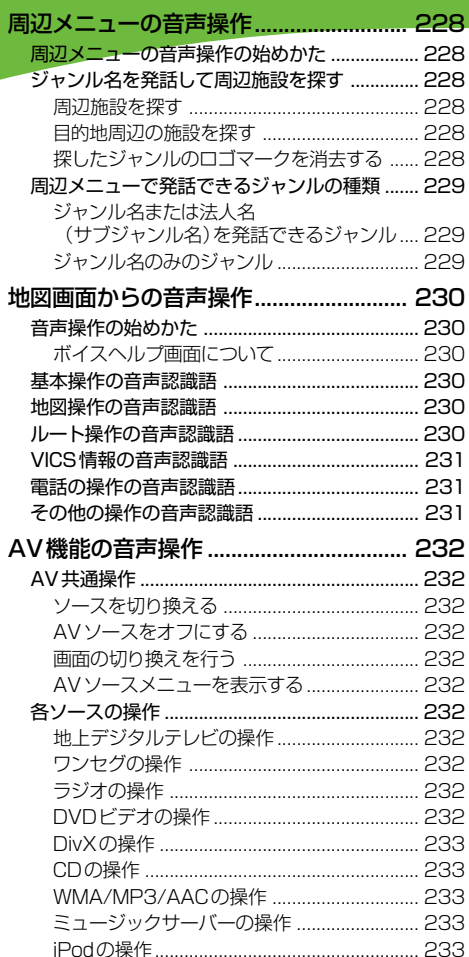

# 音声操作のポイント

音声で操作するときは、本機に発話を正しく認識させる必要があります。以下の ポイントに留意しながら操作してください。

## ■ メモ

ナビゲーションの状態によっては、本書の手順どおりにならない場合があります。また、操作途中で • 問い合わせのアナウンスがされる場合があります。その場合はアナウンスに従って操作を続けてく ださい。

# 発話を正しく認識させる. には

#### ●カーオーディオの音声を下げる

音声操作中に、オーディオの音声を下げ ることができます。詳しくは、「消音タイ ミングI(→P203)をご覧ください。

#### ●音声認識語を正しく発音する

音声認識語を正しく、はっきりと発話し てください。にごらない音をにごって発 話すると、正しく認識されない原因にな ります。また、読みかたのルール(音声認 識語)に従わない発話も正しく認識され ないことがあります。

#### ●はっきりと明瞭に発話する

早口になったり、口ごもったりしないよ うに、はっきりと明瞭に発話してくださ い。マイクが適切な位置に取り付けられ ていれば、大きな声を出す必要はありま せん。

#### ●自動車の窓は閉めておく

風切り音や外の騒音などは、発話を正し く認識できない原因になるため、自動車 の窓は必ず閉めてください。

#### ●マイクはドライバーの声を拾いやすい向 きと距離に取り付ける

発話した声をマイクが十分に拾えるよう に、マイクはドライバーの声を拾いやす い向きと距離に取り付けてください。 マイクの取り付けかたについては、『取付 説明書」をご覧ください。

#### ●音声案内中は発話しない

本機から案内の音声や応答メッセージが 出ているときは、発話しないでください。

#### ●発声の特徴を学習させる

音声操作を利用すると、本機はドライ バーの声の特徴を自動的に学習していき ます。一時的に使用者が異なるときは、「音 声認識話者学習」(→P81)をOFFにしてく ださい。

## メモ

• 正しく認識できないときは、リジェクト機能が 働きます。「もう少し小さな声でお話しくださ い」などの音声で再度発話を促します。

# キャラクターの案内

音声操作できる状態になると、キャラク ターが表示され、発話するタイミングを案 内します。

## クメモ

- 李節や日時によってキャラクターのコス チュームが変わります。
- 発話された音声認識語を3回続けて本機が認 識できなかった場合や、6秒間何も発話しな かった場合には、キャラクターが のに変わり ます。

## ■発話するタイミング

"ピッ"と音が鳴ってキャラクターがマイク を差し出してから発話してください。キャ ラクターがマイクを差し出していないとき に、キャラクターにタッチすると、音声案 内を省略して発話できる状態になります。

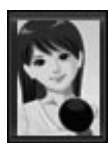

この状態のときに発話してく ださい。

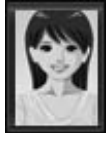

この状態のときは発話しても 認識できません。

操作に慣れるまでは、安全な場所に停車 して、発話のタイミングをつかむ練習を してください。

#### ETCの音声案内が流れたら

音声操作中にETCの音声案内(料金案内以 外)が流れると、音声認識はいったん中断さ れ、発話が受け付けられない状態になりま す。(キャラクターのイラストが のに変わ ります。)

ETCの音声案内が終了すると、音声操作が 可能な状態に戻ります。 のにタッチして音 声操作を続けてください。

# 基本的な音声操作のしかた

#### ■操作をはじめるとき 8 にタッチして音声認識語を発話してくだ

さい。

## ■操作手順の表記について

本書では、音声操作の流れを説明するとき は、音声認識語は" "で囲み  $\overline{\textcircled{s}}$  → "目的地"→ "住所" → "東京都目黒区" →"目黒1丁目"→"○○"(番地) →"○○"(号) と表記しています。

### ■直前の操作を取り消したいとき

"違う"と発話してください。直前の画面に 戻り、発話待ちの状態になります。

### ■操作を涂中でやめたいとき

"中止する"と発話してください。音声操作 前の画面に戻ります。

## タメモ

**現在地** を押すと、音声操作を中止して現在地 • 画面になります。

## ■発話が誤認識されたとき

間違った言葉に認識されてしまったとき は、"違う"と発話して、直前の発話を取り 消してから発話し直してください。

#### クメモ

•誤認識された言葉は一時的に認識候補から外 されるため、次回操作時に正しく認識されやす くなります。

つづく→

■発話できる言葉がわからないとき 停車中に にタッチすると、発話できる言 葉(音声認識語)の一覧がボイスヘルプと して表示されます。ボイスヘルプの項目が 1画面で表示できないときは複数のページ に表示されます。その場合、"次のページ"、 "前のページ"と発話するか、タッチ操作で ページを送ることができます。

ボイスヘルプに表示された音声認識語を参 考に発話することで、音声操作を行うこと ができます。

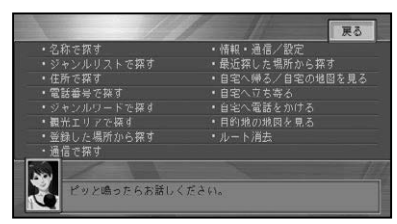

操作に慣れるまでは、安全な場所に停車 して、ボイスヘルプに表示された音声認 識語を発話してください。

なお、走行中はボイスヘルプは表示され ません。"ボイスヘルプ"と発話すると、 発話できる音声認識語がアナウンスされ ます。(停車中でもアナウンスされます。)

## ■ メモ

- ボイスヘルプに表示される言葉以外にも、発 話できる音声認識語があります。
- ボイスヘルプを表示しても、発話可能な音声 認識語をアナウンスせずに問いかけを繰り返 す場合があります。

## ■複数の候補があるとき

同じよみの名称が2つ以上あるときは候補 がリスト表示されます。

### ■音声操作の流れと基本操作

以下の操作を行うと、音声操作を開始で きます。本機では、次の音声操作が用意 されています。

#### 行き先を探すとき

**目的地** を押し、 のにタッチする →「目的地メニューの音声操作 I(P224)

#### メモ

• の にタッチしてから、"目的地" と発話しても 同様の操作が行えます。

#### 周辺施設を探すとき

周辺 - の順にタッチする →「周辺メニューの音声操作 | (P228)

#### ∥ メモ

• Э にタッチしてから、"周辺" と発話しても同 様の操作が行えます。

#### ショートカットメニューを操作するとき

■ - の の順にタッチする →「メニュー名称の発話について」(P223)

#### 地図画面/ AV画面から操作するとき

のにタッチする →「地図画面からの音声操作」(P230)

#### ■音声操作例

ここでは、行き先を住所で探す(例:東京 都目黒区目黒 1 丁目4番地 1 号) 方法に ついて説明します。

# **1 目的地 ー にタッチする**

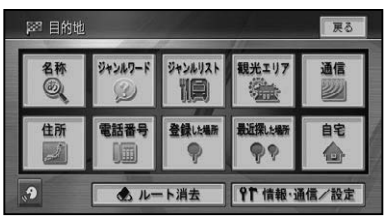

## メモ

•"ピッ"と音が鳴ってキャラクターがマイクを 差し出したら発話できる状態になります。

# **2"ピッ"と音が鳴ったら、"住所" と発話する**

**3"ピッ"と音が鳴ったら、"東京 都目黒区"と発話する**

#### クメモ

都道府県名(東京都)と市区町村名(目黒区)を • 分けて発話することもできます。

# **4"ピッ"と音が鳴ったら、"目黒1 丁目"と発話する**

### メモ

・住所名(目黒)と丁目(1丁目)を分けて発話す ることもできます。

# **5"番地をどうぞ"とアナウンスさ れたら"よん"と発話する**

#### メモ

- "番地 (ばんち)" や "番 (ばん)" を発話する必 要はありません。
- 12345 番地を発話する場合、 "いちに一さ んよんご"または"いちまんにせんさんびゃく よんじゅうご"と発話することができます。

# **6"号をどうぞ"とアナウンスされ たら"いち"と発話する**

## メモ

- "号(ごう)" を発話する必要はありません。
- ・5678 号を発話する場合、 "ごーろくななは ち"または"ごせんろっぴゃくななじゅうはち" と発話することができます。

▼ 該当する地点が地図表示されます。

## **7 にタッチし、"ピッ"と音が鳴っ たら"ここへ行く"と発話する** ▼

目的地までのルートが探索されます。

#### メモ

音声操作でルートを探索した場合は、探索され • るルートは1本となります。

■メニュー名称の発話について

ショートカットメニュー(スクロール画面) で のにタッチした場合は、画面に表示され ているメニュー名称を発話することができ ます。

#### ショートカットメニュー(スクロール画面) の音声操作

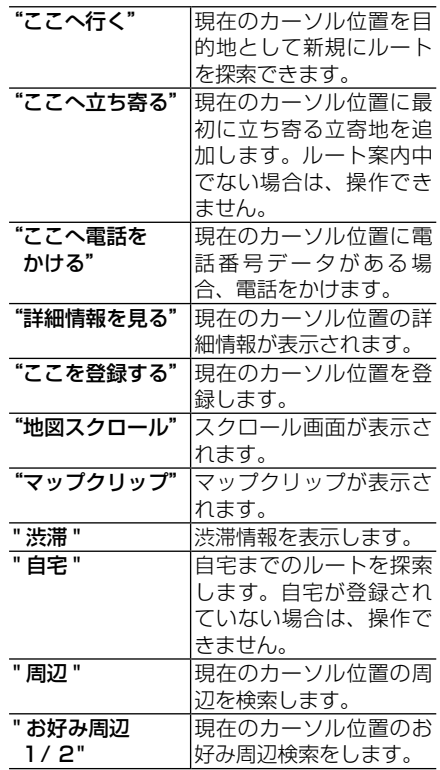

周辺検索では、次のメニュー名称も発話す ることができます。

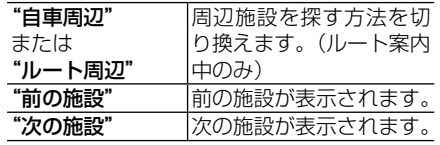

#### メモ

•周辺検索の場合は、 一部の音声操作が制限さ れます。

音声操作

# 目的地メニューの音声操作

目的地メニュー(→P12)では、メニュー名称を発話することができます。また、 直接名称を発話できるなど、目的地メニュー独自の便利な機能も用意されてい  ます。

# 目的地メニューの音声操作 の始めかた

**目的地)** を押して<mark>の</mark>にタッチし、"ピッ"と 鳴ったら音声認識語(メニュー名称や施設 名称など)を発話します。

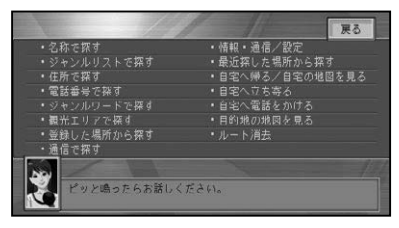

## メモ

- •"すべて"と発話すると、全ての項目が表示さ れます。"よく使う項目を表示"と発話すると、 よく使う項目が表示されます。
- •"情報・通信/設定"と発話すると、情報・通 信/設定メニューが表示されます。
- ・メニュー名称以外にも、"ルート消去" や "目 的地の地図を見る"も発話できます。
- ・ の にタッチし、"目的地" と発話しても目的地 メニューが表示されます。

# 名称で探す

施設名称を発話して探します。

操作例:

**(目的地) → © → "成田空港" → © → "ここ** へ行く"

## メモ

- ・目的地メニューで "名称" または "名称で探す" と発話しても同じ操作ができますが、"名称" は省略することができます。
- ・施設名称に "へ行く" を付けて "成田空港へ行 く"と発話することもできます。名称に加えて 発話できる言葉は、"〜へ行く"以外に、"〜 へ立ち寄る"、"〜の地図を見る"、"〜へ電話 をかける"があります。
- •"千葉県"→"成田空港"などと最初に都道府 県名を発話して、地域を絞り込むこともでき ます。
- 発話できる施設のジャンルについては、 「目的 地メニューで発話できる施設のジャンル」(→ P226) をご覧ください。

# ジャンルワードで探す

ジャンルに関するジャンルワードを発話し て、周辺から探します。

操作例:

**(目的地)→ 3 → "ジャンルワードで探す"** →"食べる"→(以降は周辺検索の操作(→ P229)となります。)

# ジャンルリストで探す

ジャンルリストを表示させます。

操作例:

**(目的地) → © → "ジャンルリストで探す"** →(以降はタッチキーで操作します。)

# 観光エリアで探す

観光エリアのリストから探します。 操作例:

**(目的地) → 3 → "観光エリアで探す"** →(以降はタッチキーで操作します。)

# 住所で探す

住所で探します。 操作例: **目的地** → →"住所で探す"→"東京都 目黒区"→"目黒 1 丁目"→"○○"(番地) → "○○"(号) → <del>. .</del> "ここへ行く"

# メモ

- •都道府県名と市区町村名を分けて発話するこ ともできます。
- •住所名で "主要部" と発話すると、そこまで発 話した代表地点を表示します。
- 政令指定都市では、市と区を分けて発話でき ます。
- 住所名と丁目を続けて発話することもでき  ます。
- •郡名は省略して発話してください。

# 電話番号で探す

電話番号で探します。

操作例:

- **(目的地) → © → "電話番号で探す"**
- $\rightarrow$  "03-3494"  $\rightarrow$  "1111"  $\rightarrow$   $\Omega$ →"ここへ行く"
- メモ
- •"-"や"( ̄)"は発話しません。
- •市外局番と市内局番を分けて発話することも できます。また、全桁続けて発話することもで きます。

# 通信で探す

通信で探すメニューを表示します。 操作例:

**目的地 → 9 → "通信で探す" →** (以降はタッチキーで操作します。)

# 登録した場所から探す

目的地メニューで"登録した場所から探す" と発話します。

操作例:

**(目的地)→ 2→ "登録した場所から探す"** → "会社"→ <del>. .</del> つ→ "ここへ行く"

## メモ

- ・"登録した場所"は省略することができます。
- ヨミ (→*P67)* が入力されている登録地が対象 となります。
- 停車中は、発話できるよみが一覧表示され  ます。
- 登録した場所を省略して、登録した場所のよみ に"〜へ行く"を付けて"会社へ行く"などと発 話することもできます。よみに加えて発話で きる言葉は、"〜へ行く"以外に、"〜へ立ち 寄る"、"〜の地図を見る"、"〜へ電話をかける" があります。

# 最近探した場所から探す

目的地メニューで"最近探した場所から探 す"と発話します。

操作例:

**目的地 → 8 → "最近探した場所から探す"** → "会社"→ <mark>⊙</mark> → "ここへ行く"

## メモ

- •音声操作で検索可能なジャンルを過去に検索 し、最近探した場所のリストに残っている場 所が検索の対象になります(最新のものから  25件)。
- よみとして認識されるのは20文字までです。 •

停車中は、発話できるよみが一覧表示され  • ます。

# 自宅へ立ち寄るルートを探 索する

操作例:

**(目的地) → 2 → "自宅へ立ち寄る"** 

## ∥ メモ

• 自宅が登録されていない場合や、ルート案内中 でない場合は操作できません。

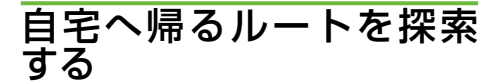

操作例:

- **目的地 → 2 → "自宅へ帰る"**
- メモ
- 自宅が登録されていない場合は、この機能は操 作できません。

# 自宅へ電話をかける

自宅へ電話をかけることができます。

操作例:

**(目的地)→ 3 → 自宅へ電話をかける"** 

#### メモ

• 自宅が登録されていない場合や自宅に電話番 号が設定されていない場合、携帯電話が接続 されていない場合には操作できません。

# 目的地や自宅の地図を見る

目的地周辺や自宅の地図を見ることができ ます。

操作例:

**(目的地)→ © → "目的地の地図を見る"** または"自宅の地図を見る"

#### メモ

目的地が設定されていない場合や自宅が登録 • されていない場合は操作できません。

# ルートを消去する

ルートを消去することができます。 操作例:

**目的地 → 3 → "ルート消去"** 

メモ

目的地が設定されていない場合は操作できま • せん。

# 目的地メニューで発話でき る施設のジャンル

### ■隣接県まで認識可能なジャンル

例えば、カーソル位置が東京都の場合、東京 都に隣接する埼玉県、神奈川県、千葉県、山 梨県に隣接する県にある施設(例:長野県 にある"長野駅")まで発話することができ  ます。

駅名(例:○○駅)、 高速施設(例:○○インターチェンジ)、 キャンプ場(例:○○キャンプ場)、 動物園(例:○○動物園)、 植物園(例:○○植物園)、 水族館(例:○○水族館)、 公園(例:○○公園)、 公営ギャンブル場(例:○○競馬場)、 プラネタリウム・天文台(例:○○プラ ネタリウム)、 野球場(例:○○球場)、 プール(例:○○プール)、 博物館(例:○○博物館)、 美術館(例:○○美術館)、 カー用品店(例:オート○○○○店)、 牧場(例:○○牧場)、 ホール(例:○○ホール)、 国際展示場(例:○○展示場)、 峠(例:○○峠)、 灯台(例:○○灯台)、 温泉(例:○○温泉)、 海水浴場(例:○○海水浴場)

#### |全国で認識可能なジャンル

次のジャンルの施設名称は、全国の施設を 発話することができます(例:"成田空港")。 空港(例:○○空港)、 フェリーターミナル(例:○○フェリー 発着所)、 遊園地(例:○○遊園地)、 リゾート施設(例:○○リゾート)、 ゴルフ場(例:○○カントリークラブ)、

目的地メニューの音声操作

スキー場(例:○○スキー場)、 名所・旧跡(例:○○庭園)、 城・城跡(例:○○城)、 宿泊施設※1(例:○○ホテル)

※1 ホテル、ビジネスホテル、旅館の一部

# 都道府県名の読みかた

都道府県名を発話するときは、名称をその まま発話するのが原則ですが、"千葉県" と発話しても「滋賀県」や「佐賀県」などに 認識されてしまうときは、"関東の千葉県" などと、地方名を都道府県名の前に付けて 発話することもできます。

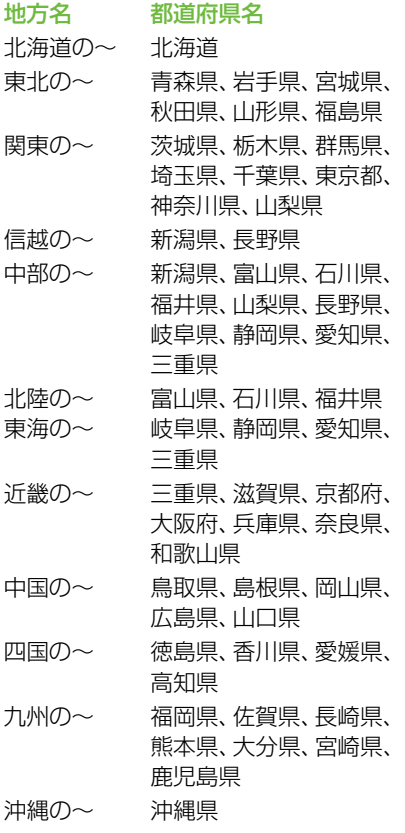

# 施設の名称の読みかた

施設の名称を発話するときは、正式名称 で発話するのが原則ですが、「東京国際空 港」と「羽田空港」のように、通称が広く一 般に使われている場合は、下記リストの施 設に限りどちらで発話しても受け付けられ  ます。

#### 正式名称(通称)

オホーツク紋別空港(紋別空港) 中標津空港(根室中標津空港) 帯広空港(とかち帯広空港) 新千歳空港(千歳空港) 札幌空港(丘珠空港) 大阪国際空港(伊丹空港) 関西国際空港(関空) 成田国際空港(成田空港、新東京国際空港) 東京国際空港(羽田空港) 大館能代空港(あきた北空港) 県営名古屋空港(名古屋空港) 中部国際空港(セントレア、セントレア空港) 神戸空港(マリンエア、マリンエア空港) 臼杵港(新臼杵港) 徳島港(徳島阪神) 広島宇品港(宇品港、広島港) 東京ディズニーランド(ディズニーランド) 東京都恩賜上野動物園(上野動物園) 東京ディズニーシー(ディズニーシー) ユニバーサルスタジオジャパン(ユニバー サルスタジオ)

# 周辺メニューの音声操作

周辺メニュー(→P38)では、ジャンル名を発話することができます。また、"セ ブンイレブン"などの法人名(サブジャンル名)を発話して探すこともできます。

# 周辺メニューの音声操作の 始めかた

周辺 ー の順にタッチし、"ピッ"となっ たらジャンル名を発話する。

## メモ

- ♡ → ¨周辺" と発話しても周辺メニューが表示 されます。
- スクロール画面で <mark>1</mark>-<mark>の</mark> の順にタッチして "周辺"と発話しても周辺メニューが表示され ます。

# ジャンル名を発話して周辺 施設を探す

周辺メニューでは、ジャンル名や法人名(サ ブジャンル名)を発話して探します。

## ■周辺施設を探す

操作例:  $\boxed{$  周辺 →  $\boxed{ \odot }$  → "プール" ▼

検索を開始した地点に一番近い施設に矢印 マークが付きます。

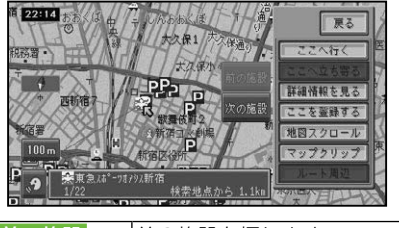

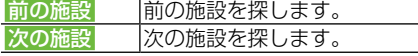

## メモ

- © にタッチして、"次の施設" または "前の施 設"と発話して操作することもできます。
- ルート案内中で現在地画面のときは、ルート周 辺を優先して探します。ルート周辺で見つか らなかった場合は自車周辺で探します。
- 地図上には、探したジャンルのロゴマークが表 示されます。

## ■目的地周辺の施設を探す

操作例:

周辺 → 2 → "目的地周辺のコンビニ"

#### ▼

以降の操作は、「周辺施設を探す」(→P38) を参照してください。

# ■探したジャンルのロゴマークを 消去する

地図上に表示されたロゴマークを消去し  ます。

操作例:

周辺 → 2 → "結果消去"

周辺メニューの音声操作

## 周辺メニューで発話できる ジャンルの種類

周辺メニューでは、ジャンル名やサブジャ ンル名または法人名を発話できます。

## ■ジャンル名または法人名 (サブ ジャンル名)を発話できるジャ ンル

例1:"コンビニ"または"セブンイレブン" 例2:"病院"または"外科"

ガソリンスタンド(またはスタンド、ガ ソリン、サービスステーション)、コンビ ニ(またはコンビニエンスストア)、ファ ミリーレストラン(またはファミレス)、 ファストフード(またはファーストフー ド)、駐車場、カー用品店(またはカー 用品)、カーディーラー(またはディー ラー)、スーパー、家電店(または電器屋)、 ディスカウントストア(またはディスカ ウンター)、デパート(または百貨店)、衣 料品店(または洋服屋)、スポーツ用品店 (またはスポーツ用品)、ATM、都市銀行 (または銀行)、地方銀行、第2地方銀行、 その他金融機関、レンタカー、おもちゃ屋 (またはおもちゃ店)、ホームセンター、薬 局、公共施設、グルメスポット(またはグ ルメ、しょくじ)、宿泊施設、教育施設、プ レイスポット、スポーツスポット(または スポーツ)、文化スポット、自動車関連施 設、その他の店(またはおみせ)、病院

■ジャンル名のみのジャンル 駅、道の駅、トイレ

229音声操作

# 地図画面からの音声操作

◎タッチキーを使うと、さまざまな音声操作を行うことができます。

# 音声操作の始めかた

■20にタッチして、"ピッ"となったら音声 認識語を発話する。

操作例:

→"スカイビュー"

### ■ボイスヘルプ画面について

停車中に にタッチすると、ボイスヘルプ 画面が表示され、ボイスヘルプ画面に表示 される音声認識語を参考に操作を行うこと ができます。

## メモ

・走行中は、<mark>の</mark> にタッチしたあとに、"ボイスへ ルプ"と発話すると、音声認識語をアナウンス します。希望の音声認識語が見つかったらア ナウンス中でも にタッチするとアナウンス が中断され、音声認識語が発話できます。

# 基本操作の音声認識語

基本操作を行う "基本操作"

- 現在地画面を表示する "現在地"
- 自宅へ立ち寄るルートを探索する "自宅へ立ち寄る"
- 自宅の地図を見る "自宅の地図を見る"
- 自宅へ帰るルートを探索する "自宅へ帰る"
- 自宅へ電話をかける "自宅へ電話をかける"
- カーソル位置を目的地にしてルートを探索 する "ここへ行く"
- カーソル位置に立ち寄るルートを探索する "ここへ立ち寄る"
- 現在地またはカーソル位置を登録する "ここを登録する"

# 地図操作の音声認識語

地図を操作する "地図操作"

#### 地図スケールを変更する

"スケールを変える"、"詳細"または"広 域"、"○○mスケール"(例:"200m スケール")

## メモ

•現在変更できるスケール (→ P23) のうち 10m〜5kmスケールが発話できます。

#### 地図の表示方法を変更する

"ビューを変える"、"ノーマルビュー"、 "スカイビュー"、"ツインビュー"、"ド ライバーズビュー"、"ハイウェイモード"

#### 地図の回転方向を変える

"ノースアップ"、"ヘディングアップ"

#### ターゲットマップを使う

"ターゲットマップを変える"、"通常表 示"、"文字拡大"、"住所重視"、"道路重 視"、"施設重視"

# ルート操作の音声認識語

#### 条件を変えてルートを再探索する

"ルート操作"、"ルートを変える"、"推 奨"、"距離優先"、"幹線優先"、"別ルー ト"、"有料標準"、"有料回避"、"フェリー 標準"、"フェリー優先"、"フェリー回避"

ルートを確認する "ルートプロフィール"

立寄地を先送りする "立寄地送り"

#### 次の案内地を確認する "次の案内"

ルートを消去する "ルート消去"

# VICS情報の音声認識語

#### VICS情報を見る

"渋滞情報"、"FM 図形情報"、"FM 文 字情報"、"ビーコン図形情報"、"ビーコ ン文字情報"

#### VICS放送局を変更する

"∇Ĭ ĆŚ放送局" →[放送局名] (例:"VICS東京")

#### 渋滞情報を確認する

"渋滞チェック"

# 電話の操作の音声認識語

#### 電話をかける

"電話をかける"、"電話番号でかける" →[電話番号]

#### メモリダイヤルで電話をかける

"メモリダイヤルでかける"→[メモリダ イヤル名称](例:"会社")

#### 電話をかけ直す

"リダイヤル"

#### 登録した場所へ電話をかける

"登録した場所へ電話をかける"→[登録 地名称](例:"会社")

#### 登録地名称へ電話をかける

"[登録地名称]へ電話をかける"(例:"会 社へ電話をかける")

# その他の操作の音声認識語

- その他の操作を行う "その他の操作"
- 軌跡を消去する "走行軌跡消去"

目的地メニューを表示する "目的地"

周辺メニューを表示する "周辺"

ロゴマークの表示/非表示を切り換える

"ロゴマーク表示"、"ロゴマーク表示設 定1"、"ロゴマーク表示設定2"、"ロゴ マーク非表示"

有料道路または一般道路に自車位置を修正 する

"自車位置修正"

お好み周辺検索を行う "お好み周辺 1"または "お好み周辺 2"

#### **∥ メモ**

• 「お好み周辺 1 」 または 「お好み周辺 2 」 に登 録したヨミ(→P93)も発話できます。

# AV 機能の音声操作

AV機能を音声で操作するときは、それぞれの場合で以下の音声認識語を発話し ます。

## ■ メモ

本書では、代表的な音声認識語で説明しています。操作できる音声認識語については、ボイスヘルプ •でご確認ください。

# AV共通操作

## ■ソースを切り換える

操作例:

- →"ミュージックサーバー"
- 以下の音声認識語も発話できます。 "DĭvX"、"DVD"、"CD"、"AM"、"FM"、 "交通情報"、"VTR"、"iPod"、"地上デジ タルTテ レ ビ V"、"ワンセグ"、"エクスターナル1"、 "エクスターナル2"、"ソースを変える"

## メモ

- "Ā V操作"と発話した後でもソースを切り換 えることができます。
- ソースの切り換えは、お使いの製品が持ってい るソース名のみ発話できます。切り換えられ る状態になっていないソースには切り換えら れません。
- 各ソースごとの操作は、 そのソースに切り換 わっているときのみ操作できます。ただし、放 送局名は各ソースからダイレクトに発話する ことができます。

## ■AVソースをオフにする

操作例: →"ソースオフ"

## ■画面の切り換えを行う

操作例:  $\overline{\textcircled{s}}$  → "画面切り換え" 以下の音声認識語も発話できます。 "ナビ画面"、"ĀⅤ画面"、"þ~si´d "e  $\check{\mathsf{M}}$  a p"

#### ■AVソースメニューを表示する 操作例:

→"ソースメニュー"

# 各ソースの操作

# ■地上デジタルテレビの操作

操作例:

- →"フジテレビジョン"(放送局名)"
- 以下の音声認識語も発話できます。 "次のチャンネル"、"前のチャンネル"、 "プリセット○"、"サービス切り換え"、 "前選局"、"バンド切り換え"

## ■ワンヤグの操作

- 操作例:
- →"フジテレビ"(放送局名)
- 以下の音声認識語も発話できます。 "次のチャンネル"、"前のチャンネル"、 "バンド切り換え"、"プリセット○"、"前 選局"

# ■ラジオの操作

- 操作例:
- 5 → "TBSラジオ" (放送局名)
- 以下の音声認識語も発話できます。 "前の放送局"、"次の放送局"、"バンド 切り換え"、"プリセット○"

## ■DVDビデオの操作

- 操作例:
- →"チャプターアップ"または"チャプ ターダウン"
- 以下の音声認識語も発話できます。
	- "タイトルアップ"、"タイトルダウン"

■DivXの操作

操作例: →"ファイルアップ"または"ファイルダ ウン"

以下の音声認識語も発話できます。 "フォルダーアップ"、"フォルダーダウ ン"、"メディア切り換え"

#### ■CDの操作

操作例:

- →"トラックアップ"または"トラックダ ウン"
- 以下の音声認識語も発話できます。

"メディア切り換え"

### ■WMA/MP3/AACの操作

操作例:

→"トラックアップ"または"トラックダ ウン"

以下の音声認識語も発話できます。 "フォルダーアップ"、"フォルダーダウ

ン"、"メディア切り換え

## ■ミュージックサーバーの操作

#### 通常操作時

操作例:

→"未来へのシルエット"(トラック名称) 以下の音声認識語も発話できます。

"トラックアップ"、"トラックダウン"、 "プレイリストアップ"、"プレイリスト ダウン"、"トラックを探す"、"○曲目を 聴く"、"アルバム"、"アーティスト"、 "ジャンル"、"お好み"

ジャンルグループから曲を探す時

操作例:

- → "ジャンル" → "<sup>シェィ</sup> ∄○p?"
- 以下の音声認識語も発話できます。

"ロック"または"ポップス"、"ジャズ"、 "クラシック"、"ヒップホップ"または "ラップ"、"R&B"または"ソウル"、"ク ラブ"または"ダンス"、"ブルース"、"レ ゲエ"、"テクノ"、"フュージョン"、"サ ウンドトラック"、"ワールド"、"演歌" または"民謡"、"その他"

お好みグループから曲を探す時

操作例:

- 5 → "お好み"→(お好み名称)
- ※お好みプレイリスト1〜4は、登録した よみで発話できます。

#### アルバムグループから曲を探す時

操作例:

 $\overline{\textcircled{2}}$  → "アルバム名称)"

アーティストグループから曲を探す時

操作例:

→"アーティスト"→"(アーティスト名称)"

## ■iPodの操作

操作例:

- →"ソングアップ"または"ソングダウン" 以下の音声認識語も発話できます。
- "トラックアップ"、"トラックダウン"、 "次の曲"、"今の曲"

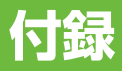

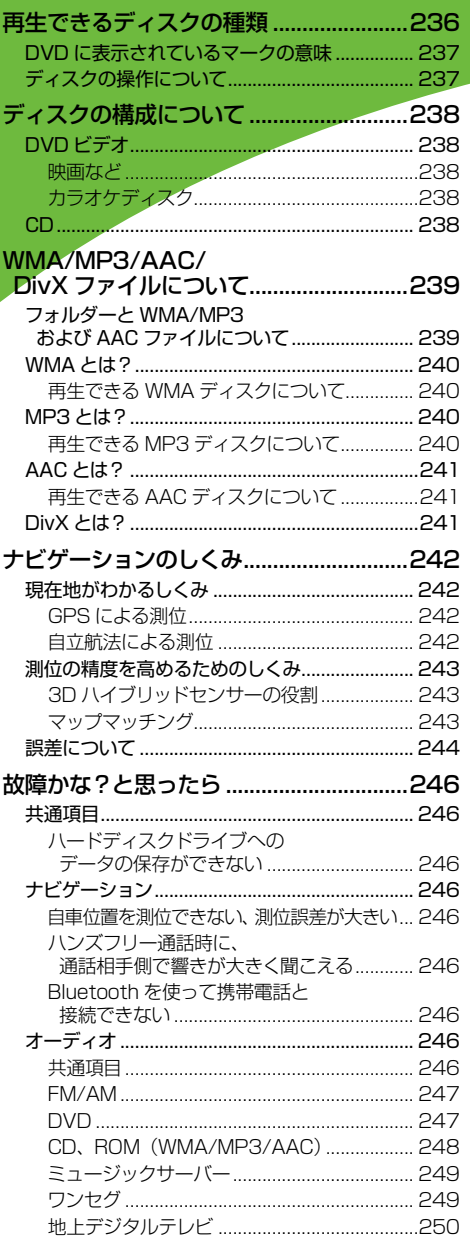

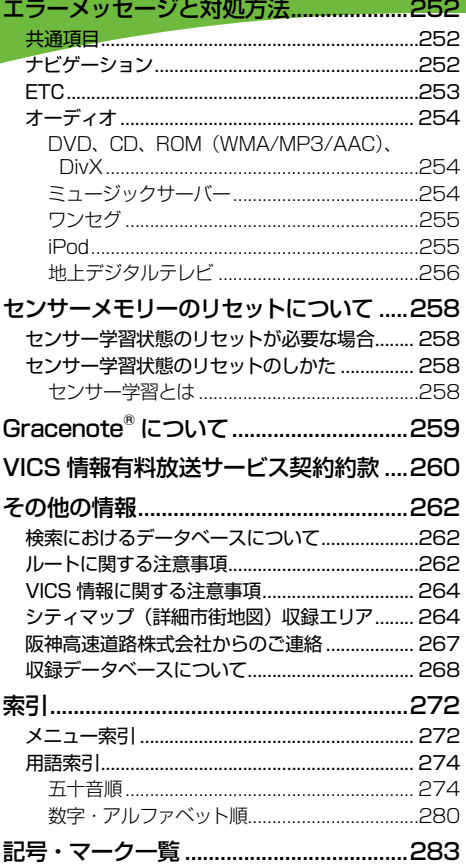

# 付録

再生できるディスクの種類

下表のマークはディスクのタイトル面、パッケージ、またはジャケットに付いて います。本機はNTSC(日本のテレビ方式)に適合していますので、ディスクや パッケージに「NTSC」と表示されているディスクをご使用ください。

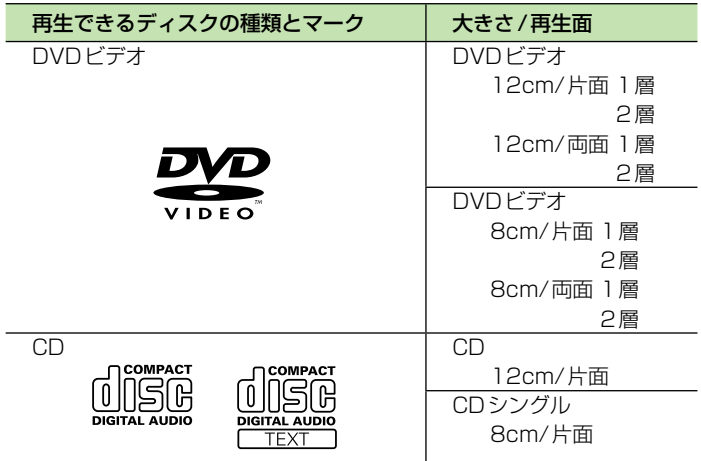

本機で再生できるのは、上記に記載されているマークの付いたディスクのみです。

#### メモ

- 一部のDVDオーディオディスクは再生できません。 •
- DVDビデオディスクでも、リージョン番号が異なるディスクは再生できません。 •
- DVDビデオディスクによっては、一部の機能がご使用になれない場合や再生できない場合があります。 •
- ビデオフォーマット(ビデオモード/VRモード)で記録したDVD-R/RWディスクでも、ディスクの 特性やキズ・汚れ、または本機内部のレンズの汚れ、露などにより、本機では再生できない場合があ ります。
- CD-EXTRAは、音楽CDとして再生することができます。 •
- コピーガード機能付き CD (Copy Control CD など) は正式な CD 規格に準拠していないため、 再生 できない場合があります。
- 音楽用CDレコーダーで録音したもの以外のCD-R/RWディスクは、正常に再生できない場合があり ます。
- CD-RWディスクは、ディスクを挿入してから再生が始まるまで、通常のCDやCD-Rディスクより 時間がかかる場合があります。
- ファイナライズしていないCD-R/RW及びDVD-R/RW(VRを含む)ディスクは、再生できない場 合や再生が始まるまでに時間がかかる場合があります。
- CD-R/RW 及びDVD-R/RW(VRを含む)ディスクの取り扱いについては、ディスクの説明書や注 意書きを十分お読みください。
- ・DDCD (Double Density CD)形式で録音された CD-R/RW ディスクは再生できません。
- 音楽用CDレコーダーで録音した音楽用CD-R/RWディスクでも、ディスクの特性やキズ・汚れ、ま たは本機内部のレンズの汚れ・露などにより、本機では再生できない場合があります。
- 直射日光や高温等、車内での保管状況により、再生できなくなる場合があります。 •
- PC (パソコン) で記録したディスクは、正しいフォーマットで記録されたものは再生できますが、ア プリケーションソフトの設定や環境などによっては再生できない場合があります。(詳細については アプリケーションソフト発売元にお問い合わせください。)

#### ハイビジョン画質(AVCHD 規格)で記録されたディスクについて

- 本機は、AVCHD 規格に非対応のため再生できません。 •
- ディスクの取り出しができなくなる場合がありますので、AVCHD 規格で記録された ディスクは入れないでください。

#### 「DualDisc」の再生について

- 「DualDisc」は、片面に DVD 規格準拠の映像やオーディオが、もう片面に CD 再生機 での再生を目的としたオーディオがそれぞれ収録されています。
- 「DualDisc」の DVD の面は再生可能です。 •
- DVD 面ではないオーディオ面は、一般的な CD の物理的規格に準拠していないために 再生できないことがあります。
- 「DualDisc」を再生機器に挿入をしたり、取り出しをしたりするときに再生面の反対側の 面に傷が付く場合があります。傷が付いた面は再生すると不具合が起こる場合があります。
- ディスクを取り出せないといった不具合が起こる可能性がありますので「DualDisc」 はご使用にならないでください。
- 「DualDisc」の仕様や規格などの詳細に関しましては、ディスクの発売元または販売元 にお問い合わせください。

# DVDに表示されているマークの意味

DVDディスクのタイトル面やパッケージには、以下のようなマークが表示されています。 それぞれのマークは、そのディスクに記録されている映像または音声のタイプ、使える機 能を表しています。

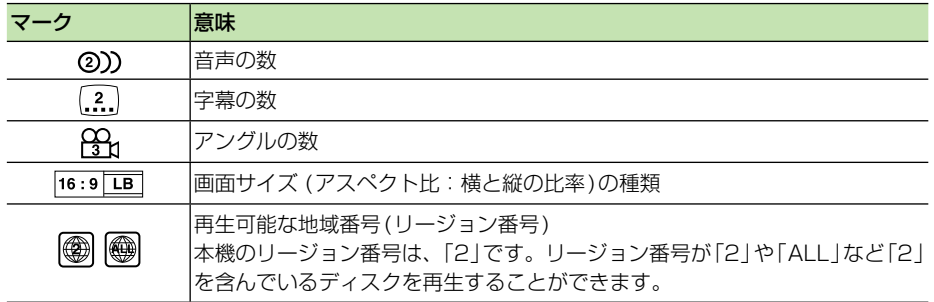

# ディスクの操作について

DVDでは、ディスク制作者の意図により、特定の操作を禁止している ものがあります。また、メニュー操作や、再生中に対話式の操作が可 能なディスクでは、タイトル/チャプターの構成トリピートなど一部 の操作ができないことがあります。 このような場合、本機では画面に「禁止マーク」が表示されます。 ディスクによっては、表示されないこともあります。

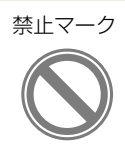

付<br>録<br>237

# ディスクの構成について

# DVDビデオ

DVDビデオでは内容をタイトルという単位で分け、さらにタイトルをチャプターという 単位で分けています。

## ■映画など

1つの作品が1つのタイトルとなっており、場面ごとにチャプターで分けられています。

## ■カラオケディスク

1曲が1タイトルとなっています。

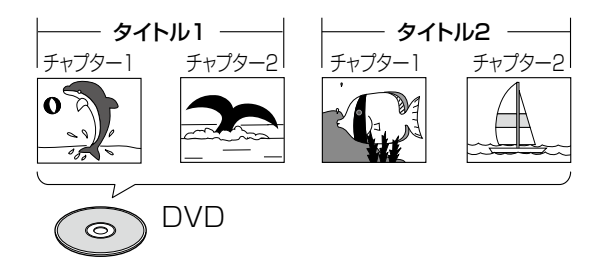

# メモ

• 上記のような構成 (区切りのしかた) になっていないディスクもありますので、 サーチ機能を使用す る際は、構成の違いにご注意ください。

# **CD**

CDは、ディスクをトラックという単位で分けています。

一般的には、1曲が1つのトラックに対応しています。さらにトラックがインデックス という単位で分けられている場合もあります。

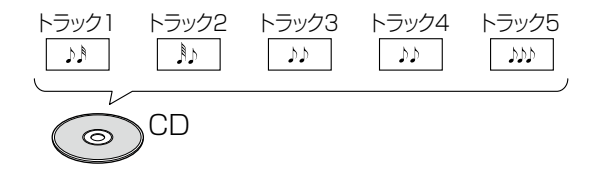

# WMA/MP3/AAC/DivX ファイルについて

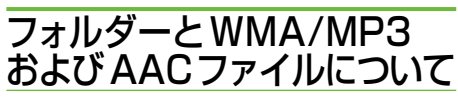

WMA/MP3/AAC ファイルを収録した • ディスクのイメージは下図のようになり ます。

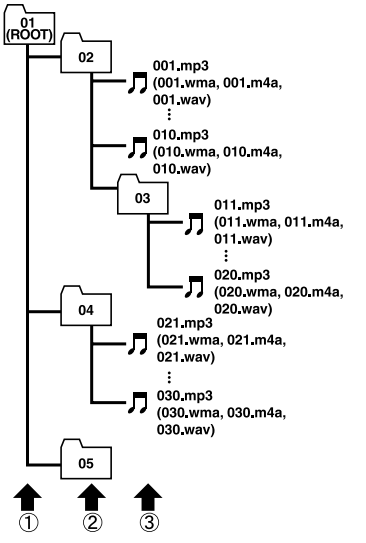

1階層 2階層 3階層

- 本 機 は WMA/MP3/AAC ファイルが 記録された DVD-R/DVD-RW/CD-R/  $CD$ -RW/CD-ROM (CD-ROM  $F - F$ ) は モ ー ド 1、 モ ー ド 2、FORM1、 FORM2 に対応)の再生に対応していま す。ディスクは、ISO9660 のレベル1、. およびレベル 2、および拡張フォーマッ ト(Joliet、Romeo)に準 拠して記録 されたディスクが再生可能です。
- 本機はマルチセッション方式で記録した ディスクの再生に対応しています。
- パケットライトには対応していません。 •
- m3u のプレイリストには対応していま せん。
- MP3i(MP3 interactive)フォーマット、 および MP3 PRO フォーマットには対 応していません。
- ファイル名の最大表示文字数は、拡張子 (.wma、.mp3、.m4a)を含め、全 角 で 16 文字、半角で 32 文字までです。 また、フォルダー名の最大表示文字数 は全角で 16 文字、半角で 32 文字まで です。
- 拡張フォーマット(Romeo)に準拠して 記録されたファイルの場合、全角では先 頭から16 文字、半角では先頭から 32 文字までの表示に対応しています。
- 再生などの操作でフォルダーが選択され る順番は、ライティングソフトで書き込 まれた順番になります。ただし、ライティ ングソフトによっては、再生の順番を設 定できるものもあります。

### クメモ

- フォルダー番号は本機が割り当てます。お客 様が割り当てることはできません。
- DVD-R、DVD-RW、CD-R、CD-RW、CD-EXTRA、 MIXED-MODE CDディスクにWMA/MP3/AAC ファイルと、音楽データ(CD-DA)が混在している ときは、WMA/MP3/AACファイルと、音楽データ (CD-DA)を切り換えることができます。WMA/ MP3/AACファイルと、音楽データ (CD-DA) を 切り換えた場合、再生は一番先頭の曲から始まり. ます。
- •WMA / MP3 / AAC ファイルを含まない. フォルダーは認識しません(フォルダー番号の 表示をせず、スキップします)。
- 多くの階層を持つディスクは、再生が始まるま でに時間がかかります。ディスク作成時には、 階層を2つ以下にすることをおすすめします。
- ディスクに含まれるフォルダーの合計が255 個まで再生可能です。

付<br>録<br>239

# WMA とは?

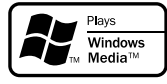

WMAとは、「Windows Media™ Audio」 の略で、米国 Microsoft Corporation に よって開発された音声圧縮方式です。 WMAデータは、Windows Media Player Ver.7以降を使用してエンコードすること ができます。

## メモ

- WMAファイルをエンコードしたアプリケー ションによっては、正常に動作しないことがあ ります。
- WMAファイルをエンコードしたアプリケー ションによっては、アルバム名などの文字情報 が正しく表示されないことがあります。

## ■再生できるWMA ディスクにつ いて

# ■ メモ

- WMAファイルに名前を付けるときは、ファイ ル名のあとに拡張子(.wma)を付けてください。
- 本機は、拡張子(.wma)が付いているファイル をWMAファイルとして再生します。雑音や 故障の原因となりますので、WMAファイル以 外には拡張子(.wma)を付けないでください。
- 本 機 で は、Windows Media Player Ver7/. 8/9を使用してエンコードしたWMAファイル を再生することができます。
	- 再生可能な WMA ファイルのサンプリン グ周波数は 8kHz ~ 48kHz です。
	- 対応ビットレートは 5kbps~320kbps です。VBR に対応しています。
	- 下記形式には対応していません。
		- ・Windows Media Audio 9 Professional (5.1ch)
		- ・Windows Media Audio 9 Lossless (可逆圧縮)
		- ・Windows Media Audio 9 Voice

# MP3とは?

MP3とは、「MPEG Audio Layer 3」の 略で、音声圧縮技術に関する標準フォー マットです。

# ■再生できるMP3ディスクにつ いて

# タメモ

- MP3ファイルに名前を付けるときは、ファイル 名のあとに拡張子(.mp3)を付けてください。
- 本機は、拡張子(.mp3)が付いているファイル をMP3ファイルとして再生します。雑音や 故障の原因となりますので、MP3ファイル以 外には拡張子(.mp3)を付けないでください。
	- •ID3 Tag の Ver1.0 お よ び Ver1.1、 Ver2.2、Ver2.3 の album(ディスクタ イトルとして表示)、title(トラックタイ トルとして表示)、artist(アーティスト として表示)、genre(ジャンルとして表 示)、year(発売年として表示)の表示に対 応しています。
	- 再生可能な MP3 ファイルの対応サンプ リング周波数は、8kHz ~ 48kHz です。 エンファシスに対応しています。
	- 対応ビットレートは 8kbps ~ 320kbps です。VBR に対応しています。

# AACとは?

AAC と は、「Advanced Audio Coding」 の略で、MPEG2、MPEG4で使用される音 声圧縮技術に関する標準フォーマットです。

## ■ 再生できる AAC ディスクに ついて

## クメモ

- AACファイルに名前を付けるときは、 ファイル 名のあとに拡張子(.m4a)を付けてください。
- 本機では、iTunesを使用してエンコードされ たAACファイルの再生に対応しています。
- 本機は、iTunesで作成された拡張子(.m4a) が付いているファイルをAACファイルとして 再生します。雑音や故障の原因となりますの で、AACファイル以外には拡張子(.m4a)を 付けないでください。
- 画像データを含むAACファイルを再生する場 合、再生が始まるまでに時間がかかることがあ ります。
	- AAC ファイルをエンコードした iTunes のバージョンによっては、正しく再生さ れないことがあります。
	- 再生可能な AACファイルのサンプリン グ周波数は 8kHz ~ 48kHz です。
	- 対応ステレオビットレートは8kbps ~ 320kbps です。
	- この製品は、下記のオーディオフォーマッ トには対応していません。 \* Apple Lossless

# DivXとは?

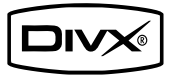

- DivX® は、DivX, Inc. が開発した評価 の高いメディア技術です。DivXのメディ アファイルは、高画質を維持しながら、 高い圧縮率でコンパクトに圧縮できま す。DivX で圧縮するファイルには、メ ニューや、字幕、サブオーディオトラッ クなども含めることができます。DivX. com では、DivX メディアファイルを多 数掲載しています。これらのメディアを ダウンロードして、DivX の専用ツール を使えば、オリジナルのコンテンツを作 成できます。
- DivX Certified製品は、DivXのクリエー タによってテストされ、全てのバージョ ンの DivX(DivX 6 も含む)でも再生 できることが正式にテスト、認定された 製品です。DivX Certified の認定ロゴ が付いている製品は、DivX Profiles 規 格に準拠したポータブルビデオや HD ビ デオであることを示しています。
- 本機は、DivX® Certified 製品です。 •
- 標準の DivX® メディアファイル再生機 能が付いた DivX® ビデオ(DivX® 6 も含む全てのバージョンに対応) を本機 で再生することができます。
- DivX、DivX Certified、および関連す るロゴは、DivX, Inc. の商標です。これ らの商標は、DivX, Inc. の使用許諾を得 て使用しています。本機では、CD-R/ RW/ROM、DVD-R/RW に記録された DivX® ファイルを再生できます。
- DivX Ultra には対応していません。 •
- この取扱説明書では、それぞれの DivX ® ファイルを DVD にあわせて「タイト ル」と呼びます。DivX® ファイルはタ イトルのアルファベット順に再生されま すので、ディスクに記録する際はタイト ル名の付けかたにご注意ください。

付<br>録<br>241

# ナビゲーションのしくみ

# 現在地がわかるしくみ

本機では、現在地(自車位置)を測位する方 法としてGPSに加え、自立航法による測 位が可能です。

## ■GPSによる測位

GPS衛星 (人工衛星) から位置測定用の電 波を受信して、現在地を測位するシステム が GPS(Global Positioning System:. グローバルポジショニングシステム)です。 GPS 衛 星 は、地 球 の 周 り 高 度 21000 kmに打ち上げられています。3つ以上の GPS衛星の電波を受信すると、測位が可能 になります。GPSによる測位には、3次 元測位と2次元測位の2種類があります。

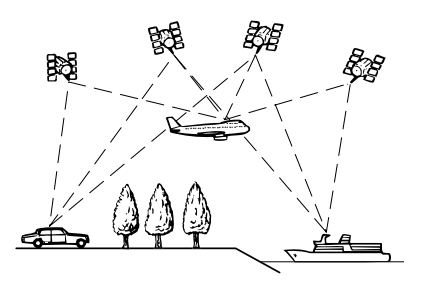

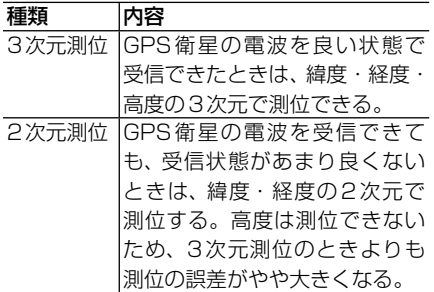

# ■自立航法による測位

内蔵の3Dハイブリッドセンサーは、走っ た距離を車の車速パルスから、曲がった方 向を振動ジャイロセンサーで、路面の傾斜 を傾斜計(Gセンサー)で、それぞれ検出し て、現在地を割り出しています。

GPSと自立航法を組み合わせた測位の特長

- GPS による現在地のデータと、自立航 法による現在地のデータを常に組み合わ せているため、より精度の高い測位を行 うことができます。
- GPS 衛星の電波が受信できなくなって も、自立航法により測位を続けることが できます。
- 自立航法による測位だけでは、現在地の 表示が徐々にずれてくることがありま す。GPS と自立航法を組み合わせると、 GPS 測位により自立航法のずれを修正 することができるため、測位精度が高く なります。

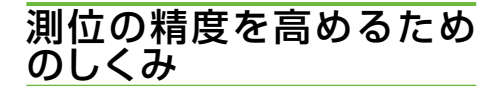

## ■3Dハイブリッドセンサーの役割

内蔵の3Dハイブリッドセンサーは、自立 航法自体の測位精度を高めるために、高精 度3Dハイブリッドシステムで活用されて います。

#### ■ 高精度3Dハイブリッドシステム

車速パルスが入力されているときは、3D ハイブリッドセンサーによって高度差を検 出できるため、高精度な測位が可能になりま す(高精度3Dハイブリッドシステム)。

#### |簡易ハイブリッドシステム

車速パルスが入力されないときは、簡易ハ イブリッドシステムで測位します。簡易ハ イブリッドシステムでは、3Dハイブリッド システムに比べて精度が低くなります。道 路の傾斜の影響を受けやすいため、長いトン ネルや地下駐車場などでのGPSが長い間 受信できない状況では、誤差が大きくなるこ とがあります。

#### ■マップマッチング

GPSや自立航法による測位には誤差が生 じることがあるため、現在地が道路以外に なることがあります。このようなとき、「車 は道路上を走るもの」と考え、現在地を近 くの道路上に修正する機能がマップマッチ ングです。

マップマッチングしている場合

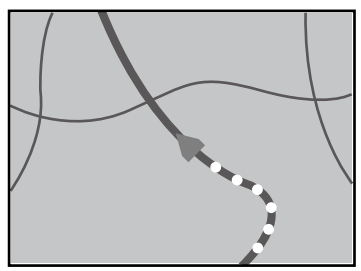

本機では、GPSと自立航法で精度の高い測位 をした上でマップマッチングが働くため、さ らに正確な現在地表示が可能になります。

#### ※ メモ

シティマップで道路が表示されていても、その • 道路をルート探索またはその道路にマップマッ チングできない場合があります。

# 誤差について

次のような状況のときは、誤差が大きくな ることがあります。

#### GPS測位不可による誤差

次のような場所にいるときは、GPS • 衛星の電波がさえぎられて受信できな いため、GPS による測位ができない ことがあります。

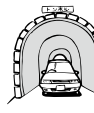

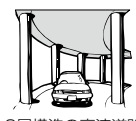

トンネルの中や ビルの駐車場

2層構造の高速道路 の下

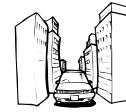

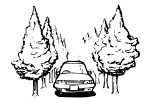

高層ビルの群集地帯

密集した樹木の間

- 次のような場合は、電波障害の影響で、 一時的に GPS 衛星の電波を受信でき なくなることがあります。
	- GPS アンテナの近くで自動車電話や 携帯電話を使っている。
- GPS アンテナにペンキや車のワック スを塗らないでください。感度が低下 したり、電波を受信できなくなること があります。また、アンテナに雪が積 もると感度が低下しますので、除雪し てください。

#### GPS衛星自体による誤差

- GPS 衛星は米国国防総省によって管 理されており、衛星自体が意図的にず れた位置データを送信することがあり ます。このようなときは測位の誤差が 大きくなります。
- ●捕捉(受信)できている衛星の数が少 ないときは、2 次元測位となり誤差が 大きくなります。

#### | 有料・高架道路での誤差について |

有料道路を乗り降りするときや、高架道路、 立体交差の道路を走行するときは、勾配を 検知して距離補正を行います。勾配データ が収録されていない道路では、補正されな いため誤差が大きくなることがあります。

#### 低速時の自車位置精度について

車種によっては時速数km程度の低速時に 車速信号が出力されないものがあります。 そのような車種では、渋滞中や駐車場(地下 駐車場など)で時速数km程度の低速走行が 続くと、自車位置が正確に表示されないこと があります。

ナビゲーションのしくみ

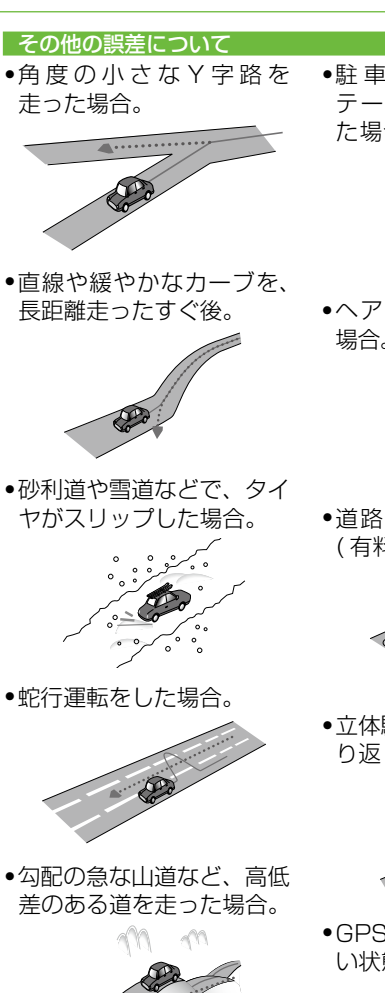

- 
- チェーンを装着したとき や、サイズの違うタイヤに 交換した場合。

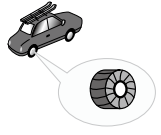

●駐車場などで、ターン テーブルでの旋回を行っ た場合。

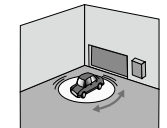

ヘアピンカーブが続いた. • 場合。

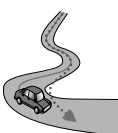

道路が近接している場合 • ( 有料道路と側道など )。

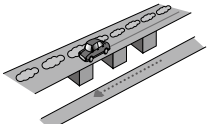

●立体駐車場などで旋回や切 り返しを繰り返した場合。

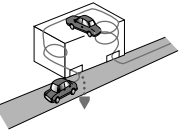

GPS による測位ができな • い状態が長く続いた場合。

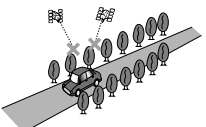

ループ橋などを通った場 • 合。

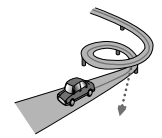

●地図情報にはない新設道路 を走った場合。

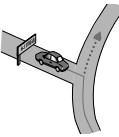

フェリーや車両運搬車など • で移動した場合。

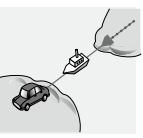

渋滞などで、低速で発進や • 停止を繰り返した場合。

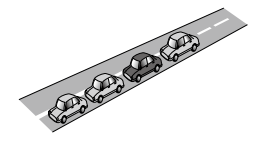

•碁盤の目状の道路を走った 場合。

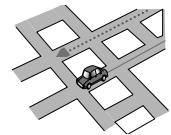

- 工場などの施設内の道路を 走行中、施設に隣接する道 路に近づいた場合。
- エンジンをかけてすぐに走 行し始めた場合。
- 扁平率や径の異なるタイヤ に交換してまもない場合。

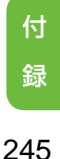

# 故障かな?と思ったら

修理を依頼する前に、以下の内容をチェックしてください。チェックしても直ら ないときは、販売店にご相談ください。

# 共通項目

## ■ハードディスクドライブへのデータの保存ができない

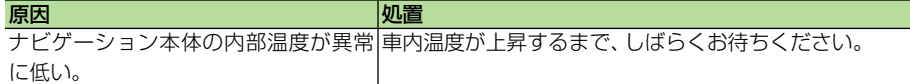

# ナビゲーション

## ■自車位置を測位できない、測位誤差が大きい

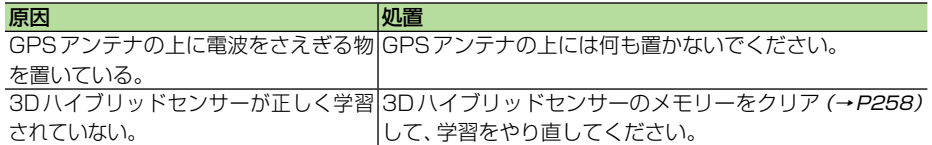

# ■ハンズフリー通話時に、通話相手側で響きが大きく聞こえる

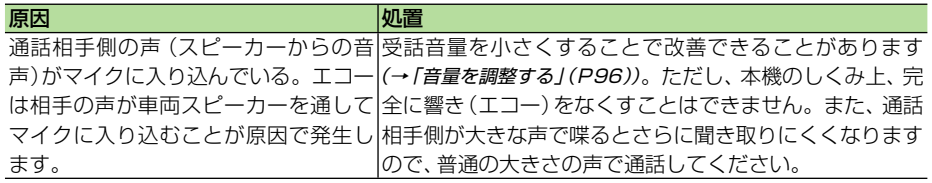

## ■Bluetoothを使って携帯電話と接続できない

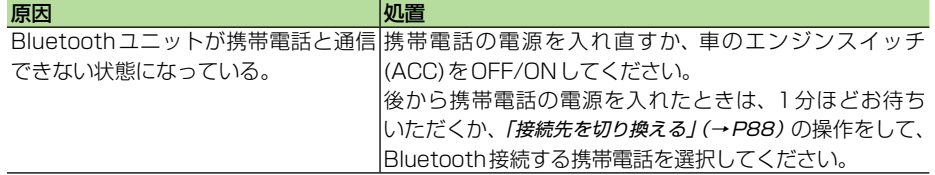

# オーディオ

### ■共通項目

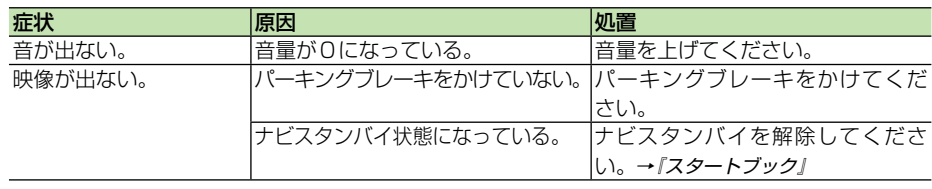

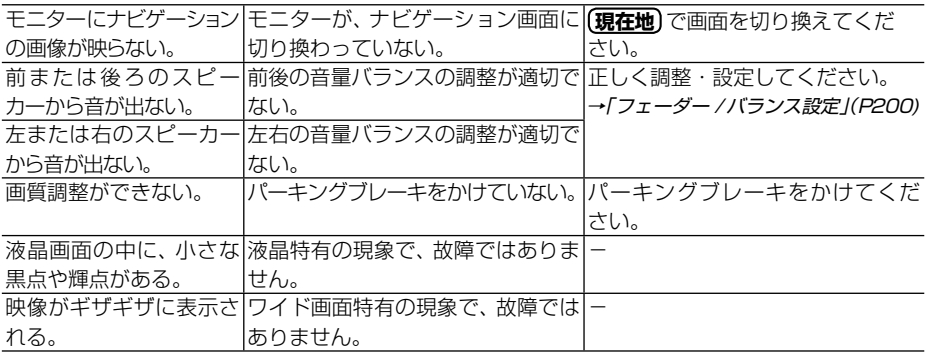

## ■FM/AM

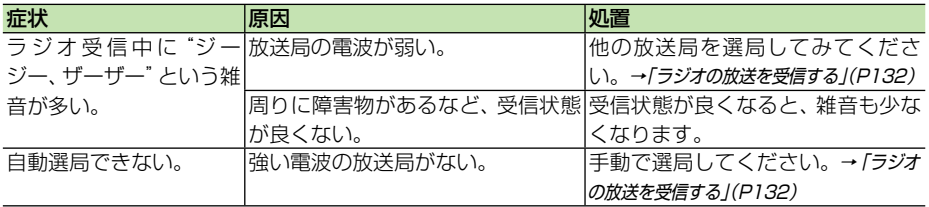

# ■DVD

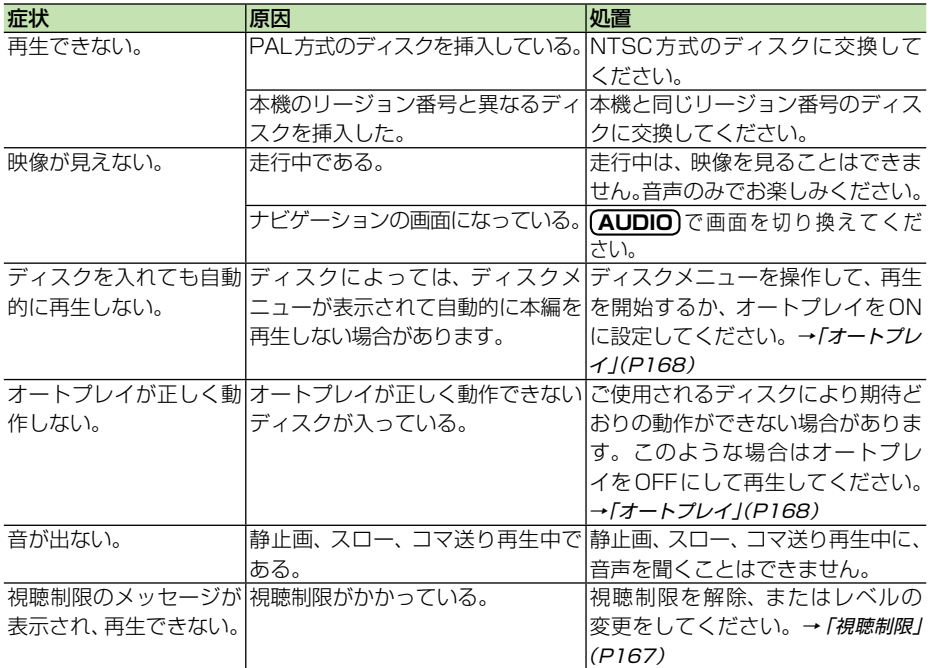

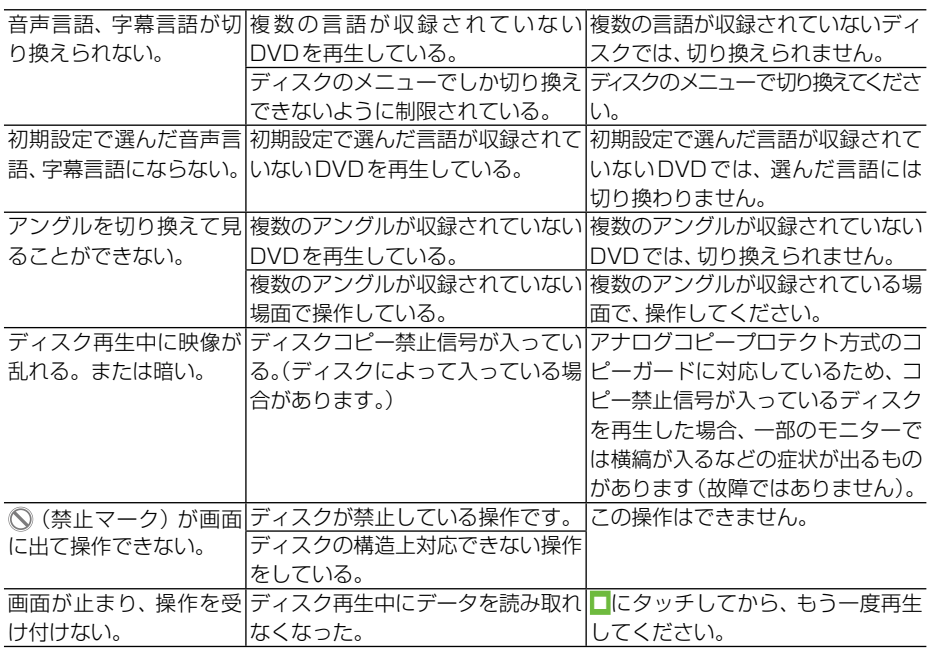

# ■ CD、ROM (WMA/MP3/AAC)

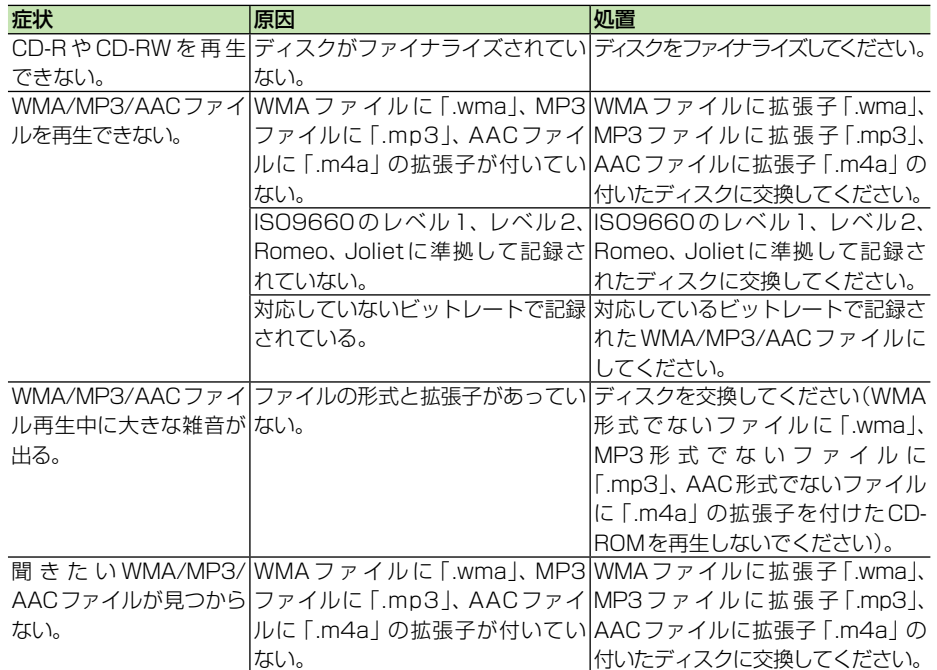

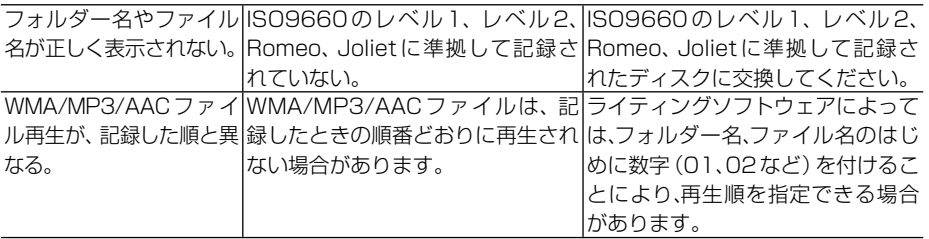

## ■ミュージックサーバー

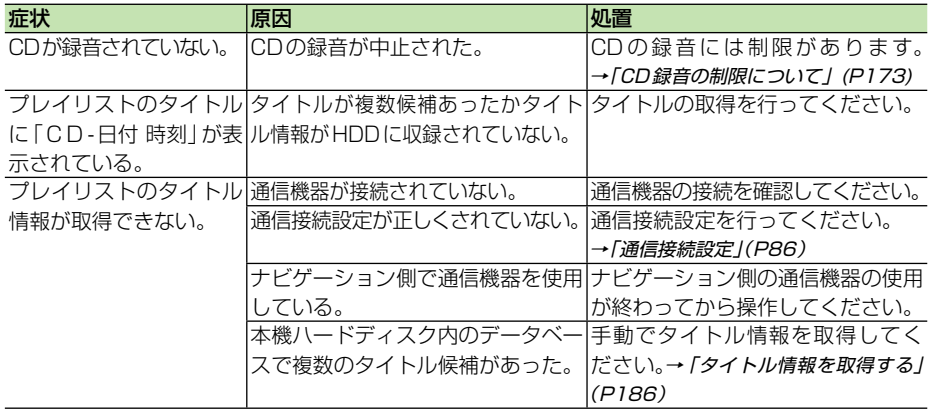

# ■**ワンセグ**

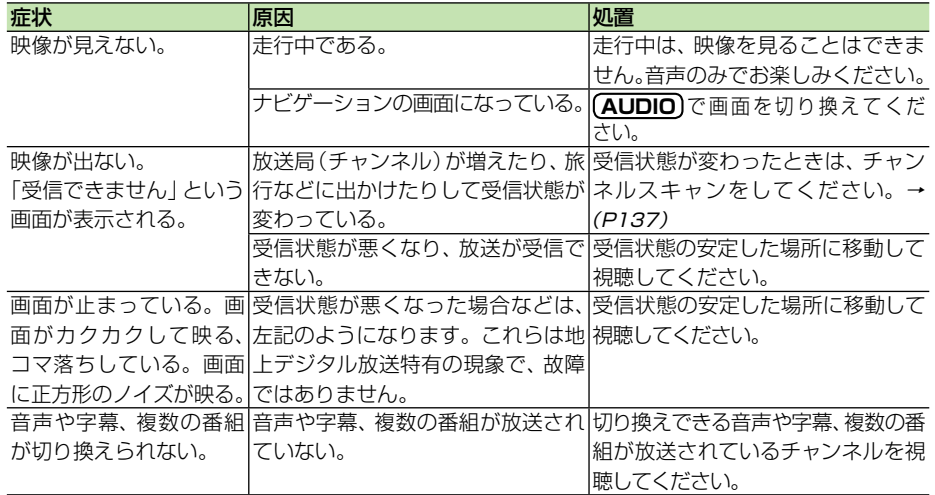

# ■地上デジタルテレビ

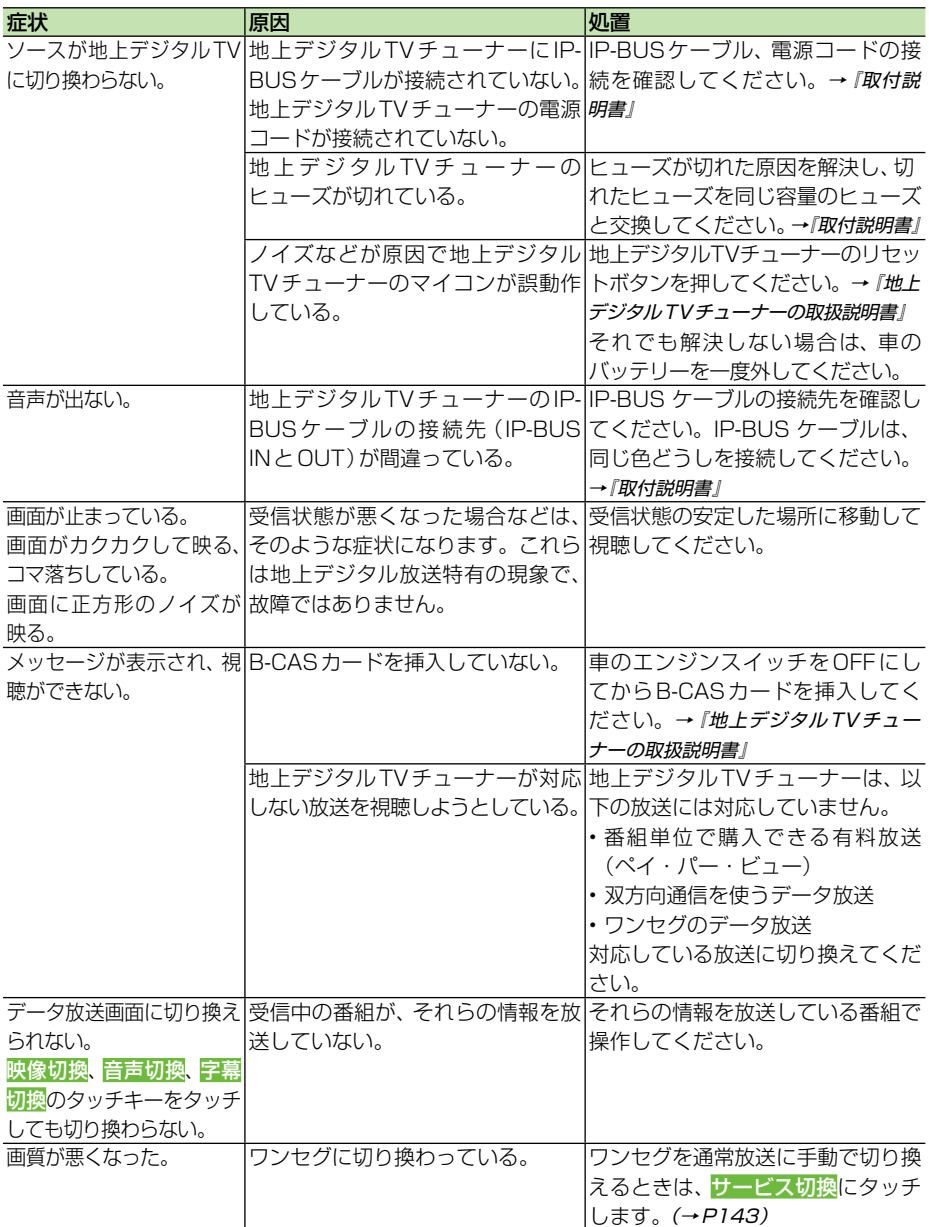

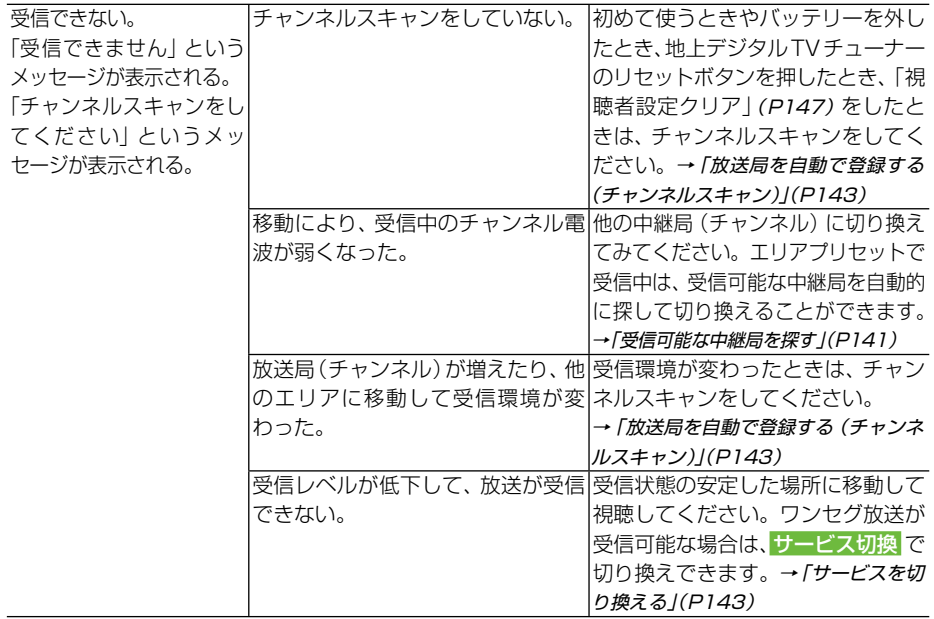

# エラーメッセージと対処方法

# 共通項目

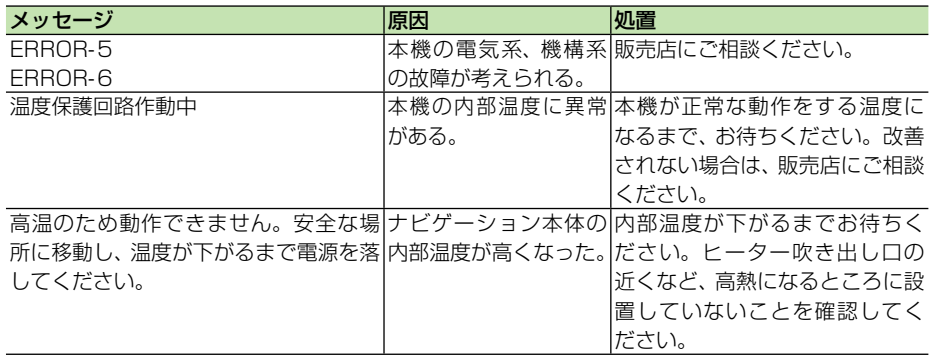

# ナビゲーション

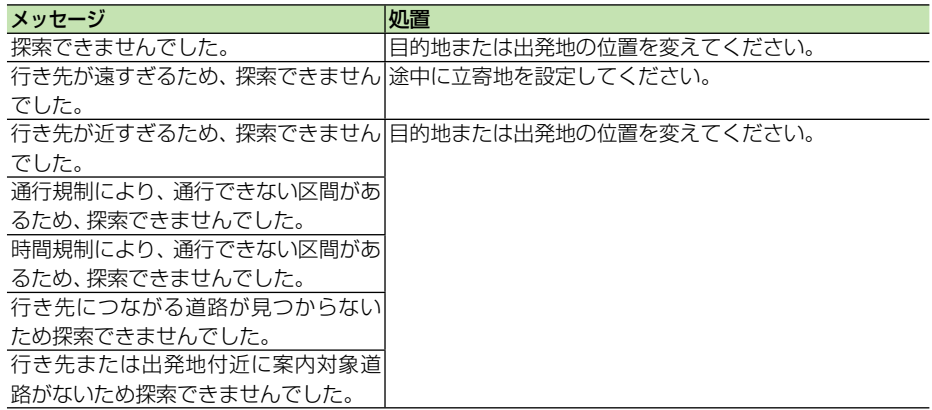
## **ETC**

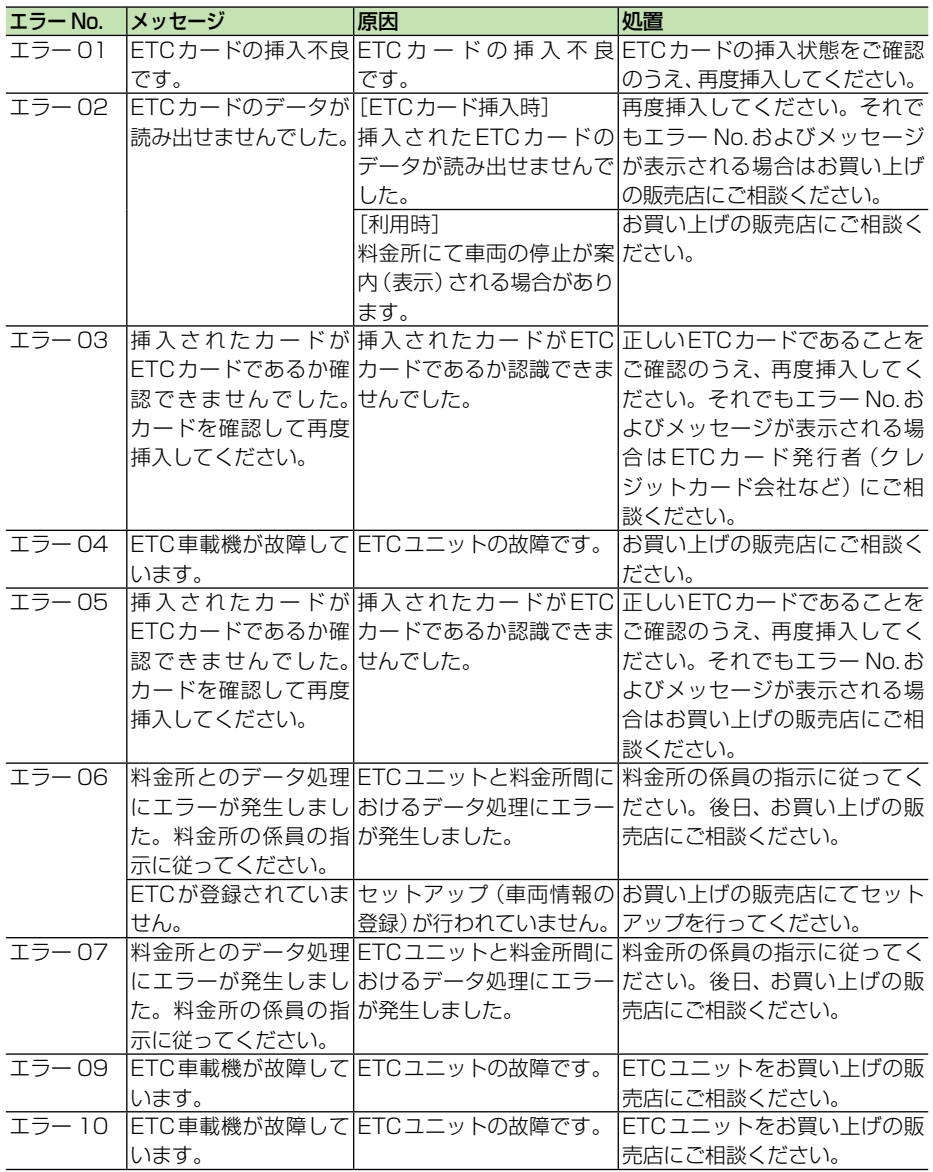

付 録<br>253

### オーディオ

### ■ DVD、CD、ROM (WMA/MP3/AAC)、DivX

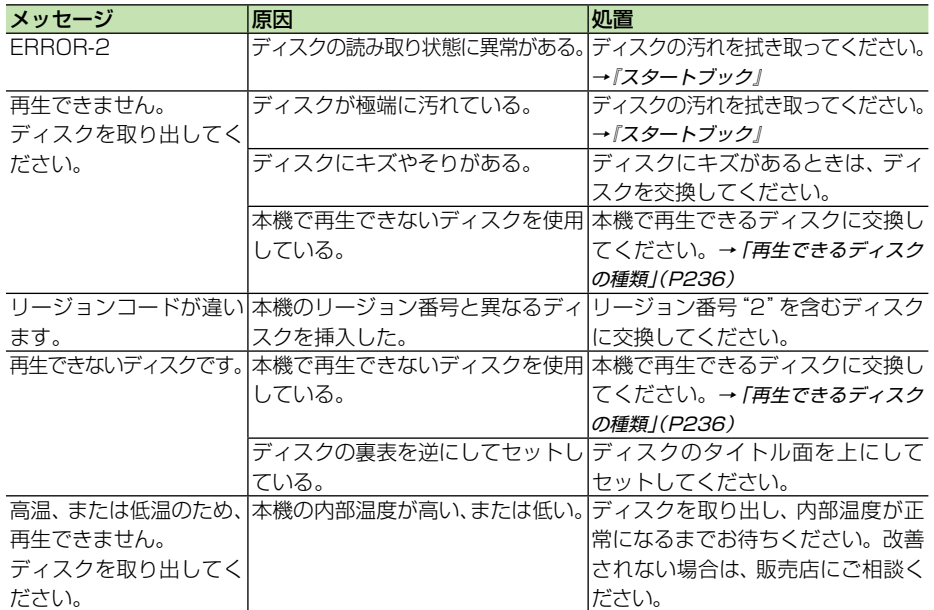

### ■ミュージックサーバー

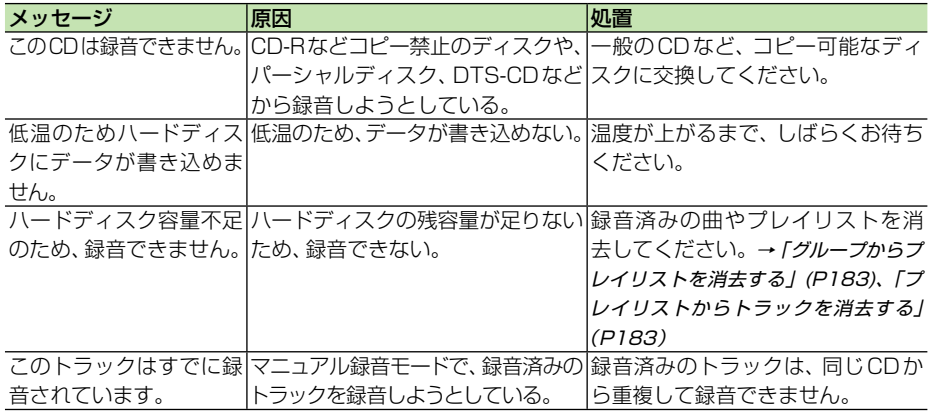

### ■**ワンセグ**

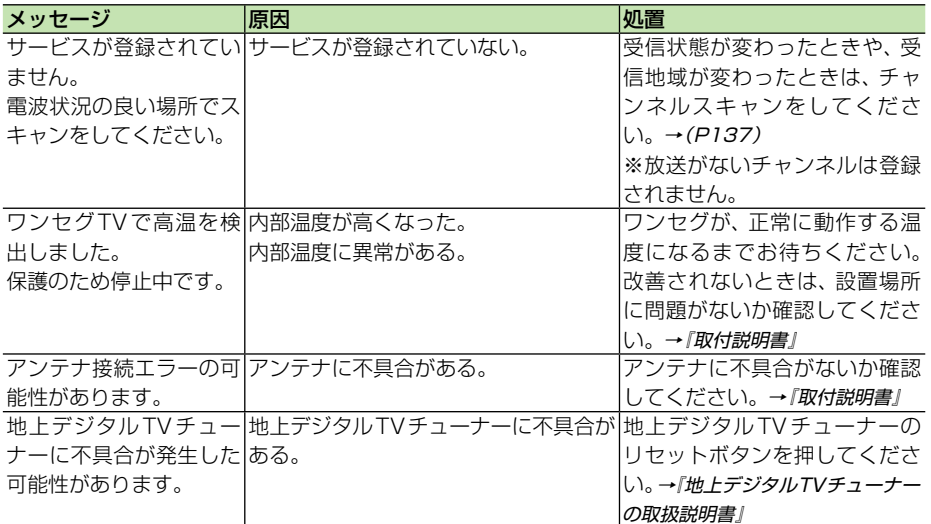

### ■iPod

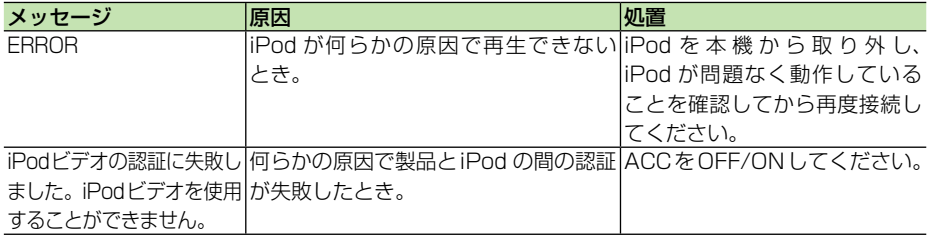

付 録<br>255

### ■地上デジタルテレビ

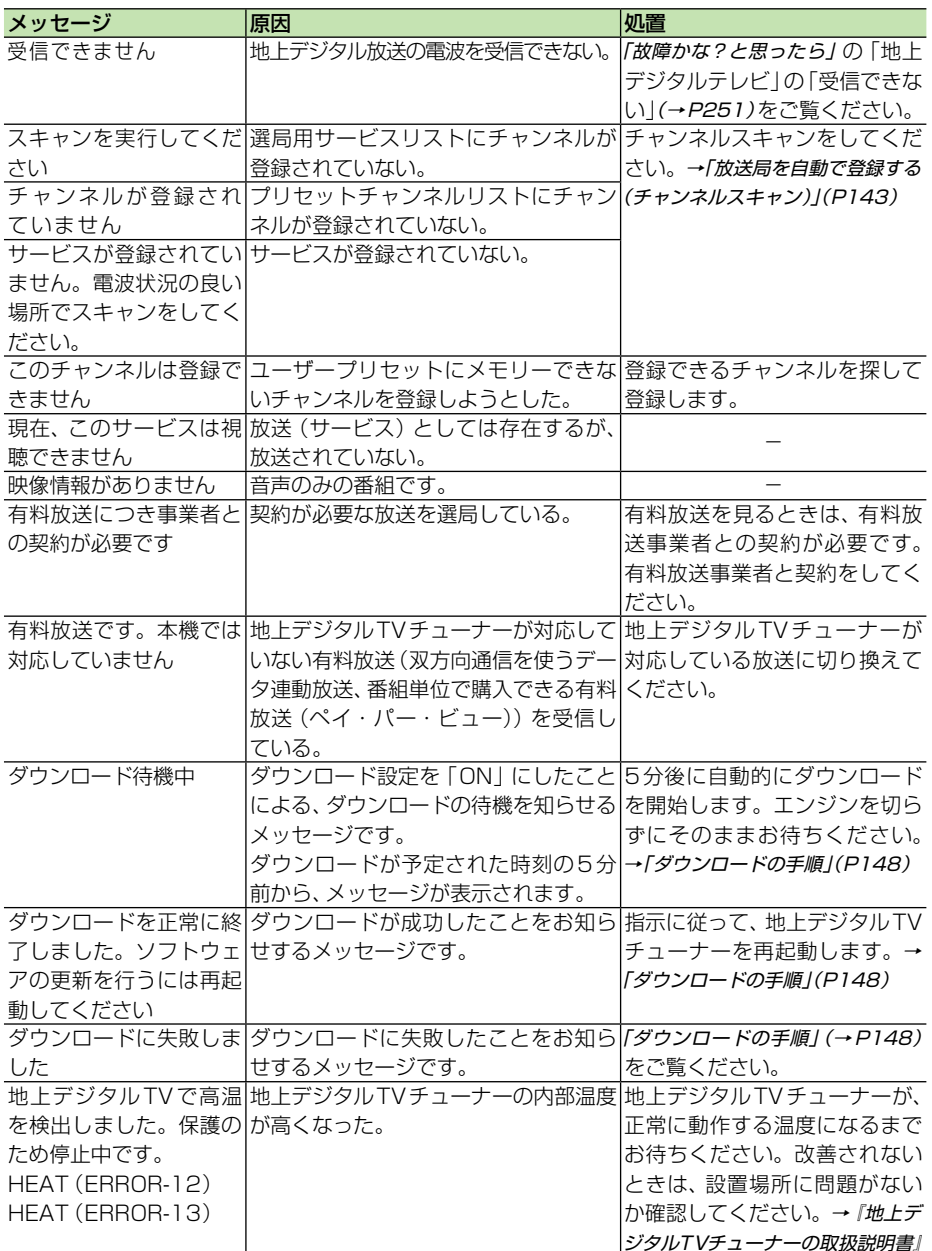

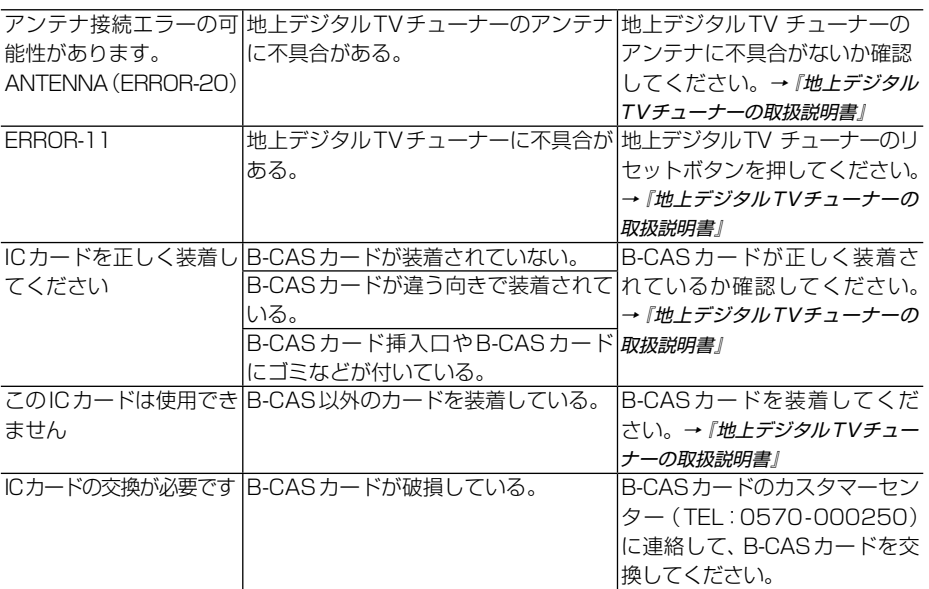

## センサーメモリーのリセットについて

古くなったタイヤを新しいタイヤと交換したり、夏用のタイヤと冬用のタイヤを 交換した場合でも、自動的にセンサー学習を再学習するシステムを装備していま すので、センサーメモリーをリセットする必要はありません。(走行状態によっ ては時間がかかる場合があります。)

#### メモ

• 悪路 (雪道など) を走行し、スリップした場合、自動でセンサー学習を再学習し直すことがあります。 その結果、学習結果の進捗表示が減る場合もあります。

### センサー学習状態のリセット. が必要な場合

#### [オールリセット]が必要な場合

- 本体の取り付け位置や角度を変更した場 合または別の車両へ載せ換えた場合
- 測位の誤差が大きくなった場合 •

#### [距離学習リセット]が必要な場合

タイヤを交換した後、しばらく経っても • 距離誤差が補正されない場合

### センサー学習状態のリセット のしかた

学習メモリのリセットは「センサー学習状 況」画面で行います。→「ハードウェア情報 を見る」(P111)

#### ■センサー学習とは

本機の3Dハイブリッドセンサーは、走行 状況(距離/方位/傾斜(3D))を検知して、 その結果を学習しています。したがって、 走行を重ねるごとに測位の精度が高くなり ます。

センサーが学習した結果は、本機に内蔵 されているセンサーメモリーに蓄積され. ます。

#### タメモ

• センサー学習状況は確認することができます。 →「[センサー学習状況] 選択時」(P111)

# Gracenote<sup>®</sup> について <u>● gracenote</u>

#### 概要

 音楽認識技術と関連情報は Gracenote® 社によって 提供されています。Gracenote は、音楽認識技術と関 連情報配信の業界標準です。詳細は、Gracenote® 社の ホームページ www.gracenote.com をご覧ください。

#### 特許及び商標

音 楽 認 識 テ ク ノ ロ ジ ー お よ び 関 連 デ ー タ は、 Gracenote® により提供されます。Gracenote は、音 楽認識テクノロジーおよび関連コンテンツ配信の業界 標準です。詳細については、次の Web サイトをご覧 ください : www.gracenote.com Gracenote からの CD および音楽関連データ :Copyright(c)2000-2007 Gracenote. Gracenote Software:Copyright 2000-2007 Gracenote. この製品およびサービスは、 以下に挙げる米国特許の 1 つまたは複数を実践してい る可能性があります :#5,987,525、#6,061,680、 #6,154,773、#6,161,132、#6,230,192、 #6,230,207、#6,240,459、#6,330,593、 お よ びその他の取得済みまたは申請中の特許。一部のサービ スは、ライセンスの下、米国特許 (#6,304,523) 用に Open Globe,Inc. から提供されました。「Gracenote」 および「CDDB」は、Gracenote の登録商標です。 Gracenote のロゴとロゴタイプ、および「Powered by Gracenote」 ロ ゴ は、Gracenote の 商 標 で す。 Gracenote サービスの使用については、次の Web ペー ジをご覧ください : www.gracenote.com/corporate

#### Gracenote®エンドユーザー使用許諾契約書

バージョン 20061005

 本アプリケーション製品または本デバイス製品には、 カリフォルニア州エメリービル市の Gracenote,Inc. (以下「Gracenote」)のソフトウェアが含まれていま す。本アプリケーション製品または本デバイス製品は、 Gracenote 社のソフトウェア( 以下「Gracenote ソフ トウェア」)を使用することにより、ディスクやファイル を識別し、さらに名前、アーティスト、トラック、タイト ル情報(以下「Gracenote データ」) などの音楽関連情 報をオンラインサーバーから、或いは製品に実装された データベース(以下、総称して「Gracenote サーバー」) から取得し、さらにその他の機能を実行しています。お客 様は、本アプリケーション製品または本デバイス製品の本 来、意図されたエンドユーザー向けの機能を使用すること によってのみ、Gracenote データを使用することができ ます。

 お客様は、Gracenote データ、Gracenote ソフトウェ ア、および Gracenote サーバーをお客様個人の非営利 的目的にのみに使用することに同意するものとします。 お客様は、いかなる第 3 者に対しても、Gracenote ソ フトウェアや Gracenote データを、譲渡、コピー、転送、 または送信しないことに同意するものとします。

 お客様は、ここで明示的に許可されていること以 外に、Gracenote デ ー タ、Gracenote ソ フ ト ウ ェ ア、または Gracenote サーバーを使用または活用し ないことに同意するものとします。お客様は、お客様 がこれらの制限に違反した場合、Gracenote データ、 Gracenote ソ フ ト ウ ェ ア、 お よ び Gracenote サ ー バーを使用するための非独占的な使用許諾契約が解除さ

れることに同意するものとします。また、お客様の使用. 許諾契約が解除された場合、お客様は Gracenote データ、 Gracenote ソフトウェア、および Gracenote サーバー のあらゆる全ての使用を中止することに同意するものとし ます。Gracenote は、Gracenote データ、Gracenote ソフトウェア、および Gracenote サーバーの全ての所有 権を含む、全ての権利を保有します。いかなる場合におい ても、Gracenote は、お客様に対して、お客様が提供す る任意の情報に関して、いかなる支払い義務も負うことは ないものとします。お客様は、Gracenote,Inc. が直接的 にお客様に対して、本契約上の権利を Gracenote として 行使できることに同意するものとします。

 Gracenote のサービスは、統計処理を行う目的で、 クエリを調査するために固有の識別子を使用していま す。無作為に割り当てられた数字による識別子を使用 することにより、Gracenote サービスを利用している お客様を認識、特定しないで、クエリを数えられるよ うにしています。詳細については、Web ページ上の、 Gracenote のサービスに関する Gracenote プライバ シーポリシーを参照してください。

 GracenoteソフトウェアとGracenoteデータの個々 の情報は、お客様に対して「現状有姿」のままで提供さ れ、使用許諾が行なわれるものとします。Gracenoteは、 Gracenote サーバーにおける全ての Gracenote デー タの正確性に関して、明示的または黙示的にかかわらず、 一切の表明や保証を致しません。Gracenote は、妥当 な理由があると判断した場合、Gracenote サーバーか らデータを削除したり、データのカテゴリを変更したり する権利を保有するものとします。Gracenote ソフト ウェアまたは Gracenote サーバーがエラーのない状態 であることや、或いは Gracenote ソフトウェアまたは Gracenote サーバーの機能が中断されないことの保証 は致しません。Gracenote は、Gracenote が将来提 供する可能性のある、新しく拡張、追加されるデータタ イプまたはカテゴリを、お客様に提供する義務を負わな いものとします。また、Gracenote は、任意の時点で そのサービスを中止できるものとします。

 Gracenote は、市販可能性、特定目的に対する適合 性、権利、および非侵害性について、黙示的な保証を含 み、これに限らず、明示的または黙示的ないかなる保証 もしないものとします。Gracenote は、お客様による Gracenote ソフトウェアまたは任意の Gracenote サー バーの使用により得られる結果について保証をしないもと のとします。いかなる場合においても、Gracenote は結 果的損害または偶発的損害、或いは利益の損失または収入 の損失に対して、一切の責任を負わないものとします。 ©Gracenote 2006

#### Gracenoteデータについて

- 本機内蔵の Gracenote データ、専用サーバーの Gracenote データともに、データの内容を 100% 保証するものではありません。
- 専用サーバーの Gracenote データは、メンテナン ス等により予告なく停止することがあります。
- 3.350 バ、『シー・コードのスターク」<br>ス等により予告なく停止することがあります。<br>専用サーバーによる Gracenote データの通信サービン<br>スは、提供するコンテンツが収集できない場合やその<br>他サービスの提供に支障をきたす事由が生じた場合、<br>お客様の承諾なくその提供を中止することがあります。 259 専用サーバーによる Gracenote データの通信サービ •スは、提供するコンテンツが収集できない場合やその 他サービスの提供に支障をきたす事由が生じた場合、

## VICS情報有料放送サービス契約約款

#### 第1章 総則

(約款の適用)

第 1 条 財団法人道路交通情報通信システムセンター (以下「当センター」といいます。)は、放送 法 (昭和 25 年法律第 132 号) 第 52 条の 4 の規定に基づき 、 この VICS 情報有料放送 サービス契約約款(以下「この約款」といい ます。) を定め、これにより VICS 情報有料 放送サービスを提供します。

(約款の変更)

第2条 当センターは、この約款を変更することがあ ります。この場合には 、 サービスの提供条件 は 、 変更後の VICS 情報有料放送サービス契 約約款によります。

(用語の定義)

- 第 3 条 この約款においては、次の用語はそれぞれ次 の意味で使用します。
	- (1) VICS サービス 当センターが自動車を利用中の加入者のた めに 、FM 多重放送局から送信する、道路 交通情報の有料放送サービス
	- (2) VICS サービス契約 当センターから VICS サービスの提供を受 けるための契約
	- (3)加入者 当センターと VICS サービス契約を締結し た者
	- (4) VICS デスクランブラー FM 多重放送局からのスクランブル化(攪 乱)された電波を解読し、放送番組の視聴 を可能とするための機器

#### 第2章 サービスの種類等

(VICS サービスの種類)

- 第 4 条 VICS サービスには、次の種類があります。
	- (1)文字表示型サービス 文字により道路交通情報を表示する形態の サービス
	- (2) 簡易図形表示型サービス 簡易図形により道路交通情報を表示する形 態のサービス
	- (3) 地図重畳型サービス 車載機のもつデジタル道路地図上に情報を 重畳表示する形態のサービス

(VICS サービスの提供時間)

第 5 条 当センターは、原則として一週間に概ね 120 時間以上の VICS サービスを提供し ます。

#### 第 3 章 契約

(契約の単位)

第 6 条 当センターは、VICS デスクランブラー 1 台 毎に 1 の VICS サービス契約を締結します。

(サービスの提供区域)

第 7 条 VICS サービスの提供区域は、当センターの 電波の受信可能な地域(全都道府県の区域で 概ね NHK-FM 放送を受信することができる 範囲内)とします。ただし、そのサービス提 供区域であっても、電波の状況により VICS サービスを利用することができない場合があ ります。

(契約の成立等)

- 第8条 VICS サービスは、VICS 対応 FM 受信機 (VICS デスクランブラーが組み込まれた FM 受信機)を購入したことにより、契約の申込 み及び承諾がなされたものとみなし、以後加 入者は、継続的にサービスの提供を受けるこ とができるものとします。
- (VICS サービスの種類の変更)
- 第 9 条 加入者は、VICS サービスの種類に対応した VICS対応FM受信機を購入することにより、 第 4 条に示す VICS サービスの種類の変更 を行うことができます。
- (契約上の地位の譲渡又は承継)
- 第 10 条 加入者は、第三者に対し加入者としての権 利の譲渡又は地位の承継を行うことができ ます。
- (加入者が行う契約の解除)
- 第 11 条 当センターは、次の場合には加入者が VICS サービス契約を解除したものとみなします。
	- (1) 加入者が VICS デスクランブラーの使用を将来 にわたって停止したとき
	- (2) 加入者の所有する VICS デスクランブラーの使 用が不可能となったとき

(当センターが行う契約の解除)

- 第 12 条 1 当センターは、加入者が第 16 条の規定 に反する行為を行った場合には、VICS サービス契約を解除することがあります。 また、第 17 条の規定に従って、本放送 の伝送方式の変更等が行われた場合には、 VICS サービス契約は、解除されたものと 見なされます。
	- 2 第 11 条 又 は 第 12 条 の 規 定 に よ り、 VICS サービス契約が解除された場合で あっても、当センターは、VICS サービス の視聴料金の払い戻しをいたしません。

#### 第4章 料金

(料金の支払い義務)

第 13 条 加入者は、当センターが提供する VICS サー ビスの料金として、契約単位ごとに加入時に 別表に定める定額料金の支払いを要します。 なお、料金は、加入者が受信機を購入する際 に負担していただいております。

#### 第5章 保守

(当センターの保守管理責任)

第 14 条 当センターは、当センターが提供する VICS サービスの視聴品質を良好に保持するため、 適切な保守管理に努めます。ただし、加入者 の設備に起因する視聴品質の劣化に関しては この限りではありません。

(利用の中止)

- 第15条 1 当センターは、放送設備の保守上又は工 事上やむを得ないときは、VICS サービス の利用を中止することがあります。
	- 2 当センターは、前項の規定により VICS サービスの利用を中止するときは、あら かじめそのことを加入者にお知らせしま す。ただし、緊急やむを得ない場合は、 この限りではありません。

#### 第 6 章 雑則

(利用に係る加入者の義務)

第 16 条 加入者は、当センターが提供する VICS サー ビスの放送を再送信又は再配分することはで きません。

(免責)

第 17 条 1 当センターは、天災、事変、気象などの 視聴障害による放送休止、その他当セン ターの責めに帰すことのできない事由に より VICS サービスの視聴が不可能ない し困難となった場合には一切の責任を負 いません。また、利用者は、道路形状が 変更した場合等、合理的な事情がある場 合には、VICS サービスが一部表示されな い場合があることを了承するものとしま す。但し、当センターは当該変更におい ても変更後 3 年間、当該変更に対応して いない旧デジタル道路地図上でも、VICS サービスが可能な限度で適切に表示され るように、合理的な努力を傾注するもの とします。

2 VICS サービスは、FM 放送の電波に多 重して提供されていますので、本放送の 伝送方式の変更等が行われた場合には、 加入者が当初に購入された受信機による VICS サービスの利用ができなくなりま す。当センターは、やむを得ない事情が あると認める場合には、3 年以上の期間 を持って、VICS サービスの「お知らせ」 画面等により、加入者に周知のうえ、本 放送の伝送方式の変更を行うことがあり ます。

#### 別表 視聴料金

視聴料金:315 円(うち消費税 15 円) ただし、車載機購入価格に含まれております。

付<br>録<br>261

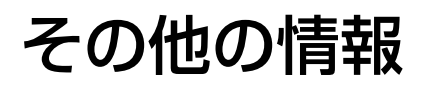

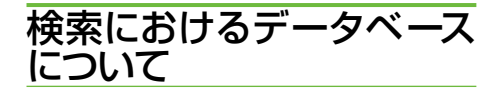

場所を探すベースとなっているデータによっ ては、表示されるポイント(位置)が実際のポ イントと離れている場合があります。

#### ● タウンページデータについて ■ ■ ■ ■

- NTT タウンページをもとに位置データ を整備していますが、もとのデータそ のものが間違っている場合もあります。 また、住所番地が広大な場所やもとの データからは該当施設を特定できない 場所では、指定した地区の代表地点が 表示されます。
- 正確な位置に表示されない場所を目的 地としてルートを設定したときは、そ の施設から離れた場所が最終の案内地 になる場合があります。

#### 自然物に関するデータについて

施設を表す検索ポイントではなく、場 • 所そのものや、山や川などの自然物を 表す検索データについては、その代表 地点が表示されます。

#### 季節の味覚スポット検索のデータについて

実際の農園と離れた場所が表示される • ことがあります。そのような場合は、 その農園を管理している施設が表示さ れます。

#### 電話番号検索のデータについて

- 電話番号検索のデータとして、タウンペー ジのデータと、訪問宅(個人宅)のデー タが収録されています。
- ●訪問宅(個人宅)の電話番号データに 収録されていない場合は、町村丁目レ ベルの代表地点が表示されます。

#### ロゴマーク表示について

ロゴマークの表示されるポイントは、 • 実際の場所とは異なっている場合があ ります。

営業時間考慮周辺検索について

- 営業時間を考慮するのは ATM・駐車 場・コンビニ・ファミリーレストラン・ ファストフード・ガソリンスタンドの みで、隔週休日、不定期休日には対応 していません。また、一部の店舗は対 応していない場合があります。
- ●営業時間データは、日をまたがないよ うにデータ収録されているため、閉店 が 0 時をすぎる場合であっても、0 時 として収録されています。
- ●24 時間営業は 24 時間の営業で収録 されています。

### ルートに関する注意事項

#### 注意

- •ルート探索をすると、自動的にルート / 音声 案内が設定されます。曜日、時刻規制につい ては、交通規制情報はルート探索した時刻の ものが反映されます。例えば、「午前中通行可」 の道路でも時間の経過により、その現場を「正 午」に走行すると設定されたルートを通れな いなどの交通規制に反する場合があります。
- •運転するときは必ず実際の交通標識に従って ください。
- なお、冬期通行止めなどには一部対応してい ないものもあります。
	- 探索されたルートは道路種別や交通規 制などを考慮して、本機が求めた目的 地に至る道順の一例です。必ずしも最 適になるとは限りません。
	- ルート探索は 100m スケールの地図 に表示される道路を対象としています。 シティマップにだけ表示される道路は 対象となりません。
	- 本州〜北海道、本州〜四国、本州〜九 州のルートも設定できます(本州〜北 海道などのフェリーが運航されている 場合には、航路を使うルートが探索さ れます)。
	- フェリー航路に関してはルート探索の 補助手段であるため、長距離航路は対 象となりません。
	- フェリー航路については、全てのフェ. •リー航路が収録されているわけではあ りません。また、フェリー航路を優先 しても必ずフェリー航路が使われるわ けではありません。
- •冬期通行止めなどにより通行できない 道路を探索すると、エラーメッセージ が表示されます。
- 設定されているルートで使用されてい る入口/出口によっては、乗り降り IC (インターチェンジ)指定の操作ができ ない場合があります。

#### ルート探索のしかた

- 現在の進行方向と逆向きのルートが設 定されることがあります。
- 河川や駅の反対側を案内するルートに なることがあります。そのようなとき は、目的地を使用したい道路の近くに 移動してみてください。
- ●渋滞考慮ルート、有料道路回避、フェ. リー航路回避などでは、他の適切なルー トがない場合は回避されないことがあ ります。
- ●推奨できるルートが6本に満たない場 合、何本かが同じルートになることが あります。
- ●場所によってはルート探索できないこ とがあります。そのようなときは、目 的地および出発地付近の「大きな交差 点※」付近に立寄地を設定してみてく ださい。
- ※「大きな交差点」とは、細街路(100m スケールでグレー表示の細い道)以外 の道どうしの交差点です。

#### ルートの道途りについて

- 道路形状によっては、道塗りの下から 道路がはみ出して見える場合がありま す。
- 出発地、目的地、立寄地の前後では道 塗りされない場合があります。このた め、立寄地付近でルートが途切れたよ うに見えることがあります。

#### 音声案内について

- オートリルートの場合、元のルートに 復帰する案内地点は案内されません。 ただし、その地点が右折などで案内が 必要な場合は、通常の案内を行います。
- ●有料道路のインターチェンジ出口を目的 地として設定すると、「高速出口」と「料 金」は音声案内されないことがあります。
- ランドマーク音声案内は、交差点によっ ては行われない場合があります。

#### 文差点拡大図について

- ●2D交差点拡大図は、交差点とその約 150m 手前の地点を結んだ線が上にな るように表示されます。道路形状によっ ては、ヘディングアップにならない場 合があります。
- ●第1案内地点の案内地点での交差点拡 大図は、表示されないことがあります。

#### ルート候補選択画面での有料料金について

- 特殊な料金体系の有料道路では、正し い料金が表示されない場合があります。
- 料金非対応路線を含むルートの場合は、 「○○円以上」と表示されます。
- 料金計算ができないルートの場合は、 「不明」と表示されます。
- 一般有料道路に関しては、一部路線の み対応しています。
- 有料道路上およびランプ上からルート を探索したときや、有料道路上に目的 地や出発地を設定したときは、有料道 路を使う区間を判断できないため、料 金が正しく計算されません。
- 一部実際と異なる料金が表示されたり、 案内されたりすることがあります。こ のような場合は、実際の料金に従って ください。
- 有料料金は改定される場合があります ので、あくまで目安としてお使いくだ さい。

#### オートリルートについて

目的地、立寄地付近の時間規制がある場 合は、規制を無視するルートを引く場合 があります。

### VICS情報に関する注意事項

#### FM多重放送について

- VICS センターからの FM 多重放送を 使用した VICS 情報は、NHK-FM の FM 多重放送の電波によって提供され ます。
- 一定周期で情報が更新されるため、情 報が集まるまで時間がかかります。
- 放送時間は、放送局によって異なりま す。VICS センター情報などで確認し てください。

#### | ビーコンについて

- 有料道路の高架下の一般道を走行中に、 有料道路のビーコンを受信することが あります。
- ビーコンアンテナの前に金属などの遮 蔽物を置かないでください。
- 大型車と並走しているときなどに、ビー コンを受信できないことがあります。

#### VICSセンターのお問い合わせ先

VICSの概念、計画、またはFM多重放送・ ビーコンにより提供されるVICS情報に関 することは、(財)VICSセンターへお問 い合わせください。

電話受付時間:9:30〜17:45 (土曜、日曜、祝祭日、年 末年始のセンター休日 を除く)

- 電話番号:0570-00-8831 (ナビダイヤルでは全国から 市内通話料金でご利用にな れます)
- PHSからは(東京)03-3592-2033 (大阪)06-6209-2033

FAX受付時間:24時間

FAX番号:03-3592-5494(全国) また、VICSの最新情報やFM多重放送局 の周波数の情報などは下記のホームペー ジでご覧いただけます。

URL:http://www.vics.or.jp/

### シティマップ(詳細市街地図) 収録エリア

本機には、以下の都市の詳細市街地図が収 録されています。

#### 整備面積95%以上(486都市)

田舎館村、塩竈市、多賀城市、亘理町、七ヶ浜町、 水戸市、土浦市、古河市、石岡市、結城市、龍ケ 崎市、下妻市、常総市、取手市、牛久市、つくば 市、ひたちなか市、鹿嶋市、潮来市、守谷市、那 珂市、筑西市、坂東市、稲敷市、かすみがうら市、 神栖市、行方市、鉾田市、つくばみらい市、小美 玉市、茨城町、大洗町、東海村、美浦村、阿見町、 河内町、八千代町、五霞町、境町、利根町、小山 市、真岡市、下野市、上三川町、二宮町、千生町、 野木町、大平町、藤岡町、岩舟町、都賀町、伊勢 崎市、太田市、館林市、玉村町、板倉町、明和町、 千代田町、大泉町、邑楽町、さいたま市、川越市、 熊谷市、川口市、行田市、所沢市、加須市、東松 山市、春日部市、狭山市、羽生市、鴻巣市、深谷 市、上尾市、草加市、越谷市、蕨市、戸田市、入 間市、鳩ケ谷市、朝霞市、志木市、和光市、新座 市、桶川市、久喜市、北本市、八潮市、富士見市、 三郷市、蓮田市、坂戸市、幸手市、鶴ヶ島市、日 高市、吉川市、ふじみ野市、伊奈町、三芳町、毛 呂山町、滑川町、嵐山町、川島町、吉見町、鳩山 町、美里町、上里町、騎西町、北川辺町、大利根 町、宮代町、白岡町、菖蒲町、栗橋町、鷲宮町、杉 戸町、松伏町、千葉市、銚子市、市川市、船橋市、 館山市、木更津市、松戸市、野田市、茂原市、成 田市、佐倉市、東金市、旭市、習志野市、柏市、勝 浦市、市原市、流山市、八千代市、我孫子市、鴨 川市、鎌ケ谷市、富津市、浦安市、四街道市、袖 ケ浦市、八街市、印西市、白井市、富里市、南房 総市、香取市、山武市、酒々井町、印旛村、本埜 村、栄町、神崎町、多古町、東庄町、大網白里町、 九十九里町、芝山町、横芝光町、一宮町、睦沢町、 長生村、白子町、長柄町、長南町、大多喜町、御 宿町、鋸南町、千代田区、中央区、港区、新宿区、 文京区、台東区、墨田区、江東区、品川区、目黒 区、大田区、世田谷区、渋谷区、中野区、杉並区、 豊島区、北区、荒川区、板橋区、練馬区、足立区、 葛飾区、江戸川区、八王子市、立川市、武蔵野市、 三鷹市、青梅市、府中市、昭島市、調布市、町田 市、小金井市、小平市、日野市、東村山市、国分 寺市、国立市、福生市、狛江市、東大和市、清瀬 市、東久留米市、武蔵村山市、多摩市、稲城市、 羽村市、あきる野市、西東京市、瑞穂町、日の出 町、横浜市、川崎市、横須賀市、平塚市、鎌倉市、 藤沢市、小田原市、茅ヶ崎市、逗子市、三浦市、 厚木市、大和市、伊勢原市、海老名市、座間市、 南足柄市、綾瀬市、葉山町、寒川町、大磯町、二 宮町、中井町、大井町、開成町、箱根町、真鶴町、 湯河原町、愛川町、新潟市、射水市、舟橋村、川 北町、野々市町、内灘町、昭和町、小布施町、岐 阜市、多治見市、羽島市、各務原市、瑞穂市、岐 南町、笠松町、神戸町、輪之内町、安八町、大野 町、北方町、坂祝町、熱海市、三島市、焼津市、袋 井市、湖西市、御前崎市、菊川市、伊豆の国市、 牧之原市、函南町、清水町、大井川町、吉田町、 新居町、名古屋市、一宮市、半田市、春日井市、 豊川市、津島市、碧南市、刈谷市、安城市、西尾 市、蒲郡市、犬山市、常滑市、江南市、小牧市、稲 沢市、東海市、大府市、知多市、知立市、尾張旭 市、高浜市、岩倉市、豊明市、日進市、田原市、愛 西市、清須市、北名古屋市、弥富市、東郷町、長 久手町、豊山町、春日町、大口町、扶桑町、七宝町、 美和町、甚目寺町、大治町、蟹江町、飛島村、阿 久比町、東浦町、南知多町、美浜町、武豊町、吉 良町、幡豆町、幸田町、三好町、小坂井町、四日 市市、木曽岬町、東員町、朝日町、川越町、明和町、 彦根市、近江八幡市、草津市、守山市、野洲市、 安土町、竜王町、豊郷町、甲良町、虎姫町、城陽 市、向日市、長岡京市、八幡市、京田辺市、大山 崎町、久御山町、精華町、大阪市、堺市、豊中市、 池田市、吹田市、泉大津市、守口市、枚方市、八 尾市、富田林市、寝屋川市、松原市、大東市、柏 原市、羽曳野市、門真市、摂津市、高石市、藤井 寺市、東大阪市、四條畷市、交野市、大阪狭山市、 阪南市、忠岡町、熊取町、田尻町、岬町、太子町、 神戸市、尼崎市、明石市、西宮市、芦屋市、伊丹 市、加古川市、宝塚市、三木市、高砂市、川西市、 小野市、稲美町、播磨町、太子町、大和高田市、 大和郡山市、橿原市、生駒市、香芝市、平群町、 三郷町、斑鳩町、安堵町、川西町、三宅町、田原 本町、上牧町、王寺町、広陵町、河合町、和歌山 市、太地町、境港市、日吉津村、倉敷市、玉野市、 浅口市、早島町、里庄町、府中町、海田町、熊野 町、坂町、和木町、石井町、松茂町、北島町、藍住 町、宇多津町、松前町、北九州市、福岡市、直方 市、筑後市、大川市、行橋市、中間市、小郡市、春 日市、福津市、志免町、粕屋町、芦屋町、水巻町、 岡垣町、遠賀町、小竹町、鞍手町、大刀洗町、大 木町、糸田町、大任町、苅田町、吉富町、時津町、 熊本市、合志市、富合町、長洲町、菊陽町、嘉島 町、那覇市、宜野湾市、浦添市、糸満市、沖縄市、 豊見城市、読谷村、嘉手納町、北谷町、北中城村、 中城村、西原町、与那原町、南風原町、八重瀬町

#### 整備面積80%以上(70都市)

室蘭市、名取市、東松島市、利府町、鏡石町、泉 崎村、矢吹町、桜川市、宇都宮市、栃木市、芳賀 町、高根沢町、吉岡町、吉井町、本庄市、小川町、 長瀞町、寄居町、相模原市、燕市、中央市、可児 市、養老町、富加町、伊東市、磐田市、豊橋市、 一色町、桑名市、鈴鹿市、玉城町、愛荘町、湖北 町、高月町、岸和田市、泉佐野市、島本町、加西 市、福崎町、御所市、葛城市、高取町、大淀町、 有田市、岩出市、米子市、笠岡市、広島市、田布 施町、小松島市、善通寺市、琴平町、多度津町、 久留米市、柳川市、大野城市、宗像市、太宰府市、 須惠町、新宮町、福智町、上峰町、みやき町、大 町町、江北町、波佐見町、玉東町、植木町、東串 良町、うるま市

#### 整備面積50%以上(164都市)

北広島市、藤崎町、板柳町、鶴田町、矢巾町、仙 台市、岩沼市、大河原町、山元町、富谷町、美里 町、潟上市、天童市、中山町、河北町、三川町、桑 折町、飯野町、中島村、笠間市、足利市、西方町、 益子町、市貝町、前橋市、渋川市、富岡市、榛東 村、越生町、神川町、君津市、匝瑳市、いすみ市、 秦野市、松田町、聖籠町、弥彦村、高岡市、滑川 市、砺波市、入善町、羽咋市、かほく市、能美市、 鯖江市、あわら市、市川三郷町、西桂町、忍野村、 山中湖村、岡谷市、小諸市、千曲市、山形村、美 濃加茂市、土岐市、海津市、関ケ原町、池田町、 沼津市、富士市、掛川市、御殿場市、裾野市、長 泉町、小山町、富士川町、由比町、岡崎市、瀬戸 市、伊勢市、志摩市、菰野町、大津市、長浜市、 栗東市、湖南市、京都市、宇治市、木津川市、高 槻市、貝塚市、茨木市、和泉市、箕面市、泉南市、 豊能町、能勢町、河南町、姫路市、西脇市、三田 市、南あわじ市、淡路市、加東市、たつの市、猪 名川町、桜井市、明日香村、海南市、御坊市、湯 浅町、美浜町、湯梨浜町、北栄町、東出雲町、斐 川町、岡山市、福山市、防府市、下松市、 光市、山陽小野田市、徳島市、鳴門市、板野町、 上板町、高松市、丸亀市、坂出市、観音寺市、さ ぬき市、高知市、南国市、大牟田市、飯塚市、田 川市、筑紫野市、前原市、古賀市、みやま市、那 珂川町、宇美町、桂川町、筑前町、二丈町、志摩 町、広川町、鳥栖市、小城市、嬉野市、基山町、 有田町、長崎市、佐世保市、島原市、諫早市、長 与町、川棚町、佐々町、荒尾市、玉名市、宇土市、 城南町、氷川町、大分市、日出町、清武町、高鍋 町、新富町、鹿児島市、南城市、今帰仁村

付 録<br>265

#### 整備面積50%未満(655都市)

札幌市、函館市、小樽市、旭川市、釧路市、帯広 市、北見市、夕張市、岩見沢市、網走市、留萌市、 苫小牧市、稚内市、美唄市、芦別市、江別市、赤 平市、紋別市、士別市、名寄市、三笠市、根室市、 千歳市、滝川市、砂川市、歌志内市、深川市、富 良野市、登別市、恵庭市、伊達市、石狩市、北斗 市、当別町、七飯町、森町、八雲町、江差町、上 ノ国町、倶知安町、岩内町、仁木町、余市町、南 幌町、奈井江町、上砂川町、長沼町、栗山町、新 十津川町、鷹栖町、東神楽町、美瑛町、上富良野 町、羽幌町、美幌町、斜里町、遠軽町、白老町、 洞爺湖町、浦河町、新ひだか町、音更町、清水町、 芽室町、広尾町、幕別町、池田町、足寄町、釧路 町、弟子屈町、中標津町、青森市、弘前市、八戸 市、黒石市、五所川原市、十和田市、三沢市、お つ市、つがる市、平川市、大鰐町、野辺地町、六 戸町、東北町、おいらせ町、五戸町、南部町、階 上町、盛岡市、宮古市、大船渡市、花巻市、北上 市、久慈市、遠野市、一関市、陸前高田市、釜石 市、二戸市、八幡平市、奥州市、雫石町、岩手町、 滝沢村、紫波町、金ケ崎町、平泉町、大槌町、山 田町、一戸町、石巻市、気仙沼市、白石市、角田 市、登米市、栗原市、大崎市、蔵王町、村田町、 柴田町、丸森町、松島町、大和町、大郷町、大衡 村、加美町、涌谷町、女川町、本吉町、秋田市、 能代市、横手市、大館市、男鹿市、湯沢市、鹿角 市、由利本荘市、大仙市、北秋田市、にかほ市、 仙北市、小坂町、八郎潟町、井川町、山形市、米 沢市、鶴岡市、酒田市、新庄市、寒河江市、上山 市、村山市、長井市、東根市、尾花沢市、南陽市、 山辺町、大江町、大石田町、高畠町、川西町、白 鷹町、庄内町、福島市、会津若松市、郡山市、い わき市、白河市、須賀川市、喜多方市、相馬市、 二本松市、田村市、南相馬市、伊達市、本宮市、 国見町、川俣町、大玉村、猪苗代町、会津美里 町、西郷村、棚倉町、石川町、玉川村、浅川町、 三春町、広野町、楢葉町、富岡町、大熊町、双葉 町、浪江町、新地町、日立市、常陸太田市、高萩 市、北茨城市、常陸大宮市、城里町、大子町、佐 野市、鹿沼市、日光市、大田原市、矢板市、那須 塩原市、さくら市、那須烏山市、茂木町、那須町、 高崎市、桐生市、沼田市、藤岡市、安中市、みど り市、富士見村、下仁田町、甘楽町、中之条町、 草津町、東吾妻町、昭和村、みなかみ町、秩父 市、飯能市、ときがわ町、横瀬町、皆野町、小鹿 野町、東秩父村、檜原村、奥多摩町、山北町、清 川村、長岡市、三条市、柏崎市、新発田市、小千 谷市、加茂市、十日町市、見附市、村上市、糸魚 川市、妙高市、五泉市、上越市、阿賀野市、佐渡 市、魚沼市、南魚沼市、胎内市、田上町、川口町、 津南町、富山市、魚津市、氷見市、黒部市、小矢 部市、南砺市、上市町、立山町、朝日町、金沢市、 七尾市、小松市、輪島市、珠洲市、加賀市、白山 市、津幡町、志賀町、宝達志水町、中能登町、能 登町、福井市、敦賀市、小浜市、大野市、勝山市、 越前市、坂井市、永平寺町、越前町、美浜町、高 浜町、おおい町、甲府市、富士吉田市、都留市、 山梨市、大月市、韮崎市、南アルプス市、北杜市、 甲斐市、笛吹市、上野原市、甲州市、増穂町、鰍 沢町、身延町、鳴沢村、富士河口湖町、長野市、 松本市、上田市、飯田市、諏訪市、須坂市、伊那 市、駒ヶ根市、中野市、大町市、飯山市、茅野市、 塩尻市、佐久市、東御市、安曇野市、軽井沢町、 御代田町、立科町、下諏訪町、富士見町、原村、 辰野町、箕輪町、飯島町、南箕輪村、中川村、宮 田村、松川町、高森町、喬木村、豊丘村、波田町、 池田町、松川村、坂城町、高山村、山ノ内町、木 島平村、飯綱町、大垣市、高山市、関市、中津川 市、美濃市、瑞浪市、恵那市、山県市、飛騨市、 本巣市、郡上市、下呂市、垂井町、揖斐川町、川 辺町、八百津町、御嵩町、静岡市、浜松市、富士 宮市、島田市、藤枝市、下田市、伊豆市、東伊豆 町、松崎町、西伊豆町、芝川町、岡部町、森町、 豊田市、新城市、津市、松阪市、名張市、尾鷲市、 亀山市、鳥羽市、熊野市、いなべ市、伊賀市、多 気町、度会町、南伊勢町、紀北町、御浜町、紀宝 町、甲賀市、高島市、東近江市、米原市、日野町、 多賀町、木之本町、福知山市、舞鶴市、綾部市、 宮津市、亀岡市、京丹後市、南丹市、井手町、宇 治田原町、笠置町、和束町、南山城村、伊根町、 与謝野町、河内長野市、千早赤阪村、洲本市、相 生市、豊岡市、赤穂市、篠山市、養父市、丹波市、 宍粟市、多可町、市川町、神河町、上郡町、奈良 市、天理市、五條市、宇陀市、吉野町、下市町、 黒滝村、橋本市、田辺市、新宮市、紀の川市、紀 美野町、かつらぎ町、九度山町、広川町、有田川 町、日高町、由良町、印南町、みなべ町、日高川 町、白浜町、上富田町、那智勝浦町、串本町、鳥 取市、倉吉市、岩美町、八頭町、三朝町、琴浦町、 伯耆町、松江市、浜田市、出雲市、益田市、大田 市、安来市、江津市、雲南市、津山市、井原市、 総社市、高梁市、新見市、備前市、瀬戸内市、赤 磐市、真庭市、美作市、和気町、矢掛町、鏡野町、 勝央町、竹原市、三原市、尾道市、府中市、三次 市、庄原市、大竹市、東広島市、廿日市市、安芸 高田市、江田島市、安芸太田町、下関市、宇部市、 山口市、萩市、岩国市、長門市、柳井市、美祢市、

周南市、周防大島町、平生町、阿南市、吉野川市、 阿波市、美馬市、三好市、つるぎ町、東みよし町、 東かがわ市、三豊市、土庄町、小豆島町、三木 町、綾川町、まんのう町、松山市、今治市、宇和 島市、八幡浜市、新居浜市、西条市、大洲市、伊 予市、四国中央市、西予市、東温市、砥部町、内 子町、室戸市、安芸市、土佐市、須崎市、宿毛市、 土佐清水市、四万十市、香南市、香美市、いの町、 佐川町、越知町、八女市、豊前市、うきは市、宮 若市、嘉麻市、朝倉市、篠栗町、久山町、立花町、 香春町、添田町、川崎町、赤村、みやこ町、築上 町、佐賀市、唐津市、多久市、伊万里市、武雄市、 鹿島市、神埼市、吉野ヶ里町、白石町、大村市、 平戸市、松浦市、対馬市、壱岐市、五島市、雲仙 市、南島原市、東彼杵町、江迎町、八代市、人吉 市、水俣市、山鹿市、菊池市、上天草市、宇城市、 阿蘇市、天草市、大津町、御船町、益城町、甲佐 町、芦北町、津奈木町、別府市、中津市、日田市、 佐伯市、臼杵市、津久見市、竹田市、豊後高田市、 杵築市、宇佐市、豊後大野市、由布市、国東市、 九重町、玖珠町、宮崎市、都城市、延岡市、日南 市、小林市、日向市、串間市、西都市、えびの市、 南郷町、三股町、高原町、国富町、綾町、木城町、 川南町、都農町、門川町、鹿屋市、枕崎市、阿久 根市、出水市、大口市、指宿市、西之表市、垂水 市、薩摩川内市、日置市、曽於市、霧島市、いち き串木野市、南さつま市、志布志市、奄美市、南 九州市、さつま町、加治木町、姶良町、大崎町、 肝付町、石垣市、名護市、宮古島市、恩納村、金 武町

### 阪神高速道路株式会社から のご連絡

阪神高速道路にはネットワークの未整備区 間を補完するため、乗継券を受け取り、一 般道路を経由した後にその乗継券で再度、 通行料金を支払わずに阪神高速道路を利用 できる「乗り継ぎ区間」があります。(乗り 継ぎ区間ではETCが利用可能)。また、「乗 り継ぎ区間」の詳細につきましては、以下 をご覧ください。

3号神戸線 (京橋・摩耶出入口) ⇔5号 湾岸線(住吉浜出入口)

4号湾岸線(大浜出入口)⇔15号堺線(堺 出入口)

3号神戸線(中之島西出口)→1号環状 線(堂島入口)

16号大阪港線(波除出口)→1号環状線 (堂島入口)

3号神戸線(中之島西出入口)⇔16号大 阪港線(波除出入口)

3号神戸線(生田川出入口)⇔7号北神 戸線(箕谷出入口)

31号神戸山手線(神戸長田出入口)⇔. 3号神戸線(柳原 東行入口、柳原 西行. 出口)

### 収録データベースについて

#### 地図データについて

- 日本測地系に対応しています。 •
- いかなる形式においても著作権者に無 断でこの地図の全部または一部を複製 し、利用することを固く禁じます。
- この地図の作成に当たっては、財団法 人日本デジタル道路地図協会発行の 全国デジタル道路地図データベース. (©2008 財団法人日本デジタル道路 地図協会 2007 年 9 月発行)を使用し ました。(測量法 44 条に基づく成果使 用承認 90 - 063)
- 神奈川県小田原市:この地図は小田 ・ 原市長の承認を得て、同市発行の 1/2,500 国土基本図を使用したも のである。( 承認番号 ) 小田原市指令 第 52 号 平成 10 年 4 月 2 日承認
- 岐阜県養老町:この地図は、養老町 ・ 長の承認を得て、同町所管の 2500 分の 1 都市計画図を使用したもので ある。平成 12 年 養建第 1902 号
- 愛知県知多市:この地図の作成に当 ・ たっては、知多市長の承認を得て、 同市発行の 2,500 分の 1 都市計画 基本図を使用したものである。( 測 量法第 44 条に基づく成果使用承認 平成 12 年度 知都発第 170 号 )
- 和歌山県貴志川町:この地図は、貴 ・ 志川町長の承認を得て同町発行の 1/2,500 全図を使用し、調製した ものである。(承認番号)平 10. 近 公.第 34 号
- 福岡県大木町:この地図は大木町長 ・ の承認を得て、同町発行の 5,000 分の 1 の地形図を使用し調製した ものです。( 承認番号 15 大木建第 734 号 )
- 長野県堀金村:この地図は、堀金村 ・ 長の承認を得て 1/2,500 の都市計 画図を参照して作成したものです。 ( 承認番号 16 堀第 5417 号 )
- 滋賀県東近江市:この地図は東近江 ・ 市長の承認を得て、同市発行の地形 図 1/2,500 を使用し、調製したも のである。( 承認番号 東開第 111

号 平成 18 年 2 月 28 日承認 )

- 群馬県伊香保町:この地図は、伊香 ・ 保町長の承認を得て平成 7 年度作成 の 10,000 分の 1 の白図を使用し、 調製したものです。( 承認番号 伊建 農発 229 号 平成 17 年 7 月 14 日 承認 )
- 東京デジタルマップ株式会社:この ・ 地形図は、東京都都市整備局および 東京デジタルマップの東京都縮尺 1/2500 地形図を使用して作成した ものである。( 承認番号 :18 東デ共 041 号 )
- 東京都:この地図は、東京都知事の ・ 承認を受けて、東京都縮尺 2,500 分の 1 の地形図を使用して作成した ものである。( 承認番号 ) 18 都市基 交 第 478 号
- 岡山県津山市: この地図は、津山市 長の承認を得て、同市所管の測量成 果津山市都市計画 (1/2,500) を使 用して調製したものです。( 承認番号 平成 17 年津山市使用承認第 5 号 )
- •山口県宇部市:この地図は、宇部市 長の承認を得て平成 13 年作成の宇 部市域図を使用したものである。( 承 認番号 指令宇都第 13 号 平成 18 年 5 月 15 日承認 )
- 山口県宇部市:この地図は、宇部市 ・ 長の承認を得て平成 13 年作成の宇 部市域図を使用したものである。( 承 認番号 指令宇都第 14 号 平成 18 年 5 月 31 日承認 )
- 山口県周防大島町:この地図は、周 ・ 防大島町長の承認を得て、周防大島 町管内図を使用したものである。( 承 認番号 周防建設第 56 号 平成 18 年 5 月 12 日承認 )
- 香川県東かがわ市:この地図は、東 ・ かがわ市長の承認を得て、同市所管 の測量成果である東かがわ市地形図 1/10,000 及び東かがわ市都市計 画図 1/2,500 を使用して調製した ものである。( 承認番号平成 18 年 5 月 2 日 18 建第 107 号 )
- 愛媛県東温市:この測量の成果は、 ・ 東温市長の承認により、平成 17 年 3 月作成の東温市都市計画図を使

用して得たものである。( 承認番号 H18 東温都第 174 号 )

- ・宮城県 : この地図は、宮城県知事の 承認を得て、同県所管の 1/5,000 森林基本図を使用したものである。 ( 承認番号 林振第 350 号 平成 18 年 9 月 19 日承認 )
- 宮城県:この地図は、宮城県知事の ・ 承認を得て、同県所管の 1/5,000 森林基本図を使用したものである。 ( 承認番号 林振第 611 号 平成 19 年 2 月 28 日承認 )
- 秋田県:この地図は秋田県知事の承 ・ 認を得て森林基本図を複製したもの である。承認番号 平成 19 年 3 月 7 日 指令水緑 -1258
- 山形県:この地図は、山形県の森林 ・ 基本図を複製したものである。承認 番号森第 18-10 号
- 新潟県長岡市:この地図は長岡市長 ・ の承認を得て、同市所管の地形図 1/10,000 を使用して調製したも のである。( 長都政第 477 号 平成 18 年 3 月 28 日承認 )
- 富山県:この地図は、富山県知事の承 ・ 認を得て、同県作成 1/5,000 の森 林基本図を使用して得たものである。
- 山梨県:この図面は山梨県が作成し ・ た測量成果をもとに作成したもので す。使用承認 平成 19 年 3 月 1 日 森整第 1561 号
- 長野県:この地図は、長野県知事の ・ 承認を得て、長野県森林基本図を使 用して作成したものである。( 承認 番号 18 森政第 5-5 号 )
- 島根県:この地図は島根県が作成し ・ た森林基本図 1:5,000 を原図とし、 島根県知事の承認を得て使用した ものである。( 承認番号 平成 18 年 11 月 24 日付け森第 1286 号 )
- 島根県:この地図は島根県が作成し ・ た森林基本図 1:5,000 を原図とし、 島根県知事の承認を得て使用したも のである。( 承認番号 平成 19 年 2 月 27 日付け森第 1736 号 )
- 広島県:この地図は、広島県知事の ・ 承認を得て、同県所管の 1/5,000 森林基本図を使用したものである。

( 広島県使用承認林振第 115 号 平 成 19 年 2 月 15 日承認 )

- 徳島県:この地図は、徳島県知事の ・ 承認を得て、同県所管の 1/5,000 森林基本図を使用したものである。 ( 承認番号 林振第 484 号 平成 19 年 1 月 30 日承認 )
- 佐賀県:この地図は、佐賀県知事の ・ 承認を得て、同県所管の 1/5,000 森林基本図を使用したものである。 ( 承認番号 森整第 010634 号 平成 18 年 10 月 4 日承認 )
- ・長崎県:この地図は、長崎県知事 の承認を得て、長崎県森林基本図 (1/5,000) を使用し調製したもので ある。{承認番号 18 林第 492 号 ( 平 成 18年 10月6日)}
- 熊本県:この地図は、熊本県知事の ・ 承認を得て 5,000 分の 1 の森林地 形図を複製したものである。( 承認 番号 森整第 993 号・平成 19 年 2 月 14 日 )
- 熊本県:この地図は、熊本県知事の ・ 承認を得て 5,000 分の 1 の森林地 形図を複製したものである。( 承認 番号 森整第 1079 号・平成 19 年 3 月 7 日 )
- 大分県:この地図は、大分県知事の ・ 承認を得て、5,000 分の 1 森林基 本図を使用し、調製したものである ( 承認番号林 18-1 平成 18 年 12 月 5 日 )。
- 大分県:この地図は、大分県知事の ・ 承認を得て、5,000 分の 1 森林基 本図を使用し、調製したものである ( 承認番号林 18-2 平成 19 年 3 月 7 日 )。
- •宮崎県:この地図は宮崎県知事の承 認を得て 5000 分の 1 森林基本図 を使用し、調製したものである。( 承 認番号 使 18-1 号 平成 18 年 12 月 8 日 )
- •宮崎県:この地図は宮崎県知事の承 認を得て 5000 分の 1 森林基本図 を使用し、調製したものである。( 承 認番号 使 18-3 号 平成 19 年 3 月  $B + D$

付<br>録<br>269

- ·鹿児島県:この地図の作製に当たっ ては、鹿児島県知事の承認を得て、 5 千分の1森林基本図を使用したも のである。( 承認番号 平 18 林振第 360 号 )
- ・鹿児島県知覧町:この地図は、知 覧町長の承認を得て、同町発行の 1/5,000 全図を使用し、調製した ものである。( 承認番号 ) 平成 18 年 5 月 26 日知耕第 590 号
- 国土地理院:この地図の作成に当たっ ・ ては、国土地理院長の承認を得て、 同院発行の 5 千分の 1 国土基本図を 使用したものである。( 承認番号 平 19 総使、第 24 号 )
- データベース作成時点の関連で、表示 される地図が現状と異なる場合があり ますのでご了承ください。

#### う交通規制データについて

- 本製品に使用している交通規制デー タは、道路交通法に基づき全国交通 安全活動推進センターが作成した交 通規制番号図を用いて、(財)日本交 通管理技術協会(TMT)が作成した ものを使用しています。 TMT 承認番号 08-31
- 本製品に使用している交通規制データ は、2007 年 4 月現在のものです。本 データが現場の交通規制と違う場合は、 現場の交通規制標識・表示等に従って ください。
- 本製品に使用している交通規制データ の著作権は、(財)日本交通管理技術 協会が有し、二次的著作物作成の使用 実施権をインクリメント P(株)が取 得しています。本品に使用している交 通規制データを無断で複写複製・加工 または改変することはできません。© 2007.TMT
- この地図に使用している交通規制デー タは普通車両に適用されるもののみ で、大型車両や二輪車等の規制は含ま れておりません。あらかじめご了承く ださい。

#### 有料道路料金データについて

•本製品に使用している有料道路の料 金データは、2008 年 4 月 1 日現在 (2007 年 9 月調査時点)のものです。

#### VICSサービスエリアについて

- 本製品に収録されている VICS エリア は下記の都道府県が対象となります。 北海道(北見)(旭川)(札幌)(釧路)(函 館)、青森県、秋田県、岩手県、山形県、 宮城県、福島県、栃木県、群馬県、茨城県、 千葉県、埼玉県、東京都、神奈川県、山梨 県、新潟県、長野県、静岡県、愛知県、三 重県、岐阜県、石川県、福井県、富山県、 滋賀県、京都府、大阪府、兵庫県、岡山県、 奈良県、和歌山県、鳥取県、島根県、広島 県、山口県、徳島県、香川県、愛媛県、高 知県、福岡県、佐賀県、長崎県、熊本県、 大分県、宮崎県、鹿児島県、沖縄県
- VICS サービスエリアが拡大されても、 本製品では新しく拡大されたサービス エリアでのレベル3(地図表示型)表 示はできません。

#### か送局リストのデータについて

テレビ放送局リスト、VICS 放送局リ • スト、AM·FM 放送局リスト、FM 文 字放送局リストのデータは 2007 年. 11 月調査現在のものです。放送局の 周波数(チャンネル)変更が行われた 場合には、受信できない場合や受信 した放送局が表示と異なる場合があり. ます。

#### 抜け道データについて

●抜け道データは株式会社昭文社提供 の、渋滞ぬけみちデータ 2006 年 9 月. 版のデータを使用しています。

#### お洗滞予測データについて

渋滞予測機能の情報は、インクリメン • ト P 株式会社からの提供です。

#### ボトルネック踏切データについて

●ボトルネック踏切は、国土交通省鉄道 局が 2004 年に行ったアンケート調査 の結果をもとに、2007 年 9 月に独自 調査を行ったものを使用し、2008 年 3 月末までに廃止される踏切の情報を 反映しています。

#### その他情報提供元

- NTT 情報開発株式会社 (2007年9月 現在のタウンページデータ)
- ●財団法人交通事故総合分析センター (1999 年度統計による危険地帯データ)
- (株)IMJ モバイル(2007 年 10 月現 在の駐車場データ)
- ●監修:夜景倶楽部 縄手真人(夜景コ メント・夜景写真)
- ●小黒俊雄(写真撮影、百名山・高原植物)
- ●加藤庸二(写真撮影、名滝百選)
- ●関係各市区町村観光課・観光協会(写 真協力、さくら名所・名水百選)
- 観光エリア検索データは、社団法人日 本観光協会提供のデータ(2006 年. 10 月調査時点)および、株式会社昭 文社提供のデータ(2007 年 10 月時 点)を使用しています。
- おすすめグルメデータは、株式会社昭 文社提供のデータ(2007 年 10 月時 点)を使用しています。

#### メモ

• 収録データベースに誤字、 脱字、 位置ずれなど の表記上または内容上の誤りがあったとして も弊社は保障するものではありません。

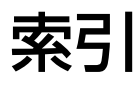

メニュー索引

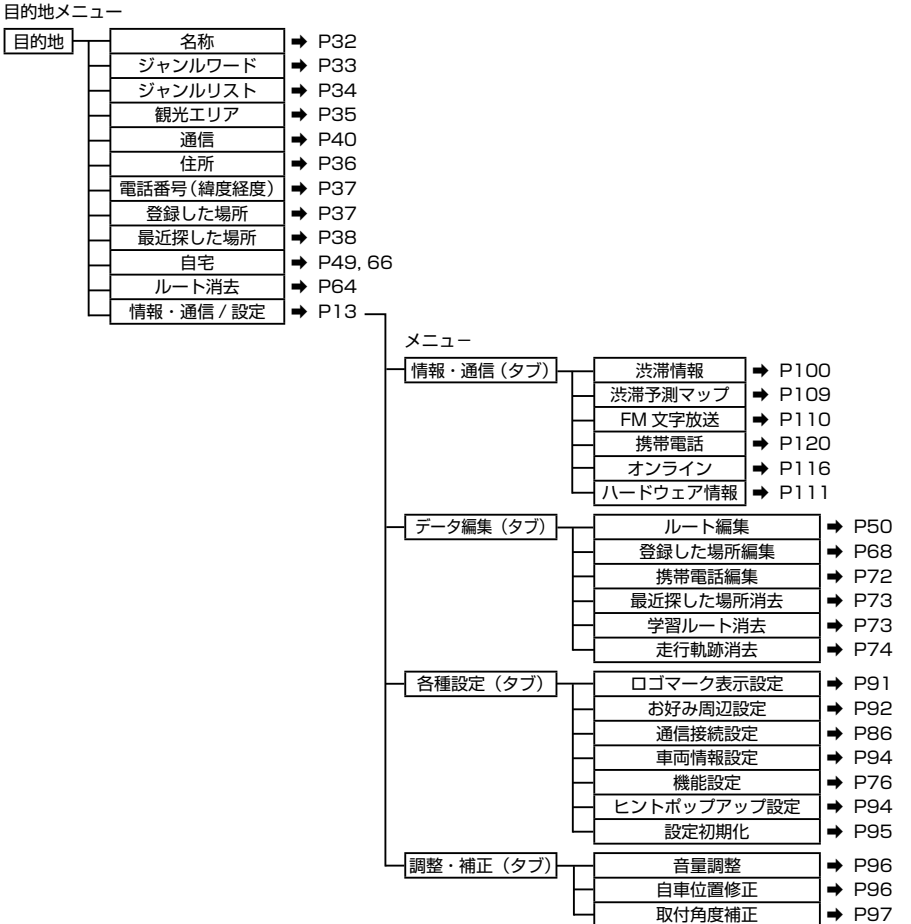

現在地画面のショートカットメニュー

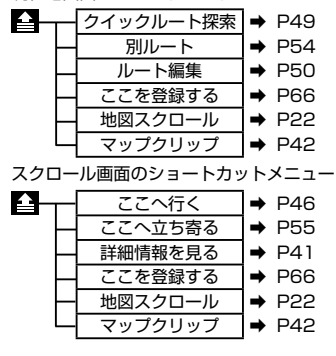

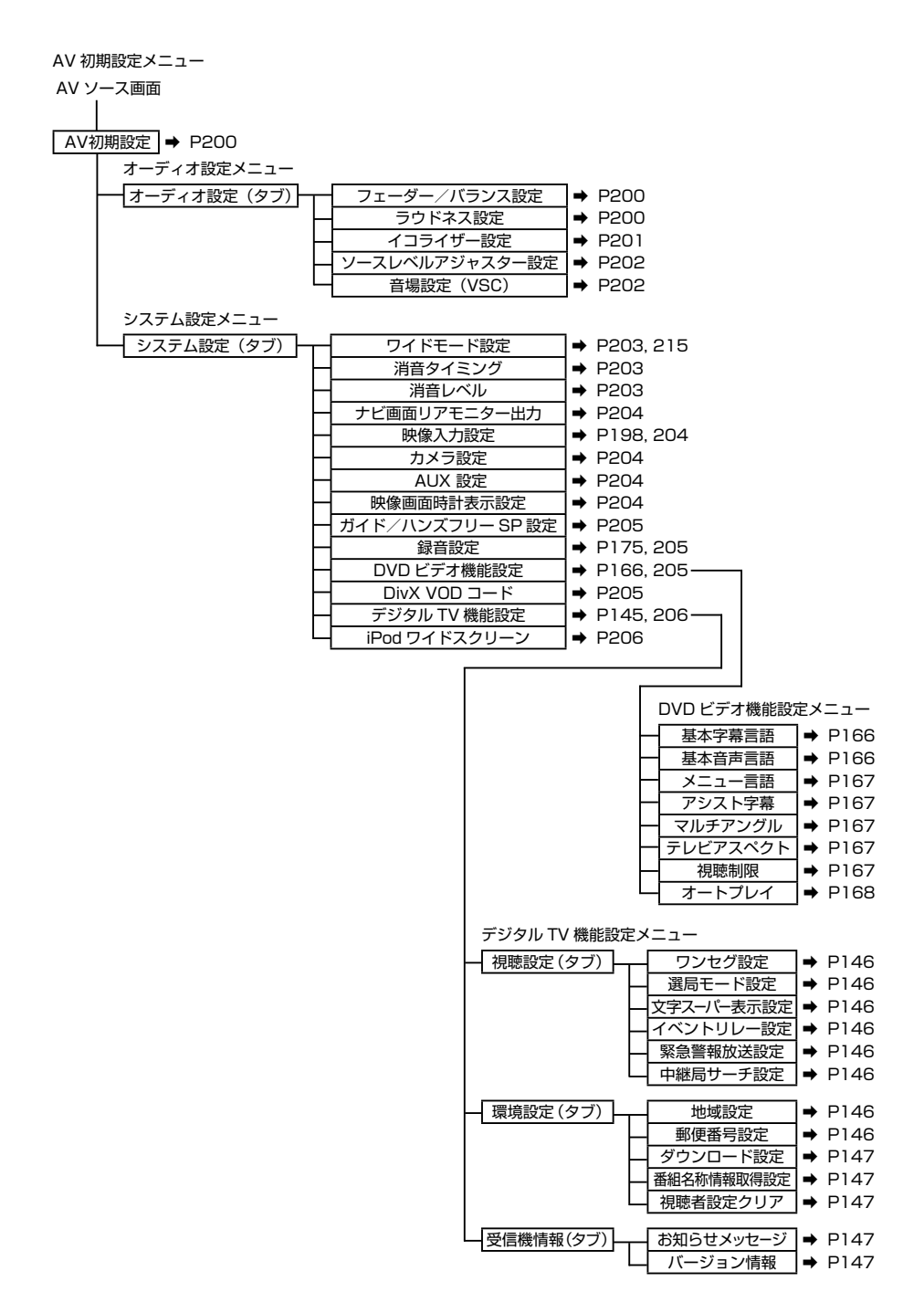

付<br>録<br>273

### 用語索引

### ■五十音順

### | あ行 | |

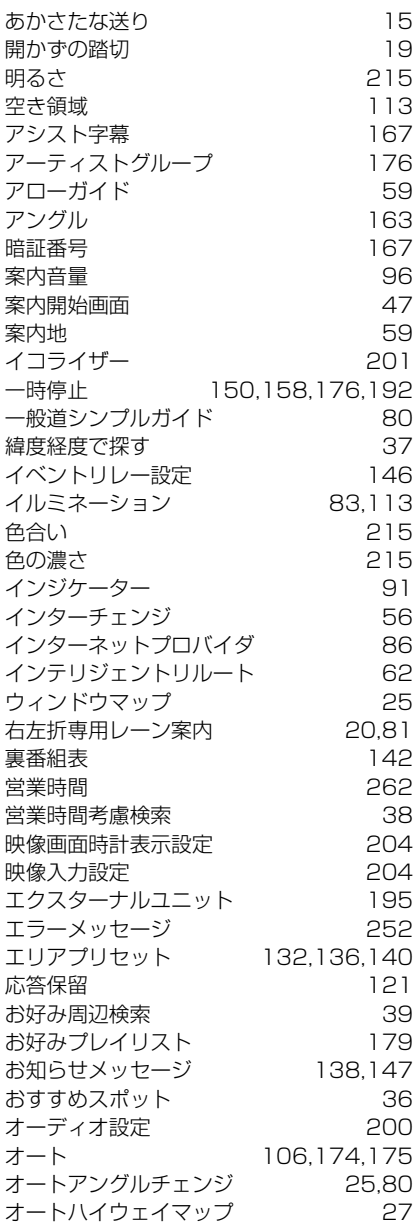

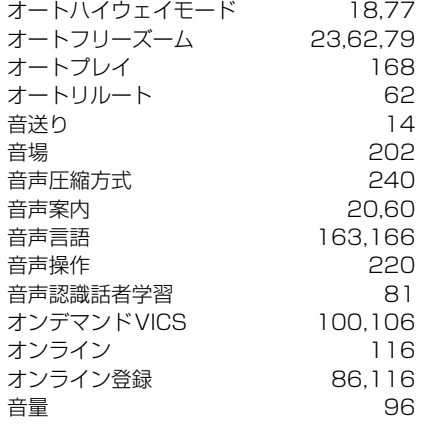

## **か行**

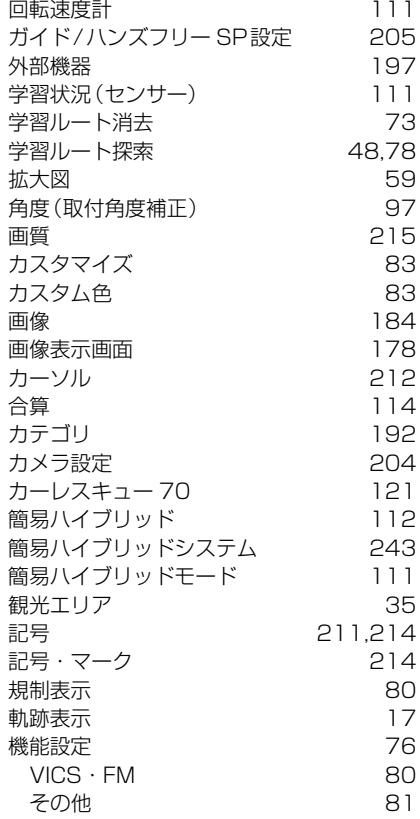

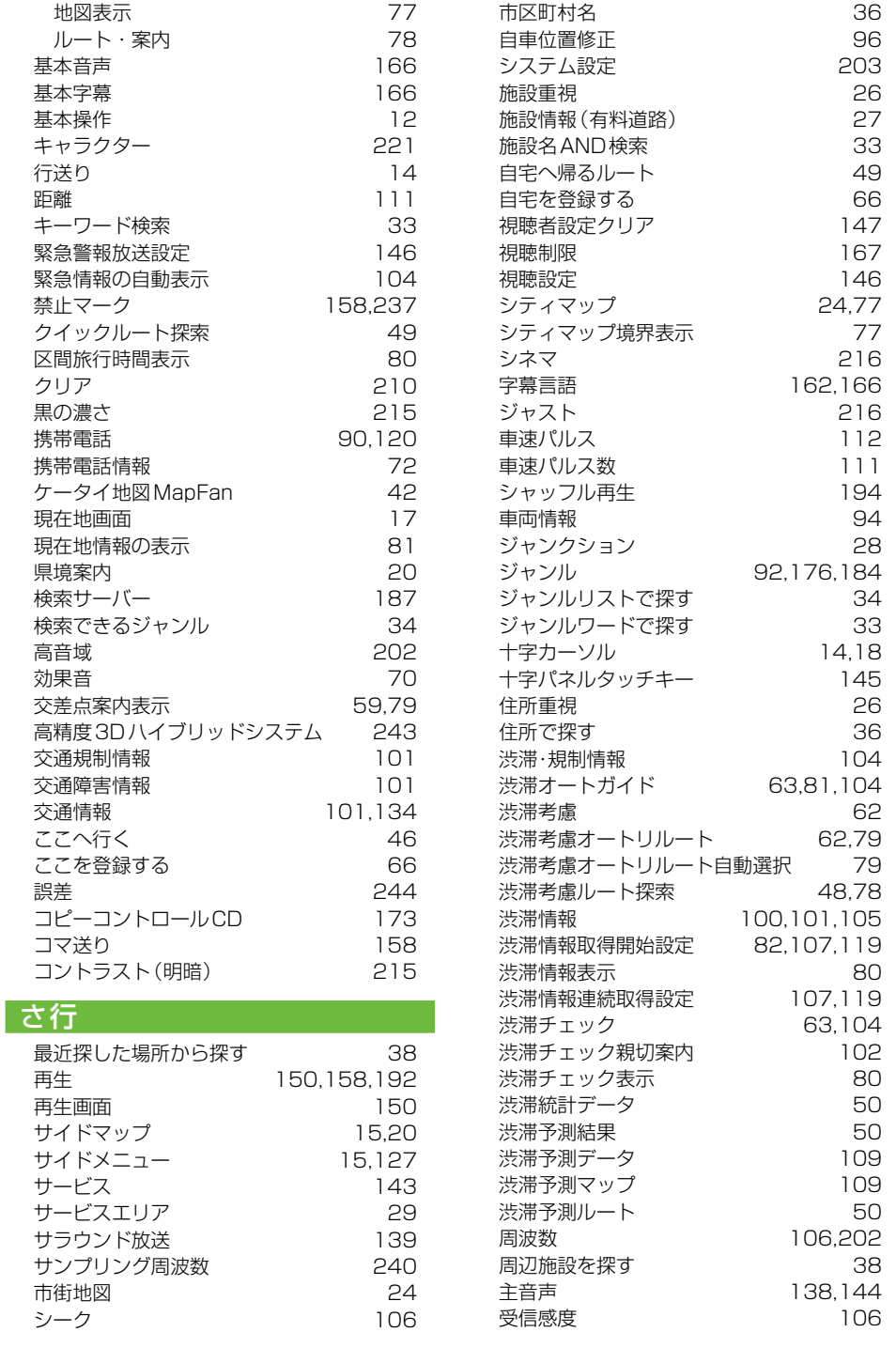

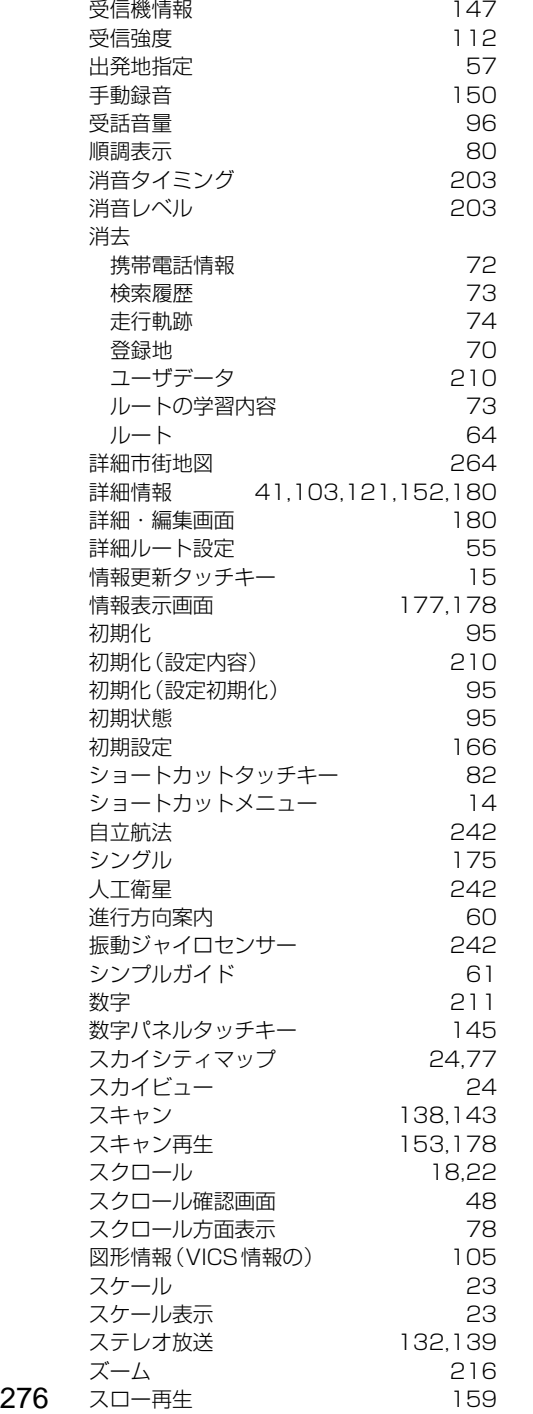

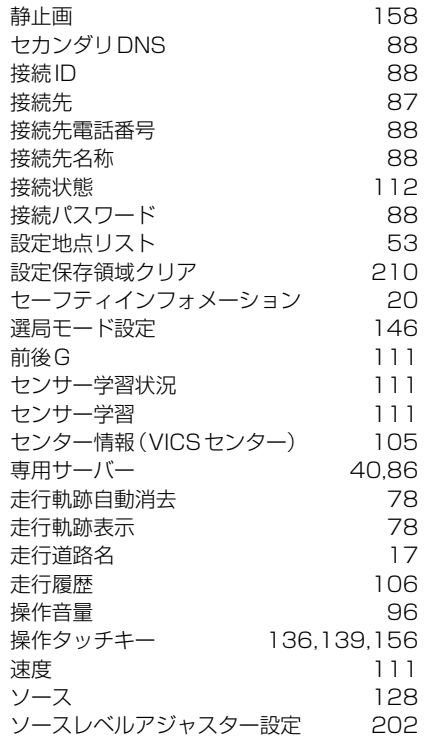

### た行

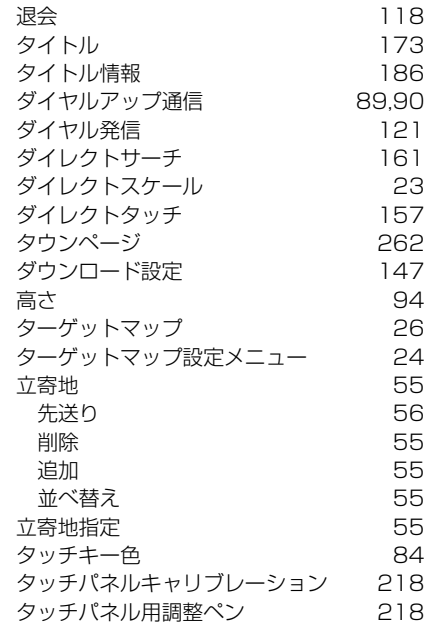

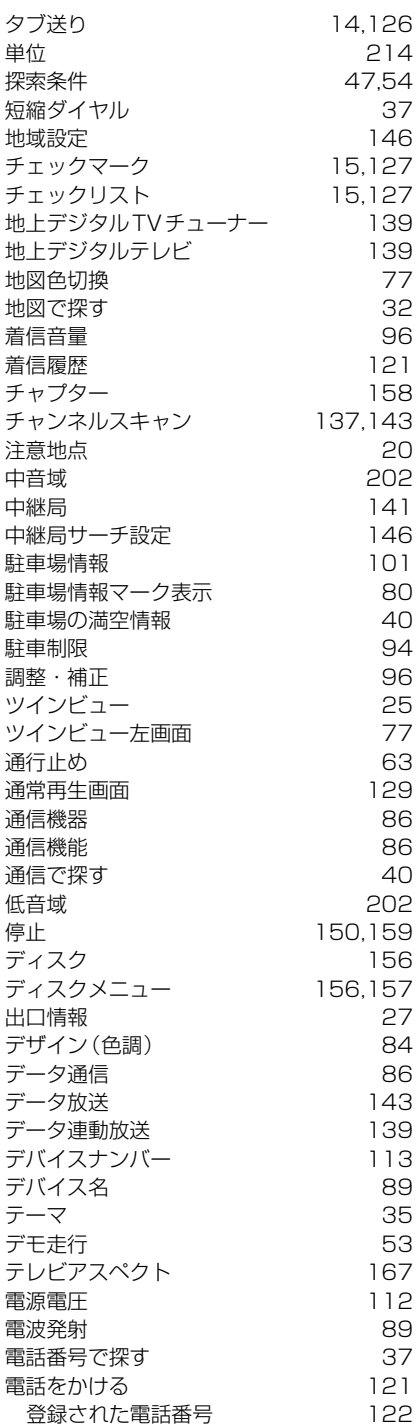

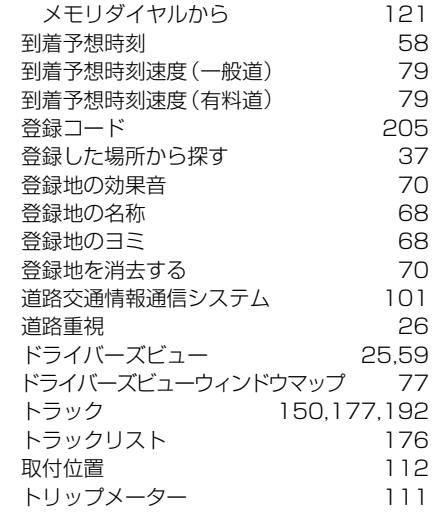

### な行

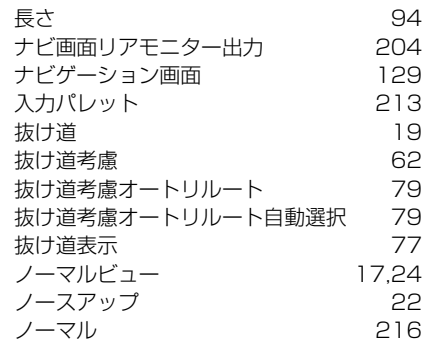

### は行

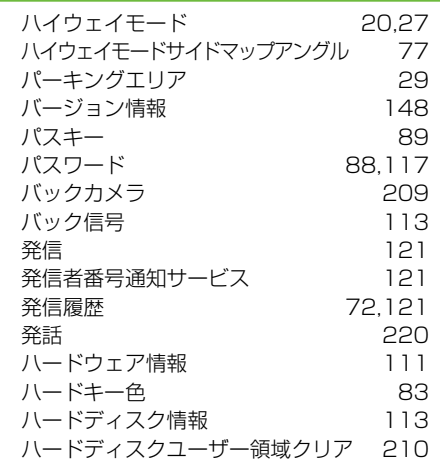

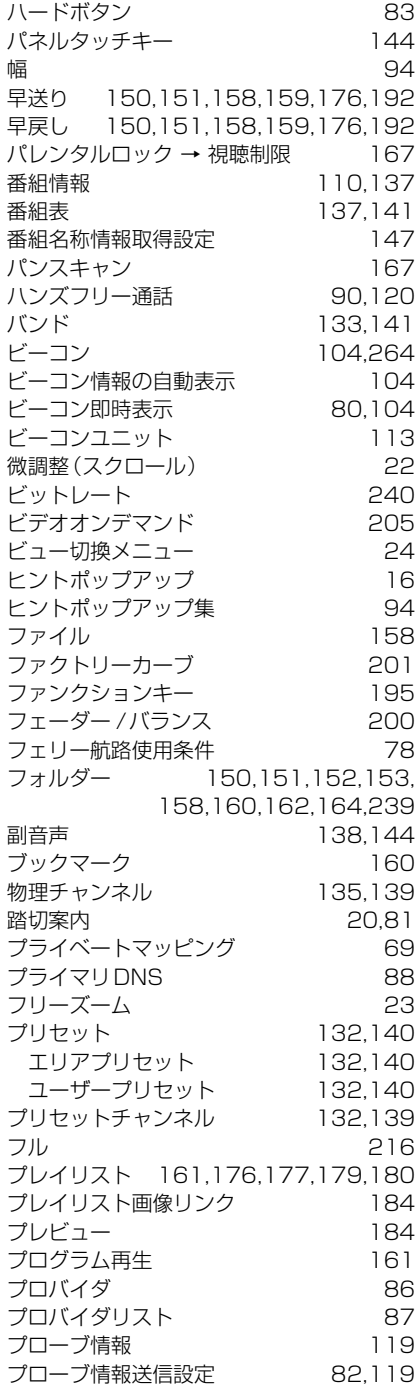

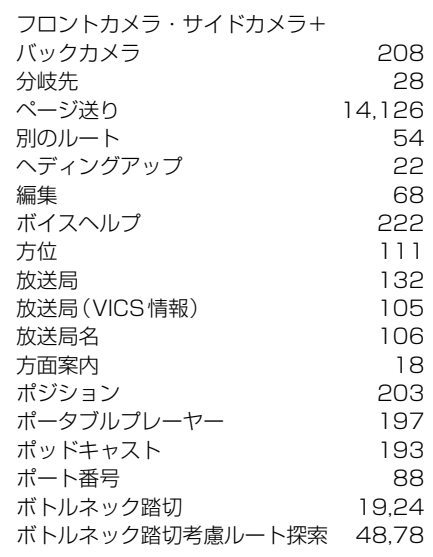

### ま行

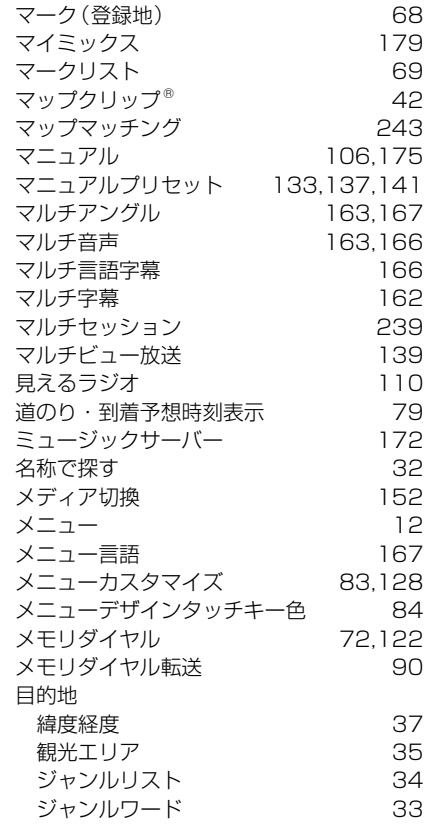

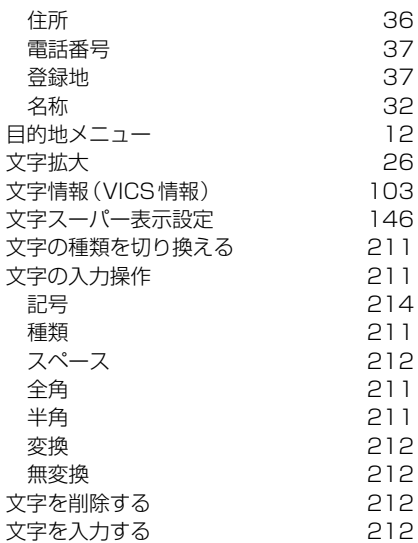

### や行

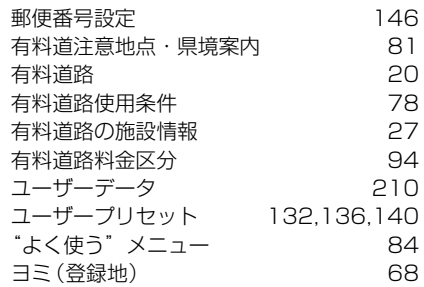

### ら行

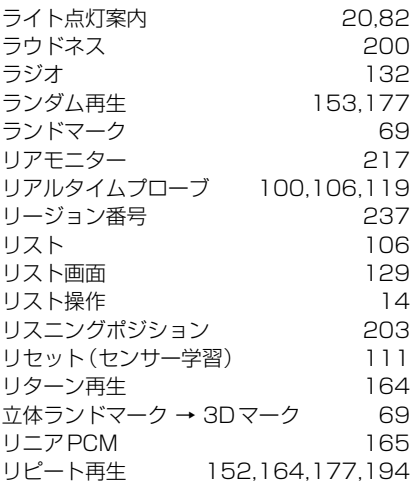

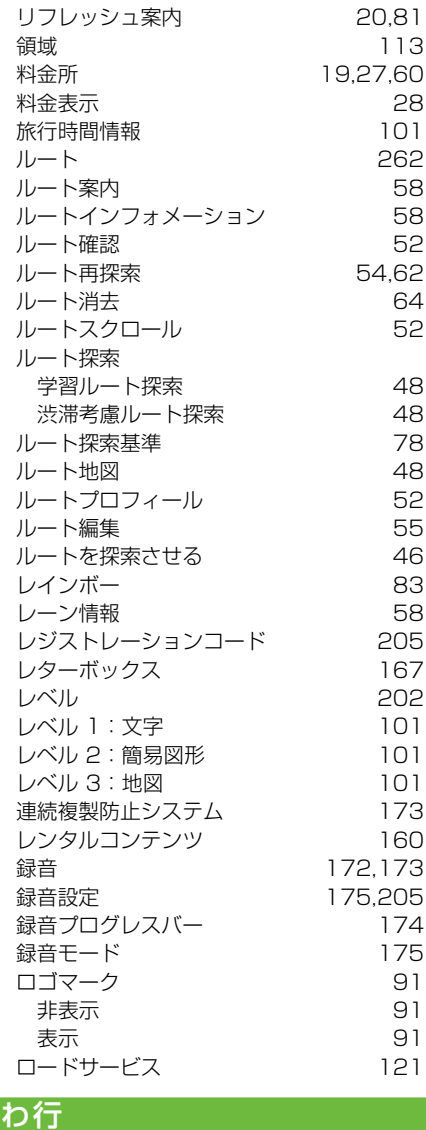

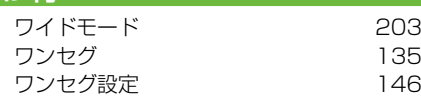

付録 279

### ■数字・アルファベット順

#### 数字

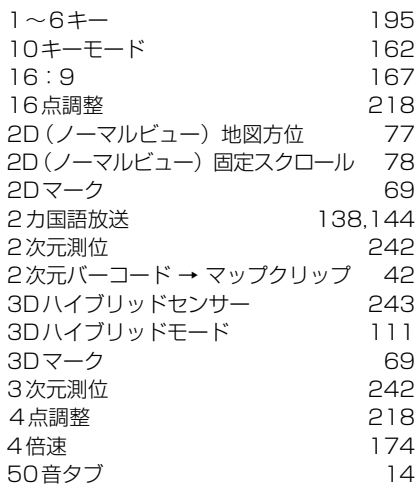

#### A

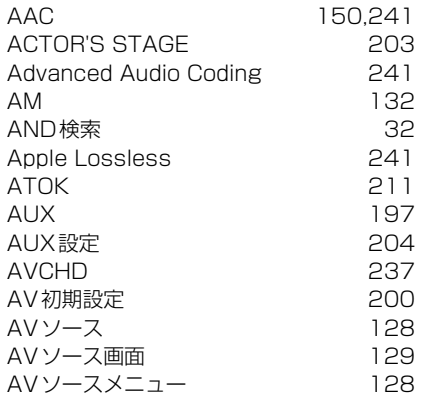

#### B

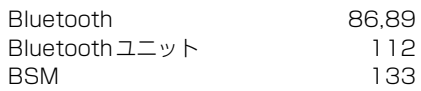

#### $\overline{C}$

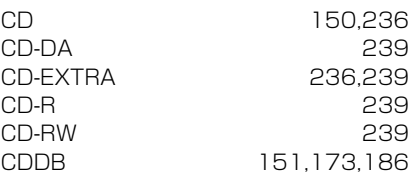

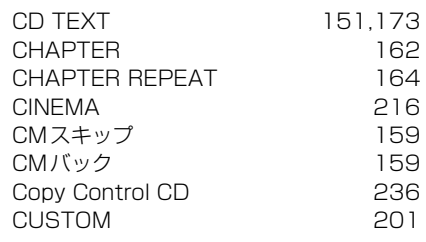

#### $\overline{D}$

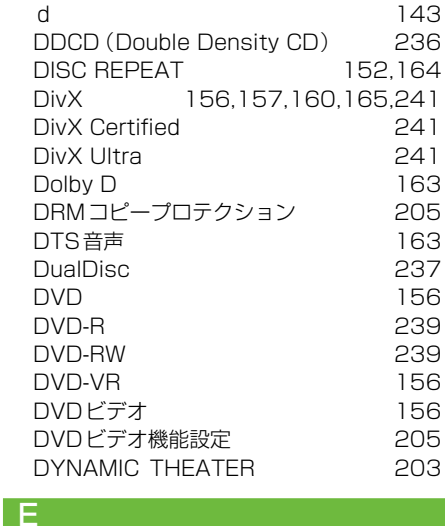

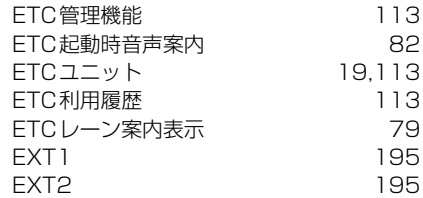

#### F FILE 162 FILE REPEAT 164 FLAT 201 FM 132 FM多重放送 105 FM多重チューナーの設定 81 FM多重放送 264 FM文字放送 110 FM文字多重放送 110 FOLDER 162 FOLDER REPEAT 152 164 FULL 216

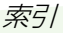

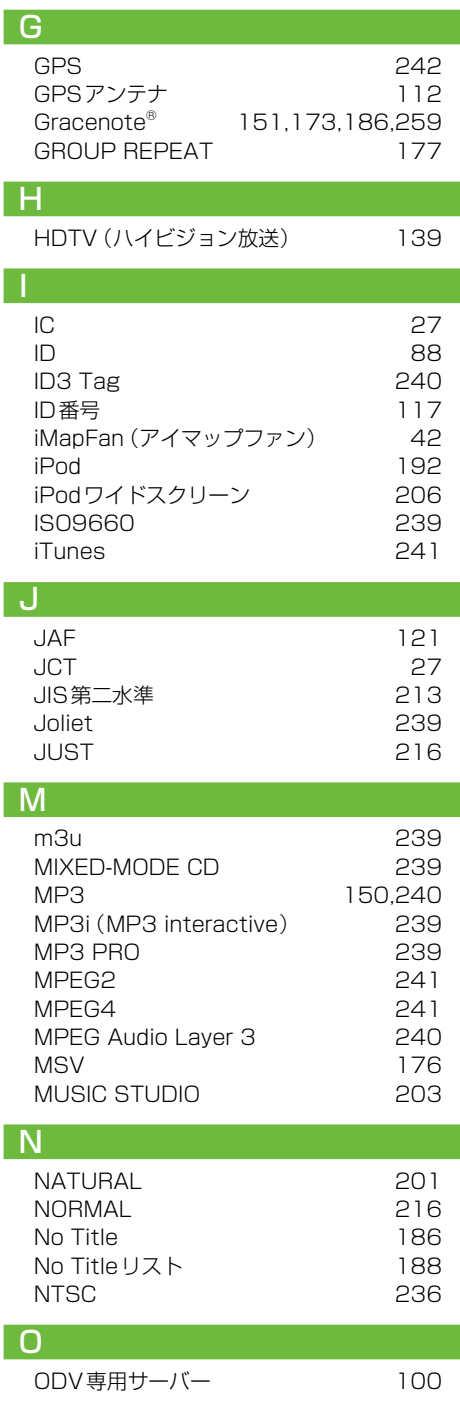

I

I

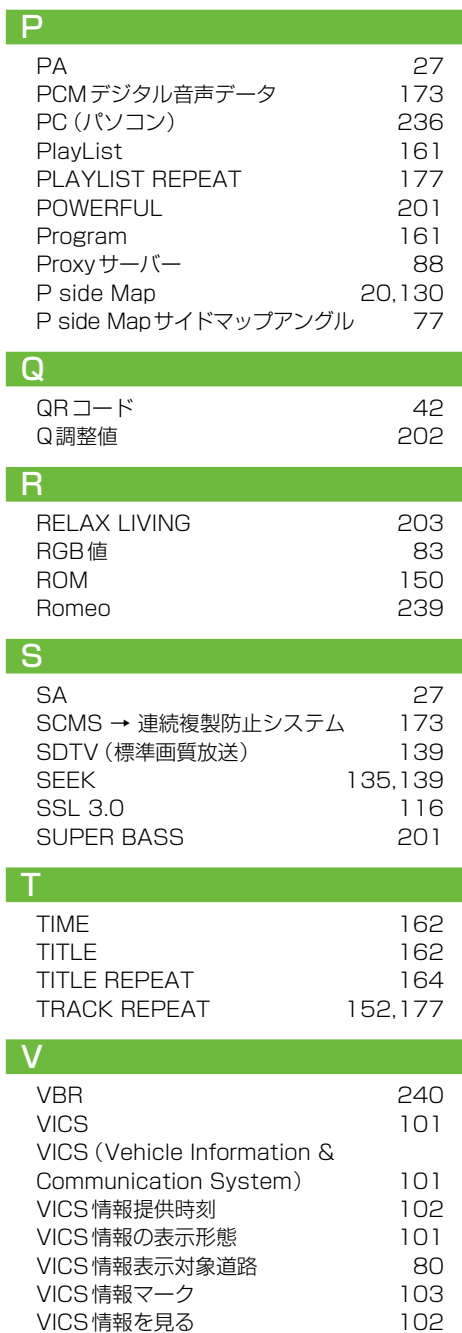

VICSセンター 100,264 VICS用ビーコンユニット 100<br>VOCAL 201

**VOCAL** 

付録<br>281

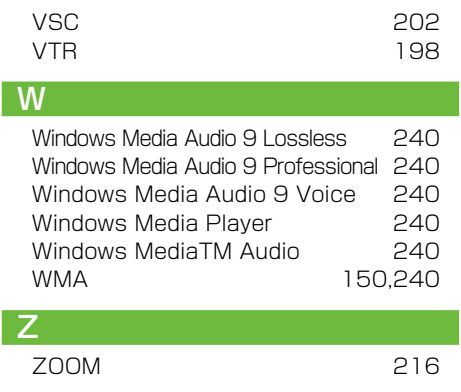

#### 記号・マーク一覧

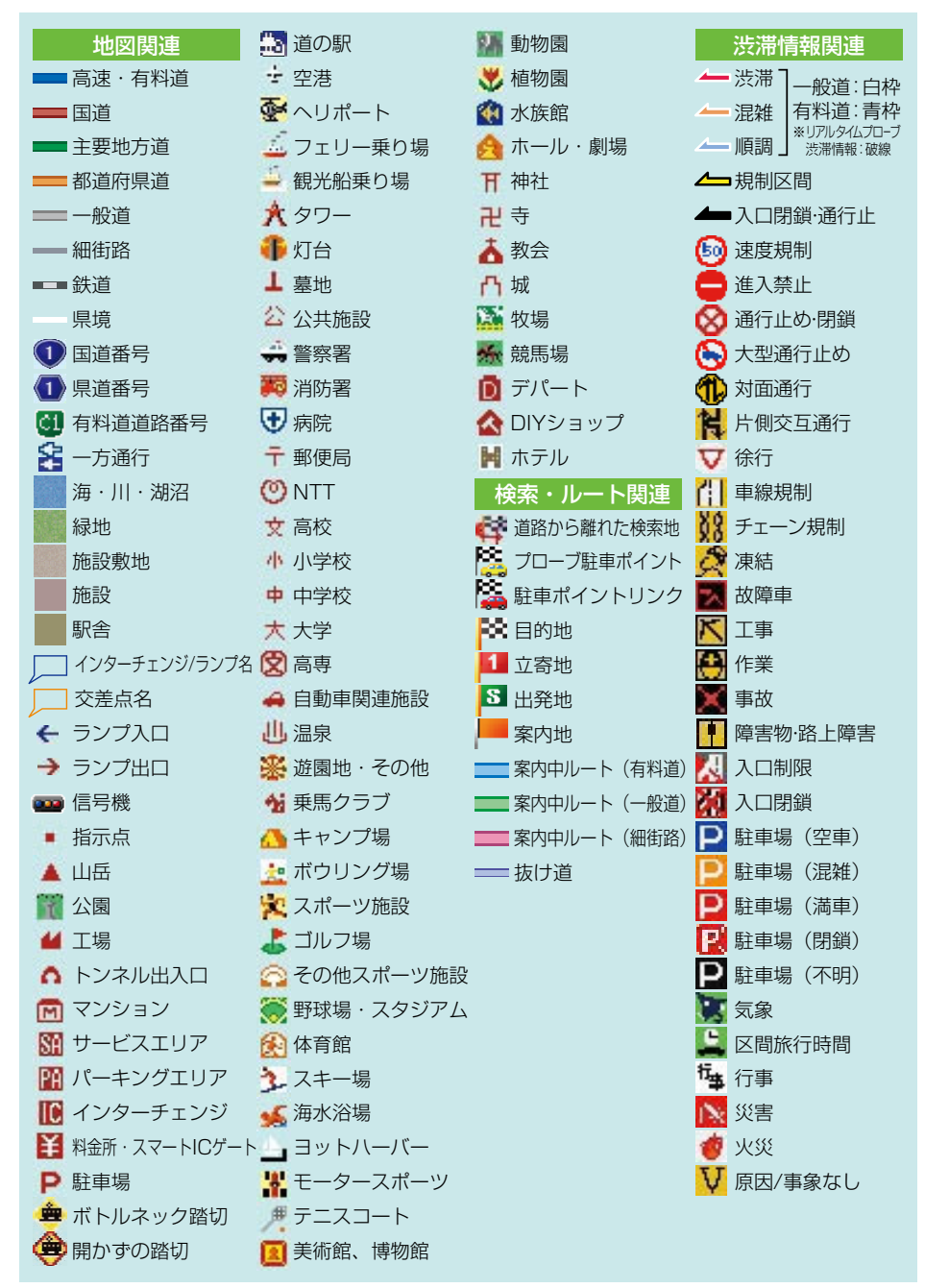

※記号やマークは、ビューやスケールによって表示されない場合があります。 ※実際の色と異なる場合があります。

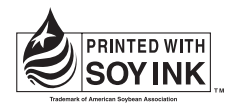

この説明書の印刷には、植物性 大豆油インキを使用しています。

パイオニア株式会社

< AVIC-HRZ0237ZM > 〒153-8654 東京都目黒区目黒 1-4-1

© パイオニア株式会社 2008 < KYTFF > < 08F03002 > < CRA4184-B >